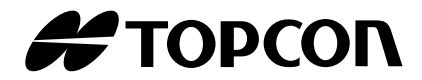

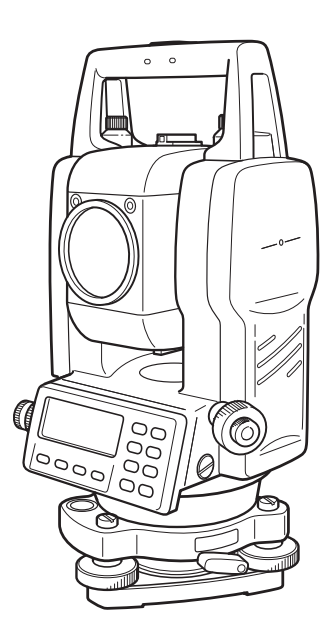

# **ELECTRONIC TOTAL STATION INSTRUCTION MANUAL**

# **GTS-230W SERIES GTS-233W GTS-235W GTS-236W GTS-239W**

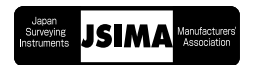

## **FOREWORD**

Thank you for purchasing the TOPCON Electronic Total Station, GTS-230W series. For the best performance of the instruments, please carefully read these instructions and keep them in a convenient location for future reference.

## **General Handling Precautions**

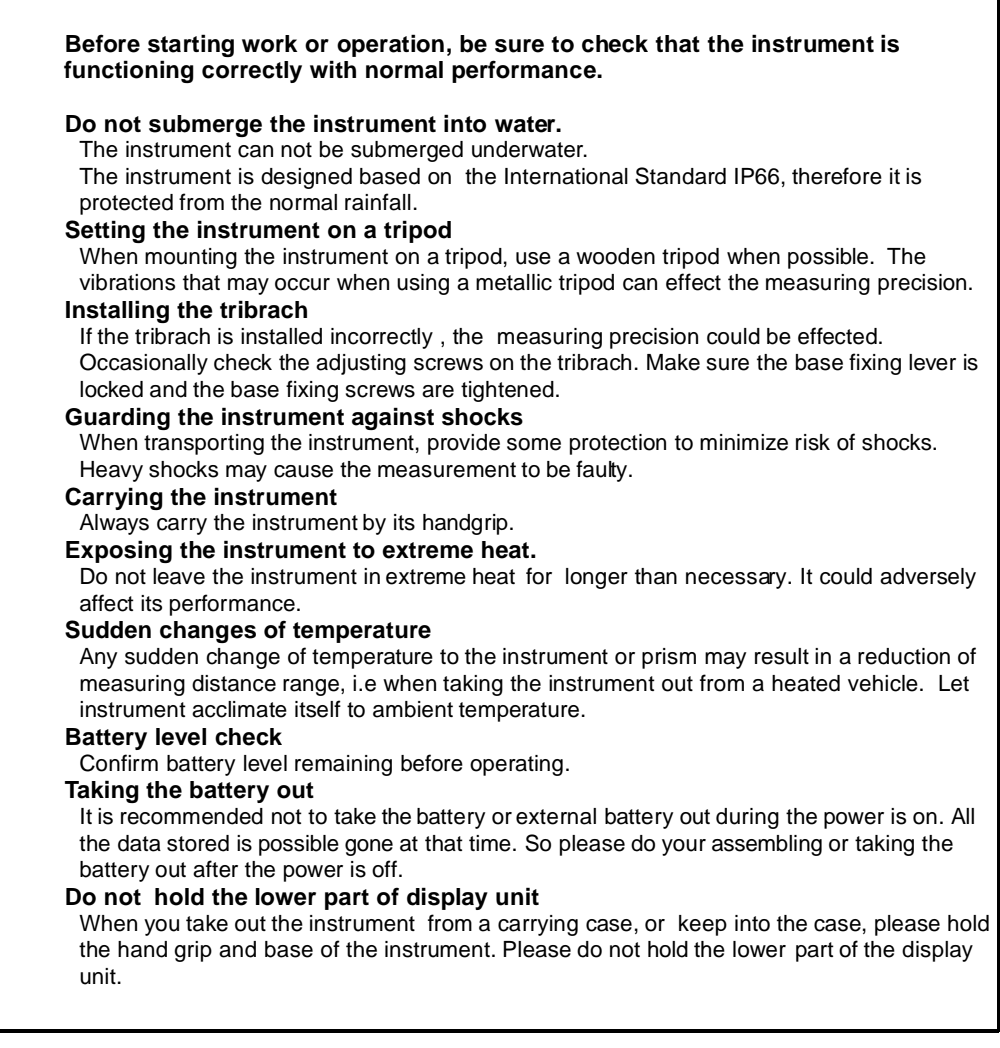

## **Display for Safe Use**

In order to encourage the safe use of products and prevent any danger to the operator and others or damage to properties, important warnings are put on the products and inserted in the instruction manuals.

We suggest that everyone understand the meaning of the following displays and icons before reading the "Safety Cautions" and text.

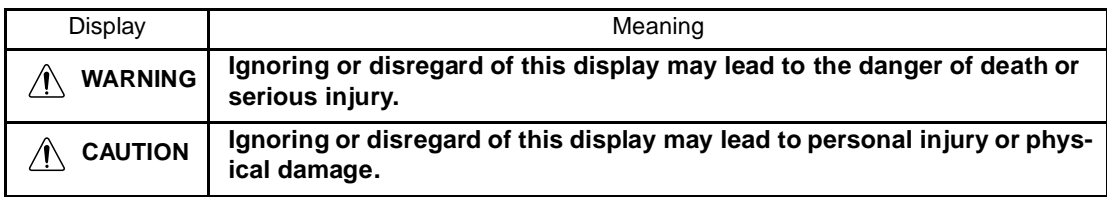

•Injury refers to hurt, burn, electric shock, etc.

•Physical damage refers to extensive damage to buildings or equipment and furniture.

## **Safety Cautions**

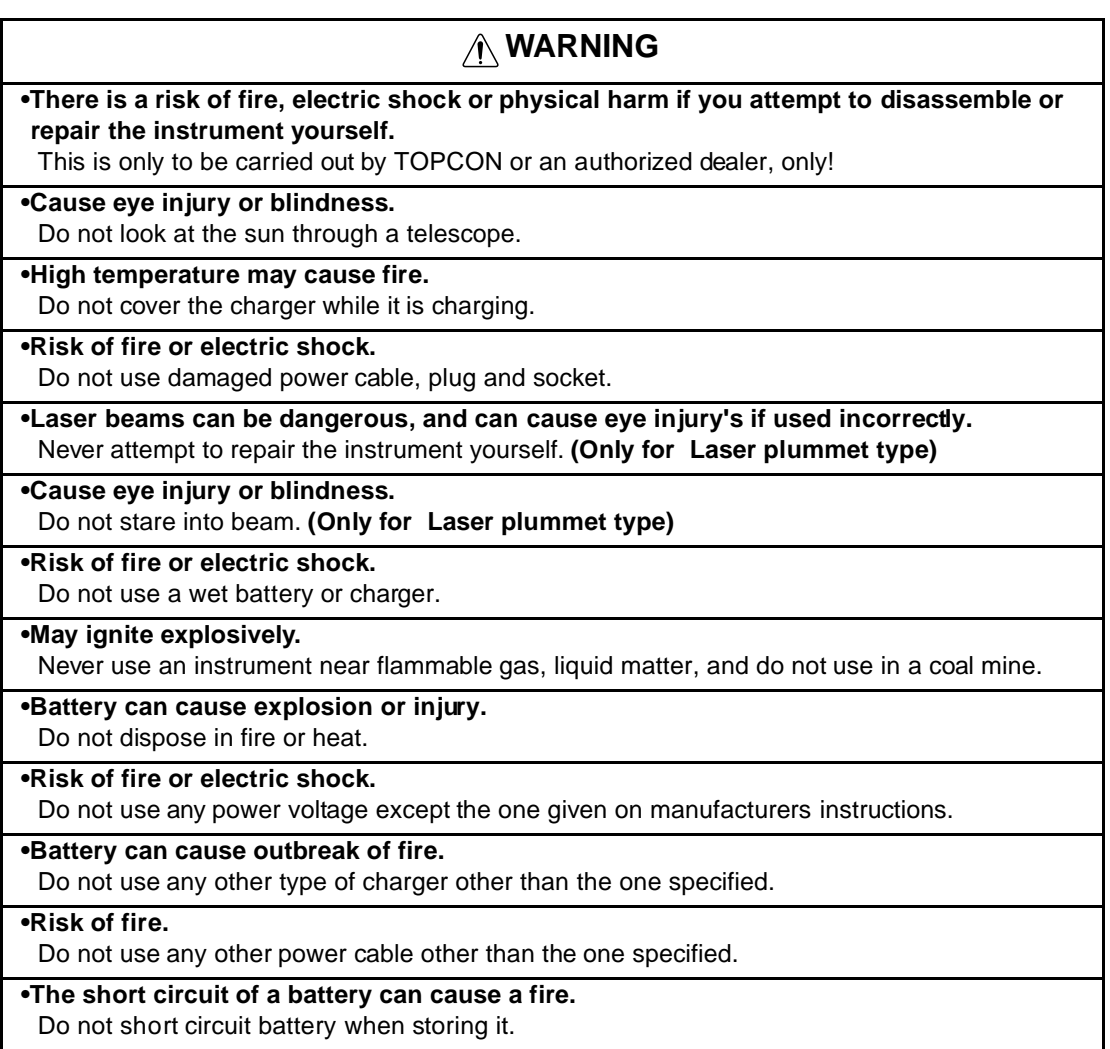

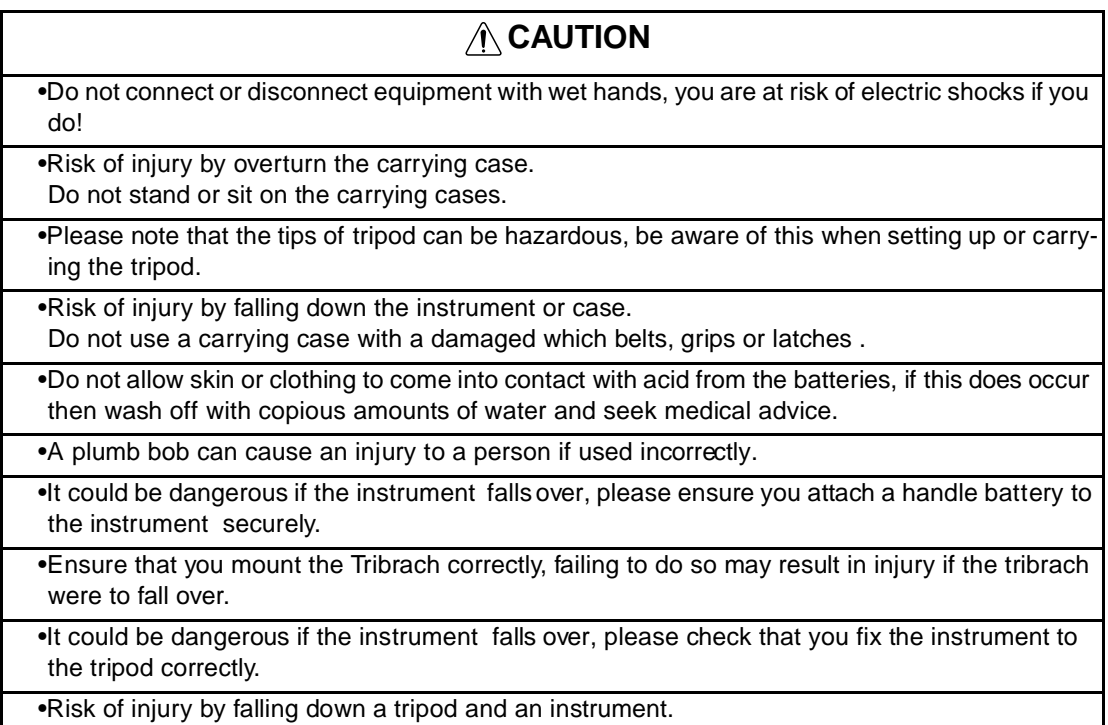

Always check that the screws of tripod are tightened.

## **User**

1)This product is for professional use only!

The user is required to be a qualified surveyor or have a good knowledge of surveying, in order to understand the user and safety instructions, before operating, inspecting or adjusting.

2)Wear the required protectors (safety shoes, helmet, etc.) when operating.

## **Exceptions from Responsibility**

- 1)The user of this product is expected to follow all operating instructions and make periodic checks of the product's performance.
- 2)The manufacturer, or its representatives, assumes no responsibility for results of a faulty or intentional usage or misuse including any direct, indirect, consequential damage, and loss of profits.
- 3)The manufacturer, or its representatives, assumes no responsibility for consequential damage, and loss of profits by any disaster, (an earthquake, storms, floods etc.).

A fire, accident, or an act of a third party and/or a usage any other usual conditions.

- 4)The manufacturer, or its representatives, assumes no responsibility for any damage, and loss of profits due to a change of data, loss of data, an interruption of business etc., caused by using the product or an unusable product.
- 5)The manufacturer, or its representatives, assumes no responsibility for any damage, and loss of profits caused by usage except for explained in the user manual.
- 6)The manufacturer, or its representatives, assumes no responsibility for damage caused by wrong movement, or action due to connecting with other products.

## **Safety Standard for Laser Beam**

### **(Only for GTS-230W series Plumb Laser Type)**

GTS-230W series plumb laser type uses the visible laser beam. The GTS-230W series plumb laser type are manufactured and sold in accordance with "Performance Standards for Light-Emitting Products" (FDA/BRH 21 CFR 1040) or "Radiation Safety of Laser Products, Equipment Classification, Requirements and User`s Guide" (IEC Publication 60825-1) provided on the safety standard for laser beam.

As per the said standard, the GTS-230W series plumb laser type is classified as "Class 2 (II) Laser Products".

In case of any failure, do not disassemble the instrument. Contact TOPCON or your TOPCON dealer.

### **Labels**

Find the labels which describes the caution and safety about the laser beam as follows in GTS-230W series.

We request you to replace it one anytime the caution labels are damaged or lost and paste a new one at the same place. You can get the labels from Topcon or your dealer.

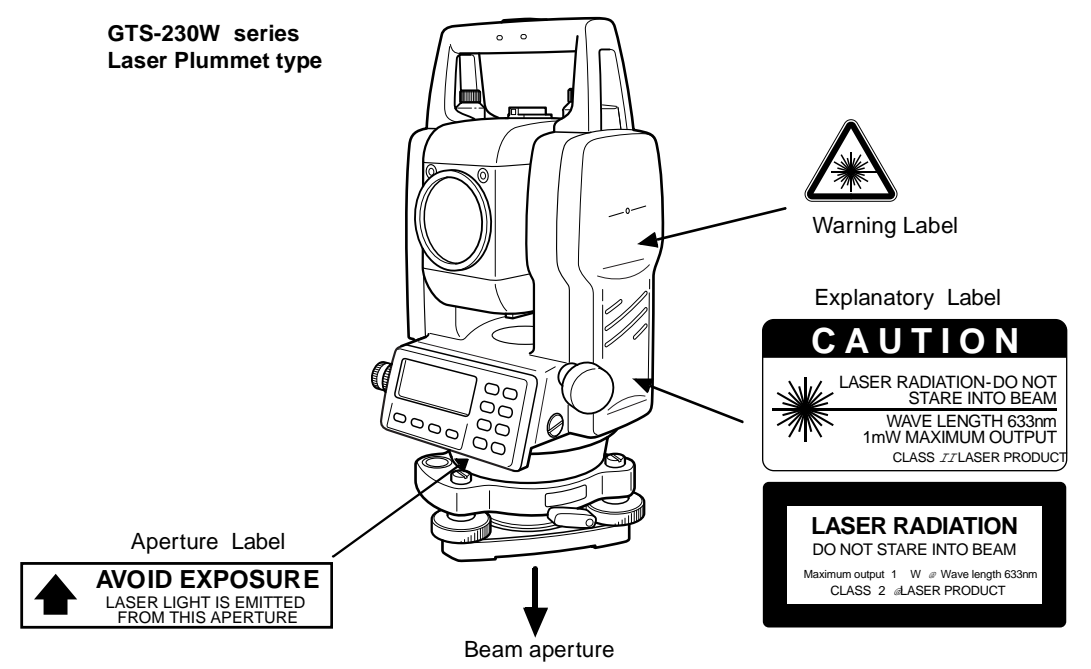

Depending on the country where the instrument is sold, either of these labels may be found on the GTS-230W series laser plummet type.

## **Symbol mark while the laser is emitting.**

The following symbol mark will appear at the right side of the second line.

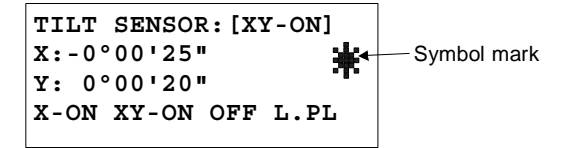

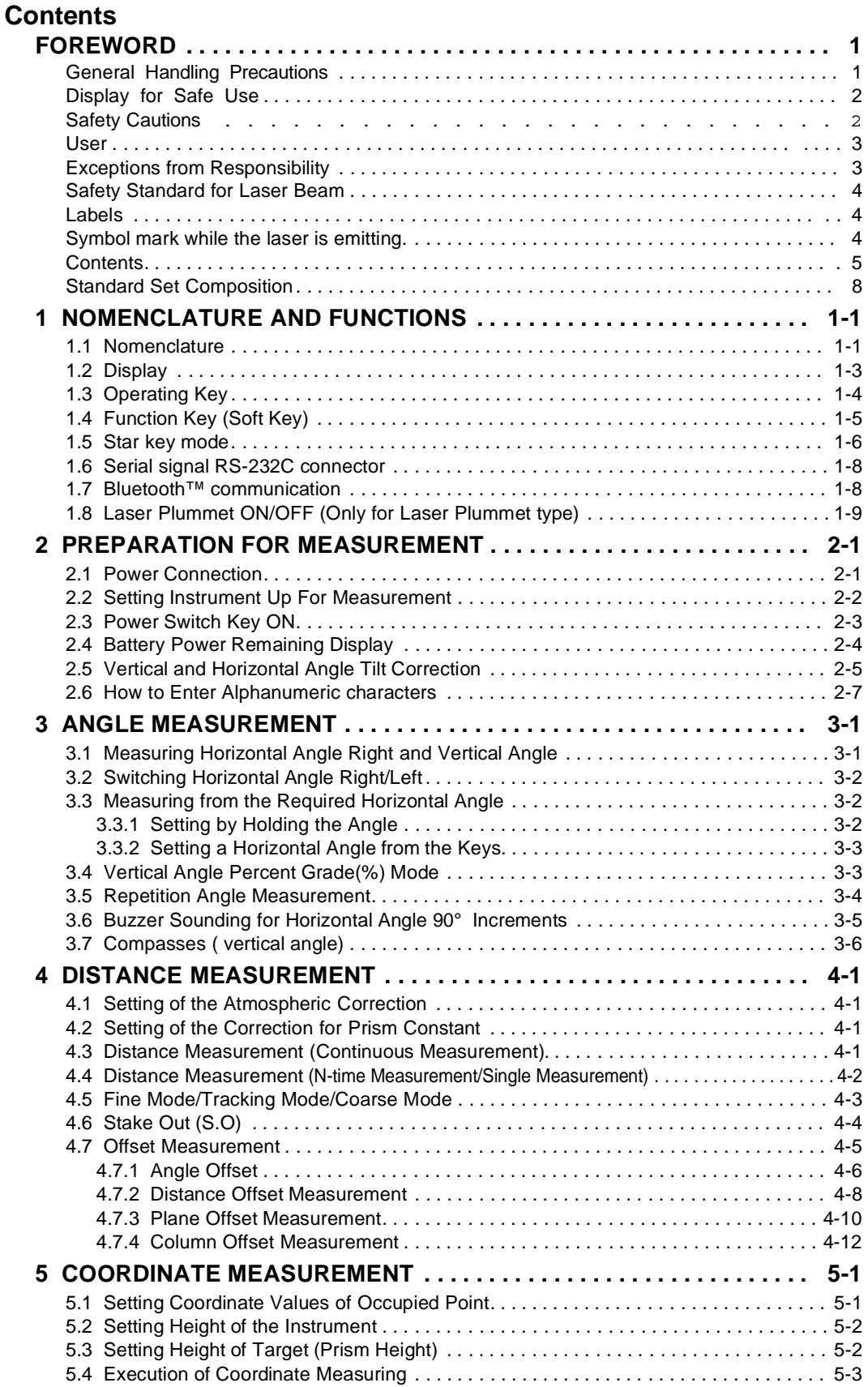

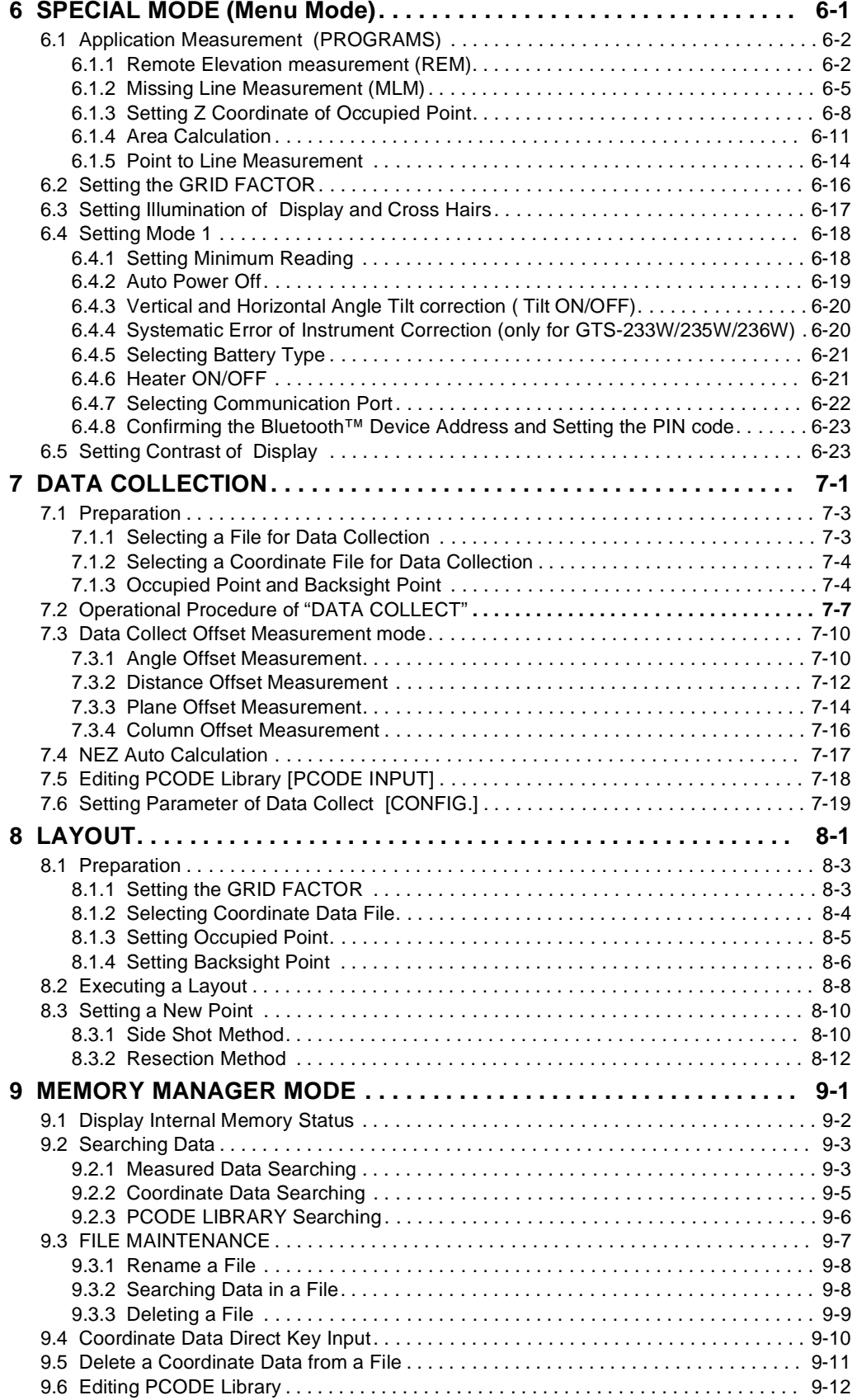

### FOREWORD

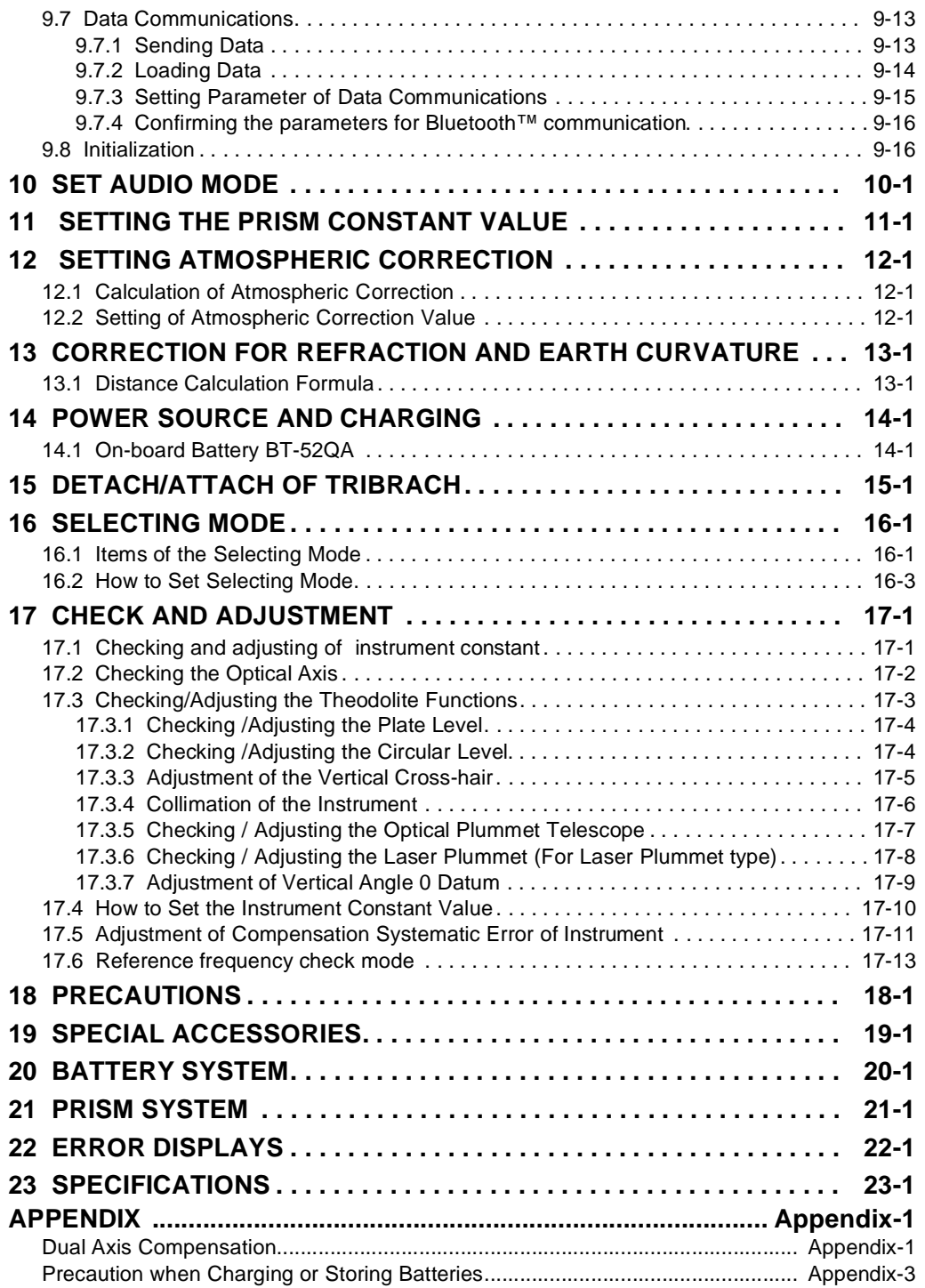

## **Standard Set Composition**

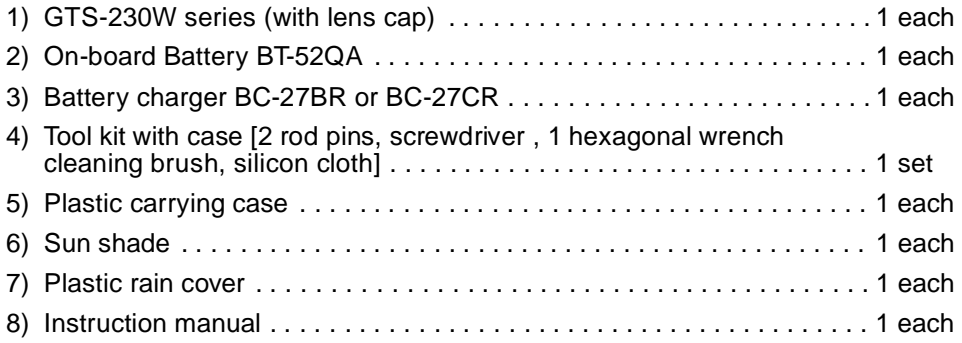

(Make sure that all of the above items are with the instrument when purchased.)

### Remarks:

1) Battery charger BC-27CR is for AC 230V use and BC-27BR is for AC 120V use.

2) Plumb bob set and plumb bob hook are supplied for certain markets.

## **1 NOMENCLATURE AND FUNCTIONS**

## **1.1 Nomenclature**

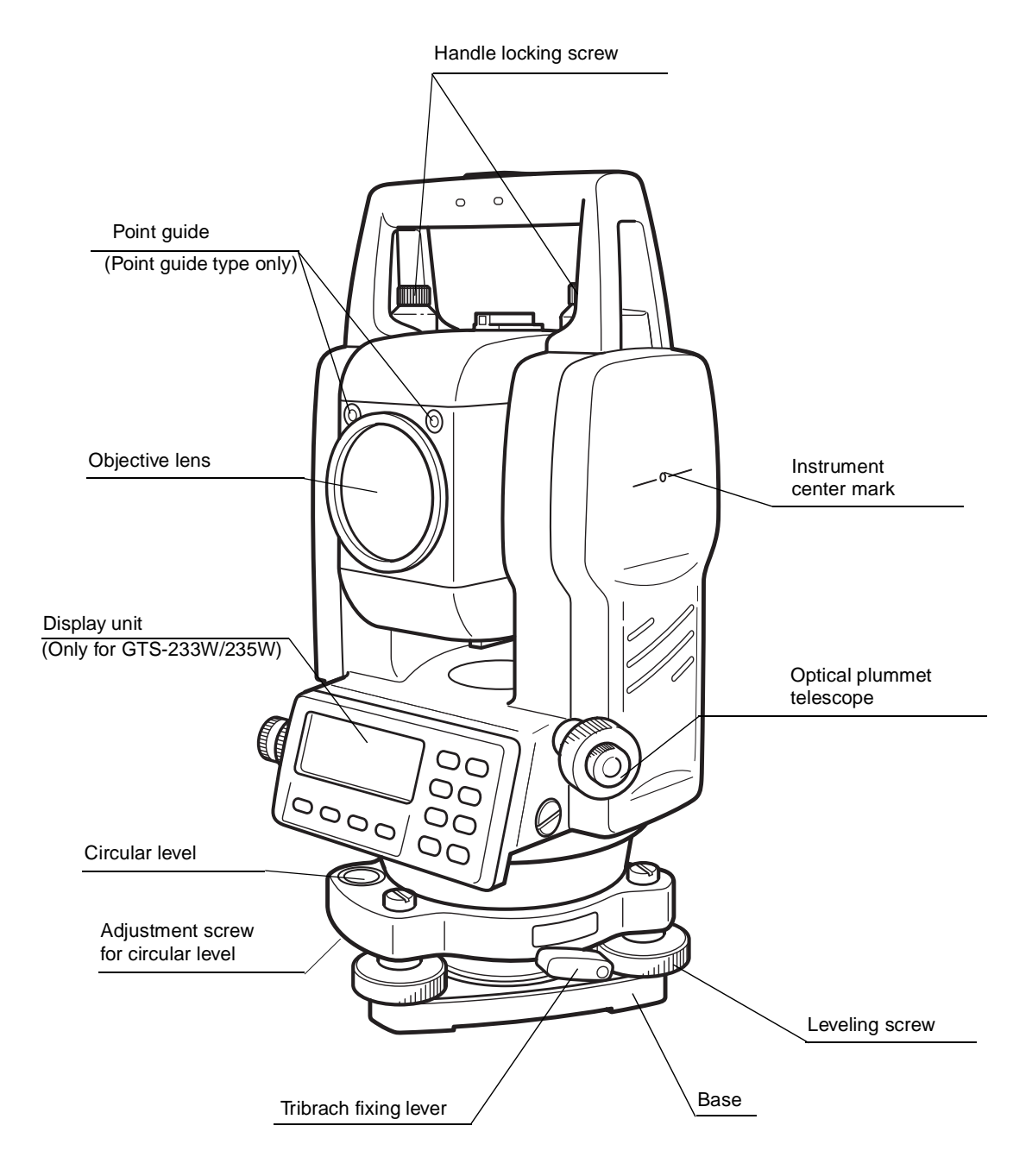

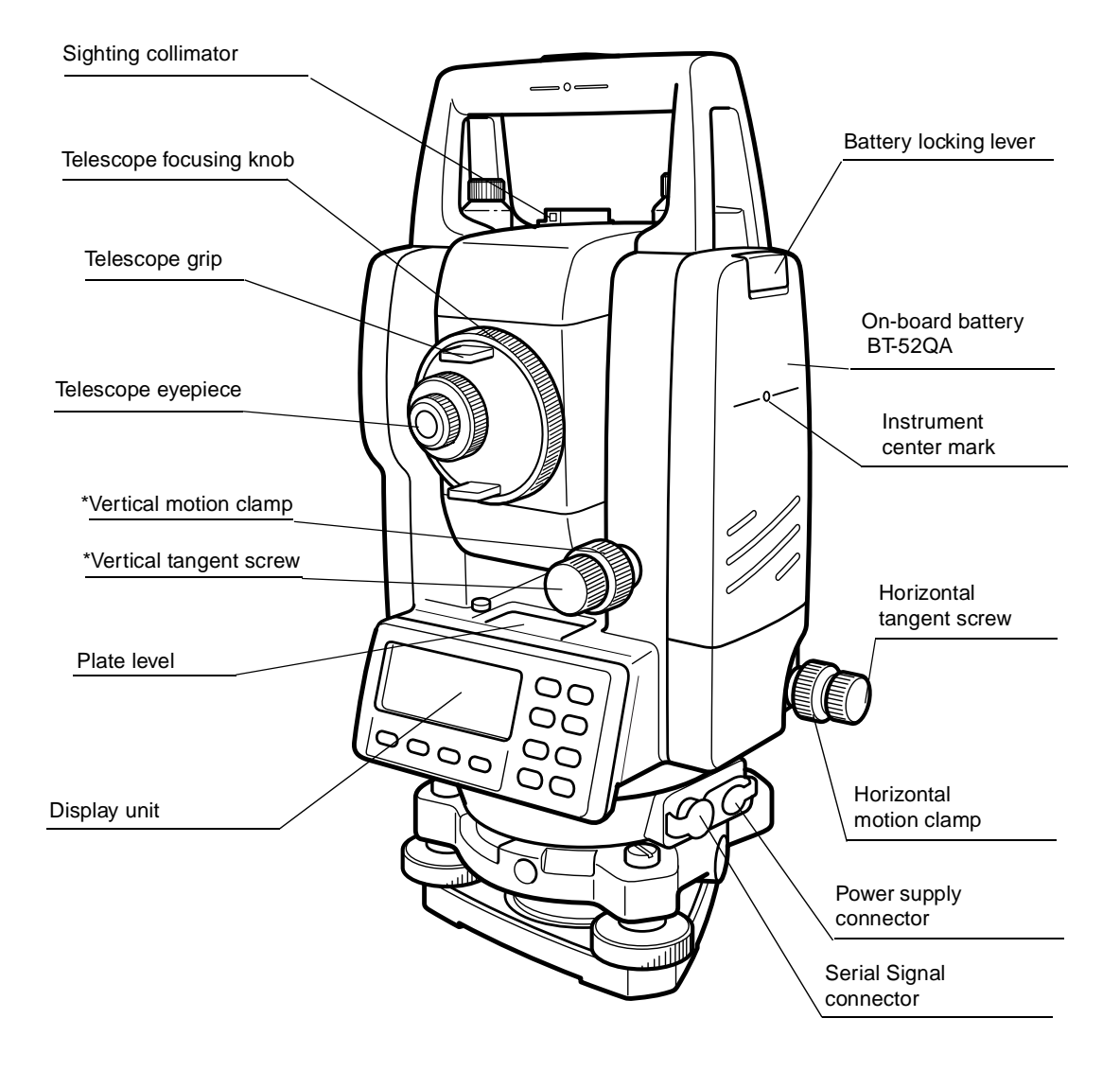

\*The position of vertical motion clamp and Vertical tangent screw will differ depending on the market.

### **1.2 Display**

### ● **Display**

The display uses a dot matrix LCD which has 4 lines and 20 characters per line. In general, the upper three lines display measured data, and the bottom line displays the soft key function which changes with the measuring mode.

### ● **Contrast and Illumination**

The contrast and illumination of display window are adjusted. see Chapter 6 "SPECIAL MODE (Menu Mode)" or section 1.5 "Star key mode"(page 1 -6).

### ● **Heater (Automatic)**

The built-in automatic heater functions when the temperature is below 0°C. This keeps the display's speed up at temperatures lower than 0°C. To set the heater ON/OFF, see section 6.4.6 "Heater ON/ OFF"(page 6 -21) . The operating time will become short if a heater is used.

### ● **Example**

```
V : 90°10'20" 
HR: 120°30'40"
0SET HOLD HSET P1↓
```
Angle measurement mode

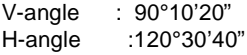

### Feet unit

```
HR: 120°30'40"
HD* 123.45 f
VD: 12.34 f
MEAS MODE S/A P1↓
```
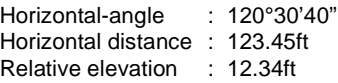

### **HR: 120°30'40" HD\* 65.432 m VD: 12.345 m MEAS MODE S/A P1**↓

Distance measurement mode

Horizontal-angle :120°30'40" Horizontal distance : 65.432m Relative elevation :12.345m

### Feet and inch unit

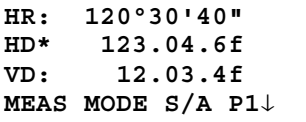

Horizontal-angle : 120°30'40" Horizontal distance : 123ft4in6/8in Relative elevation : 12ft3in4/8in

### ● **Display marks**

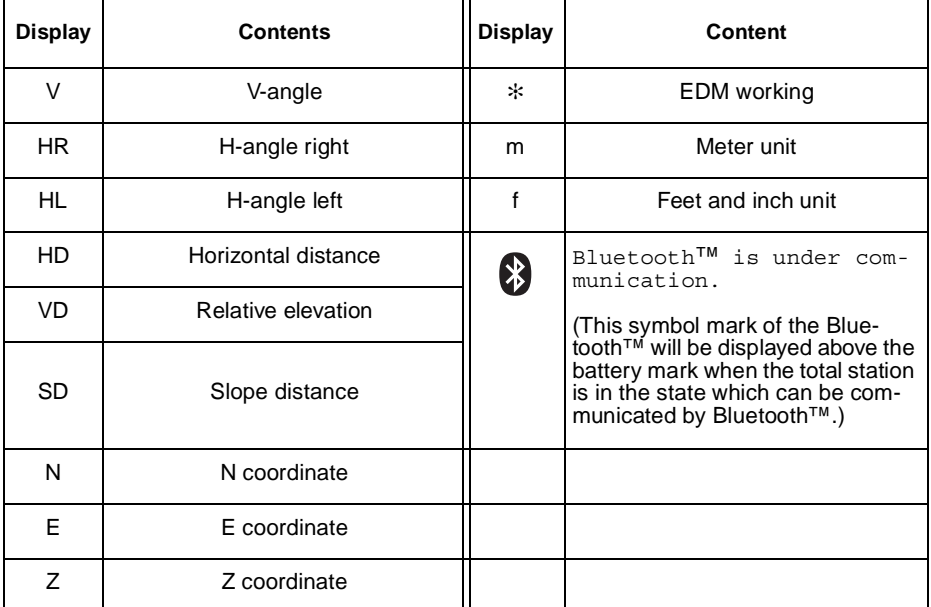

## **1.3 Operating Key**

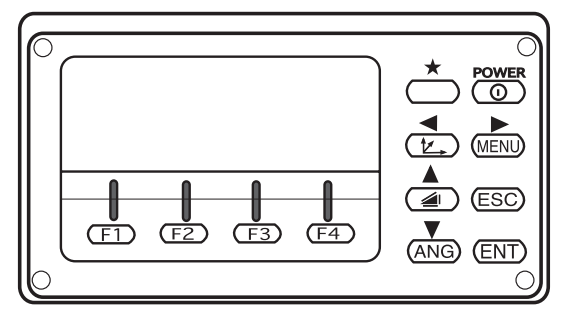

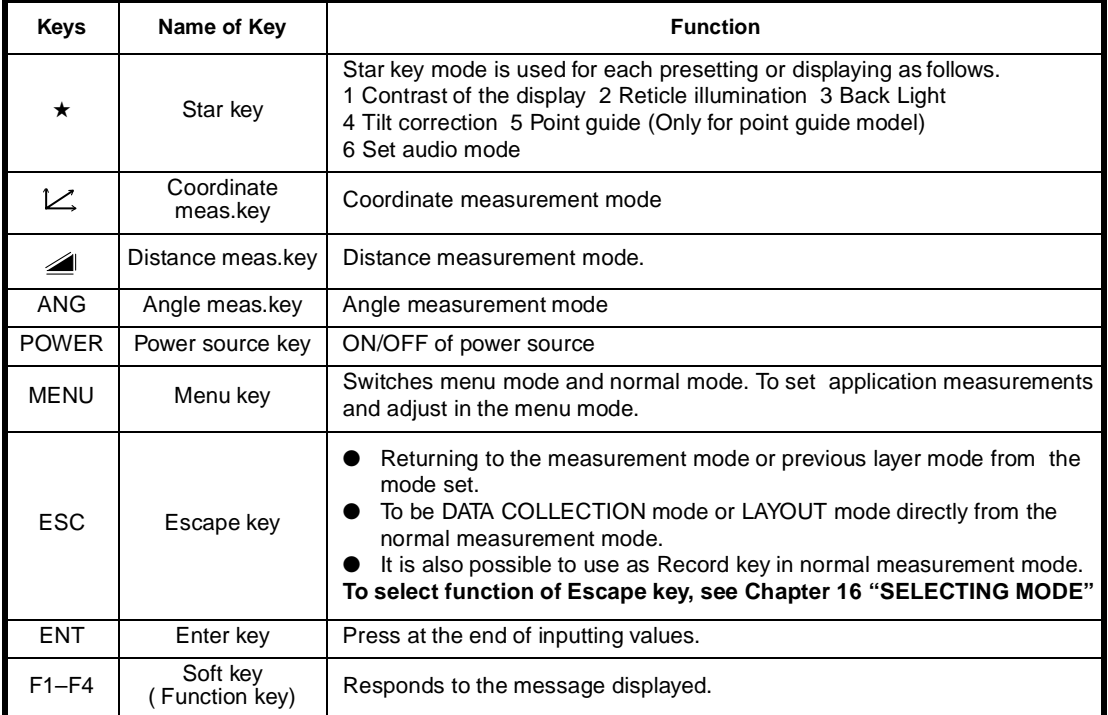

## **1.4 Function Key (Soft Key)**

The Soft Key message is displayed at the bottom line of display. The functions are according to the displayed message.

Angle measurement mode<br>
Distance measurement mode

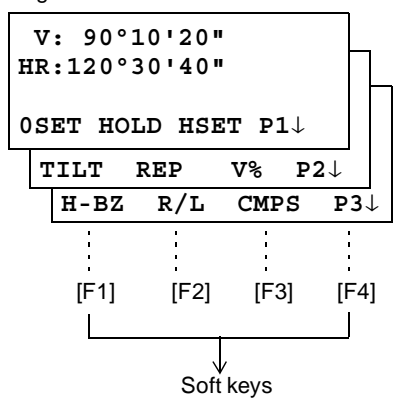

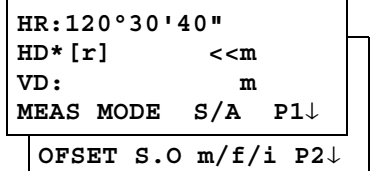

Coordinates measurement mode

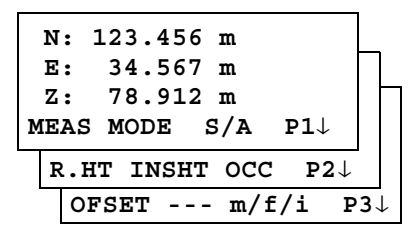

## **Angle measurement**

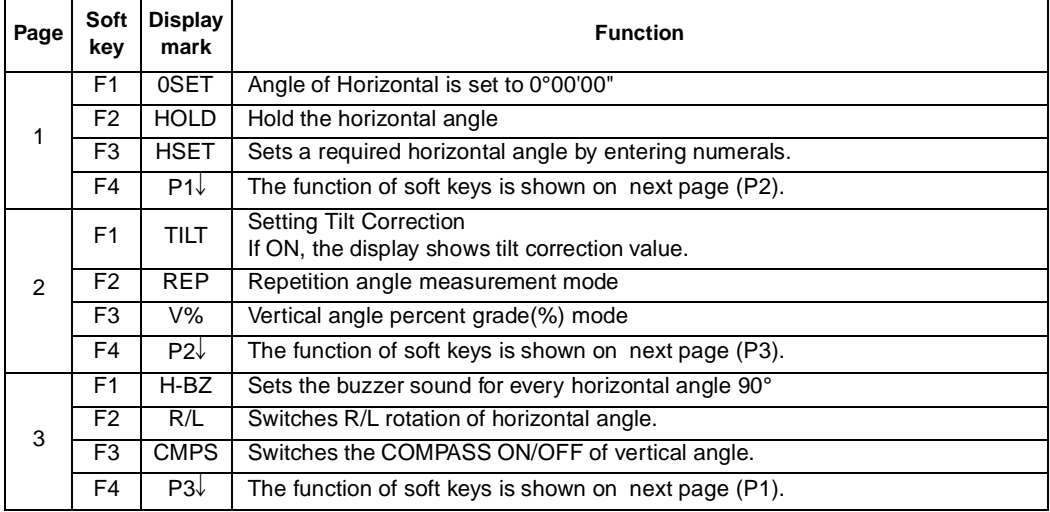

### **Distance measurement mode**

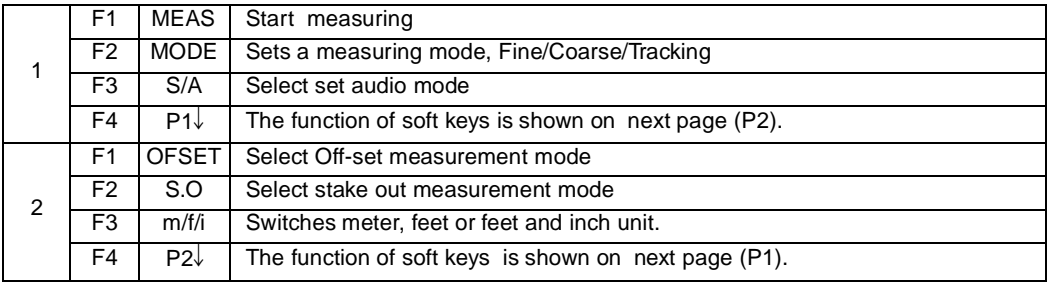

### **Coordinate measurement mode**

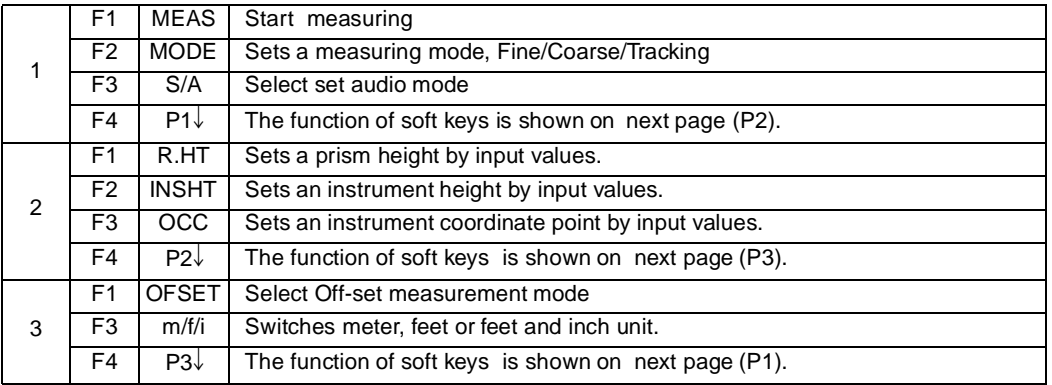

## **1.5 Star key mode**

Press the  $(\star)$  key to view the instrument options.

The following instrument options can be selected from the  $(\star)$ :

- 1. Adjustment the contrast of the display  $(0 \text{ to } 9 \text{ steps})$   $\bullet$   $\blacksquare$
- 2. Adjustment the reticle illumination (1 to 9 steps)  $[\sqrt{or}]\$
- 3. Turn the backlight of the display ON/OFF [F1]
- 4. Setting Tilt Correction [F2]
- 5. Turn the Point Guide option ON/OFF [F3] (Only for point guide type)
- 6. S/A (set audio) mode [F4]

Note: Star key mode does not function when the same function as the function assigned to the star key mode is performed from the main routine.

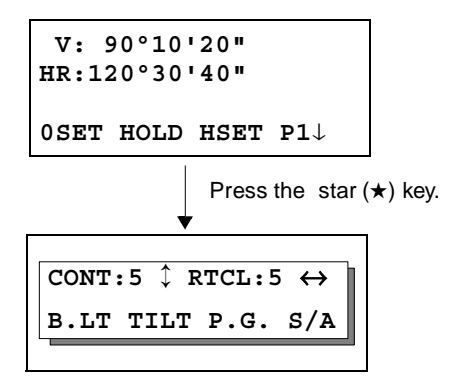

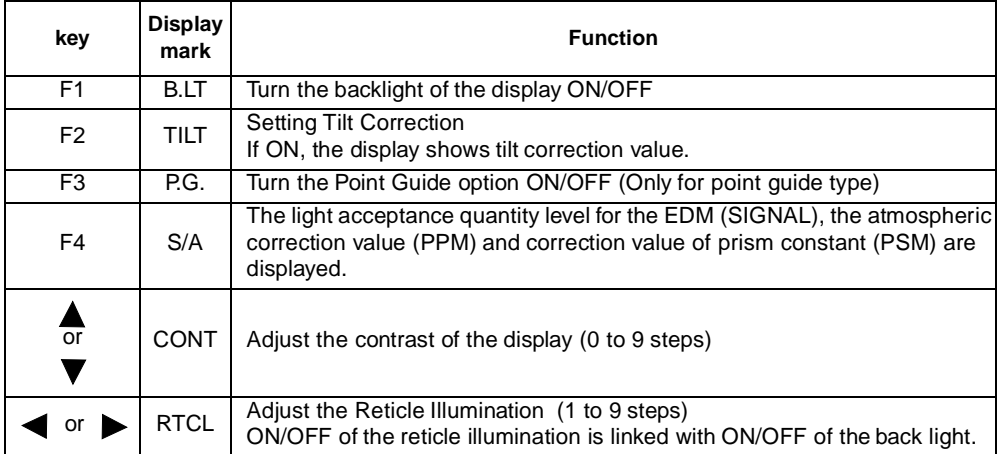

- **Adjustment the contrast (0 to 9 ) of the display (CONT)** This enable you to adjust the contrast of the display. Press the up or down arrow keys to adjust the contrast.
- Adjustment the reticle illumination (1 to 9 ) (RTCL) This enable you to adjust the reticle illumination.
- **Turn the display back light ON/OFF**

To turn the back light ON, press the [F1] key. Press [F1] again to turn the back light OFF.

### ● **Tilt correction**

The tilt setting mode performed here will not be memorized after powering OFF. To set TILT correction in the initialized setting ( it is memorized after powering OFF), see Section 6.4.3 "Vertical and Horizontal Angle Tilt correction ( Tilt ON/OFF)" .

### **Set audio mode**

The light acceptance quantity level (Signal level) is displayed in this mode. When reflected light from the prism is received, a buzzer sounds. This function is good for easy collimation when the target is difficult to find.

Press the [F4] key to view the set audio screen.

(1) To stop the buzzer, refer to Chapter 16 "SELECTING MODE"(page 16 -1).

(2) Also, it is possible to display the signal level in Distance Measuring Mode.

The temperature, pressure, PPM, and PSM can be viewed in set audio mode. Refer to Chapter 10 "SET AUDIO MODE"(page 10 -1), Chapter 11 "SETTING THE PRISM CONSTANT VALUE"(page 11 -1) and Chapter 12 "SETTING ATMOSPHERIC CORRECTION"(page 12 -1) , for further instructions.

### ● **Point guide ( Only for Point guide type)**

Fast and simple to use, the Point Guide feature is useful when doing stake out work. The LED's for the Point Guide System on the instrument telescope assist the rod person to get on-line. When using the Point Guide System, the battery life will be approximately 8 hours at +20  $^{\circ}$ C (+68  $^{\circ}$ F).

### **Turning the Point Guide ON and Operation:**

Press the [F3] key to turn ON the Point Guide LEDs. Looking at the objective lens of the telescope, the right LED will blink and the left LED will stay lit.

The Point Guide should be used within a distance of 100 meters (328 feet). The quality of its results will depend on the weather conditions and the user's eyesight.

The goal of the rod person is to look at both LED's on the instrument and move the prism on-line until both LED's are equally bright.

If the solid LED is brighter, move right. If the blinking LED is brighter, move left.

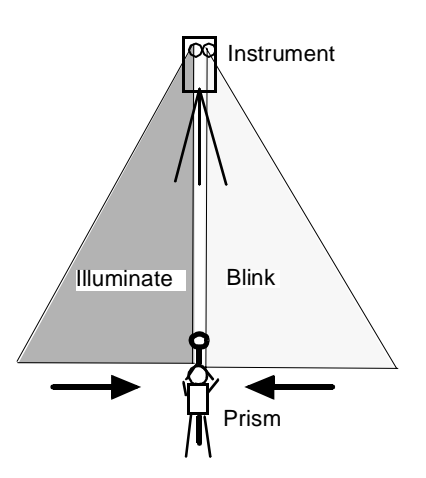

Once you have determined that both of the LED's are equally bright, you are on-line with the instrument.

### **Turning the Point Guide OFF:**

To turn OFF the Point Guide System, press the [F3] key again.

## **1.6 Serial signal RS-232C connector**

The serial signal connector is used for connecting the GTS-230W series with a computer or TOPCON Data Collector, which enables the computer to receive measured data from the GTS-230W series or to send preset data of horizontal angle, etc. to it.

Refer to 6.4.7 "Selecting Communication Port"(page 6 -22), select [RS-232C] communication.

● The following data will be output at each mode.

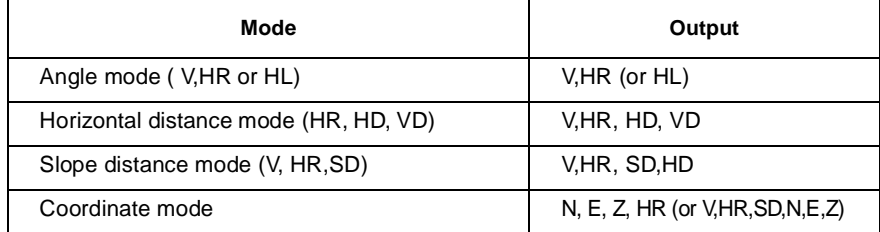

- The display and the output at the coarse mode are the same as the contents above.
- Output at the tracking mode is displayed as distance data only.

The details necessary for the connection with the GTS-230W Series are obtained from its Interface Manual which is optionally available. Please refer to the manual.

## **1.7 Bluetooth™ communication**

By built-in Bluetooth, it can communicate with DK-7W or other Bluetooth instruments by wireless, without connecting a serial signal connector.

## **1.8 Laser Plummet ON/OFF (Only for Laser Plummet type)**

Laser plummet option will help you to center the instrument easily onto the measurement point. There are two ways to turn on/off of laser plummet option as follows.

● **On/Off of laser plummet option by Soft Key in Tilt Correction** 

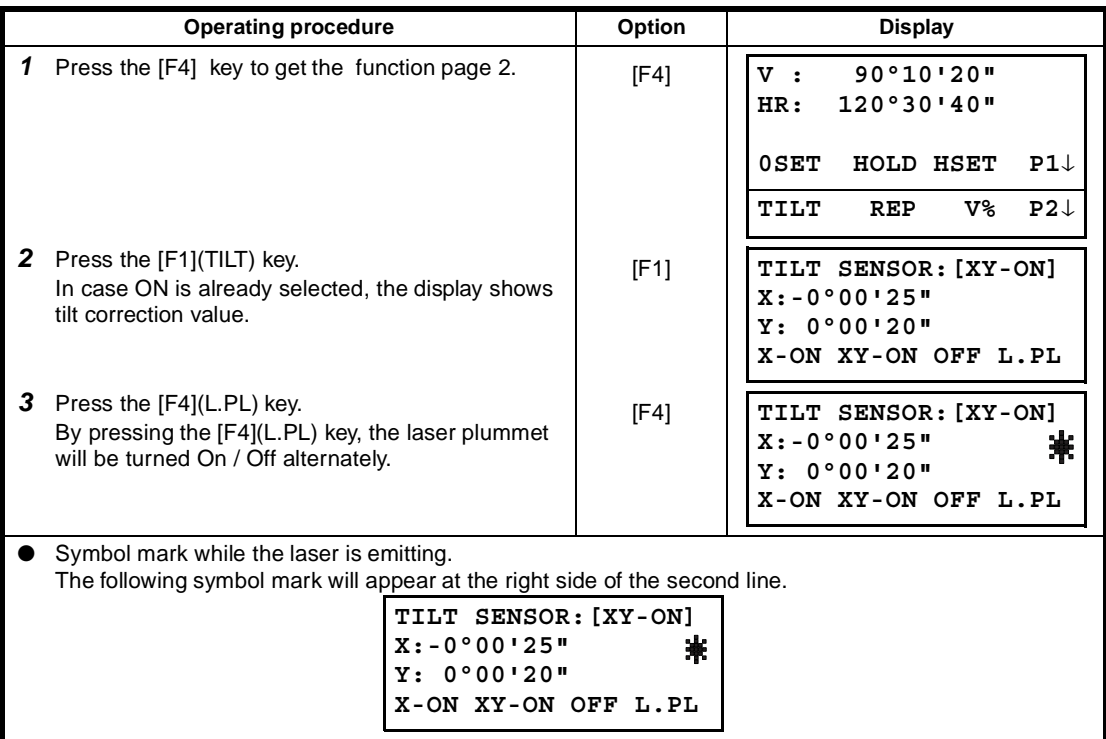

### ● **On/Off of laser plummet option from MENU mode**

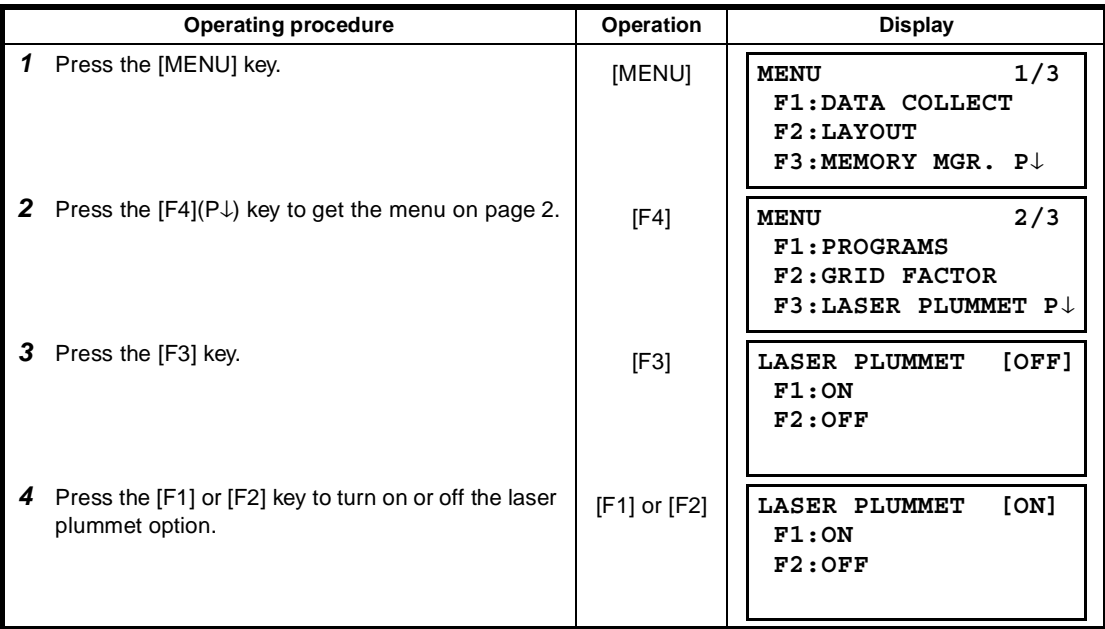

### **Laser Plummet auto-cut off function**

The laser plummet will be turned off automatically after 1 to 99 minutes (Default :3 minutes). It is also possible to stop the auto-cut off function.

Refer to Chapter 16 "SELECTING MODE"(page 16 -1) to change the time or to invalidate the function.

## **2 PREPARATION FOR MEASUREMENT**

## **2.1 Power Connection**

### **(unnecessary if on-board Ni-MH battery BT-52QA is used)**

See below for connecting the external battery pack.

- **Battery pack BT-3Q** Power cord , PC-5 is used.
- **Large capacity battery pack BT-3L** Power cord PC-6 is used.

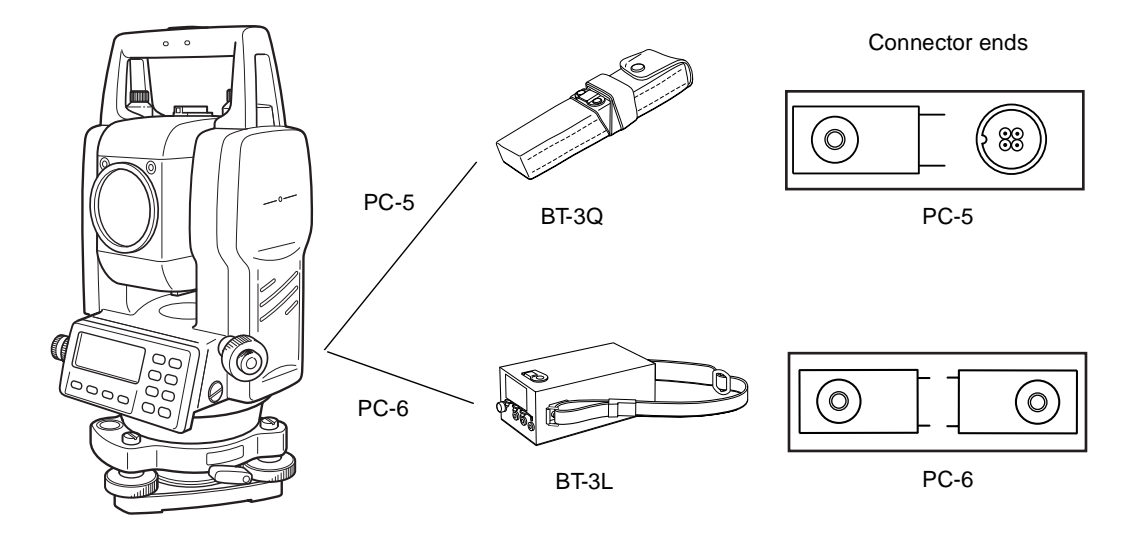

Note: BT-32Q on-board (Ni-cd) battery can be also available. To use BT-32Q (Ni-cd) battery, it is required to change battery type in selecting mode, see Section 6.4.5 "Selecting Battery Type".

## **2.2 Setting Instrument Up For Measurement**

Mount the instrument to the tripod. Level and center the instrument precisely to insure the best performance. Use tripods with a tripod screw of 5/8 in. diameter and 11 threads per inch, such as the Type E TOPCON wide- frame wooden tripod.

### **Reference: Leveling and Centering the Instrument**

### **1. Setting up the Tripod**

First, extend the extension legs to suitable lengths and tighten the screws on their midsections.

#### **2. Attaching the Instrument on the Tripod Head**

Place the instrument carefully on the tripod head and slide the instrument by loosening the tripod screw. If the plumb bob is positioned right over the center of the point, slightly tighten the tripod screw.

- **3. Roughly Leveling the Instrument by Using the Circular Level**
- *1* Turn the leveling screws A and B to move the bubble in the circular level. The bubble is now located on a line perpendicular to a line running through the centers of the two leveling screws being adjusted.

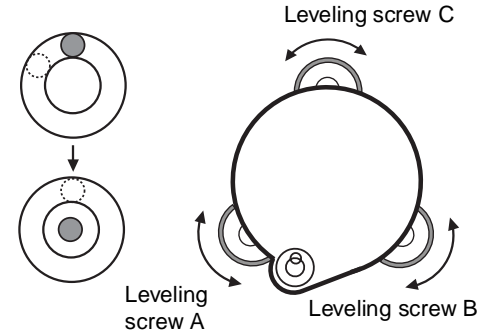

*2* Turn the leveling screw C to bring the bubble to the center of the circular level.

### **4. Centering by Using the Plate Level**

*1* Rotate the instrument horizontally by using the Horizontal motion/clamp screw and place the plate level parallel with the line connecting leveling screws A and B, and then bring the bubble to the center of the plate level by turning leveling screws A and B.

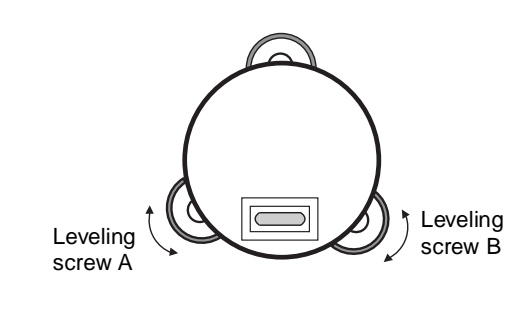

*2* Rotate the instrument 90° (100g) around its vertical axis and turn the remaining leveling screw or C to center the bubble once more.

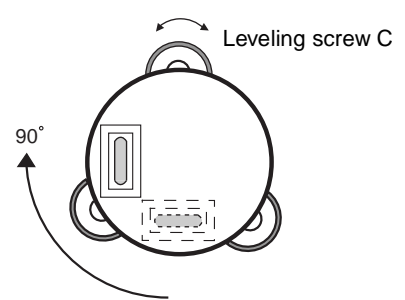

*3* Repeat the procedures *1* and *2* for each 90° (100g) rotation of the instrument and check whether the bubble is correctly centered for all four points.

### **5. Centering by Using the Optical Plummet Telescope**

Adjust the eyepiece of the optical plummet telescope to your eyesight.

Slide the instrument by loosening the tripod screw, place the point on the center mark, and then tighten the tripod screw. Sliding the instrument carefully not to rotate that allows you to get the least dislocation of the bubble.

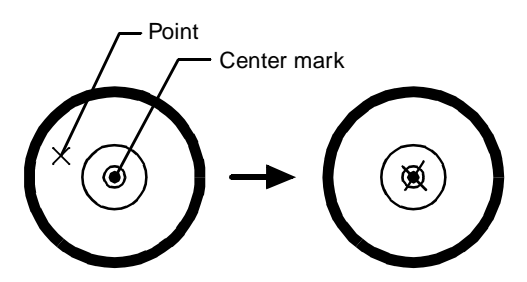

### **6. Completely Leveling the Instrument**

Leveling the instrument precisely in a similar way to 4. Rotate the instrument and check to see that the bubble is in the center of the plate level regardless of telescope direction, then tighten the tripod screw hard.

## **2.3 Power Switch Key ON**

- *1* Confirm the instrument is leveled.
- *2* Turn the power switch ON.

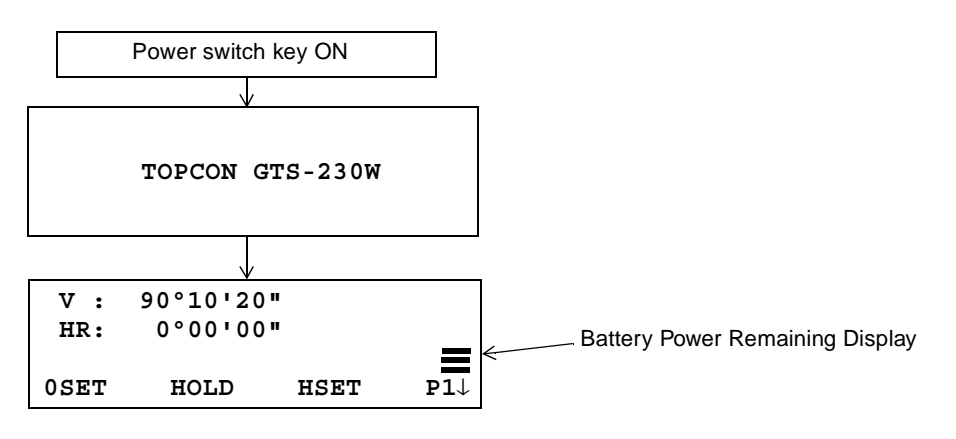

- Confirm the battery power remaining display. Replace with charged battery or charge when battery level is low or indicates "Battery empty". see Section 2.4"Battery Power Remaining Display" .
- **Contrast adjustment**

You can confirm prism constant value (PSM) , atmospheric correction value (PPM) and you can also adjust the contrast of the display when the instrument is turned on. To display this screen, see Chapter 16 "SELECTING MODE" ..

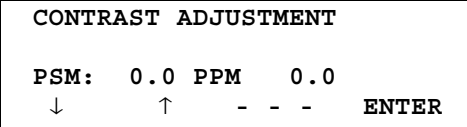

This enables you to adjust the brightness by pressing the  $[F1](\downarrow)$  or  $[F2](\uparrow)$  key. To memorize the setting value after powering off, press [F4](ENTER) key.

## **2.4 Battery Power Remaining Display**

Battery power remaining display indicates the power condition.

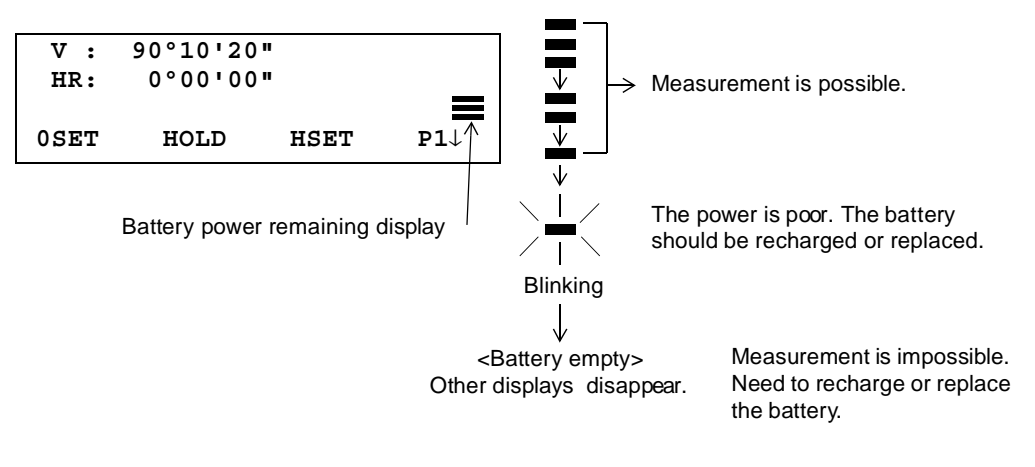

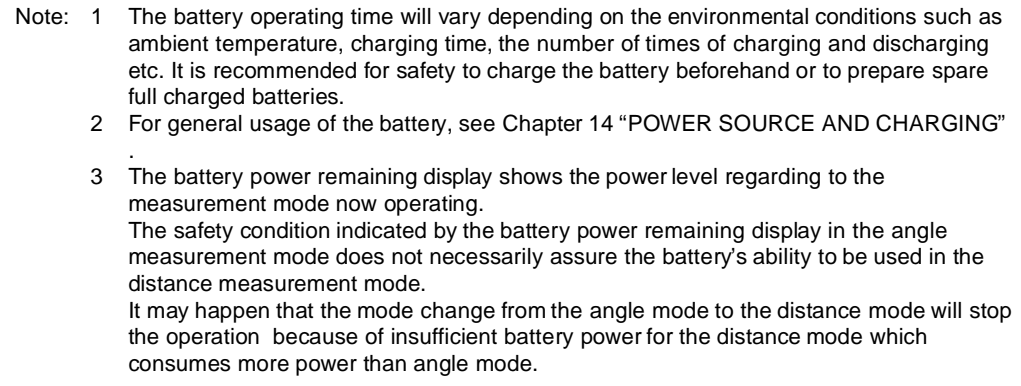

## **2.5 Vertical and Horizontal Angle Tilt Correction**

### **(GTS-239W has vertical angle tilt correction only.)**

When the tilt sensors are activated, automatic correction of vertical and horizontal angle for mislevelment is displayed.

To ensure a precise angle measurement, tilt sensors must be turned on. The display can also be used to fine level the instrument. If the (TILT OVER) display appears the instrument is out of automatic compensation range and must be leveled manually.

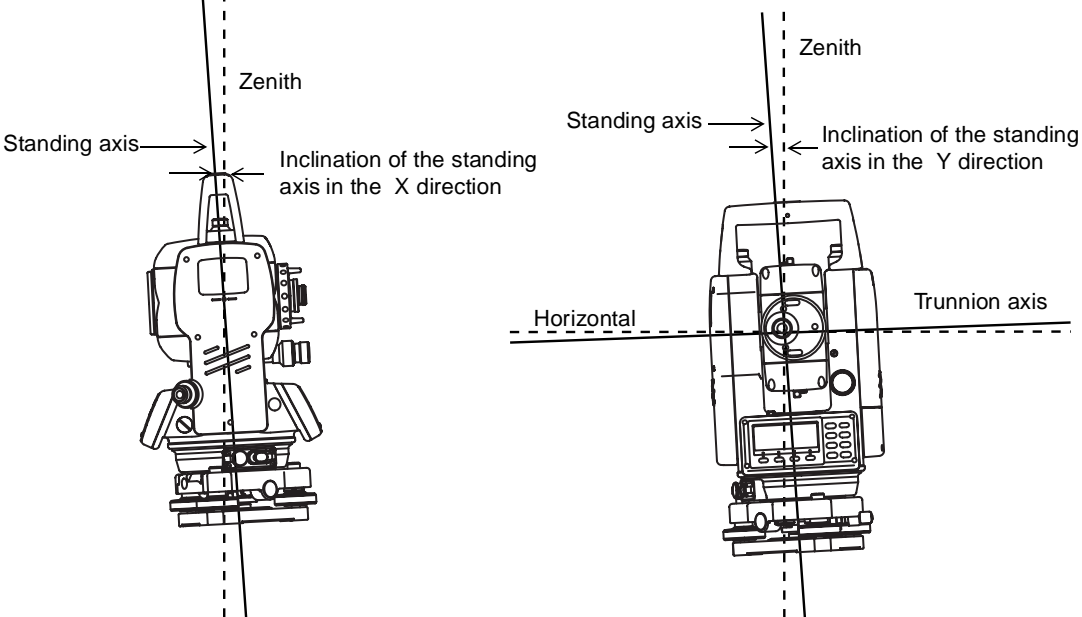

- GTS-230W compensates both the vertical angle and the horizontal angle readings due to inclination of the standing axis in the X and Y directions .
- For more information about dual axis compensation, refer to APPENDIX 1 "Dual Axis Compensation".

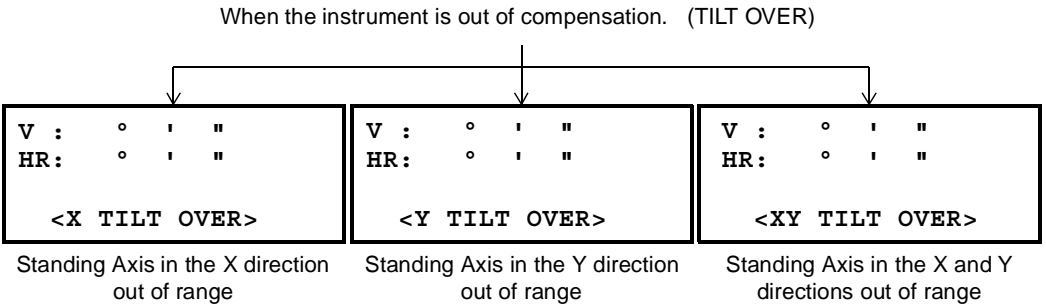

- To set auto tilt correction from the moment that power is on, see Section 6.4.3 "Vertical and Horizontal Angle Tilt correction ( Tilt ON/OFF)" .
- The display of Vertical or Horizontal angle is unstable when instrument is on an unstable stage or a windy day. You can turn off the auto tilt correction function of V/H angle in this case.

## **<sup>230</sup>** ● **Setting Tilt Correction by Soft Key**

To enable you to select tilt ON/OFF function. setting is not memorized after power is OFF. [Example] Setting X,Y Tilt OFF

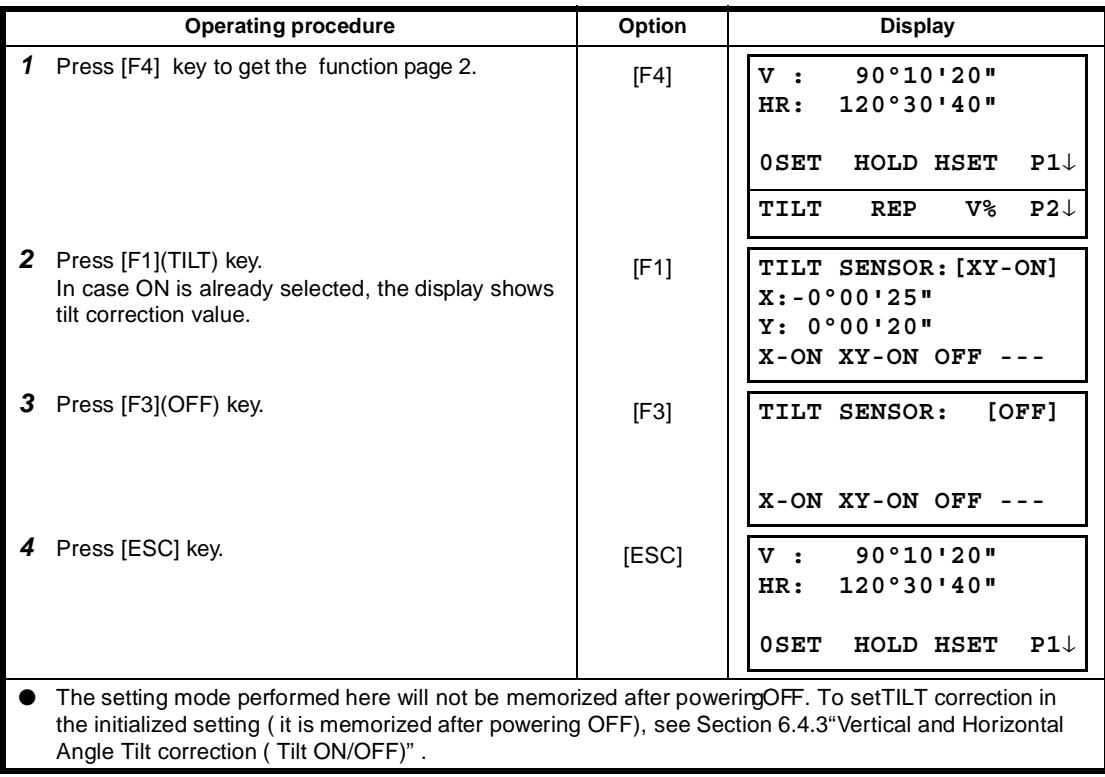

## **2.6 How to Enter Alphanumeric characters**

This enables you to enter alphanumeric characters such as the instrument height, prism height, occupied point, backsight point etc..

### ● **How to select a item**

[Example setting] Occupied point in the data collection mode.

The arrow indicates a item to enter.

The arrow line moves up or down when the  $[\nabla]$  key or  $[\nabla]$  key is pressed.

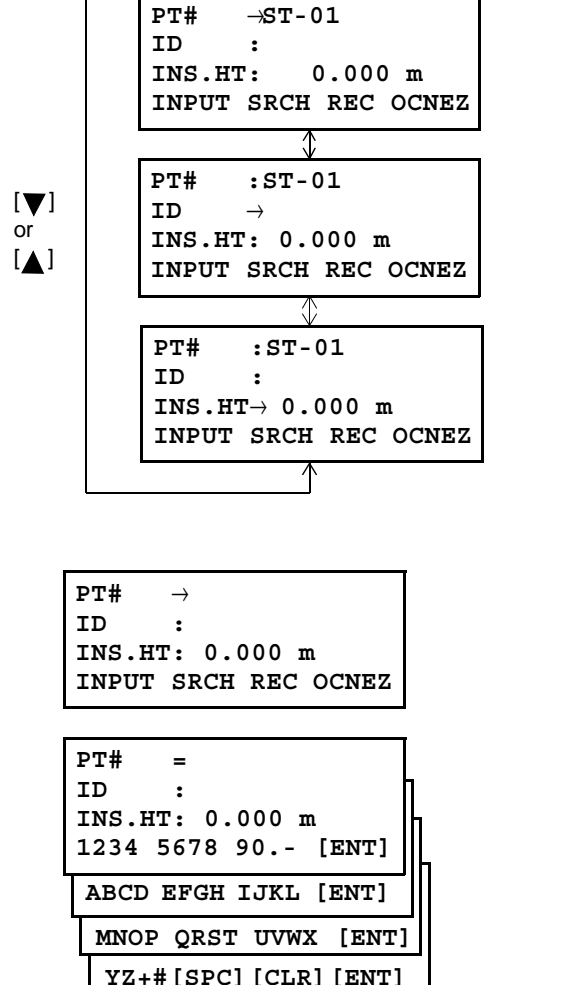

● **How to enter characters**

- **1** Move the arrow to enter a item using the  $[\nabla]$ or  $[\triangle]$  key.
- *2* Press the [F1] (INPUT) key. The arrow changes to the equal  $(=)$ .

The characters are displayed on the bottom line.

**3** Press the  $\blacktriangledown$ ] or  $\blacktriangle$  [] key to select a page.

*4* Press the soft key to select a group of characters.

Example: [F2](QRST) key is pressed.

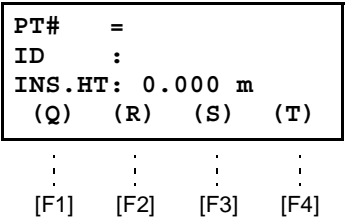

[F1] [F2] [F3] [F4]

**INS.HT: 0.000 m MNOP QRST UVWX [ENT]**

**PT# =TOPCON-1**

**PT# =T ID :**

**ID :**

**5** Press soft key to select a character.

Example: [F4](T) key is pressed.

Select next character in the same manner.

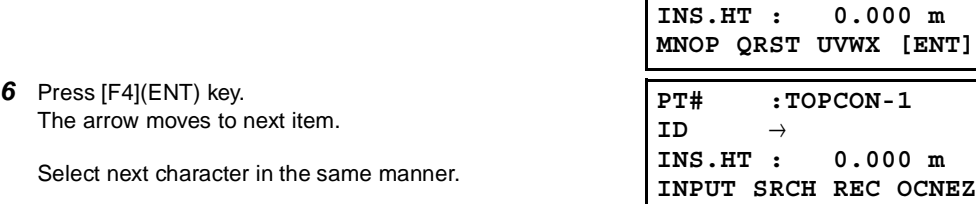

 $\bullet$  To correct a character, move the cursor to correct character by pressing  $\{\blacktriangleleft\}$  or  $[\blacktriangleright]$  key and enter again.

## **3 ANGLE MEASUREMENT**

## **3.1 Measuring Horizontal Angle Right and Vertical Angle**

Make sure the mode is in Angle measurement.

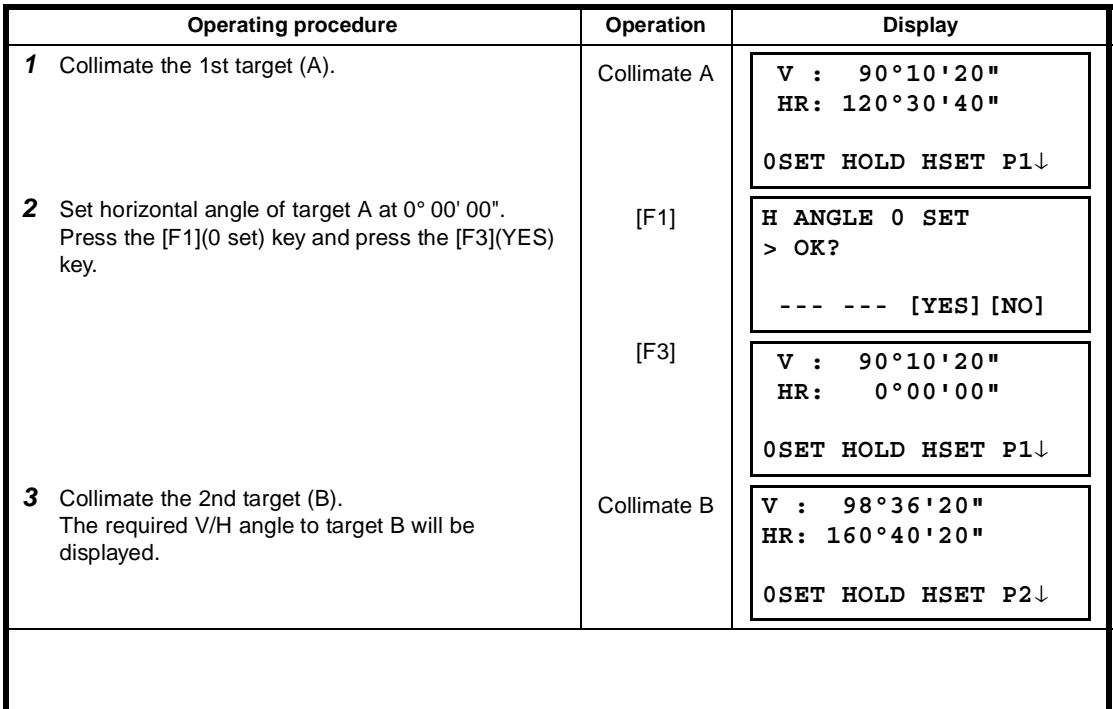

### **Reference : How to Collimate**

- *1* Point the telescope toward the light. Turn the diopter ring and adjust the diopter so that the cross hairs are clearly observed.
	- (Turn the diopter ring toward you first and then backward to focus.)
- *2* Aim the target at the peak of the triangle mark of the sighting collimator. Allow a certain space between the sighting collimator and yourself for collimating.
- *3* Focus the target with the focusing knob.

\*If parallax is created between the cross hairs and the target when viewing vertically or horizontally while looking into the telescope, focusing is incorrect or diopter adjustment is poor. This adversely affects precision in measurement or survey Eliminate the parallax by carefully focusing and using diopter adjustment. Focusing knob Telescope eyepiece (Diopter ring) Åá Åá Åá Åá

## **3.2 Switching Horizontal Angle Right/Left**

Make sure the mode is Angle measurement.

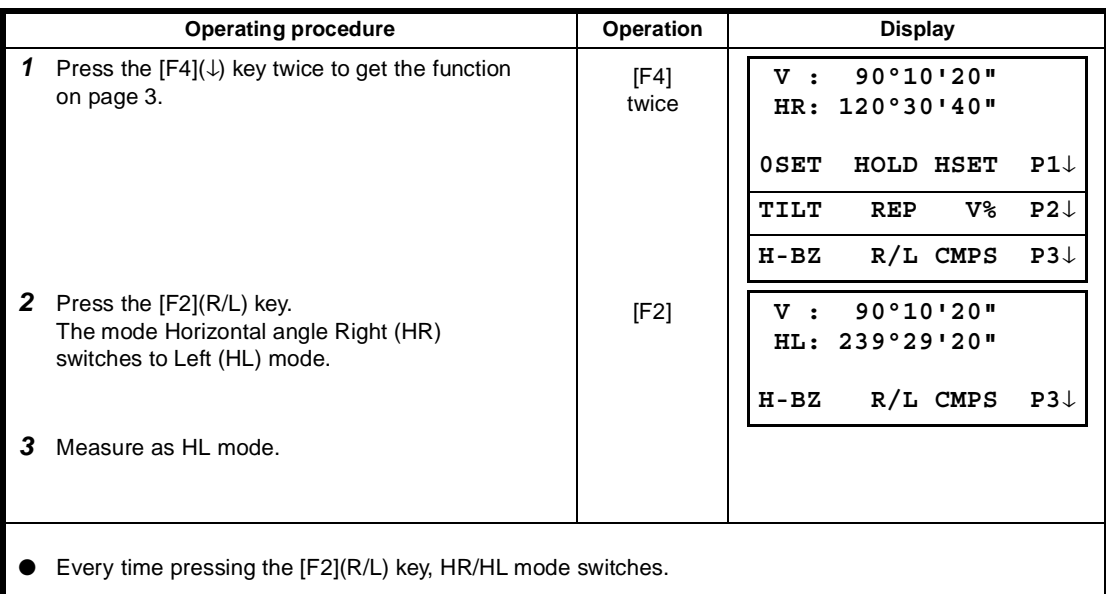

## **3.3 Measuring from the Required Horizontal Angle**

### **3.3.1 Setting by Holding the Angle**

Make sure the mode is angle measurement**.**

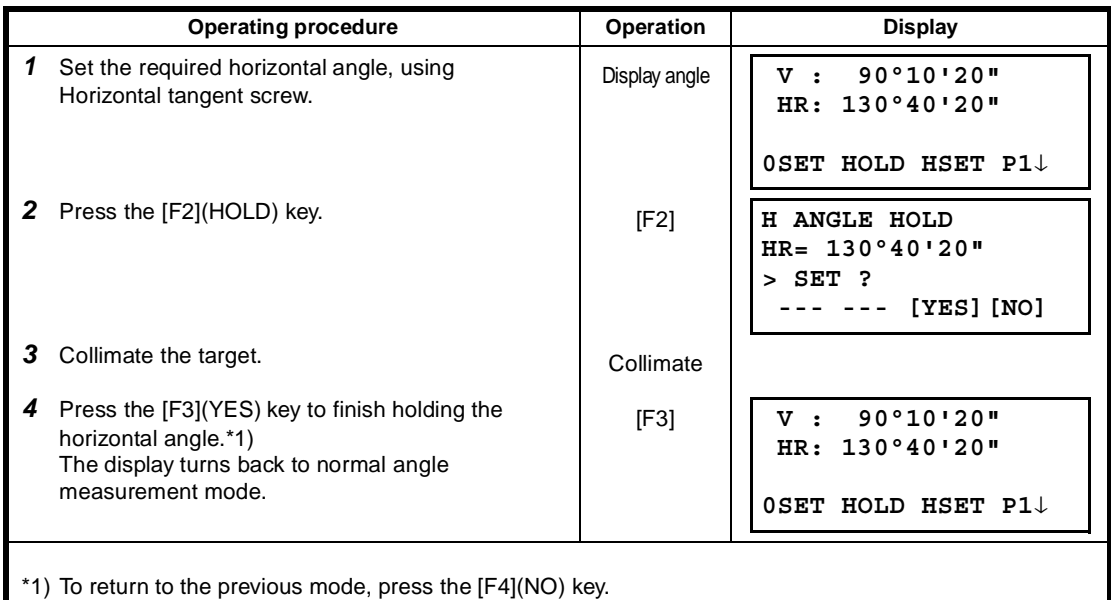

### **3.3.2 Setting a Horizontal Angle from the Keys**

Make sure the mode is Angle measurement**.**

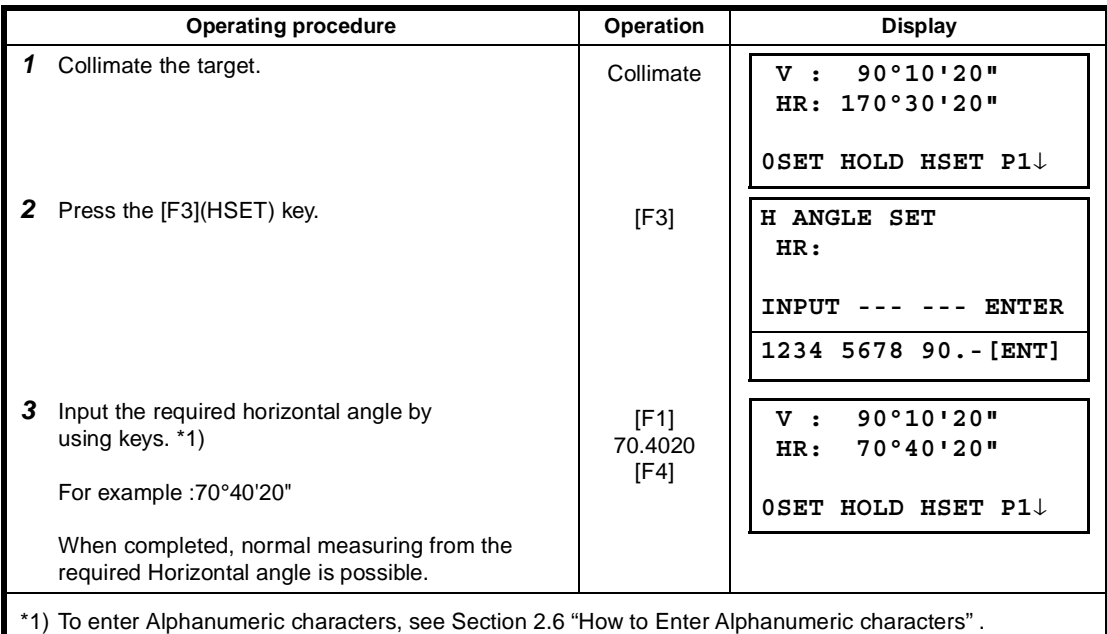

# **3.4 Vertical Angle Percent Grade(%) Mode**

Make sure the mode is Angle measurement**.**

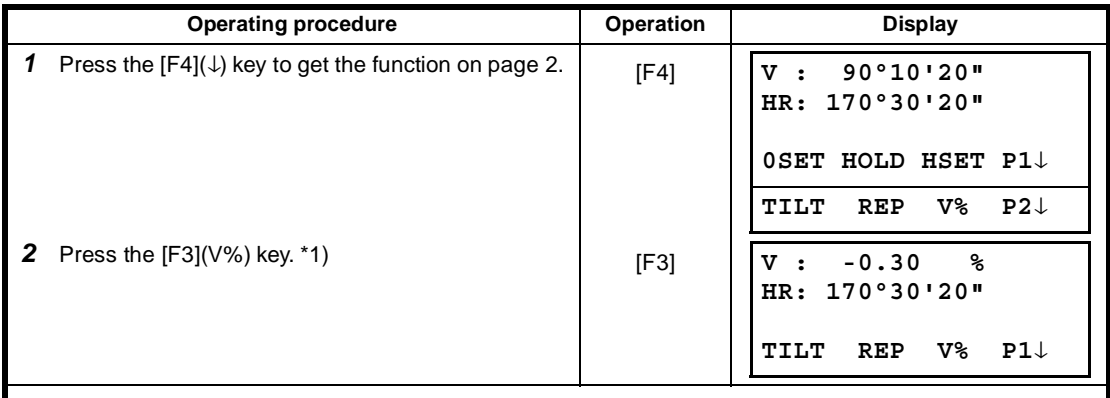

\*1) Every time pressing the [F3](V%) key, the display mode switches.

■ When the measurement is carried out over  $±45^{\circ}$  ( $±100\%$ ) from the horizontal, the display shows <OVER>.

## **3.5 Repetition Angle Measurement**

● Repetition angle measurement can be done by horizontal angle right measurement mode.

Make sure the mode is Horizontal Angle Right measurement.

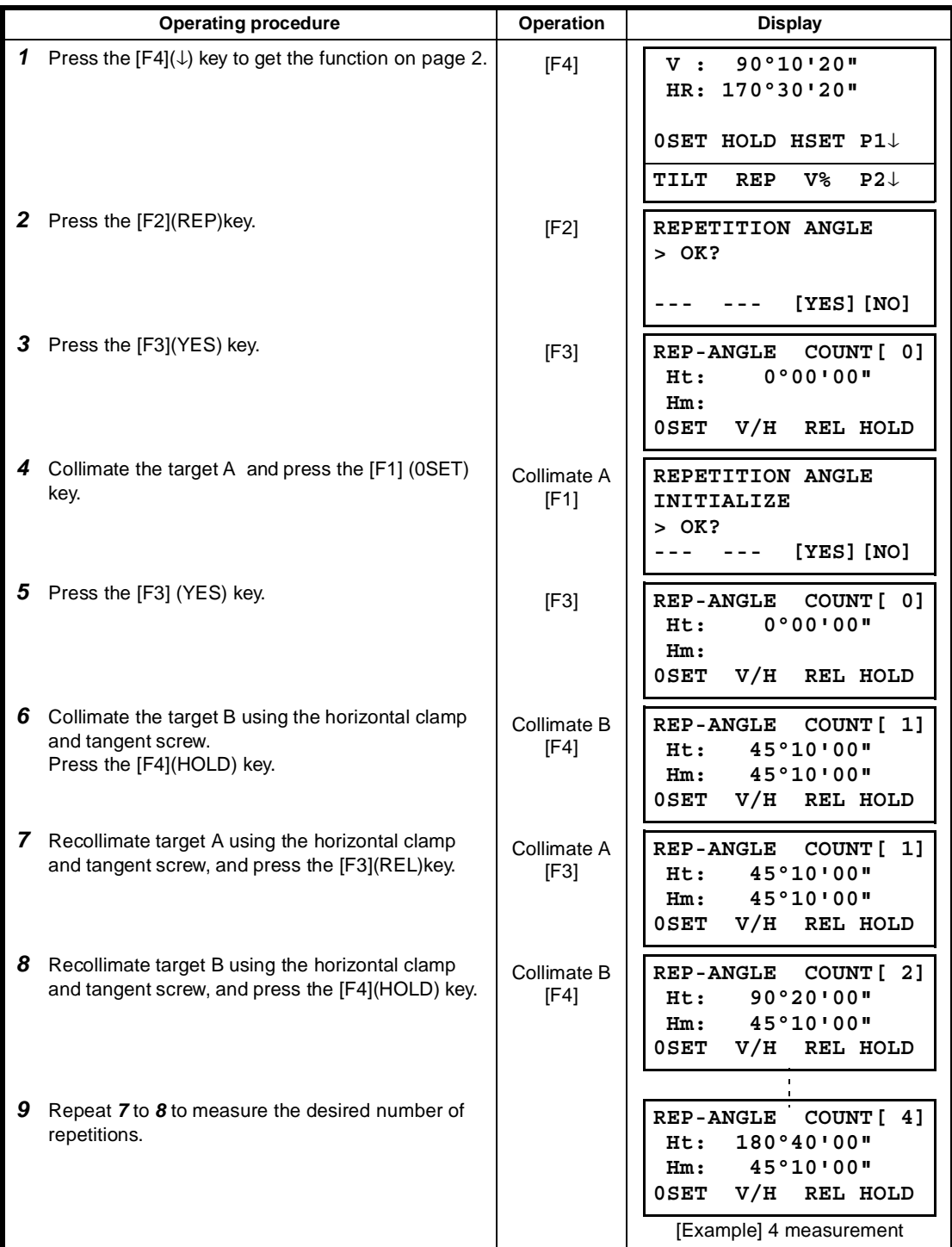

#### 3 ANGLE MEASUREMENT

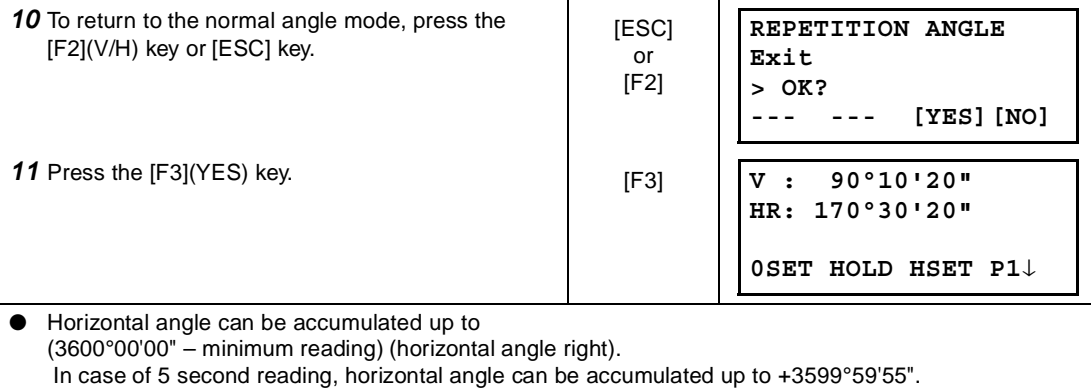

● Error will be displayed when the results differ from first measurement by more than ±30".

## **3.6 Buzzer Sounding for Horizontal Angle 90° Increments**

When the horizontal angle falls in the range of less than  $\pm 1^{\circ}$  of 0°, 90°, 180° or 270°, the buzzer sounds. Buzzer stops only when the horizontal angle is adjusted to 0°00'00", 90°00'00", 180°00'00" or 270°00'00".

This setting is not memorized after powering off. Refer to 16 "SELECTING MODE" to set the initial setting (memorized after powering off).

Make sure the mode is Angle measurement.

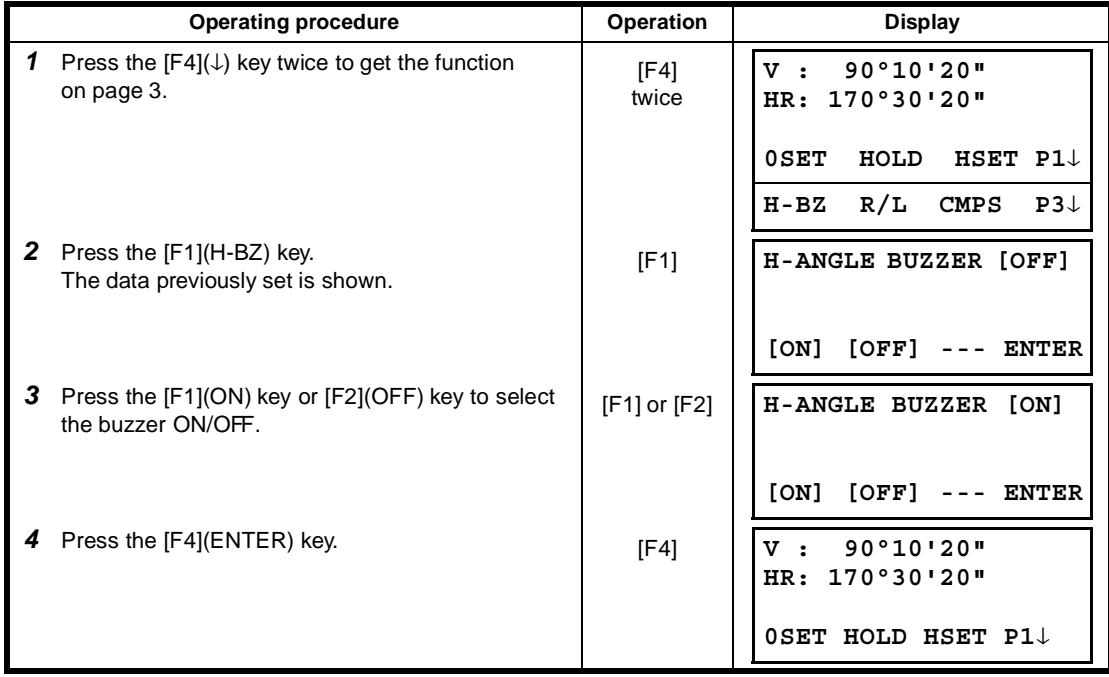

## **3.7 Compasses ( vertical angle)**

Vertical angle is displayed as shown below.

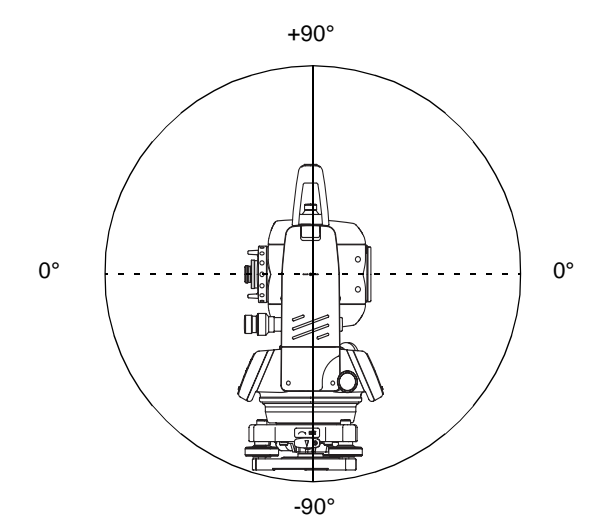

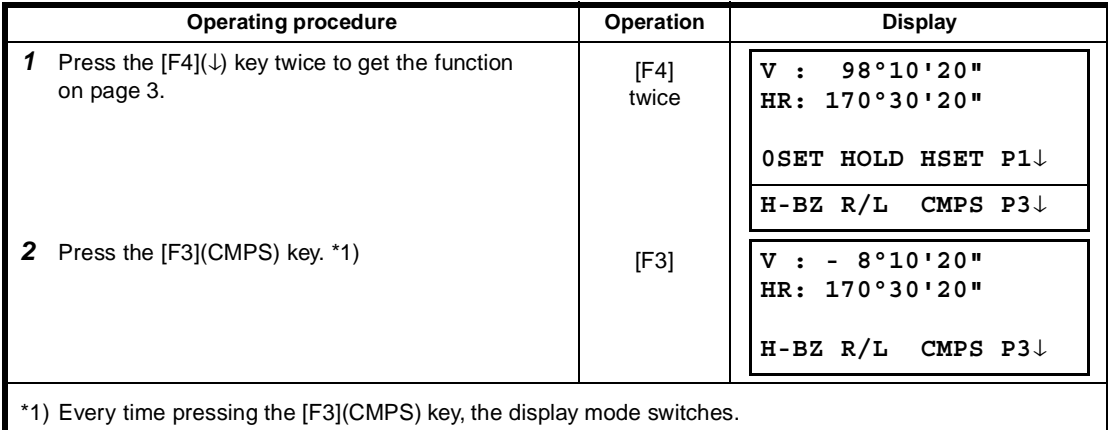

## **4 DISTANCE MEASUREMENT**

## **4.1 Setting of the Atmospheric Correction**

When setting the atmospheric correction, obtain the correction value by measuring the temperature and pressure. Refer to Section 12.2 "Setting of Atmospheric Correction Value".

## **4.2 Setting of the Correction for Prism Constant**

Topcon's prism constant value is 0. Set correction for prism at 0. If the prism is of another manufacture, the appropriate constant shall be set beforehand. Refer to Chapter 11 "SETTING THE PRISM CONSTANT VALUE". The setting value is kept in the memory even after power is off.

## **4.3 Distance Measurement (Continuous Measurement)**

**Operating procedure Construction Constraints Operation Display 1** Collimate the center of prism. **2** Press the  $\boxed{4}$  key. Press the [20] J key.<br>Distance measurement starts. \*1),2) [20] The measured distances are shown. \*3)~\*5) Pressing the  $[$  |  $\triangleq$  ] key again, the display changes to horizontal (HR) and vertical (V)angle and slope distance(SD). \*6)  $\sqrt{21}$ \*1) When EDM is working, the "✻ " mark appears in the display. \*2) To change mode from Fine to Coarse or Tracking, refer to section 4.5 "Fine Mode/Tracking Mode/ Coarse Mode". To set the distance measurement when the instrument is powered on, refer to Chapter 16 "SELECTING  **V : 90°10'20" HR: 120°30'40" 0SET HOLD HSET P1**↓  **HR: 120°30'40" HD\*[r] << m VD: m MEAS MODE S/A P1**↓  **HR: 120°30'40" HD\* 123.456 m VD: 5.678 m MEAS MODE S/A P1**↓  **V : 90°10'20" HR: 120°30'40" SD\* 131.678 m MEAS MODE S/A P1**↓

Make sure the mode displays angle measurement.

MODE".

\*3) The distance unit indicator "m" (for meter) , "f" (for feet or feet inch) appears and disappears alternatively with buzzer sounds at every renewal of distance data.

- \*4) Measurement may repeat automatically in the instrument if the result is affected by shimmer etc..
- \*5) To return to the normal measuring angle mode from a distance measuring mode, press the [ANG] key. \*6) It is possible to choose the display order (HR, HD, VD) or (V, HR, SD) for initial measuring distance

mode. Refer to Chapter 16 "SELECTING MODE".

## **4.4 Distance Measurement (N-time Measurement/Single Measurement)**

When the number of times measurement is preset, the GTS-230W series measures the distance the set number of times. The average distance will be displayed.

When presetting the number of times as 1, it does not display the average distance, because of single measurement. Single measurement is set at the factory.

Make sure the mode displays angle measurement.

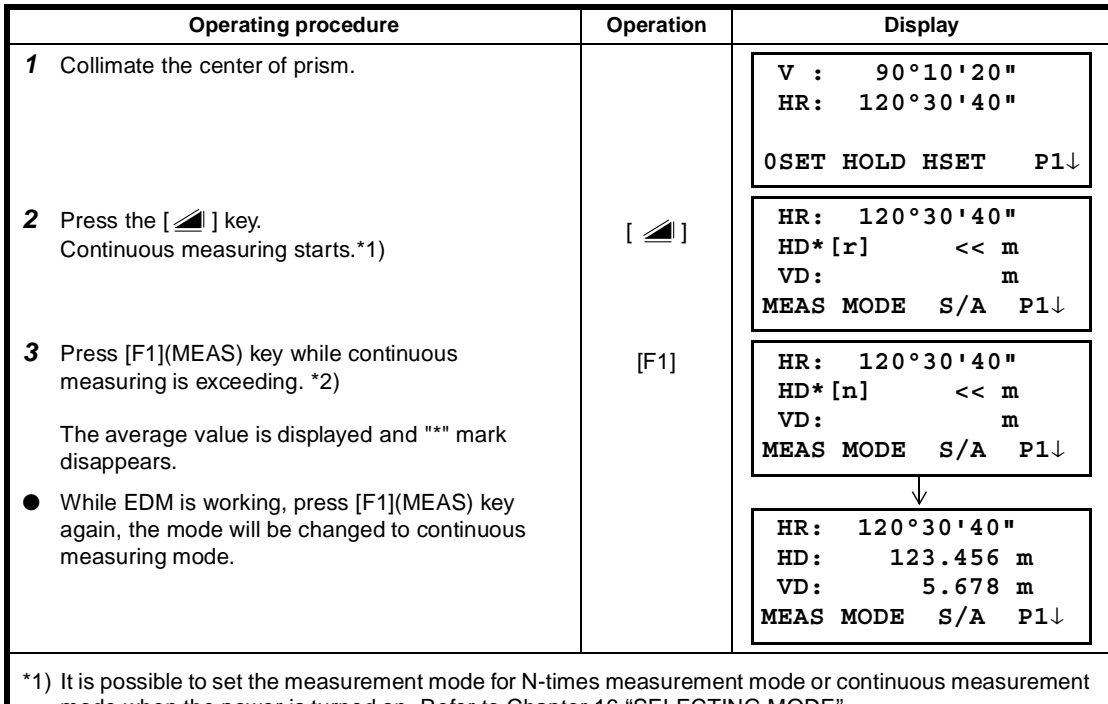

mode when the power is turned on. Refer to Chapter 16 "SELECTING MODE". \*2) For setting the number of times (N-times) in the measurement, refer to Chapter 16 "SELECTING MODE".

### ● **Choose meter /feet / feet+inch unit by soft key**

It is possible to change the unit for distance measurement mode by soft key.

This setting is not memorized after power off. Refer to 16 "SELECTING MODE" to set at the initial setting (memorized after power off).

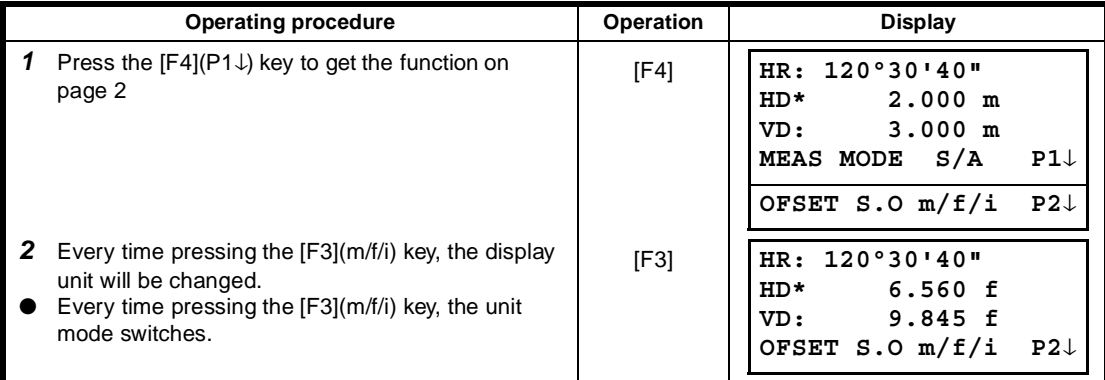

## **4.5 Fine Mode/Tracking Mode/Coarse Mode**

This setting is not memorized after power is off. Refer to Chapter 16"SELECTING MODE" to set at the initial setting (memorized after power is off).

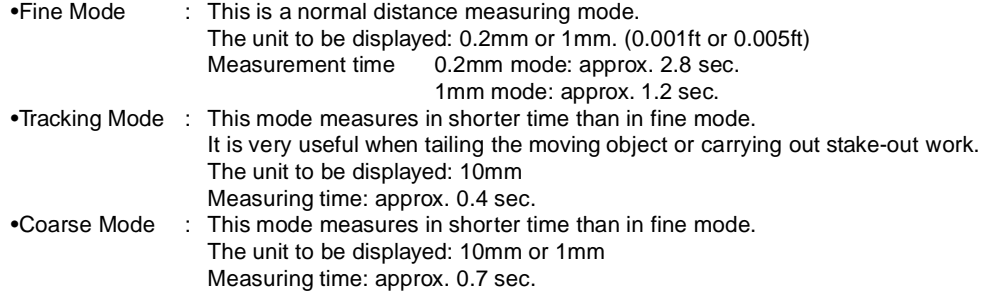

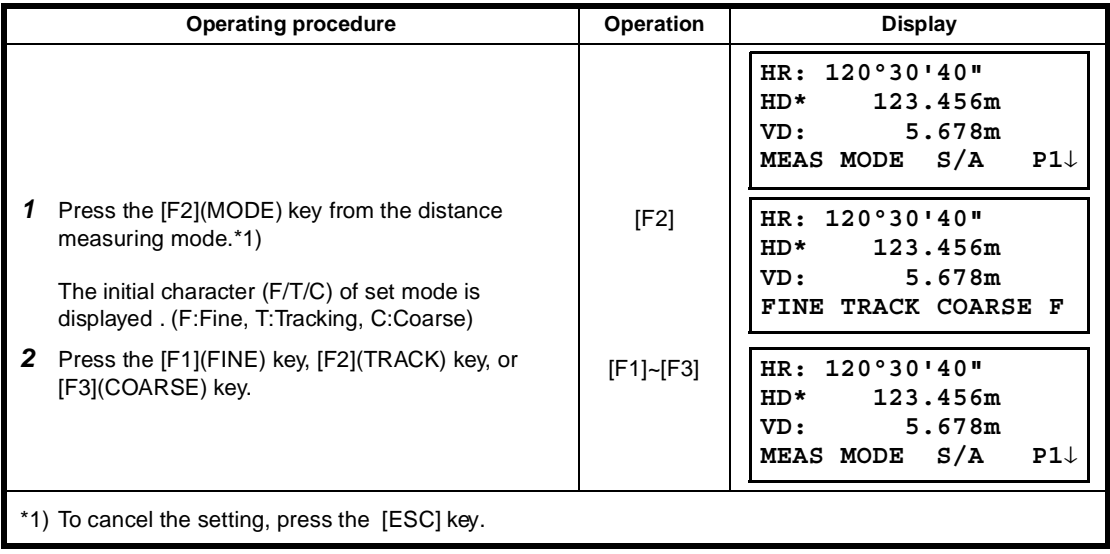
## **4.6 Stake Out (S.O)**

The difference between the measured distance and the input stake out distance is displayed.

**Measured distance — Stake out distance = Displayed value**

● In stake out operation, you can select either horizontal distance (HD), relative elevation (VD) and slope distance (SD)

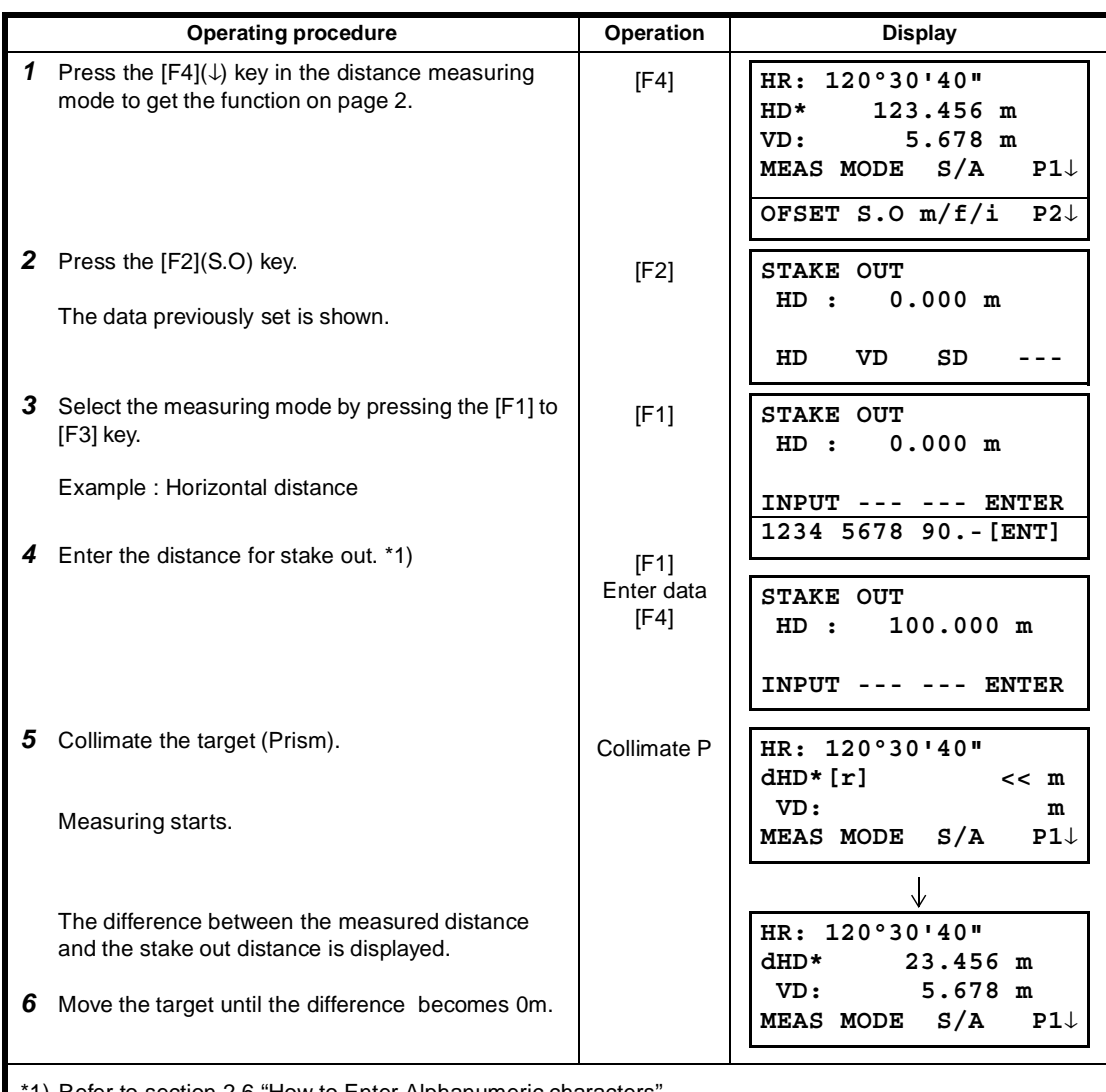

1) Refer to section 2.6 "How to Enter Alphanumeric characters".

To return to normal distance measurement mode, stake out distance to "0" m or turn the power off.

## **4.7 Offset Measurement**

There are four offset measurement modes in the Offset Measurement.

- Angle offset
- Distance offset
- Plane offset
- Column offset

To show the offset measurement menu, press the [OFSET] soft key from distance or coordinate measurement mode.

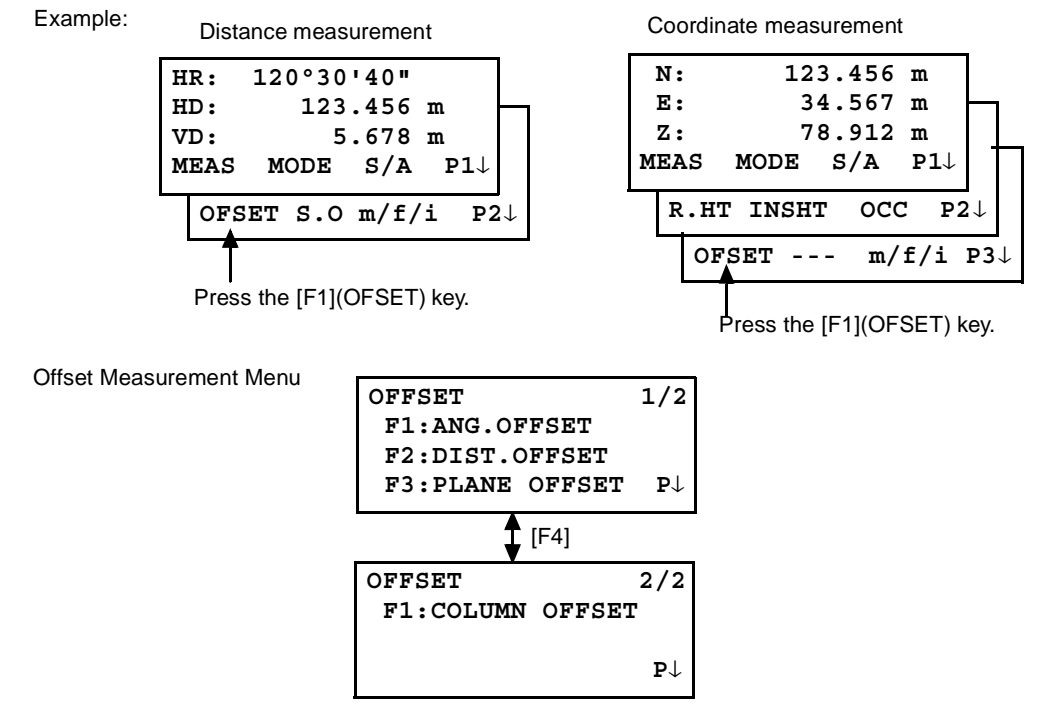

### ● **Outputting the Measurement Data**

The results of offset measurement can be output to external device.

Setting the function of the [ESC] key to (REC), the [F3] soft key which assigned (REC) will appear in measured result display.

Refer to Chapter 16 "SELECTING MODE" to set this option.

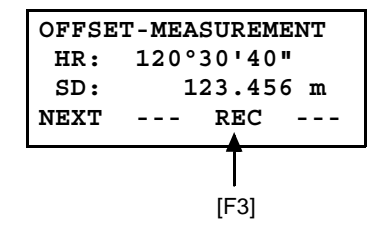

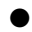

### ● **Distance measurement mode of the offset measurement**

Offset measurement will be done by N-time fine measurement mode. For setting measuring times refer to Chapter 16 "SELECTING MODE".

### **4.7.1 Angle Offset**

This mode is useful when it is difficult to set up the prism directly, for example at the center of a tree. Place the prism at the same horizontal distance from the instrument as that of point A0 to measure. To measure the coordinates of the center position, operate the offset measurement after setting the instrument height/prism height.

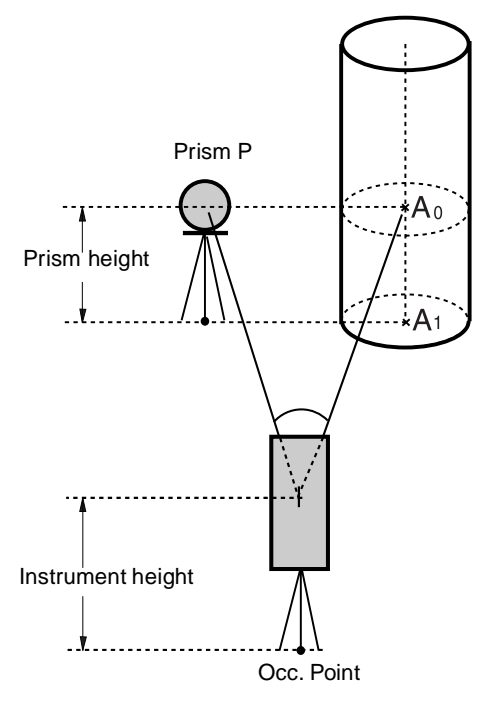

When measuring coordinates of ground point A<sub>1</sub> :Set the instrument height/prism height.

When measuring coordinates of point  $A_0$ : Set the instrument height only. (Set the prism height to 0 ).

When sighting to  $A_0$ , you can select one of two ways. One is to fix vertical angle to the prism position even updown the telescope position, and the other is to gear vertical angle to the updown of telescope movement. In case following the vertical angle to the movement of telescope, SD(Slope Distance) and VD(Vertical Distance) will be changed according to the movement of telescope.

To set this option, refer to Chapter 16 "SELECTING MODE".

- Set the instrument height/prism height before proceeding to the offset measurement mode.
- When setting the coordinate value for the occupied station, refer to Section 5.1 " Setting Coordinate Values of Occupied Point"..

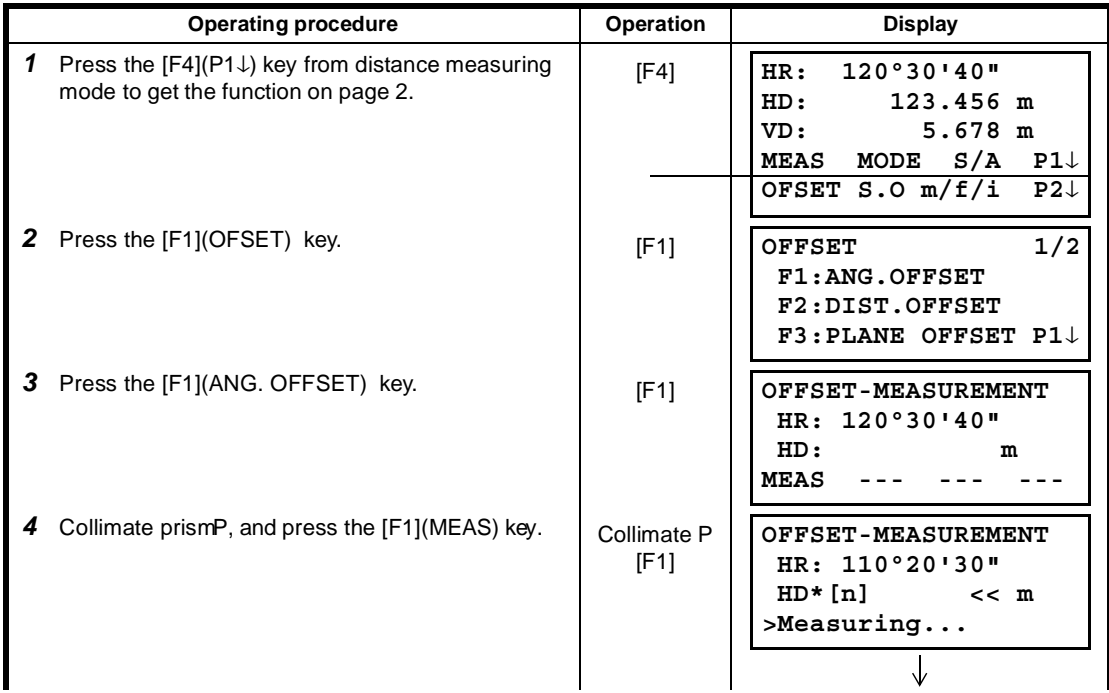

### 4 DISTANCE MEASUREMENT

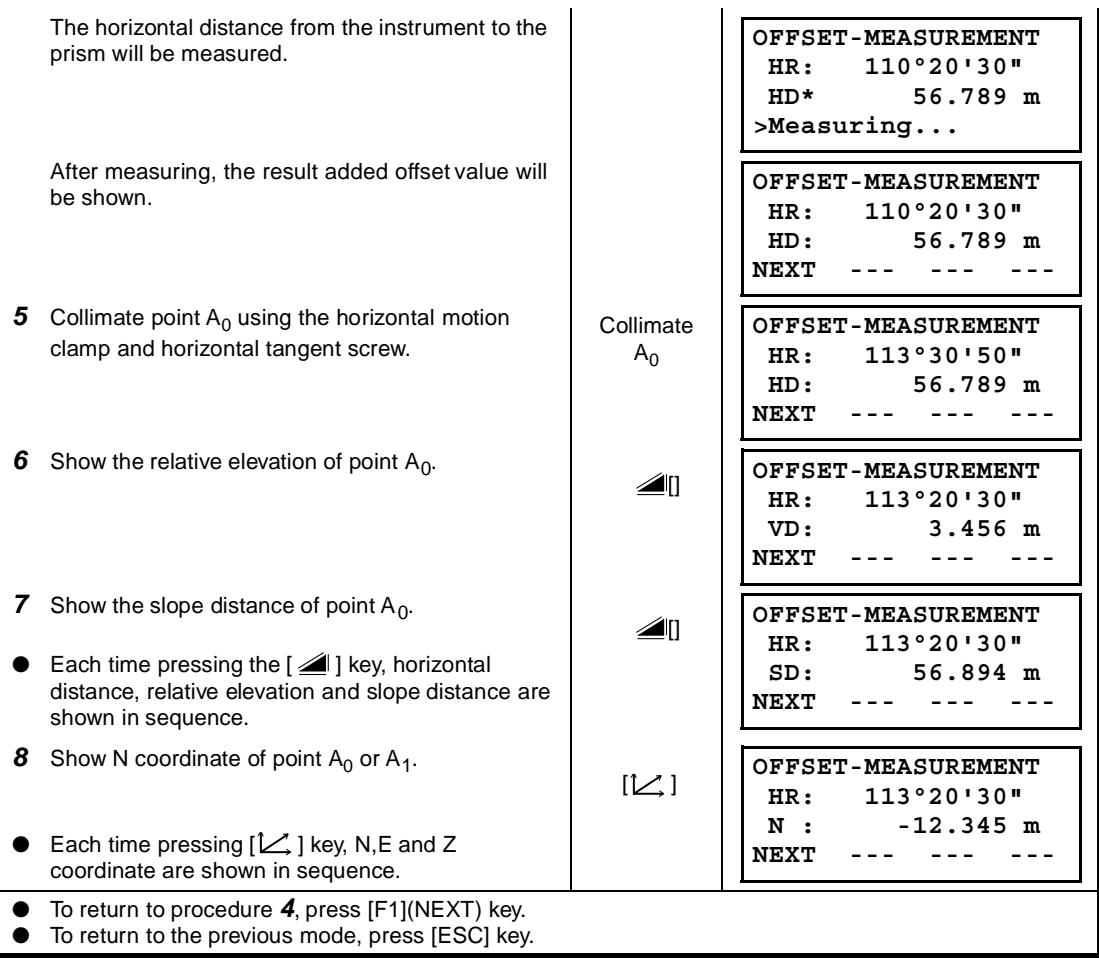

### **4.7.2 Distance Offset Measurement**

Occ. Point

Measuring distance and coordinate of the center of a pond or a tree of which the radius is known. Measuring the distance or coordinate till P0 point, input oHD value as an offset value and measure P1 point showing as following draw in distance offset measurement. The display shows distance or coordinate value until P0 point.

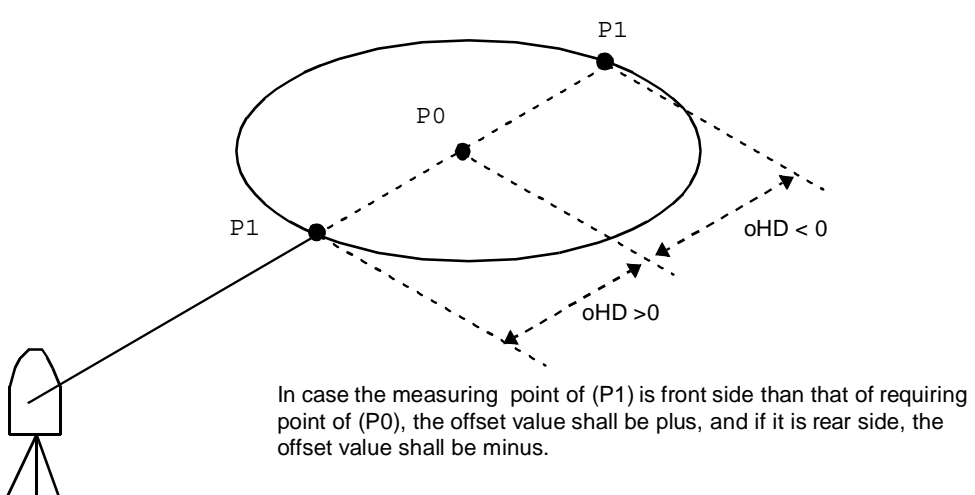

When setting the coordinate value for the occupied station, refer to Section 5.1 "Setting Coordinate Values of Occupied Point".

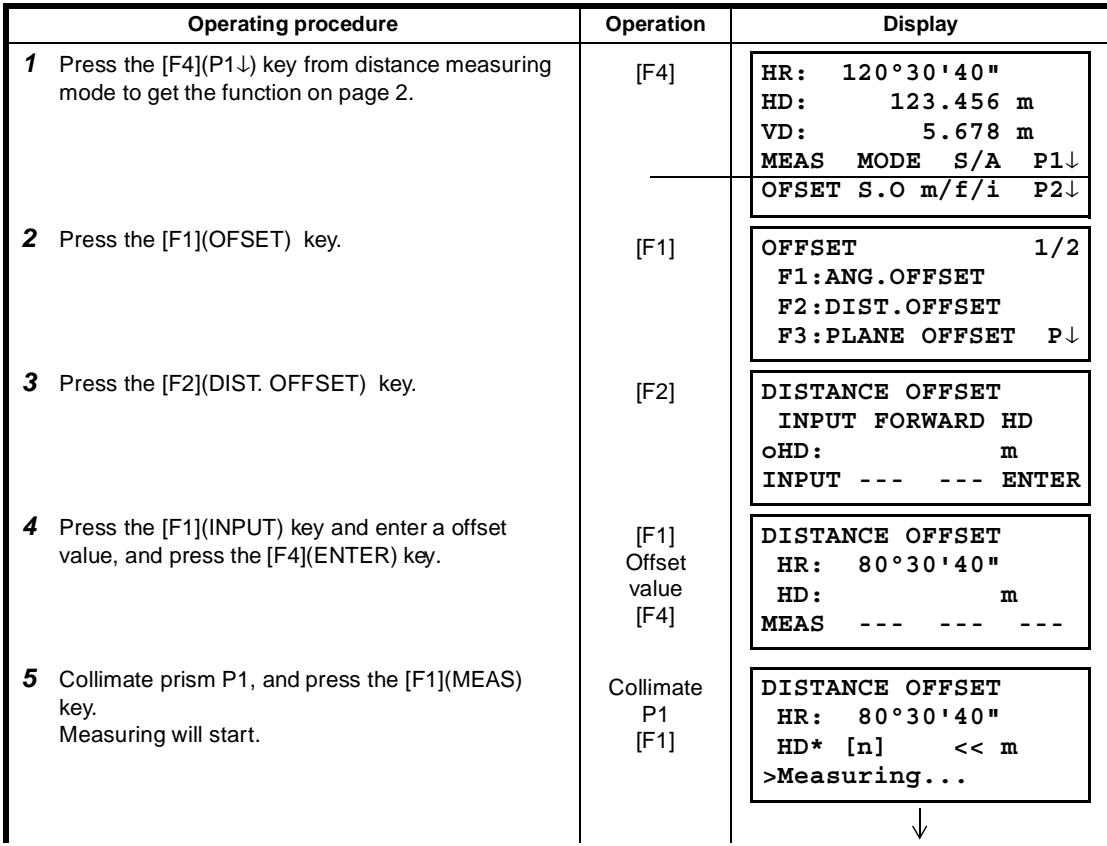

### 4 DISTANCE MEASUREMENT

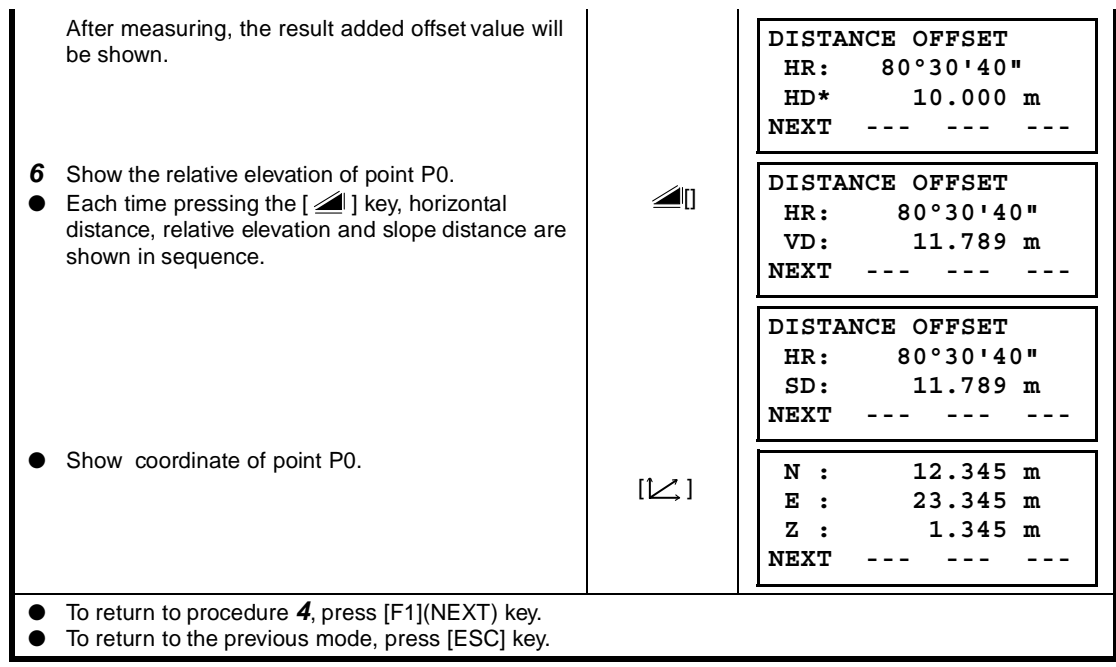

#### **4.7.3 Plane Offset Measurement**

Measuring will be taken for the place where direct measuring can not be done, for example distance or coordinate measuring for a edge of a plane.

Three random prism points (P1, P2, P3) on a plane will be measured at first in the plane offset measurement to determine the measured plane. Collimate the measuring target point (P0) then the instrument calculates and displays coordinate and distance value of cross point between collimation axis and of the plane.

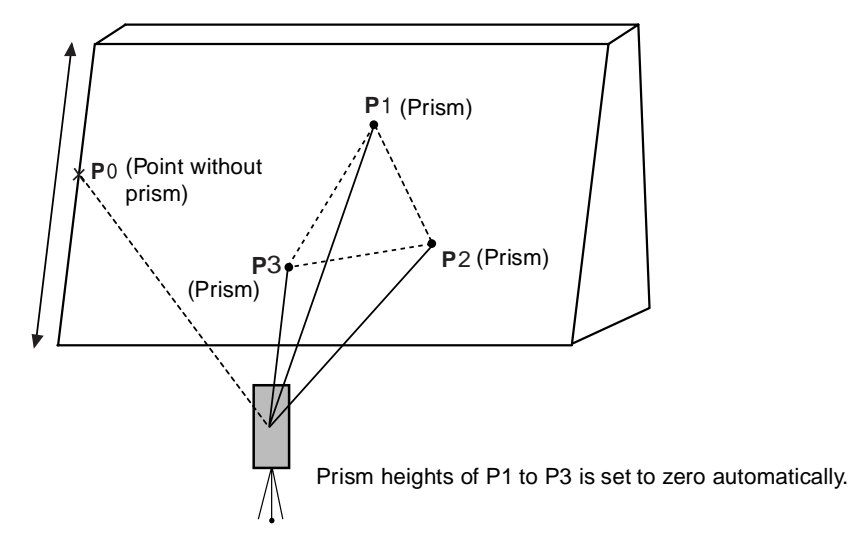

When setting the coordinate value for the occupied station, refer to Section 5.1 "Setting Coordinate Values of Occupied Point".

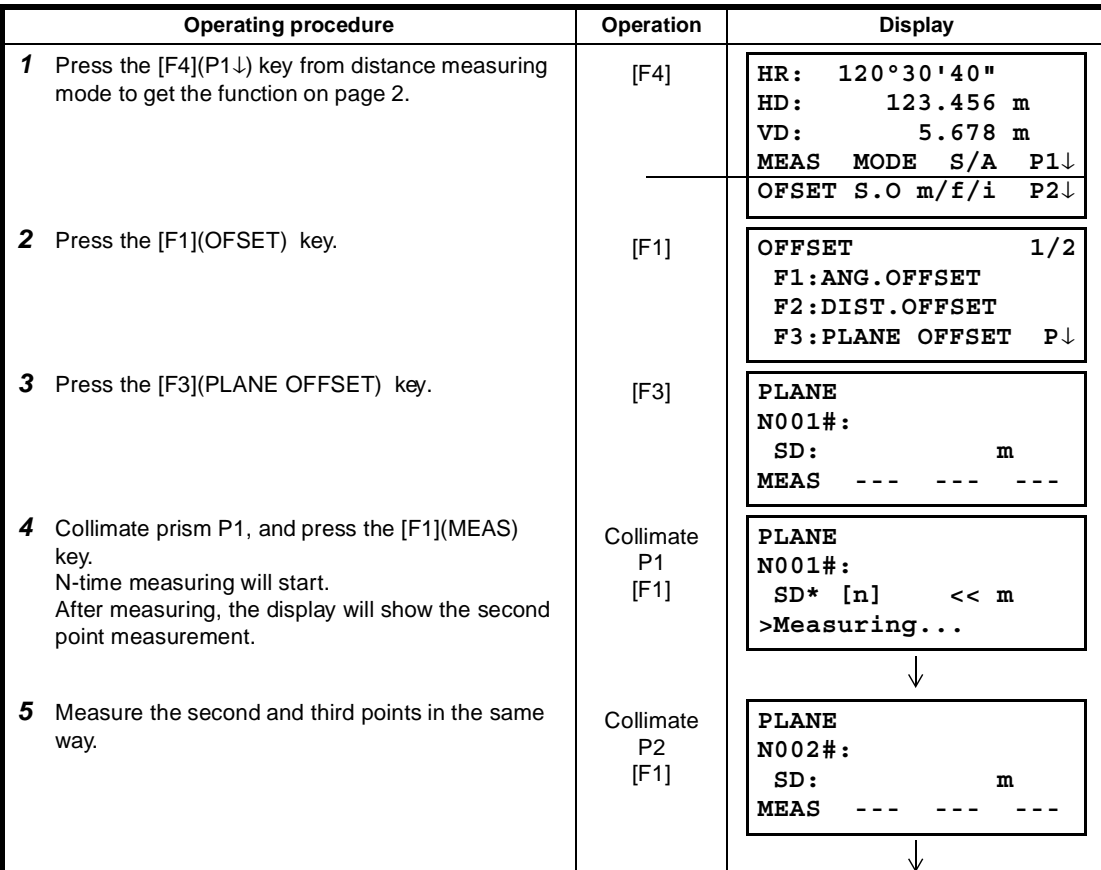

#### 4 DISTANCE MEASUREMENT

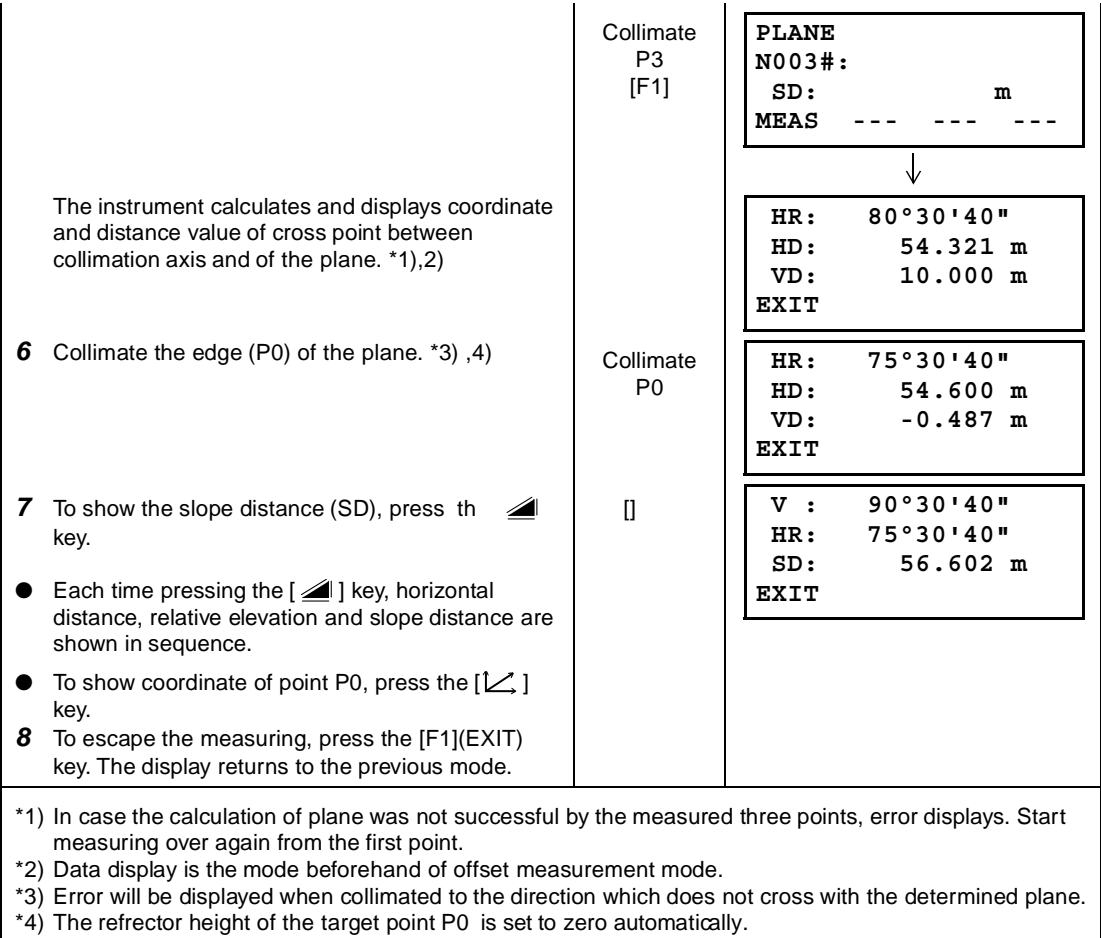

### **4.7.4 Column Offset Measurement**

If it is possible to measure circumscription point (P1) of column directly, the distance to the center of the column (P0), coordinate and direction angle can be calculated by measured circumscription points (P2) and (P3).

The direction angle of the center of the column is 1/2 of total direction angle of circumscription points (P2) and (P3).

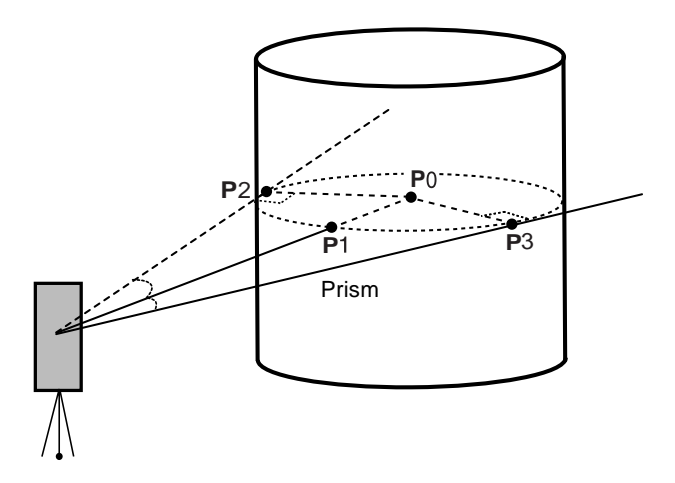

When setting the coordinate value for the occupied station, refer to Section 5.1 "Setting Coordinate Values of Occupied Point".

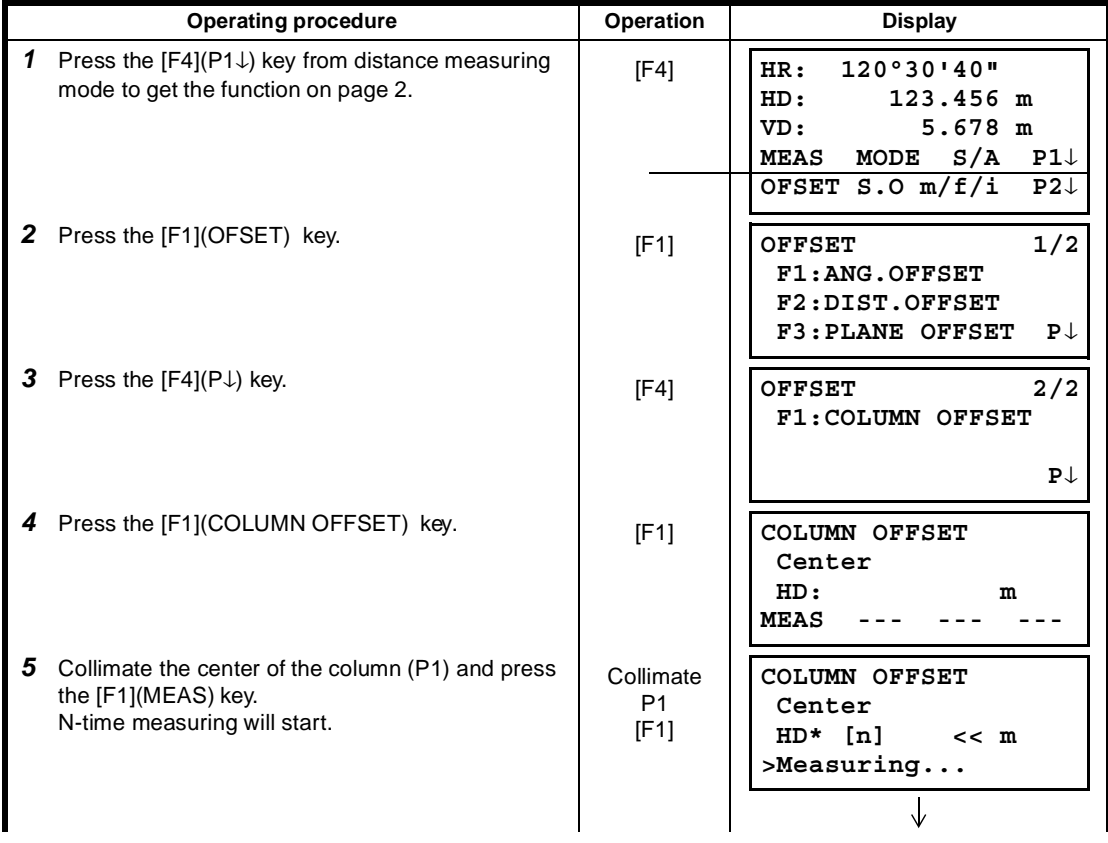

4 DISTANCE MEASUREMENT

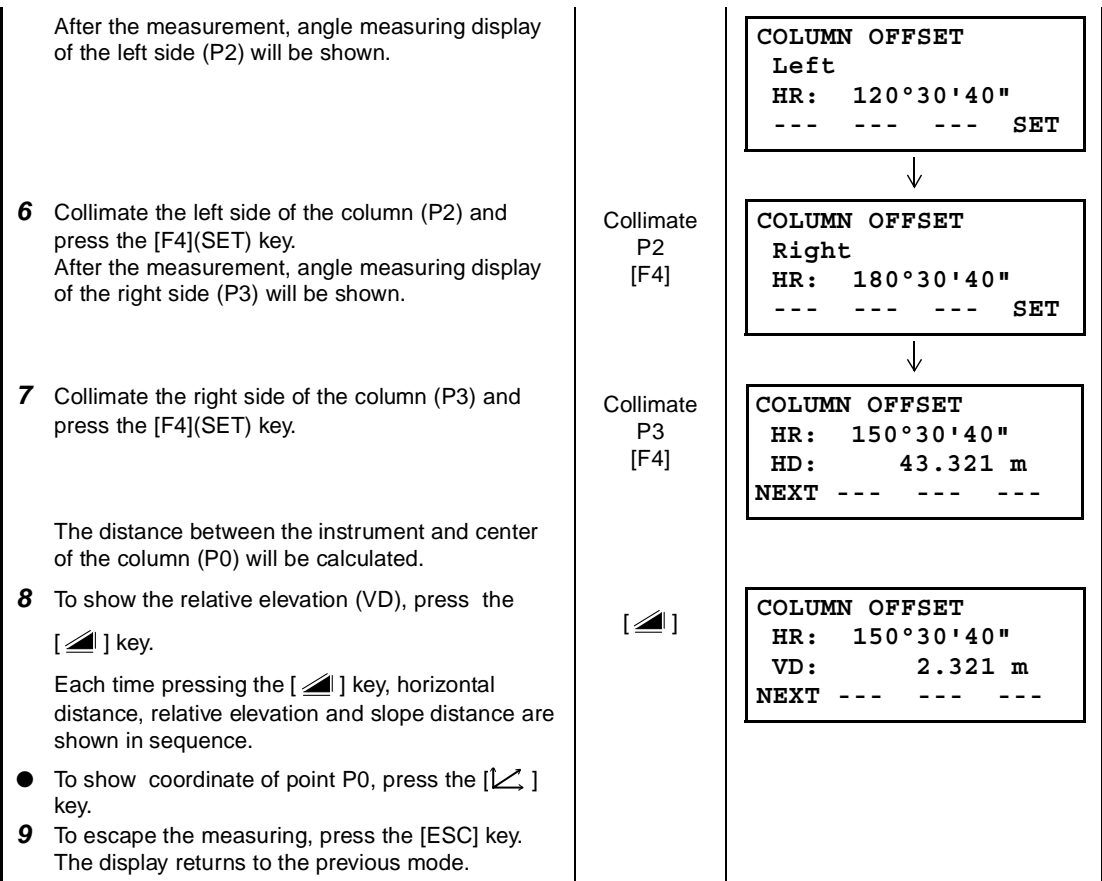

# **5 COORDINATE MEASUREMENT**

## **5.1 Setting Coordinate Values of Occupied Point**

Set the coordinates of the instrument (occupied point) according to coordinate origin, and the instrument automatically converts and displays the unknown point (prism point) coordinates following the origin.

It is possible to retain the coordinates of the occupied point after turning the power off. Refer to Chapter 16 "SELECTING MODE".

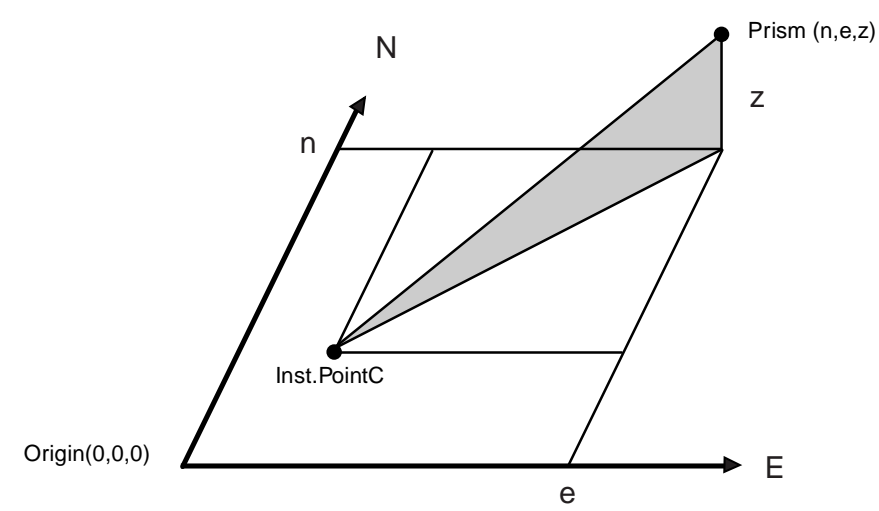

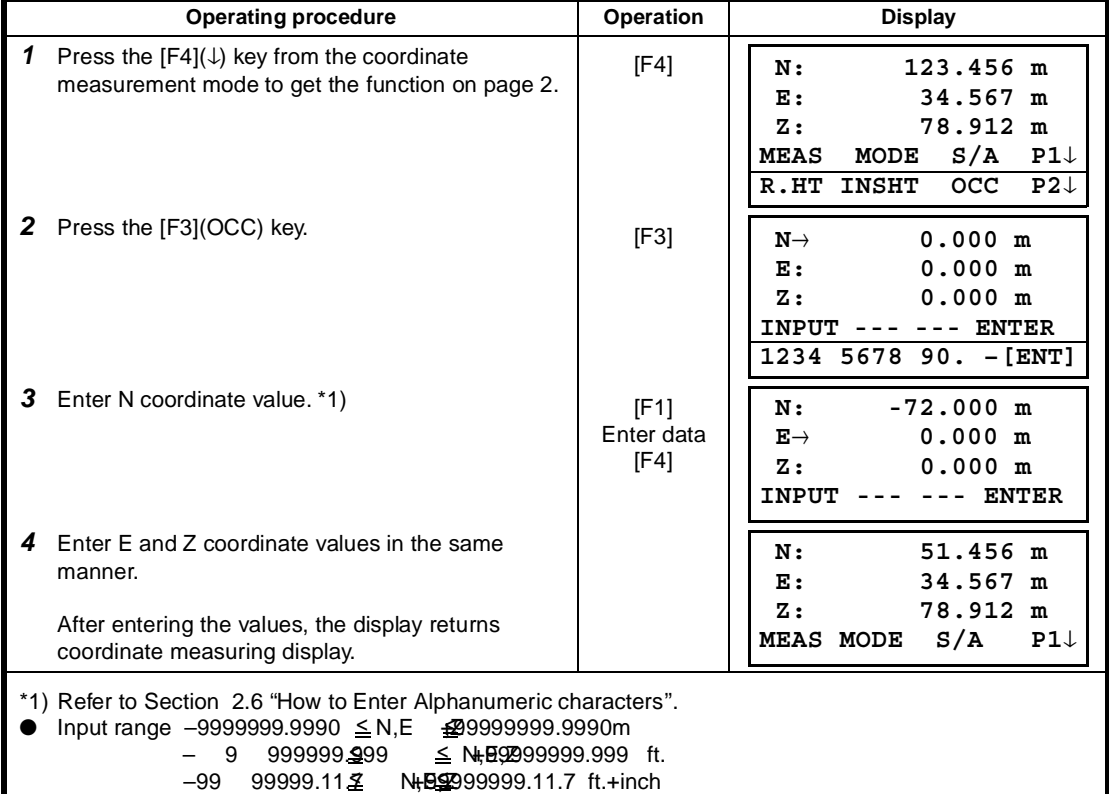

## **5.2 Setting Height of the Instrument**

It is possible to retain the height of instrument after turning the power off. Refer to Chapter 16 "SELECTING MODE".

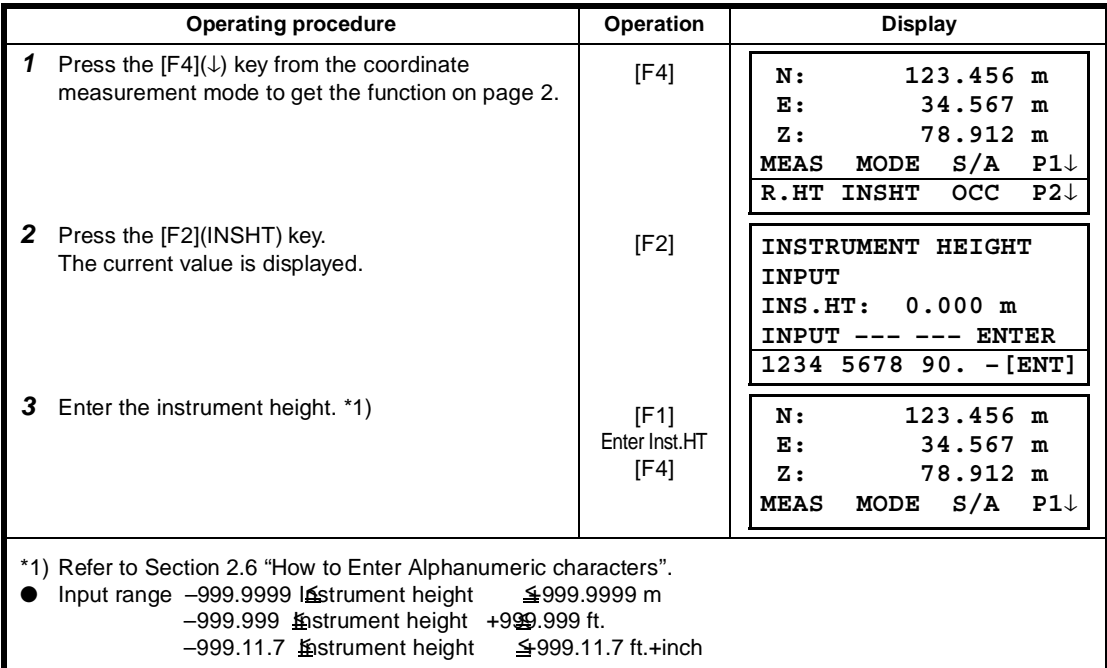

## **5.3 Setting Height of Target (Prism Height)**

This mode can be used to obtain Z coordinate values . It is possible to retain the height of target after turning the power off. Refer to Chapter 16 "SELECTING MODE".

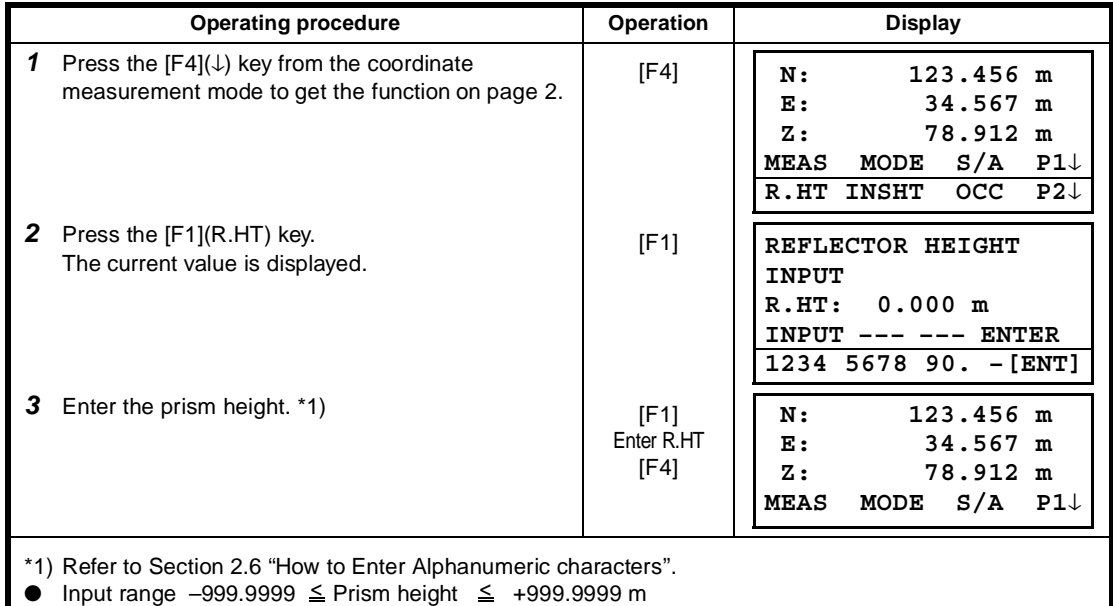

–999.999 ≤ Prism height ±999.999 ft. –999.11.7 Prism height +999.11.7 ft.+inch < <

## **5.4 Execution of Coordinate Measuring**

Measure the coordinates by entering the instrument height and prism height, coordinates of unknown point will be measured directly.

- When setting coordinate values of occupied point, see Section 5.1 "Setting Coordinate Values of Occupied Point"
- When setting the instrument height and prism height, see Section 5.2 "Setting Height of the Instrument" and 5.3 "Setting Height of Target (Prism Height)".
- The coordinates of the unknown point are calculated as shown below and displayed:

Coordinates of occupied point :  $(N_0, E_0, Z_0)$ Instrument height : INS.HT Prism height : R.HT Vertical distance (Relative elevation) : z (VD) Coordinates of the center of the prism, originated from the center point of the instrument : (n,e,z) Coordinates of unknown point :  $(N_1, E_1, Z_1)$  $N_1 = N_0 + n$ 

 $E_1=E_0+e$  $Z_1 = Z_0 + INS.HT + Z - R.HT$ 

Coordinates of the center of the prism, originated from the center point of the instrument (n, e, z)

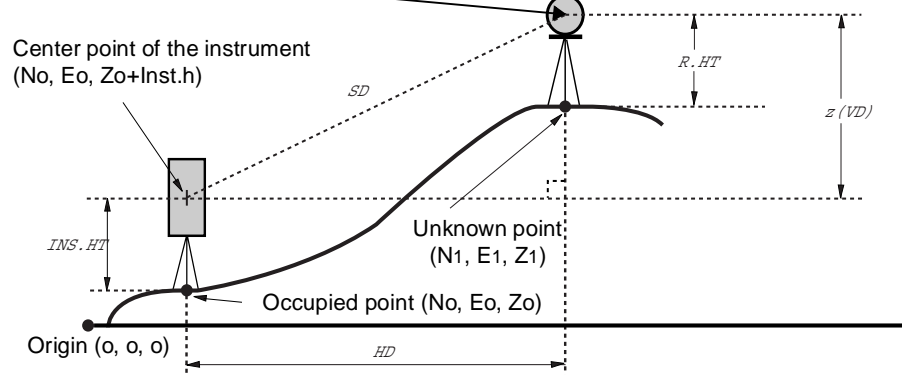

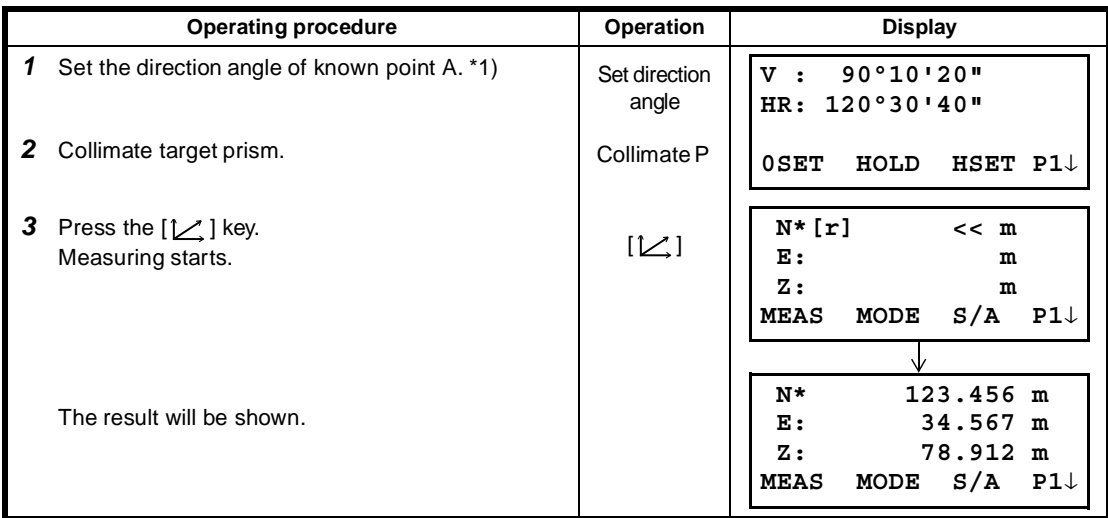

\*1) Refer to Section 3.3 "Measuring from the Required Horizontal Angle".

 $\bullet$  In case the coordinate of instrument point is not entered,  $(0,0,0)$  will be used as the default for the instrument point.

The instrument height will be calculated as 0 when the instrument height is not entered.

The prism height will be calculated as 0 when the prism height is not set.

# **6 SPECIAL MODE (Menu Mode)**

By pressing the [MENU] key, the instrument will be in MENU mode. In this mode, special measuring , setting and adjustment are possible.

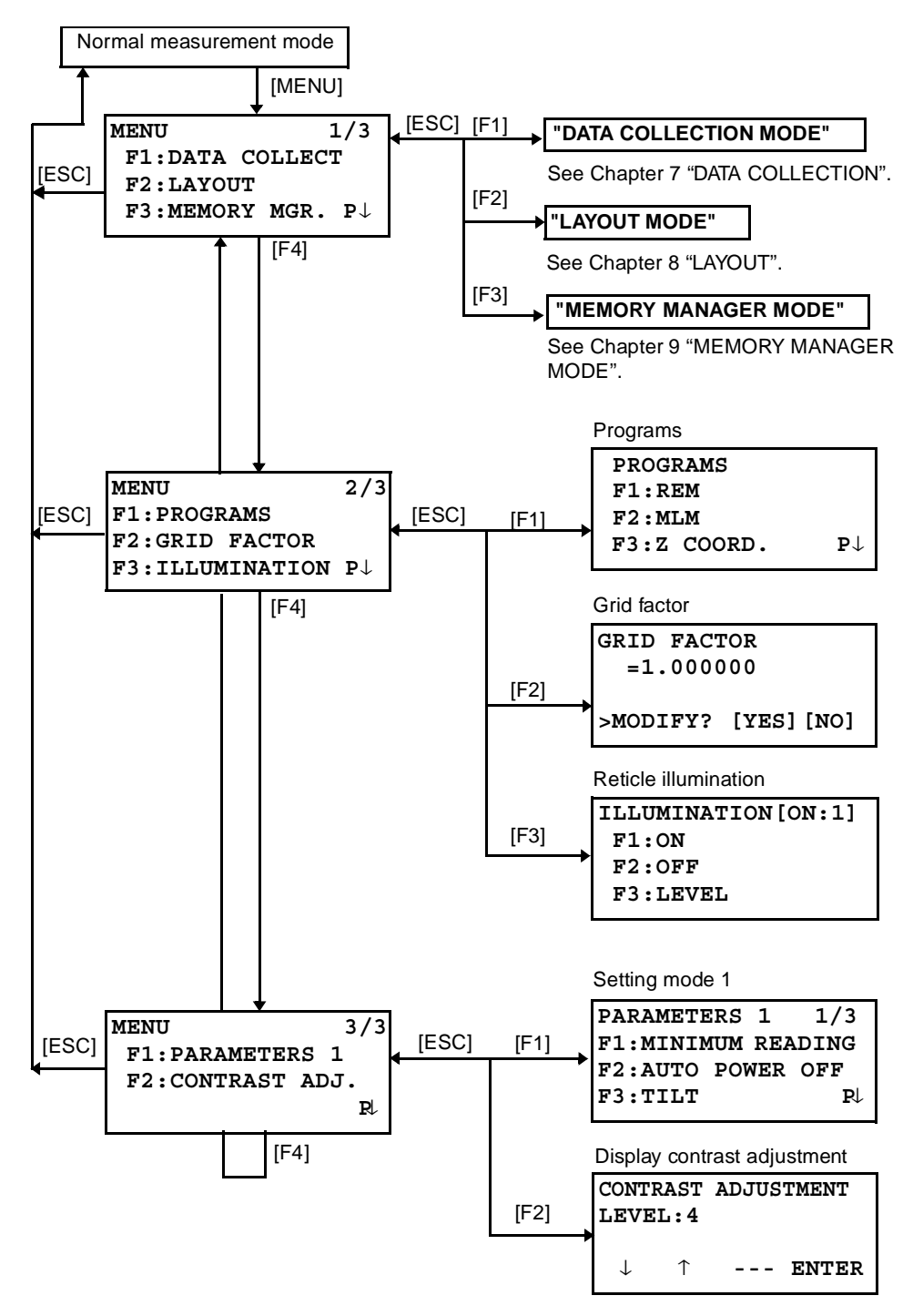

## **6.1 Application Measurement (PROGRAMS)**

## **6.1.1 Remote Elevation measurement (REM)**

To obtain elevation of the point at which setting the target prism is not possible, place the prism at any point on the vertical line from the target then carry out REM procedure as follows.

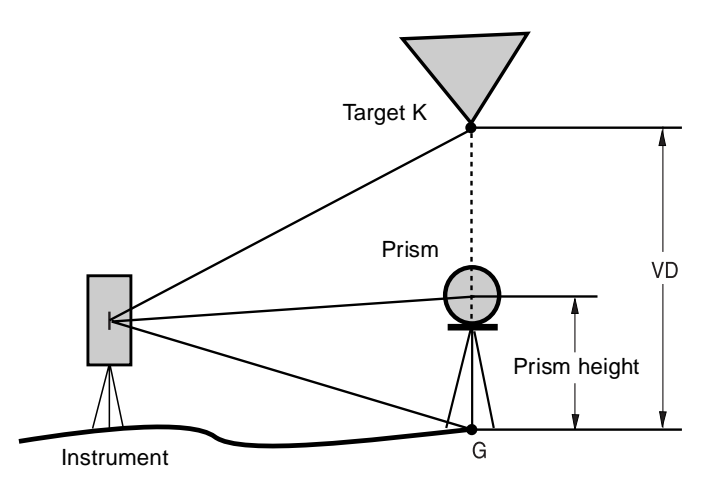

1) With prism height (h) input (Example :h=1.5m)

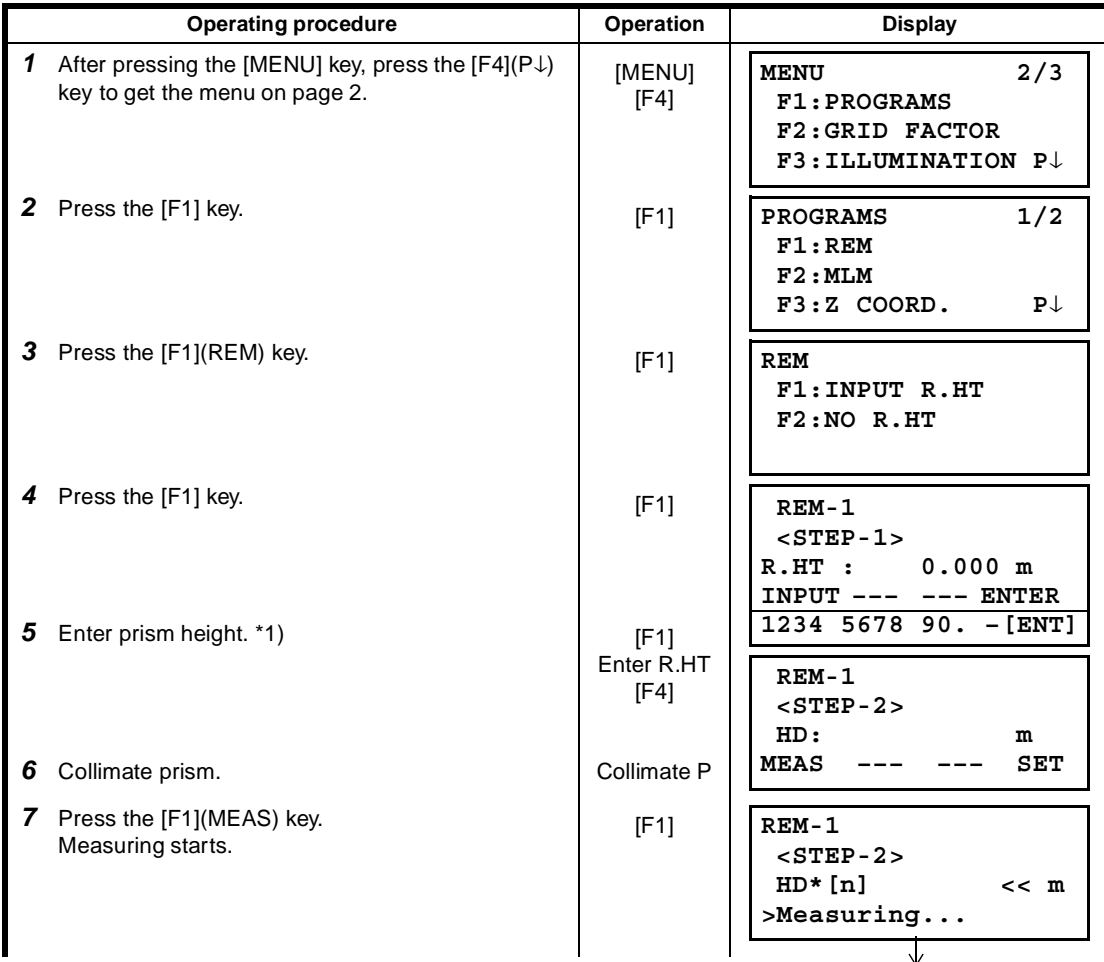

#### 6 SPECIAL MODE (Menu Mode)

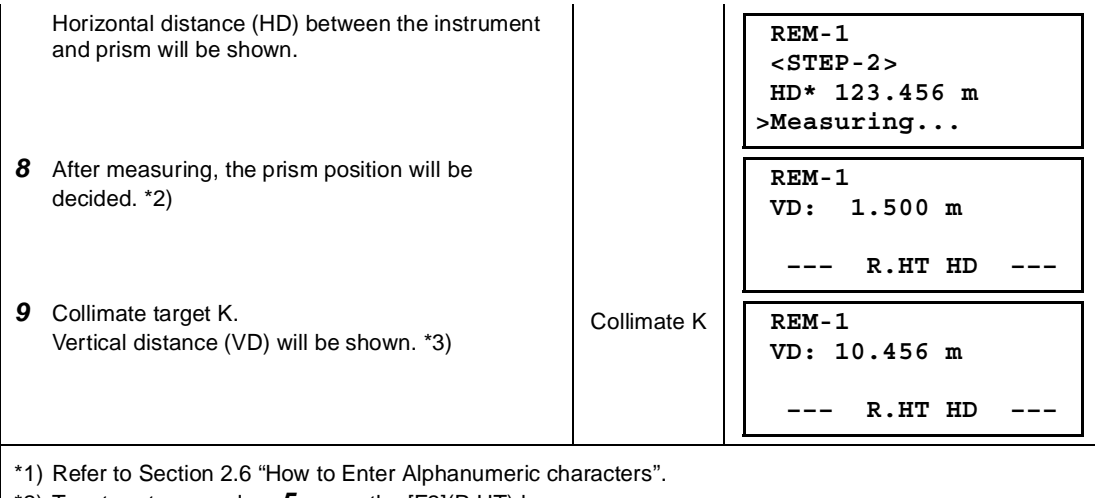

\*2) To return to procedure *5*, press the [F2](R.HT) key.

- To return to procedure *6*, press the [F3](HD) key.
- \*3) To return to PROGRAMS Menu, press the [ESC] key.

2) Without prism height input

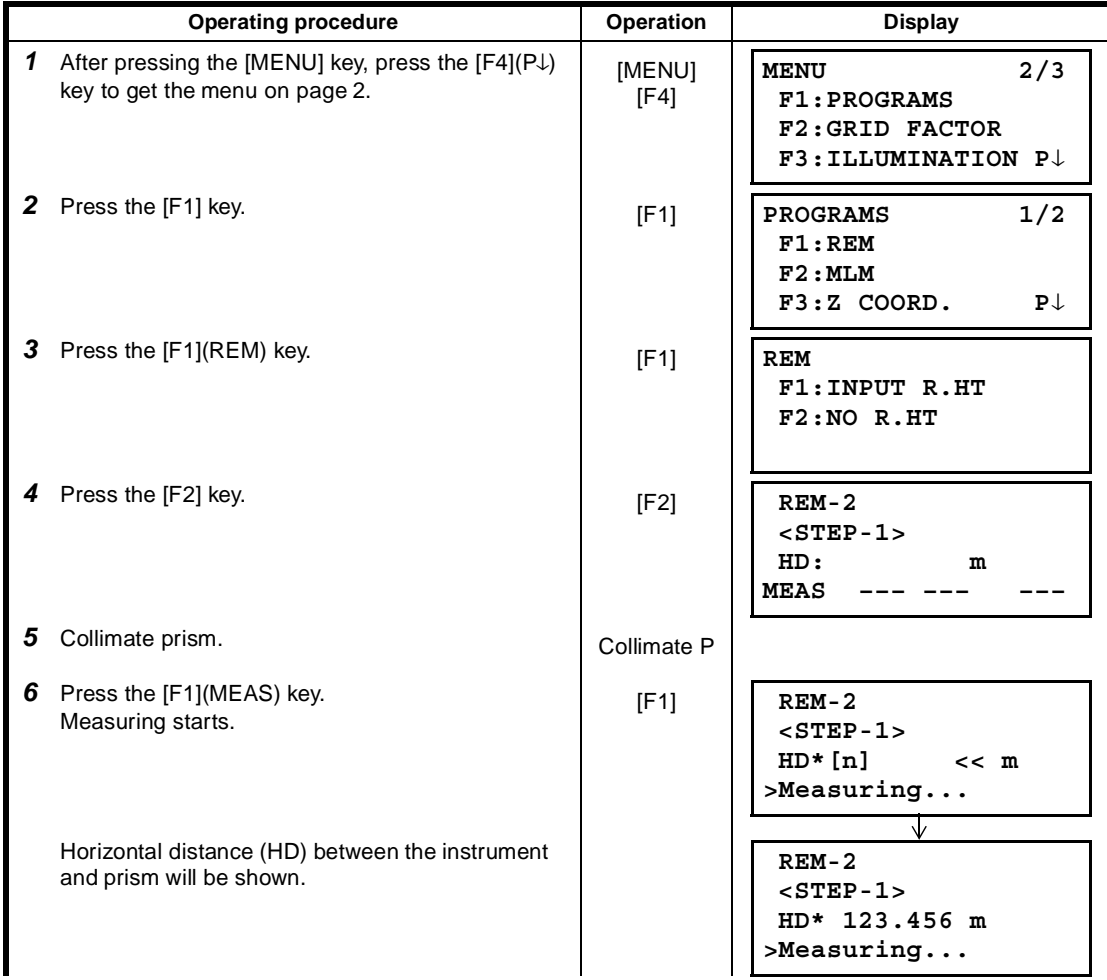

6 SPECIAL MODE (Menu Mode)

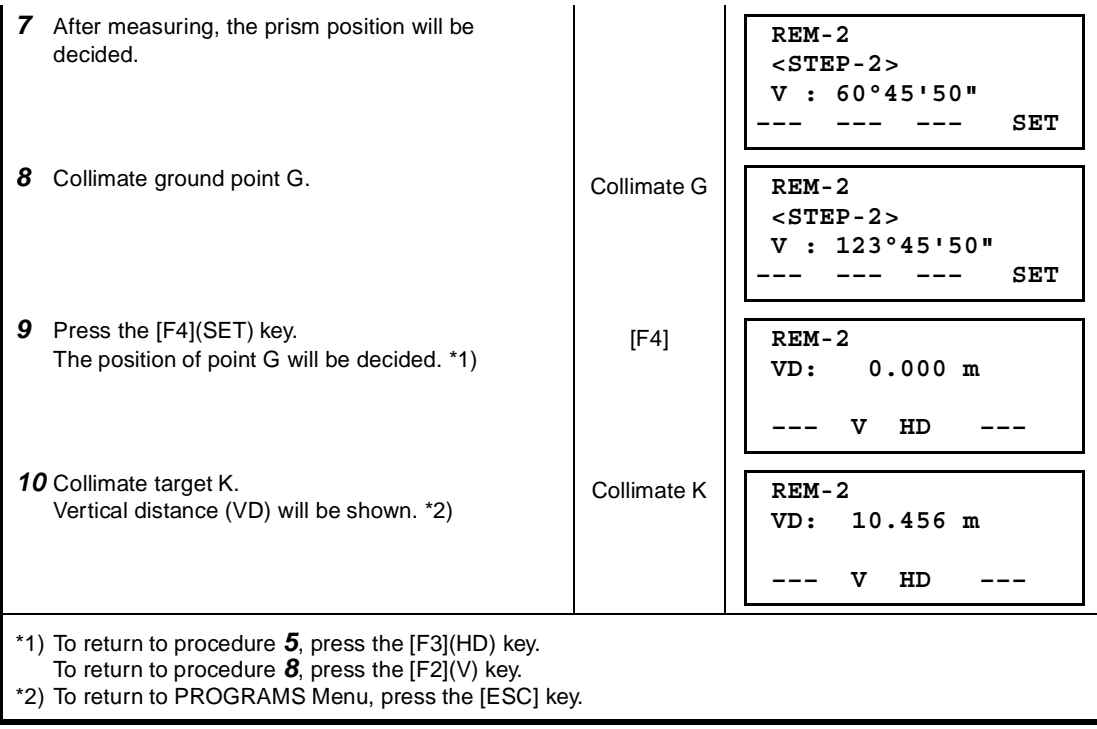

### **6.1.2 Missing Line Measurement (MLM)**

Measurement for horizontal distance (dHD), slope distance (dSD), elevation (dVD) and horizontal bearing (HR) between two target prisms.

It is possible to enter the coordinate value directly or calculate from coordinate data file. MLM mode has two modes.

1.MLM-1 (A-B, A-C) :Measurement is A-B, A-C, A-D,...... 2.MLM-2 (A-B, B-C) :Measurement is A-B, B-C, C-D,......

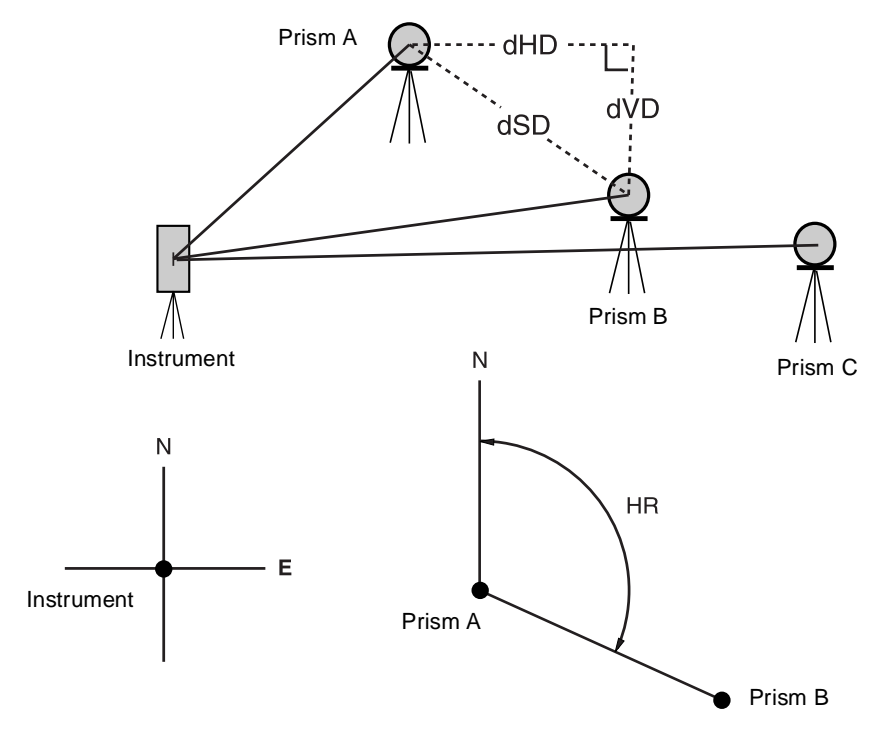

● It is necessary to set the direction angle of the instrument.

● Procedure of MLM-2 (A-B, B-C) mode is completely same as MLM-1 mode

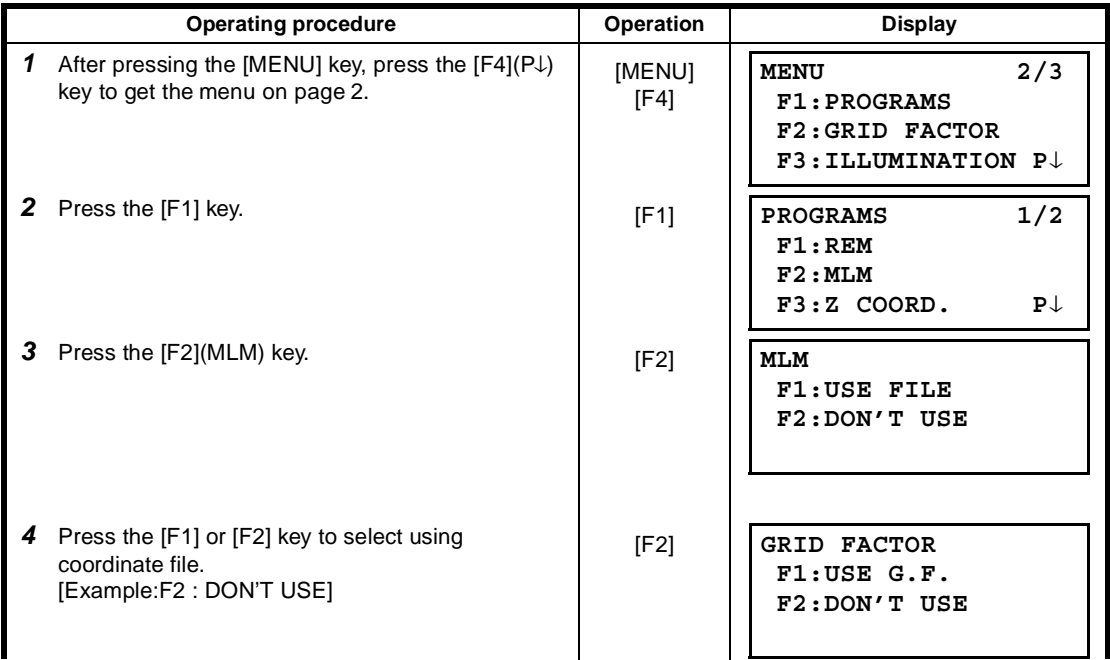

<sup>[</sup>Example] MLM-1 (A-B, A-C)

6 SPECIAL MODE (Menu Mode)

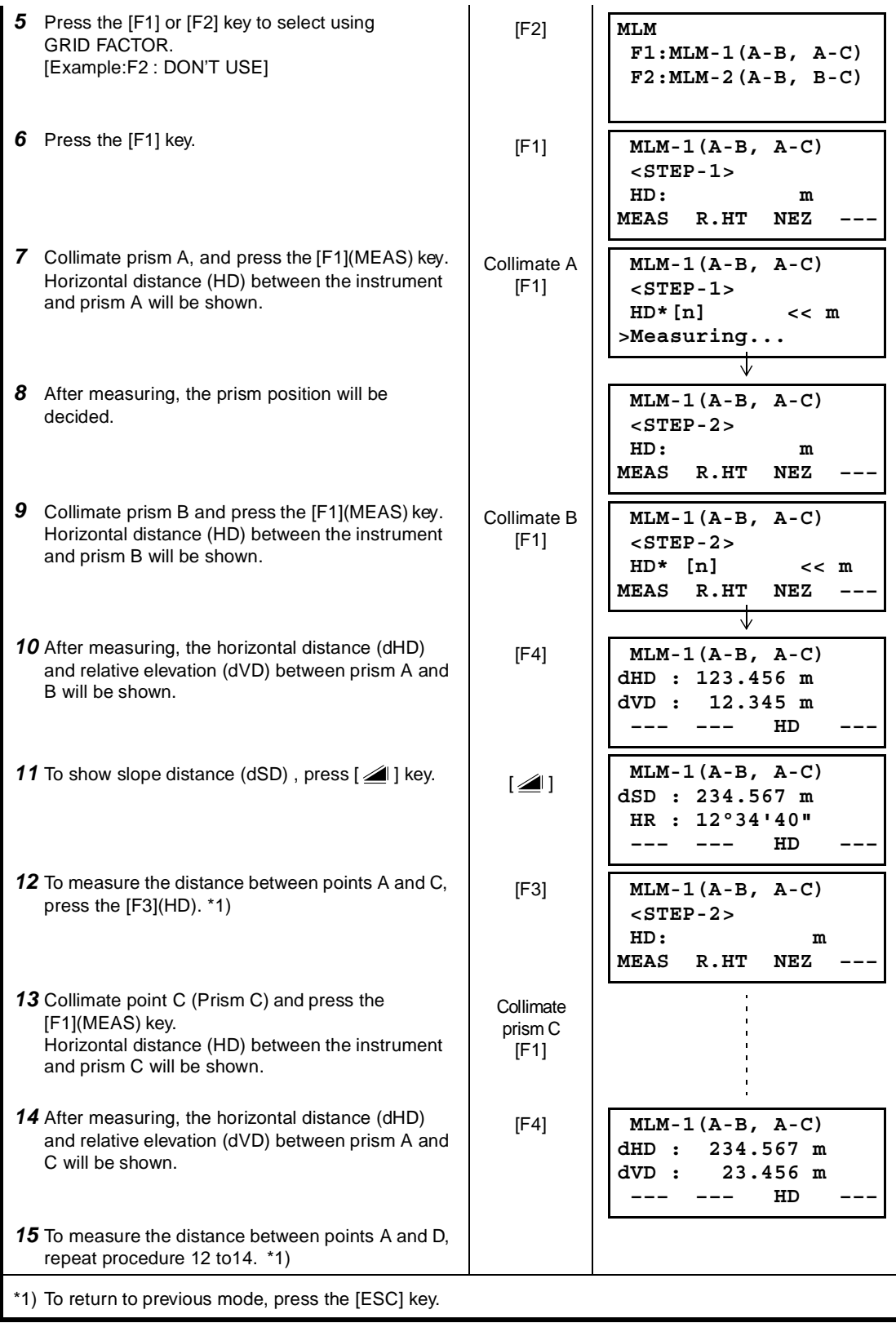

## ● **How to use coordinate data**

It is possible to input coordinate value directly or calculate from coordinate data file

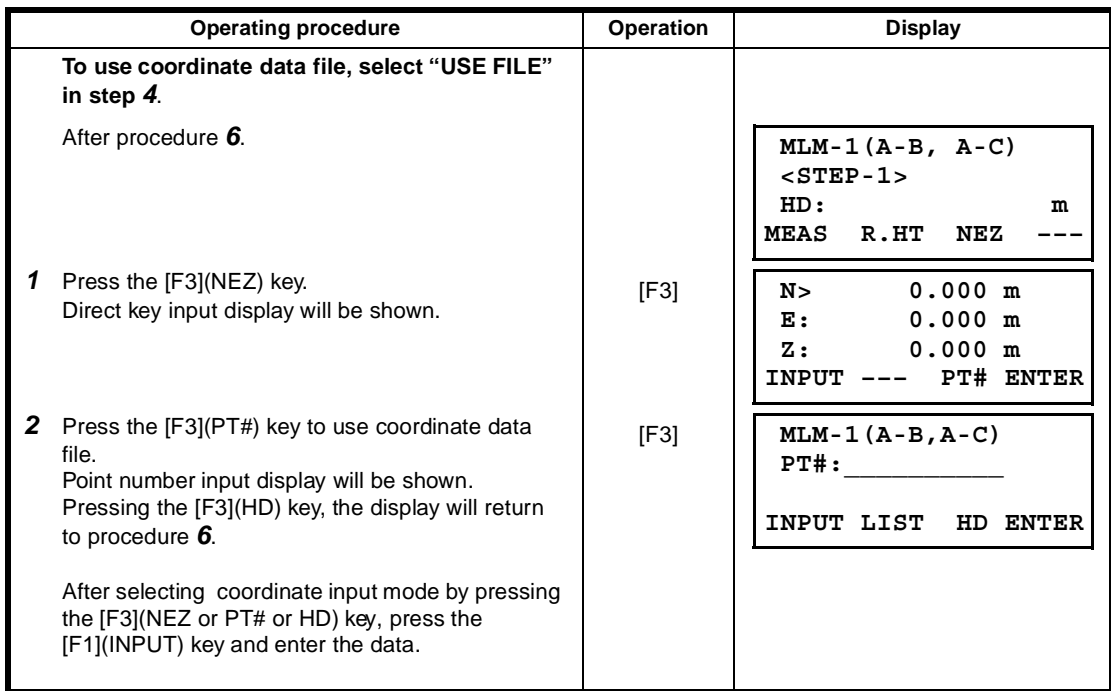

## **6.1.3 Setting Z Coordinate of Occupied Point**

Occupied point coordinate data and known point actual measuring data are utilized, z coordinate of occupied point is calculated and reset again.

Known point data and coordinate data can use the coordinate data file.

## **1) Setting occupied coordinate**

[Example setting] Using coordinate data file**.**

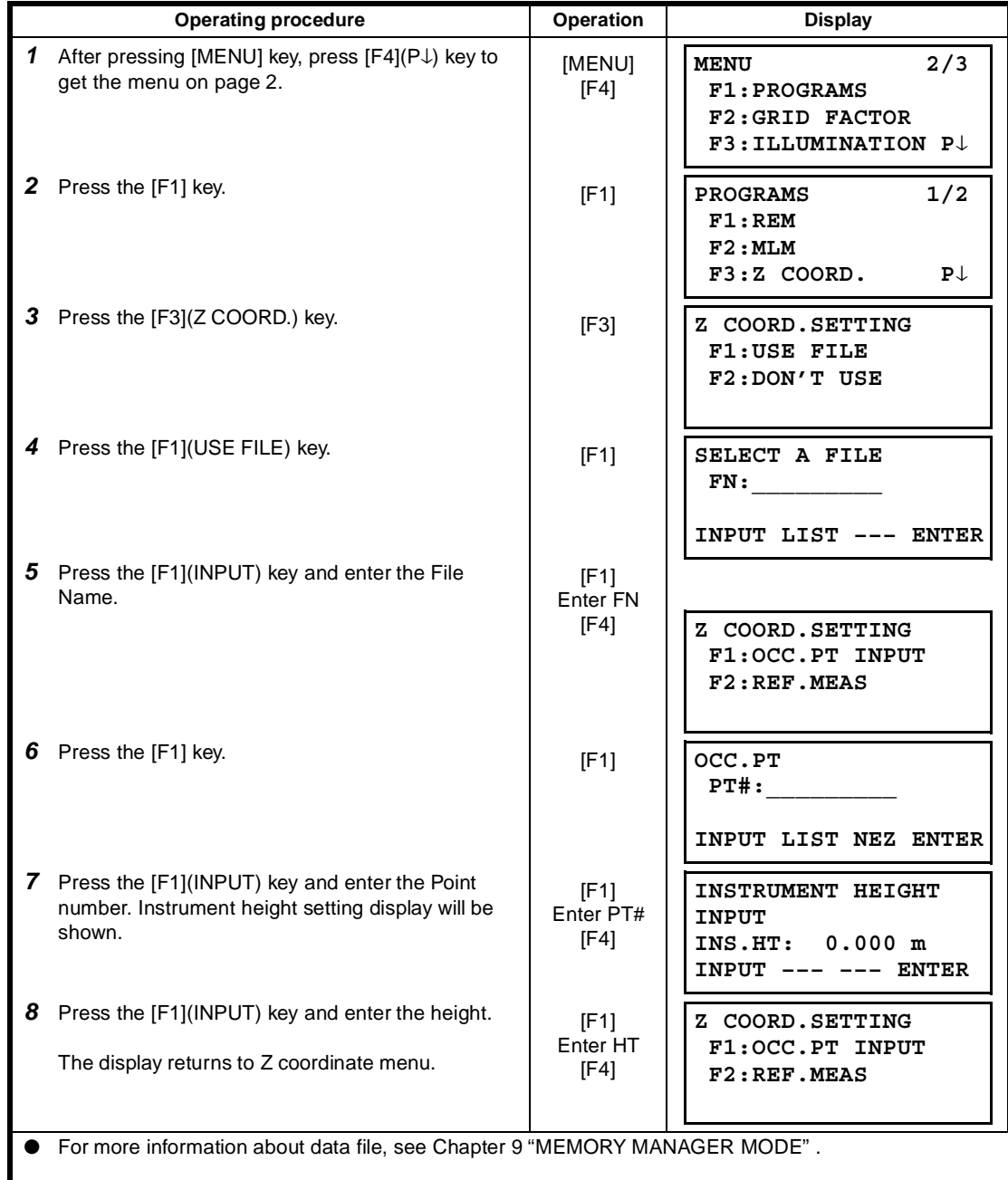

## **2) Z Coordinate Calculation from Known Point Measuring Data**

[Example setting] Using coordinate data file

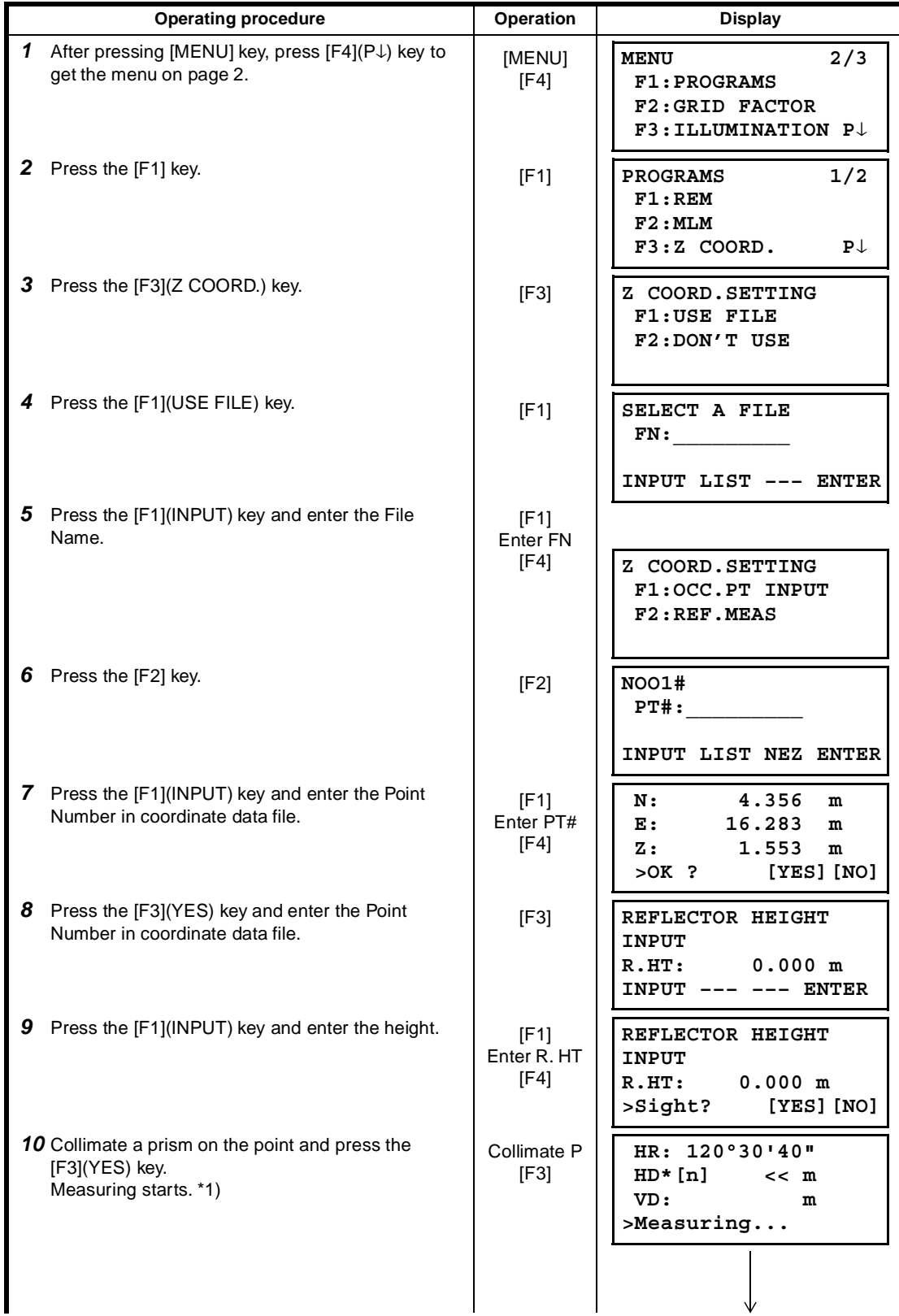

6 SPECIAL MODE (Menu Mode)

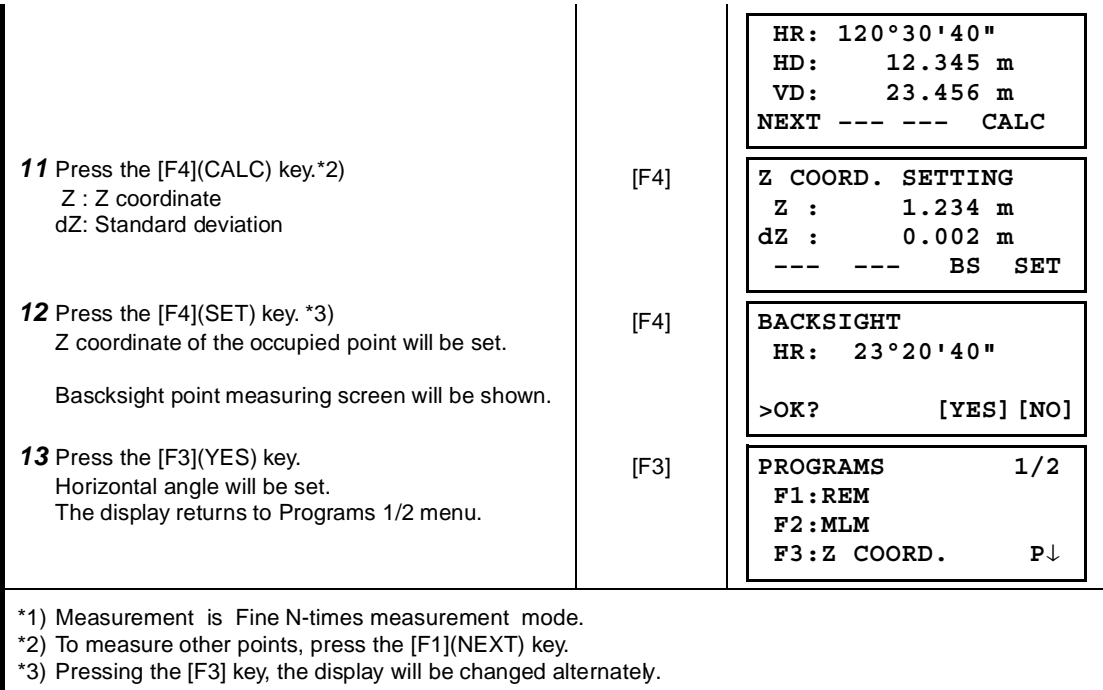

### **6.1.4 Area Calculation**

This mode calculate the area of a closed figure.

There are two area calculation methods as follows.

- 1) Area Calculation from Coordinate data file
- 2) Area Calculation from Measured data
- Area is not calculated correctly if enclosed lines cross each other.
- It is impossible to calculate what a mix of coordinate file data and measured data.
- If the coordinate data file does not exist, the area calculation from measured data is done automatically.
- The numbers of points used to calculate are not limited.

## **1) Area Calculation from Coordinate Data File**

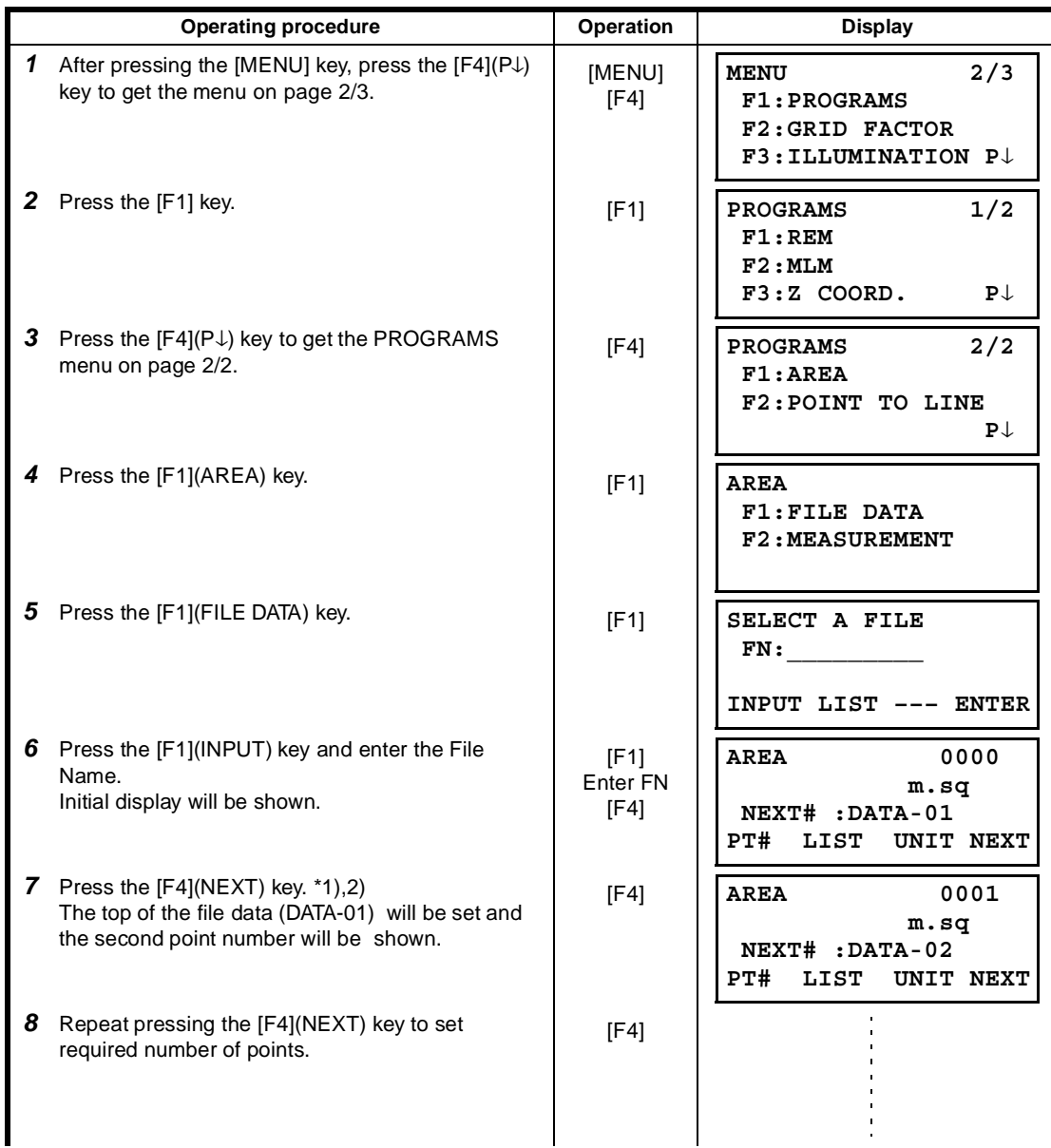

When 3 or more points are set, the area surrounded by the points is calculated and the result will be shown.

**AREA 0021 123.456 m.sq NEXT# :DATA-22 PT# LIST UNIT NEXT**

\*1) To set specify point, press the [F1](PT#) key.

\*2) To show the list of the coordinate data in the file, press the [F2](LIST) key.

### **2) Area Calculation from Measured Data**

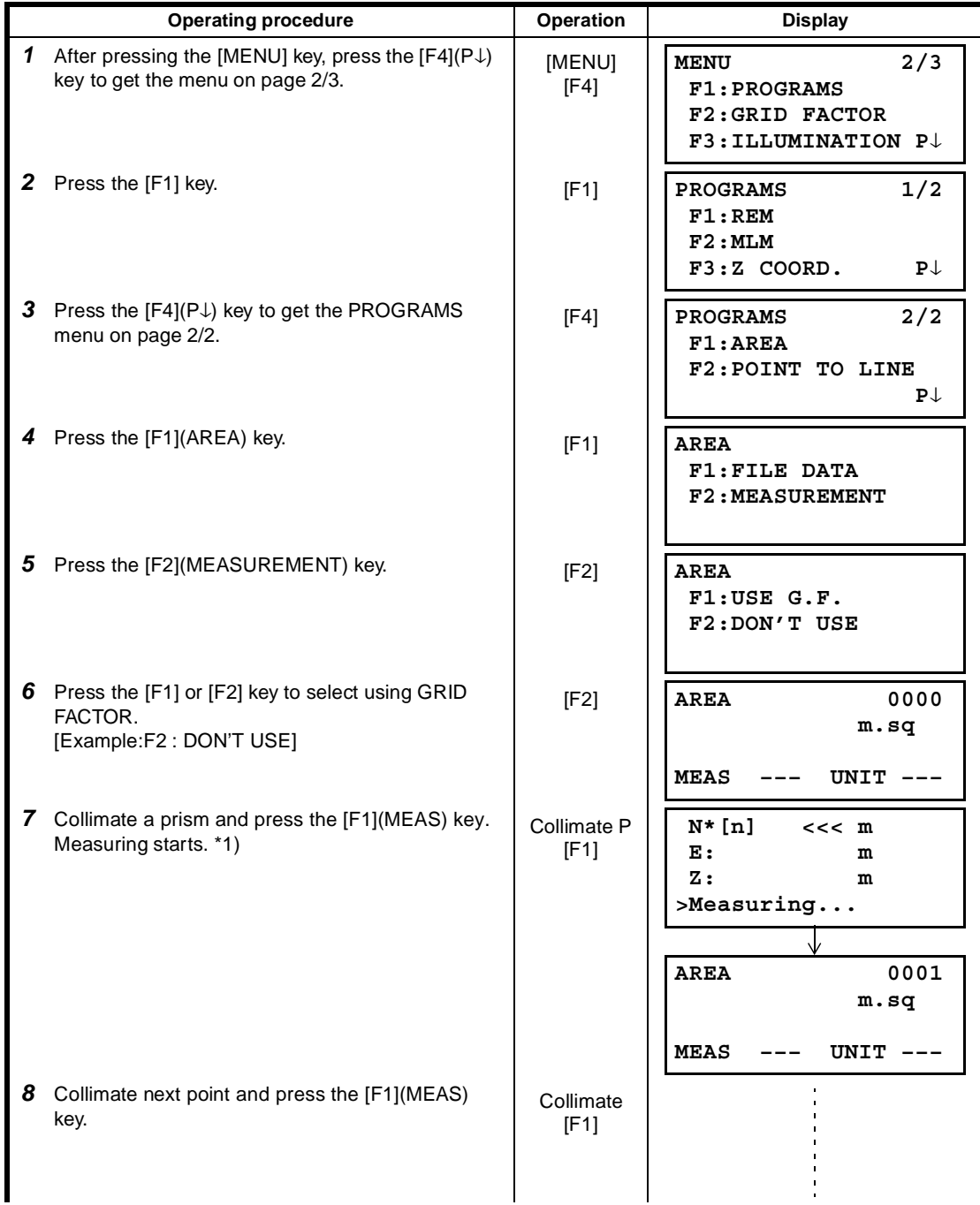

6 SPECIAL MODE (Menu Mode)

When 3 or more points are measured, the area surrounded by the points is calculated and the result will be shown.

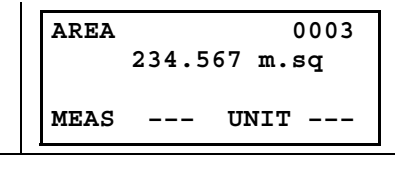

\*1) Measurement is Fine N-times measurement mode.

## ● **To change the display unit**

It is possible to change the displayed area unit.

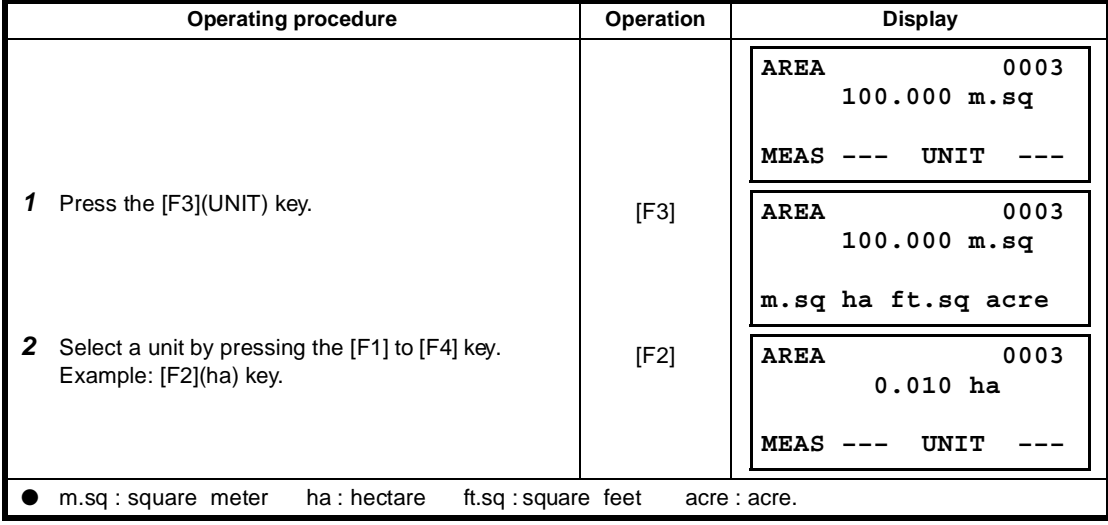

### **6.1.5 Point to Line Measurement**

This mode is used to obtain the coordinate data with the origin point  $A(0,0,0)$  and the line AB as N axis.

Place the 2 prisms at the points A and B on the line, and place the instrument at unknown point C. After measuring the 2 prisms , the coordinate data and the direction angle of the instrument will be calculated and restored.

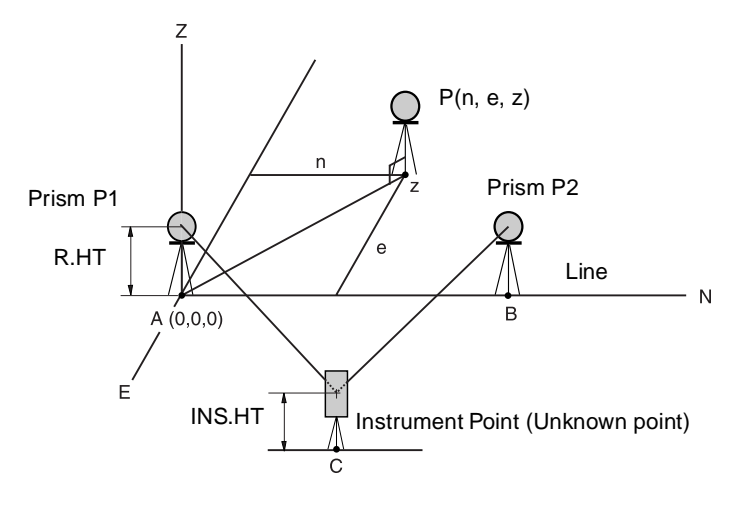

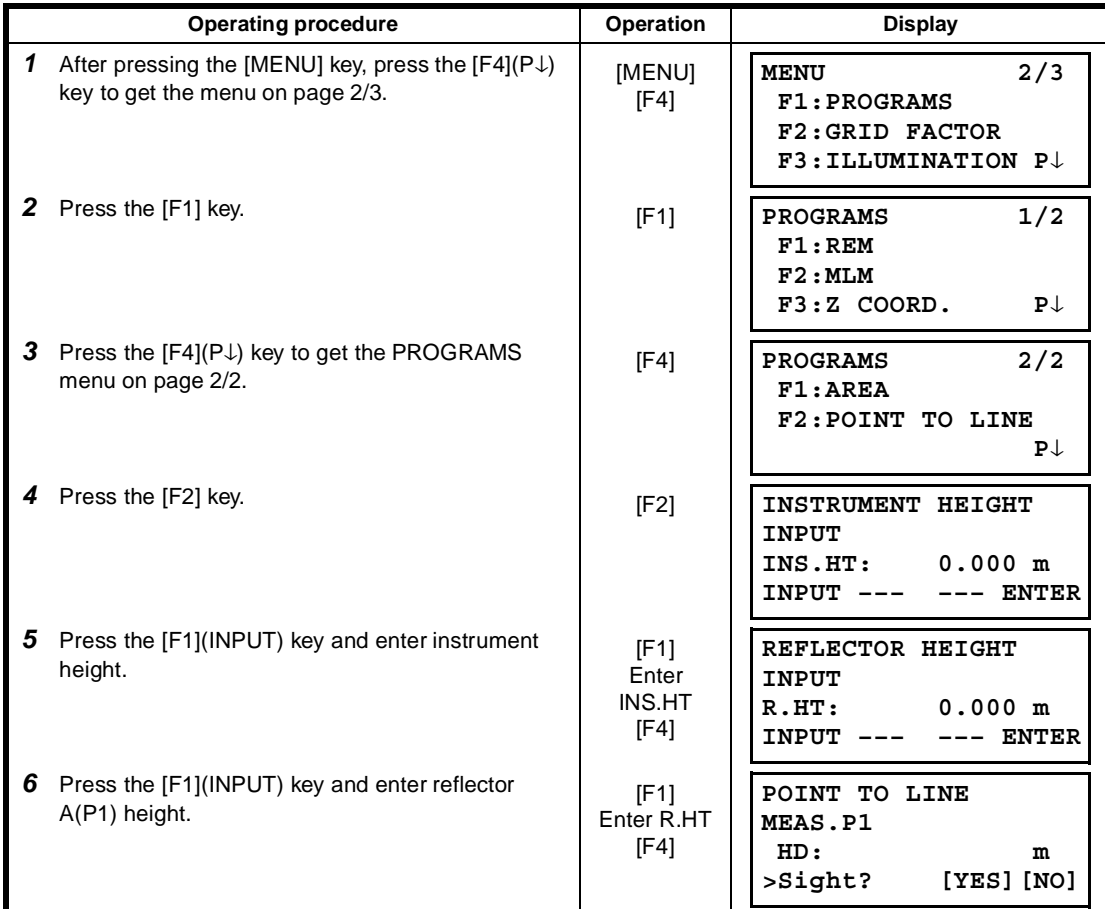

#### 6 SPECIAL MODE (Menu Mode)

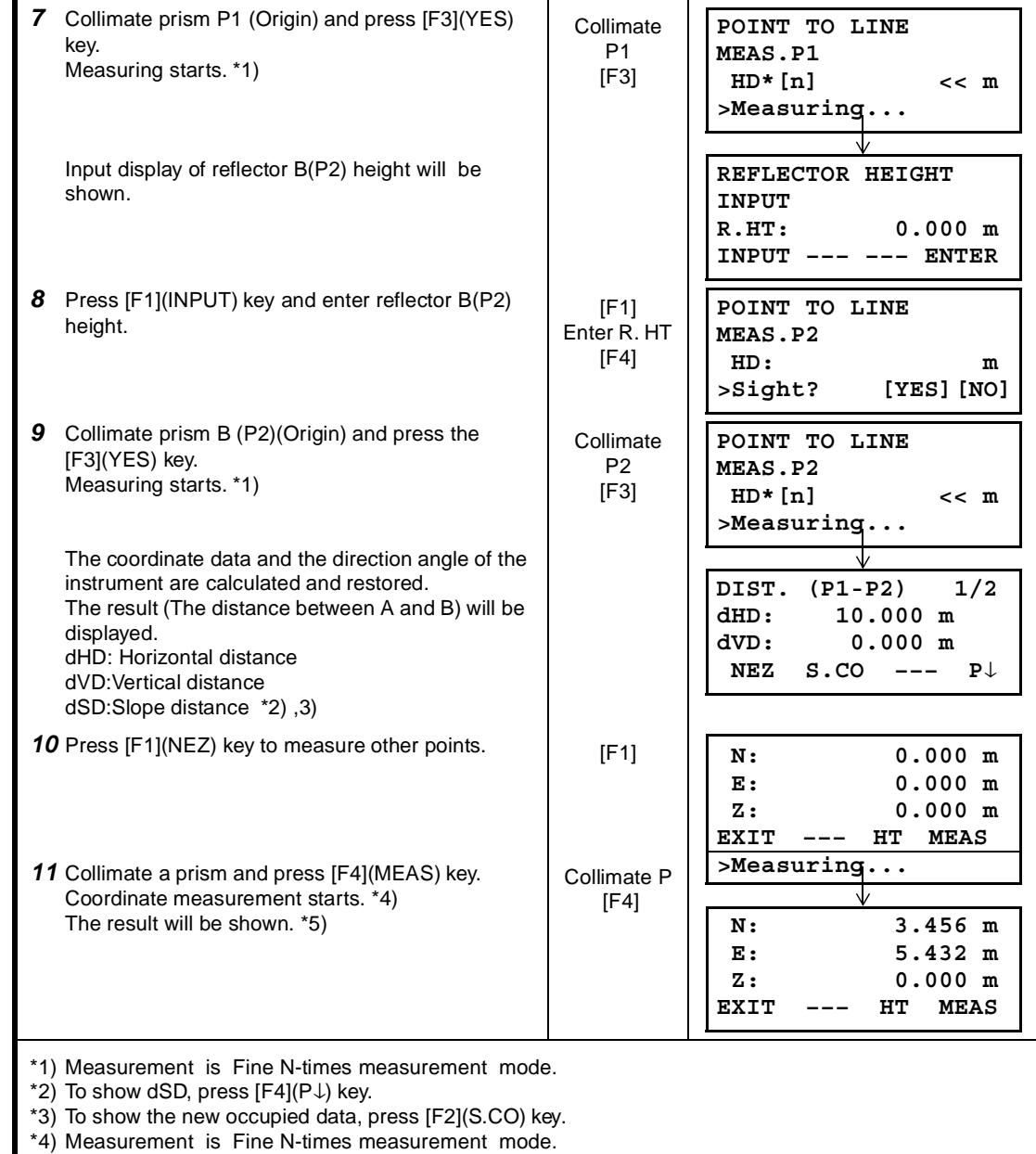

\*5) To return to previous mode, press [F1](EXIT) key.

 $\overline{\phantom{a}}$ 

## **6.2 Setting the GRID FACTOR**

GRID FACTOR can reset in this menu mode. For more information, refer to Section 8.1.1"Setting the GRID FACTOR"

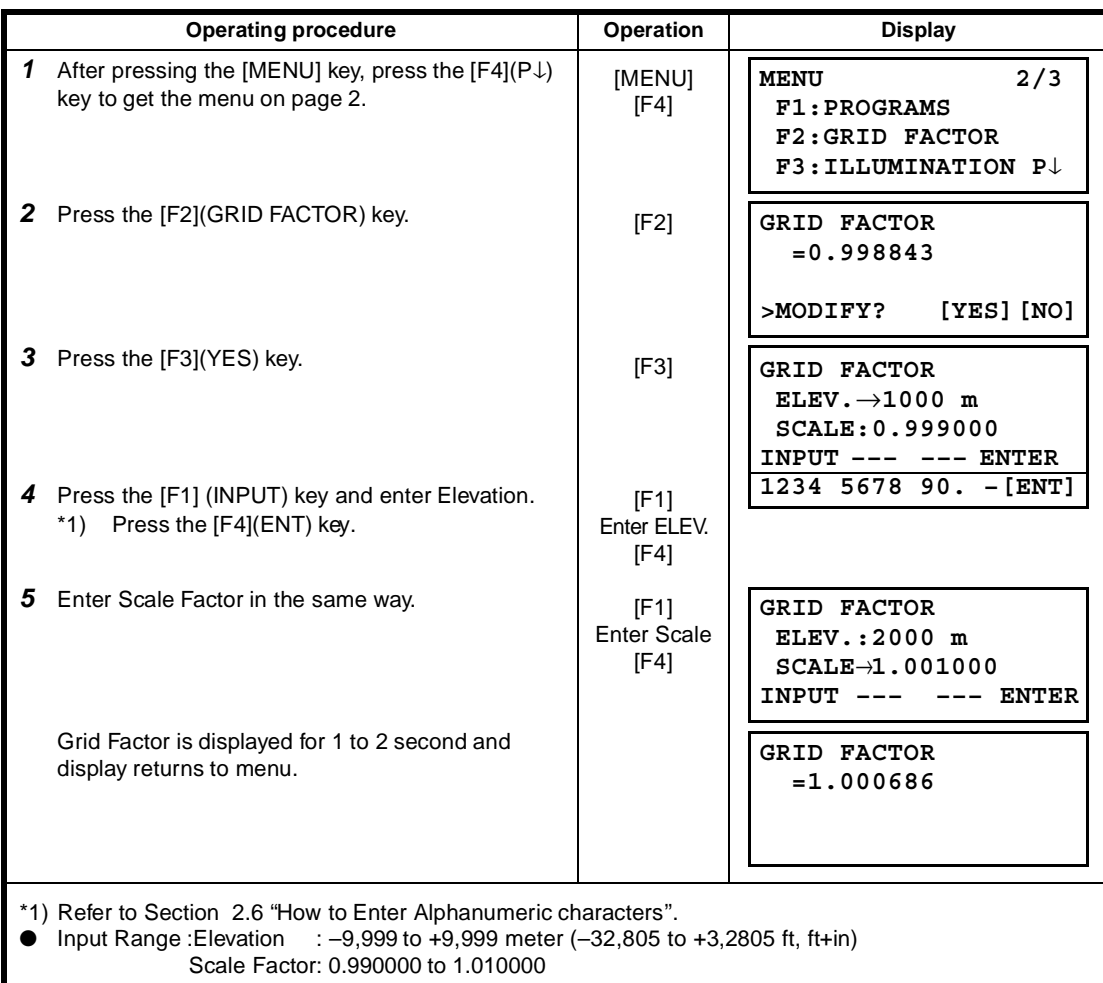

## **6.3 Setting Illumination of Display and Cross Hairs**

Setting ON/OFF/LEVEL (1 to 9) for illumination of display (LCD) and reticle.

● Setting LEVEL (1 to 9) is only for reticle.

[Example setting] LEVEL:2 and turn on the illumination.

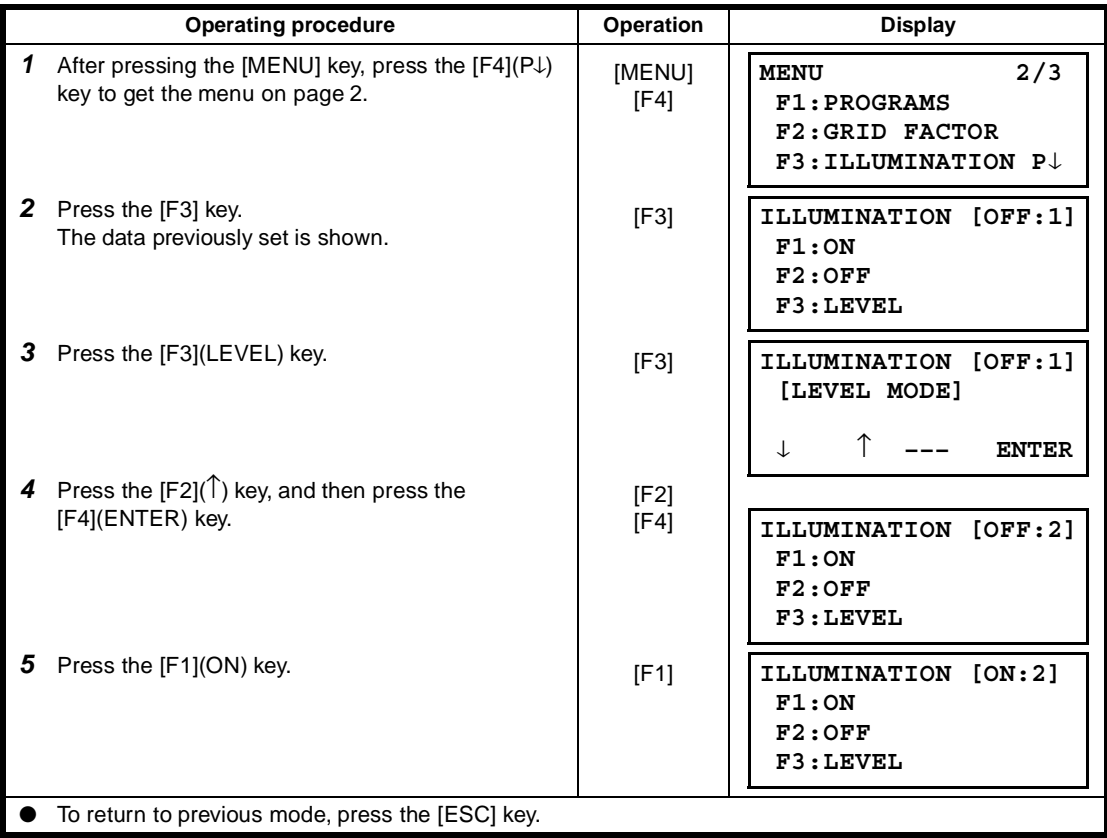

## **6.4 Setting Mode 1**

In this mode, the following settings are possible.

- 1. Setting Minimum Reading
- 2. Auto Power off
- 3. Vertical and Horizontal Angle Tilt Correction (Tilt ON/OFF)
- (GTS-239W has vertical angle tilt correction only.).
- 4. Systematic Error of Instrument Correction
- 5. Selecting battery type
- 6. Heater ON/OFF
- 7. Selecting communication port
- 8. Confirming the Bluetooth<sup>™</sup> Device Address and Setting the PIN code
- This setting is memorized after power off.

## **6.4.1 Setting Minimum Reading**

Select minimum display unit for angle measurement, coarse distance measurement mode. ● To select minimum display for fine measurement mode, see Chapter 16 "SELECTING MODE".

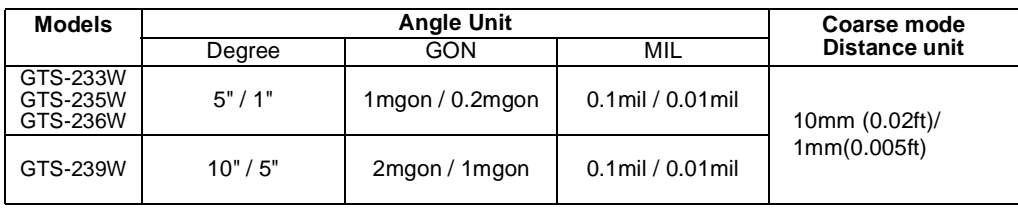

#### [Example] Minimum angle : 5", Coarse : 1mm

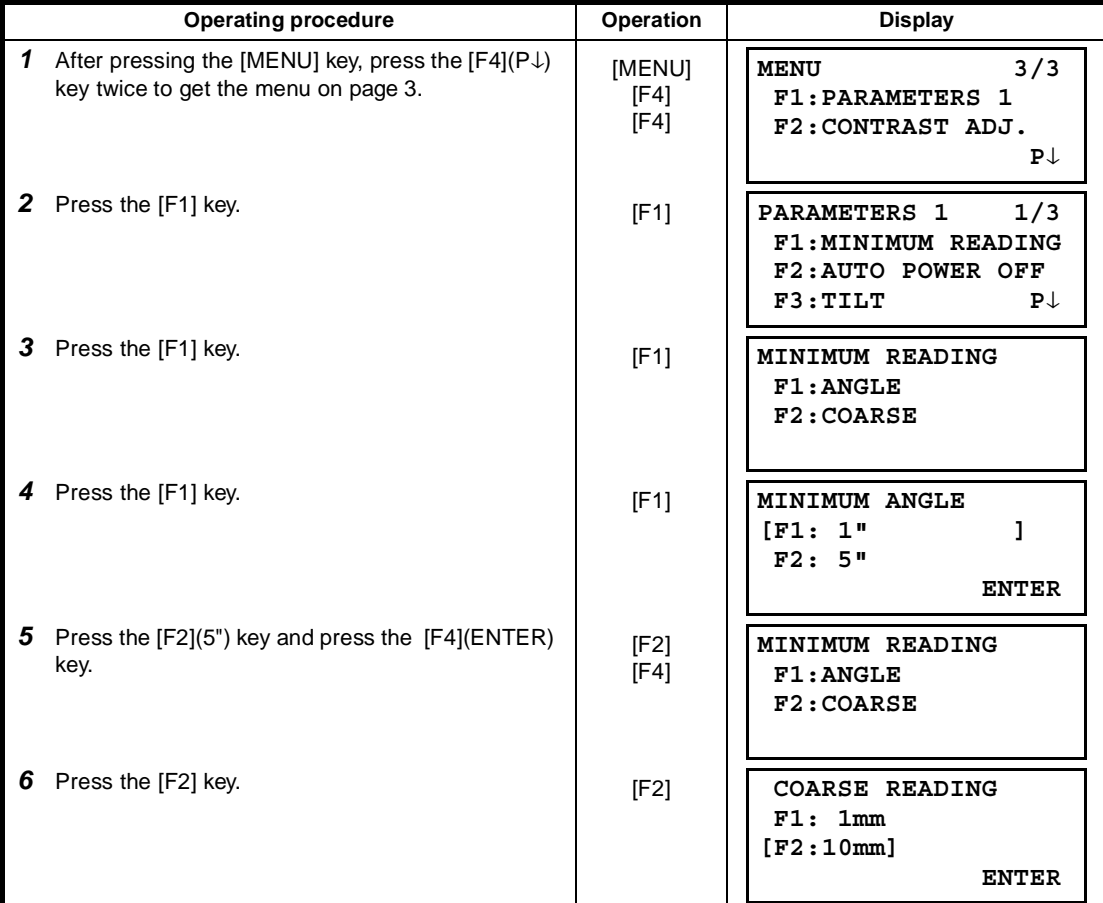

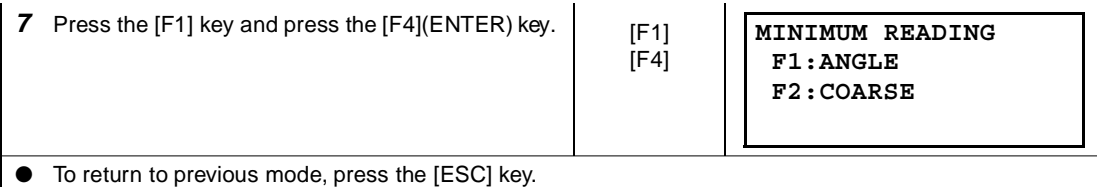

### **6.4.2 Auto Power Off**

If no key operation is given or no process of measurement is performed for more than 30 minutes ( No change exceeding 30" has occurred during horizontal angle or vertical angle measurement.), the power turns off automatically. If the instrument is set at distance measurement mode ( No change in distance exceeding 10cm has occurred during distance measurement), the mode changes to angle measurement automatically in case that the instrument does not operate for approximately 10 minutes, and the power turns off after 20 minutes.

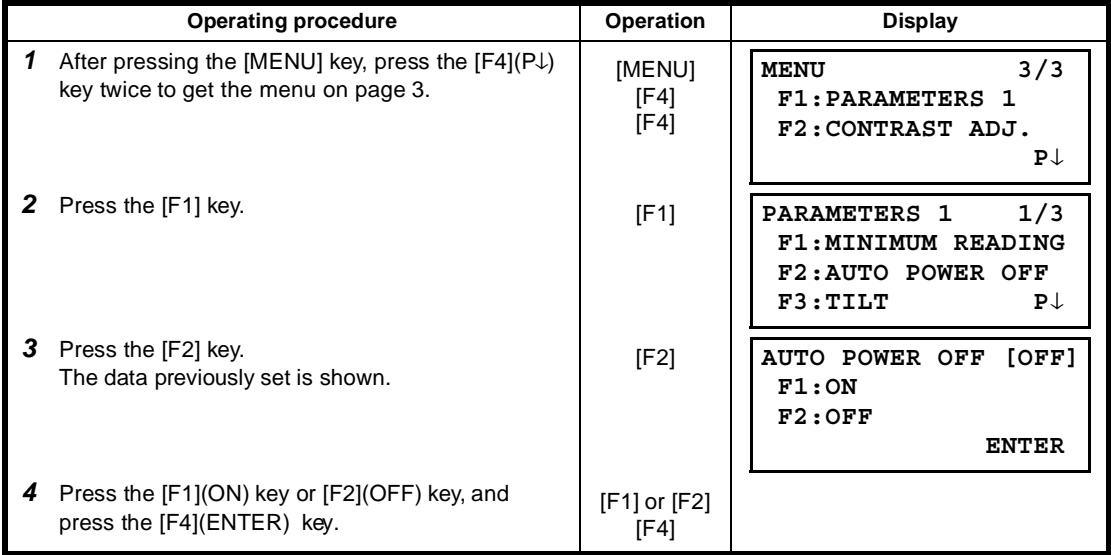

## **6.4.3 Vertical and Horizontal Angle Tilt correction ( Tilt ON/OFF)**

#### **(GTS-239W has vertical angle tilt correction only.)**

In case the instrument is used in an unstable situation, constant indexing of vertical and horizontal angle may be impossible. In this case, the function of tilt correction can be stopped by selecting TILT OFF. It has been set to X,Y (V/H) TILT ON at the factory.

● This setting is memorized after powering off.

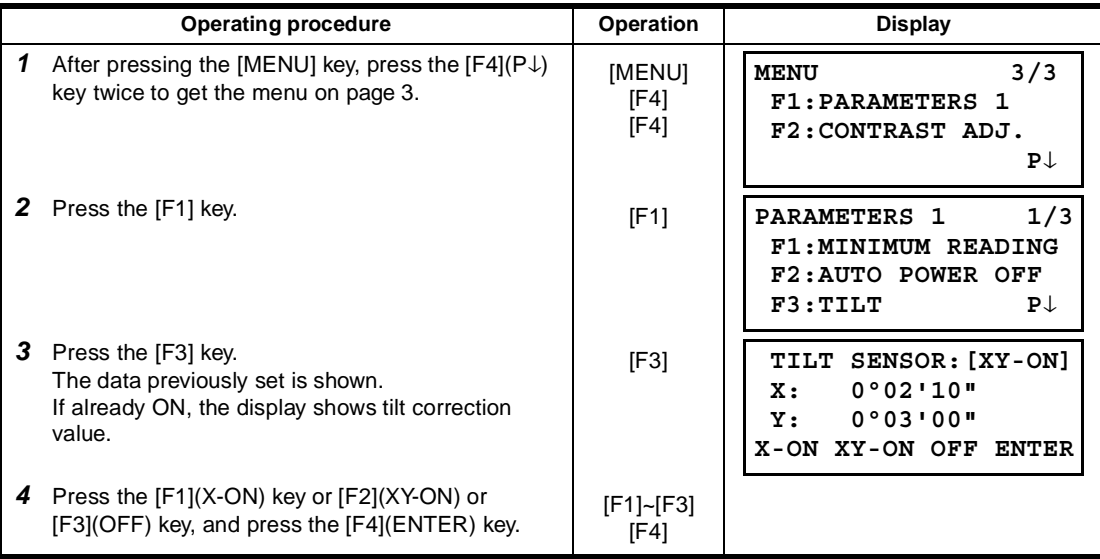

## **6.4.4 Systematic Error of Instrument Correction (only for GTS-233W/235W/236W)**

Setting ON/OFF for error correction of collimation and horizontal axis for angle measurement. Note: Perform this item after complete Section 17.5 "Adjustment of Compensation Systematic Error of Instrument". .

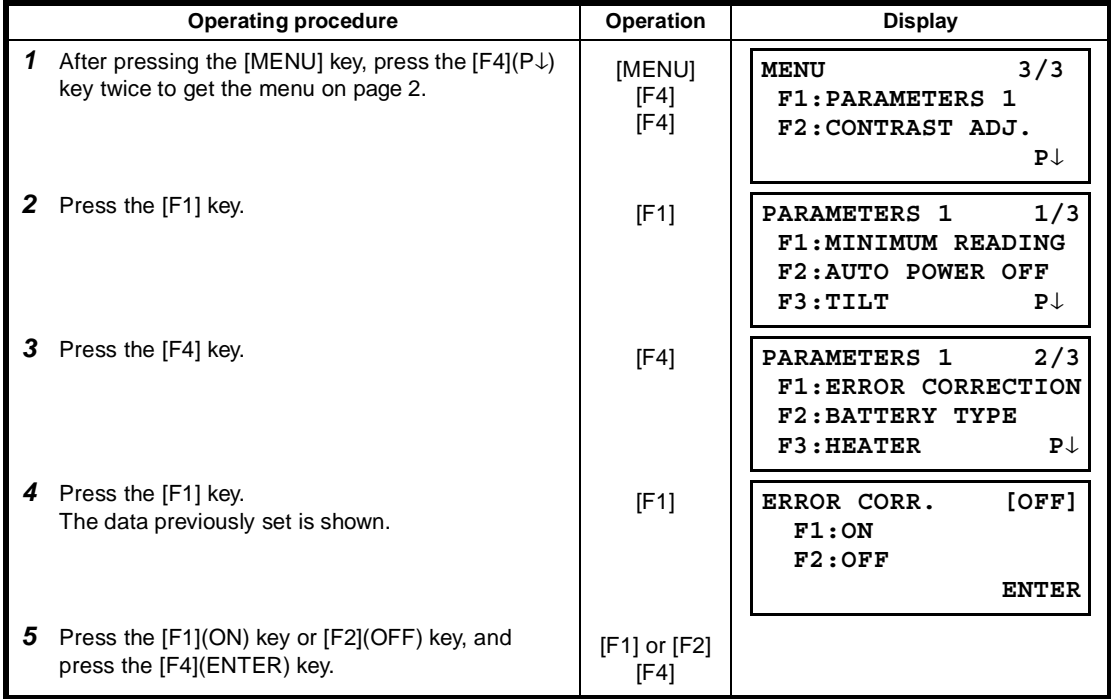

## **6.4.5 Selecting Battery Type**

On-board battery BT-32Q can be also available for GTS-330 series. When you use BT-32Q (Ni-Cd) battery, select [Ni-Cd] type of battery in this parameters 1 menu. If you select wrong type of battery, the battery remaining display may work incorrectly.

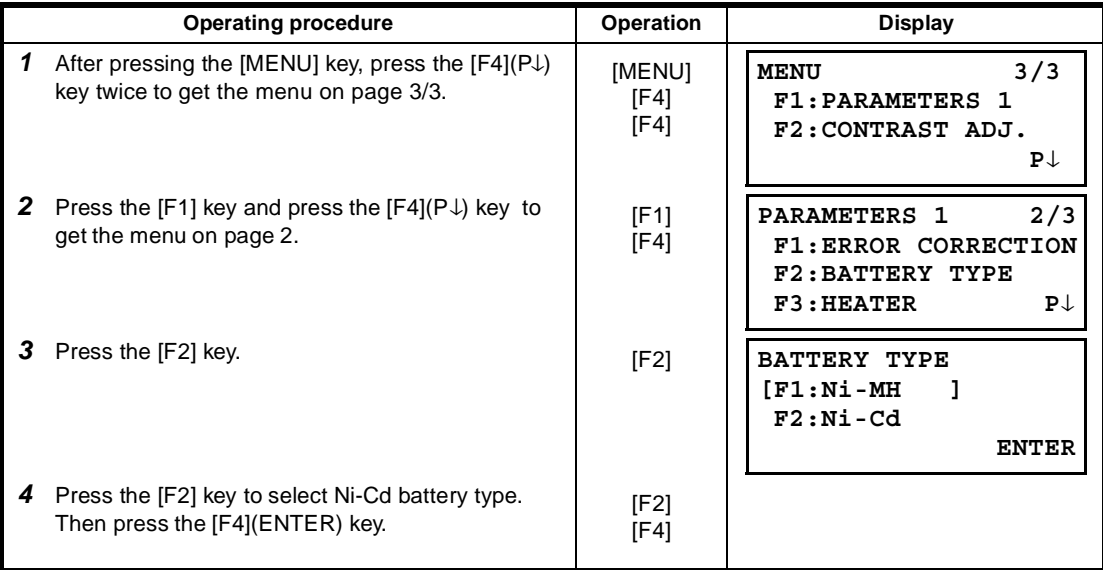

BT-52QA : Ni-MH battery type, BT-32Q : Ni-Cd battery type.

### **6.4.6 Heater ON/OFF**

The heater option for both display units can be turned OFF or ON.

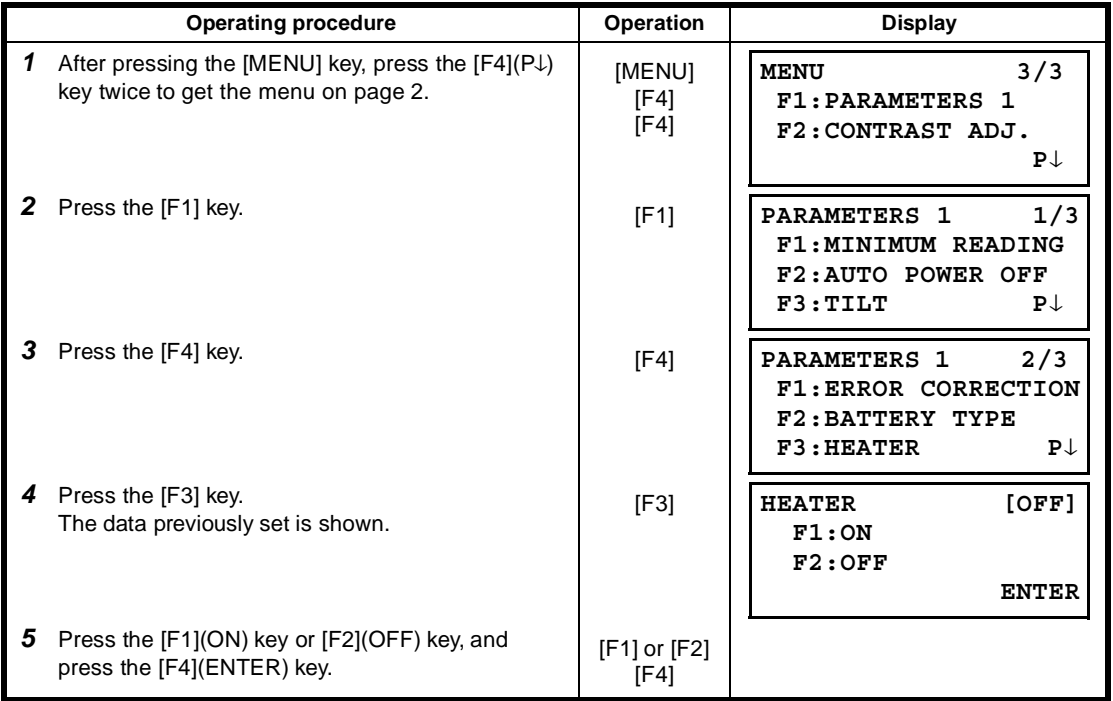

## **6.4.7 Selecting Communication Port**

You can change the communication port to RS-232C port.

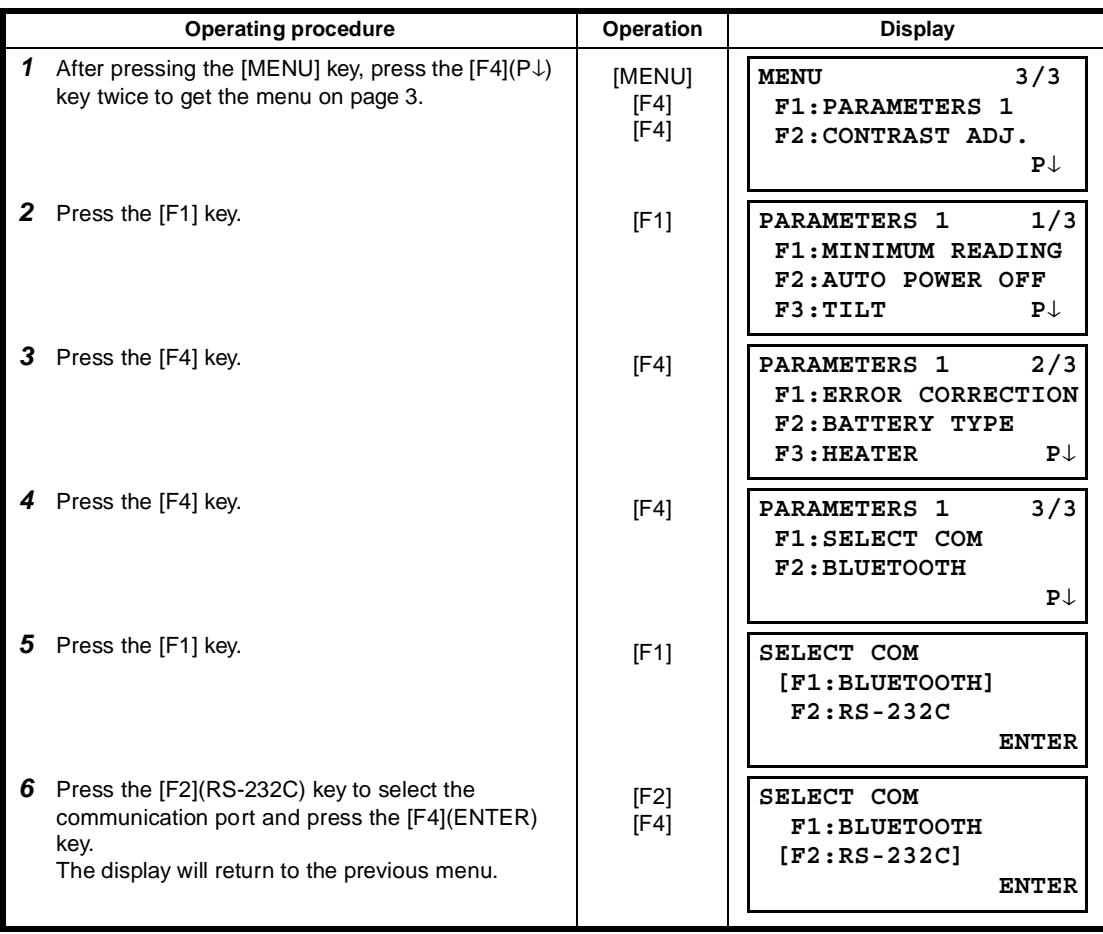

## **6.4.8 Confirming the Bluetooth™ Device Address and Setting the PIN code**

You can confirm the Bluetooth™ address and set the PIN code

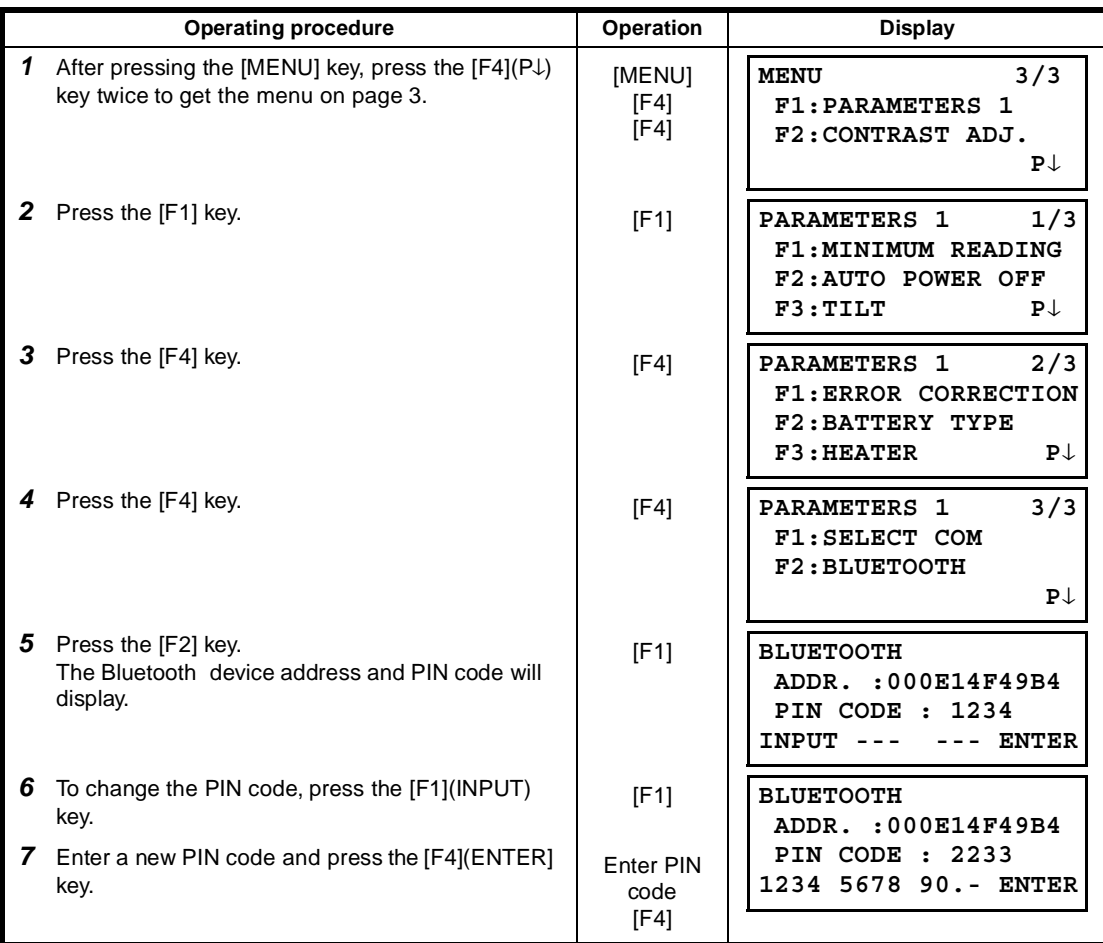

● Coincide PIN code of DK-7W with the one of total station.

If two PIN codes don't coincide, the two instrument cannot communicate each other.

● To set the PIN code of the total station, refer to the instruction manual of the total station.

## **6.5 Setting Contrast of Display**

Setting level for contrast of display (LCD)

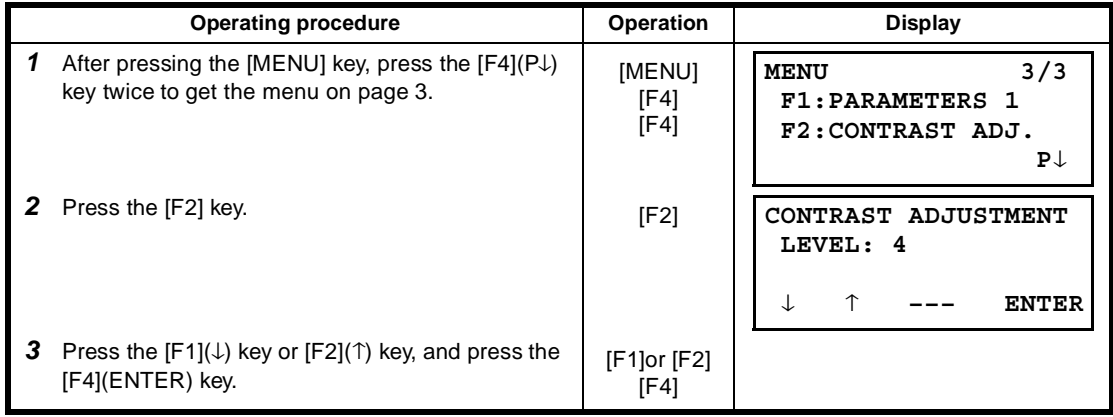
# **7 DATA COLLECTION**

The GTS-230W is able to store the measured data into the internal memory. The internal memory is shared by the measured data files and the coordinate data files. Maximum 30 files can be generated.

#### ● **Measured data**

The collected data is memorized into a files.

● **The number of measurement points** ( In case not using the internal memory in layout mode)

MAX. 8,000 points

Because the internal memory covers both data collection mode and layout mode, the number of measurement points will be decreased when the layout mode is used. For the internal memory, refer to Chapter 9 "MEMORY MANAGER MODE".

1) When turning off the power, ensure that you are in the main menu screen or main angle measurement mode.

This ensures completion of the memory access process and avoids possible damage to the stored data.

2) It is recommended for safety to charge the battery (BT-52QA) beforehand and prepare fully charged spare batteries.

#### ● **Data collect menu operation**

By pressing the [MENU] key, the instrument will be in MENU 1/3 mode. Press the [F1](DATA COLLECT) key, the menu of data collect 1/2 will be shown.

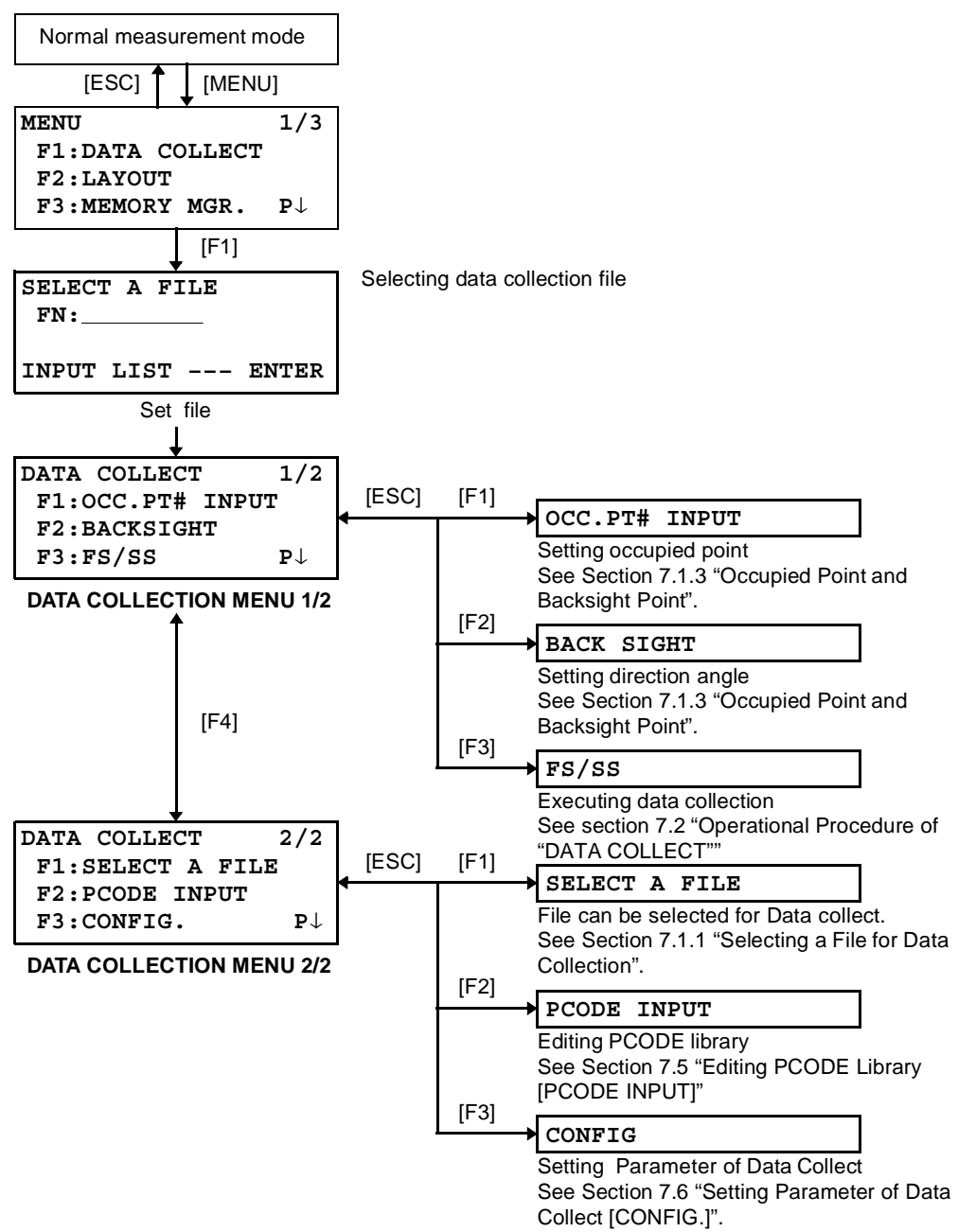

## **7.1 Preparation**

## **7.1.1 Selecting a File for Data Collection**

A file used by data collection mode must be selected at first.

Select a file before beginning data collection mode because selection screen of a file is displayed. And a selection from data collection menu is possible in the mode.

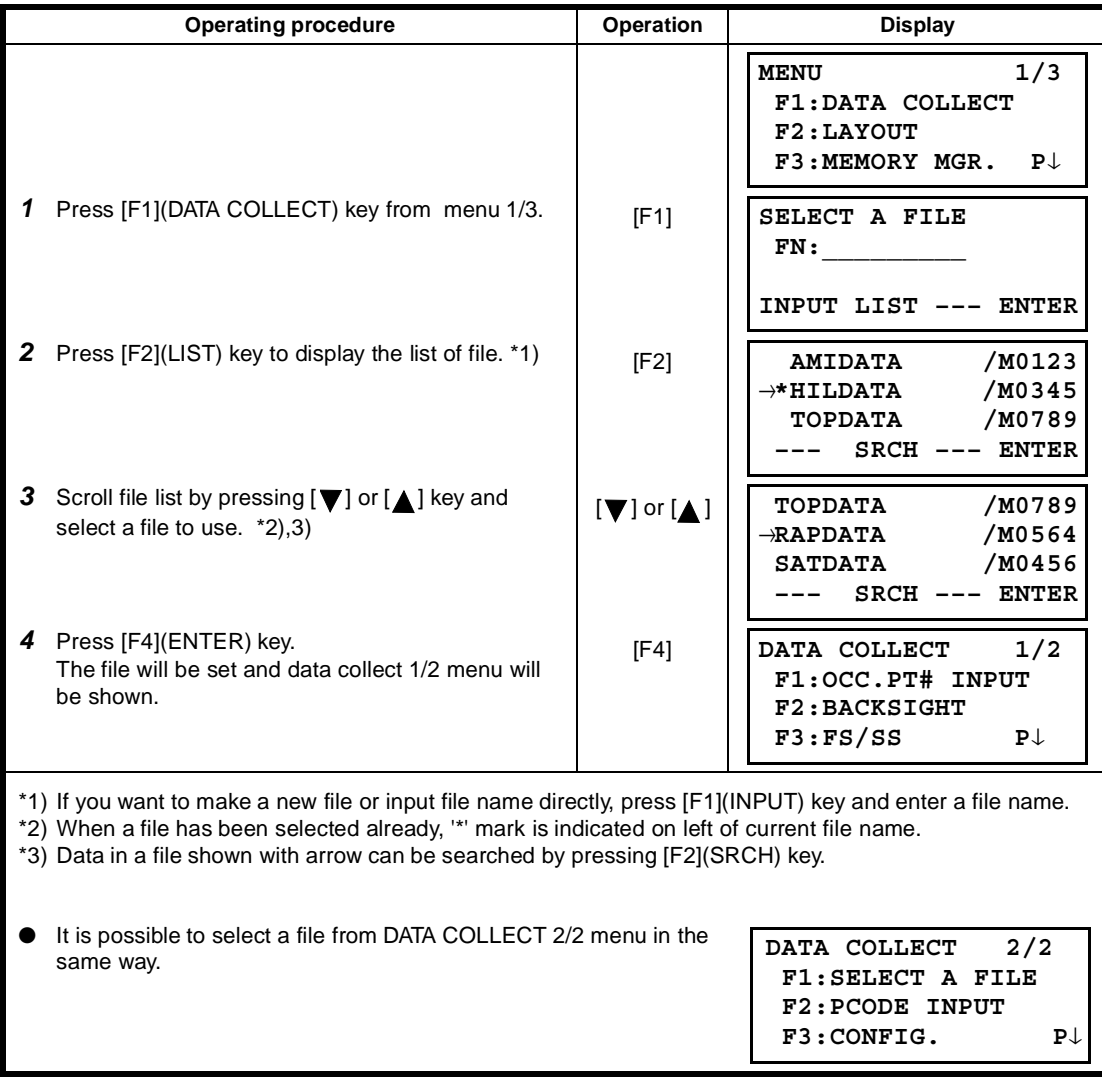

## **7.1.2 Selecting a Coordinate File for Data Collection**

When coordinate data in a coordinate data file are used for occupied point or backsight point, select a coordinate file from the data collect menu 2/2 beforehand.

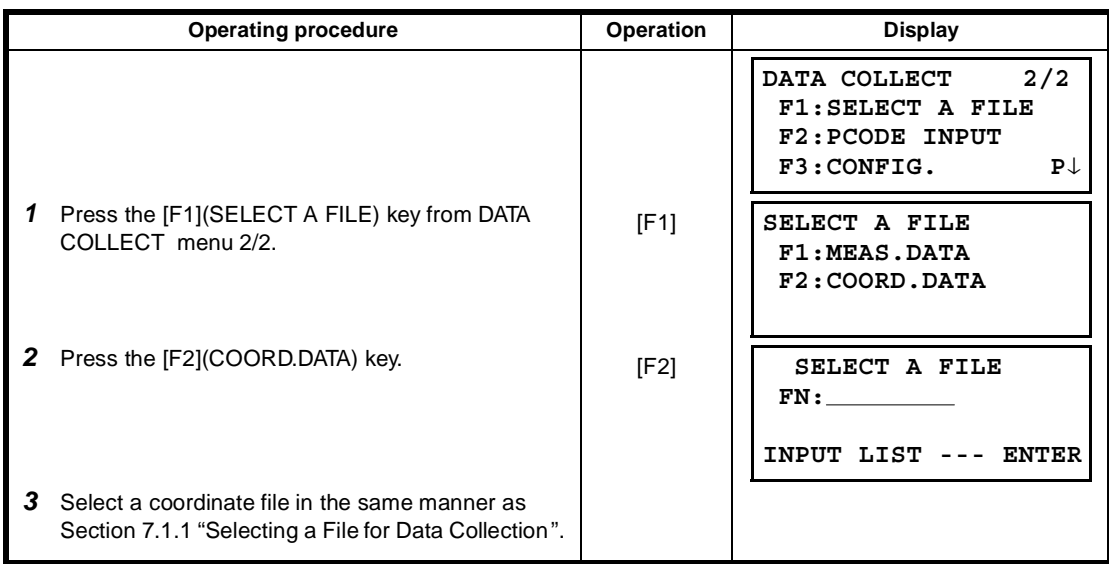

### **7.1.3 Occupied Point and Backsight Point**

The occupied point and direction angle in the data collect mode are linked with the occupied point and direction angle in normal coordinate measurement.

It is possible to set or change the occupied point and direction angle from the data collect mode.

Occupied point can be set by two setting methods as follow.

- 1) Setting from the coordinate data stored in the internal memory.
- 2) Direct key input.

The following three setting methods for backsight point can be selected.

- 1) Setting from the coordinate data stored in the internal memory.
- 2) Direct key input of coordinate data.
- 3) Direct key input of setting angle.

Note: See 9.4 "Coordinate Data Direct Key Input" and 9.7.2 "Loading Data" for how to store coordinate into the internal memory.

● Example for setting the occupied point: In case of setting occupied point from the coordinate data stored in the internal memory.

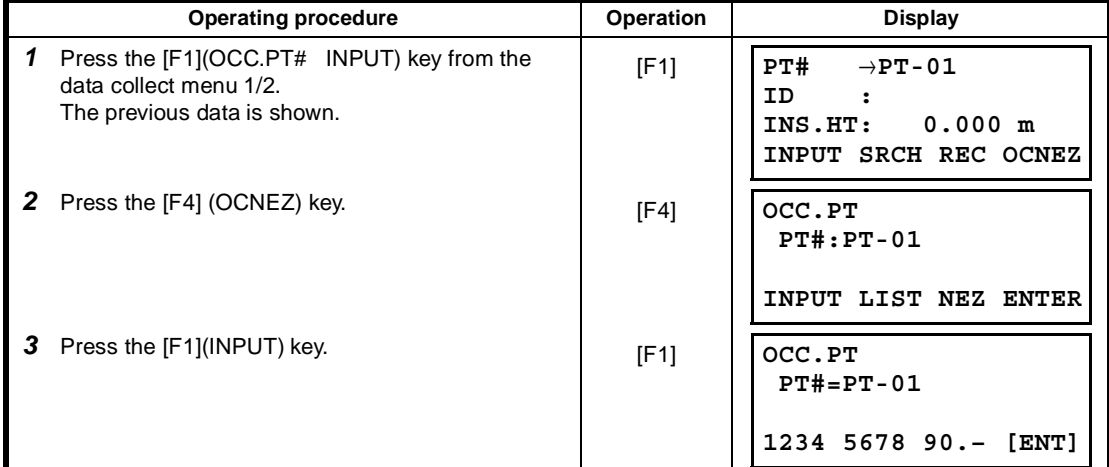

### 7 DATA COLLECTION

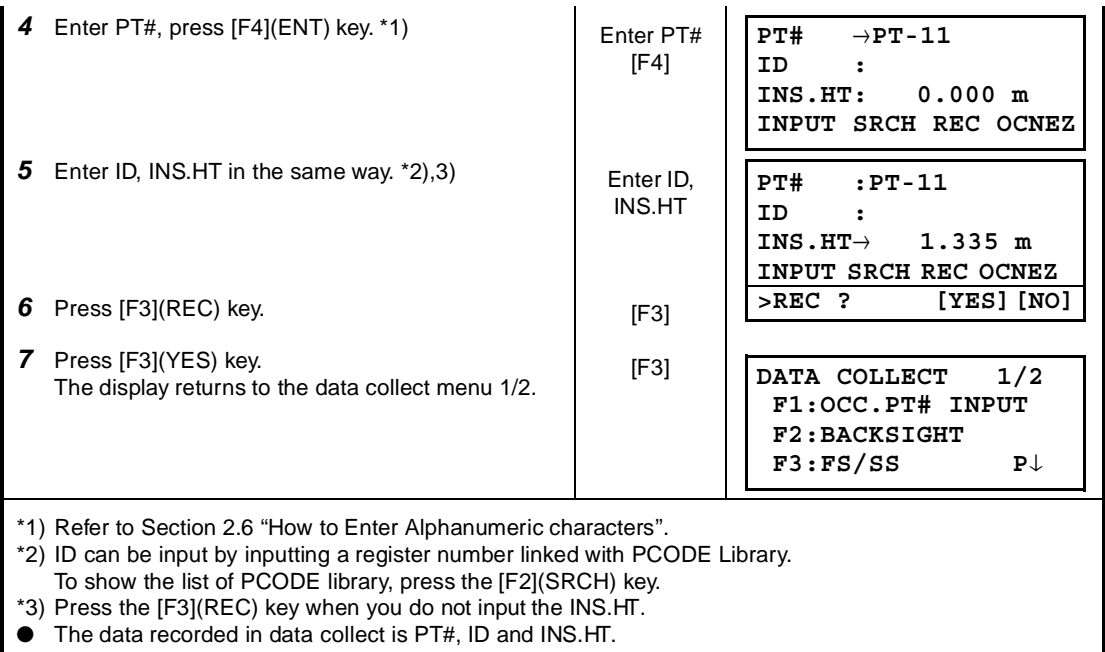

● If point is not found in internal memory "PT# DOES NOT EXIST" is displayed.

● Example for setting the direction angle:

The following is to memorize the data of the backsight after setting the backsight point from point number.

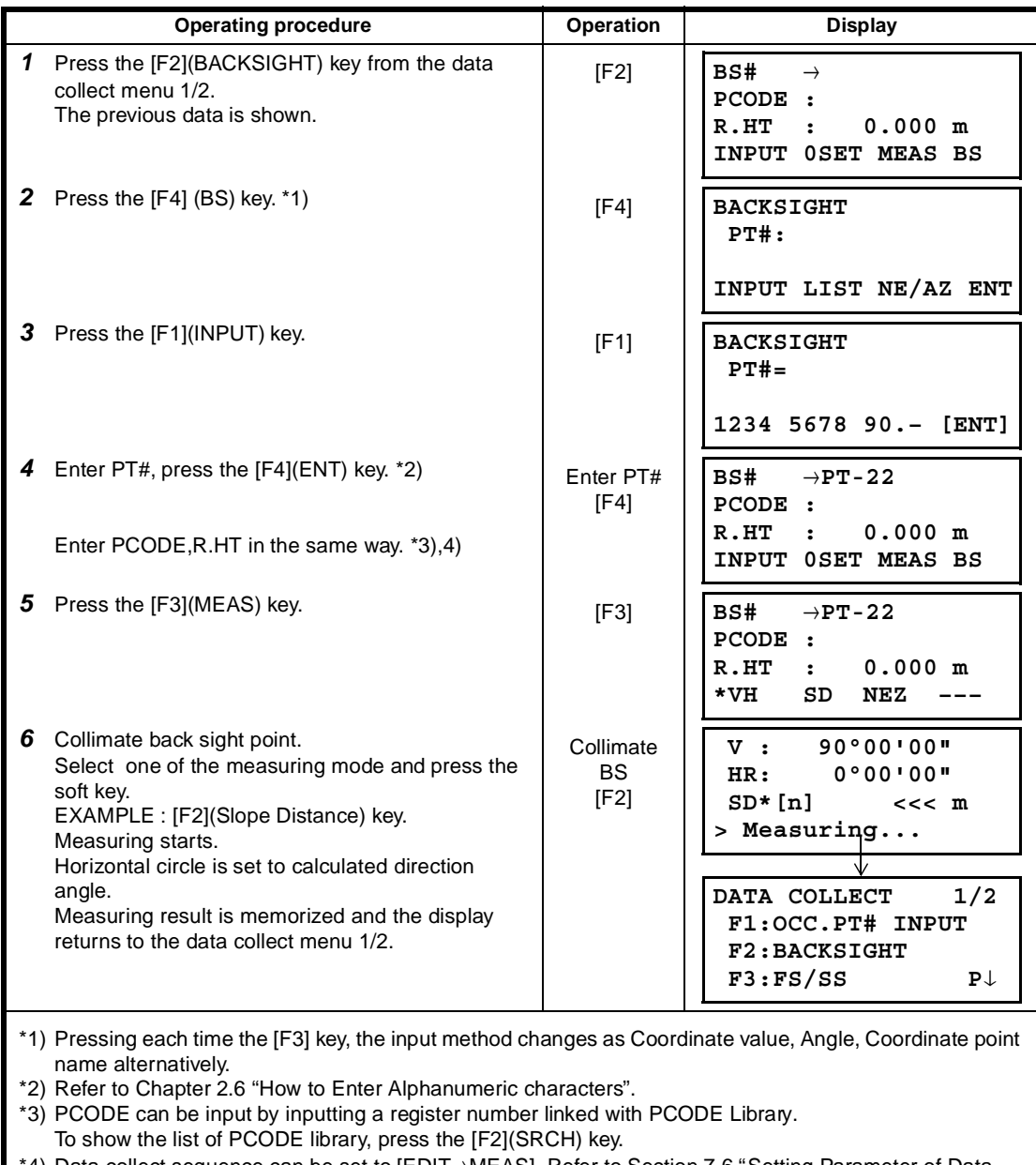

\*4) Data collect sequence can be set to [EDIT→MEAS]. Refer to Section 7.6 "Setting Parameter of Data Collect [CONFIG.]".

If point is not found in internal memory " PT# DOES NOT EXIST" is displayed.

# **7.2 Operational Procedure of "DATA COLLECT"**

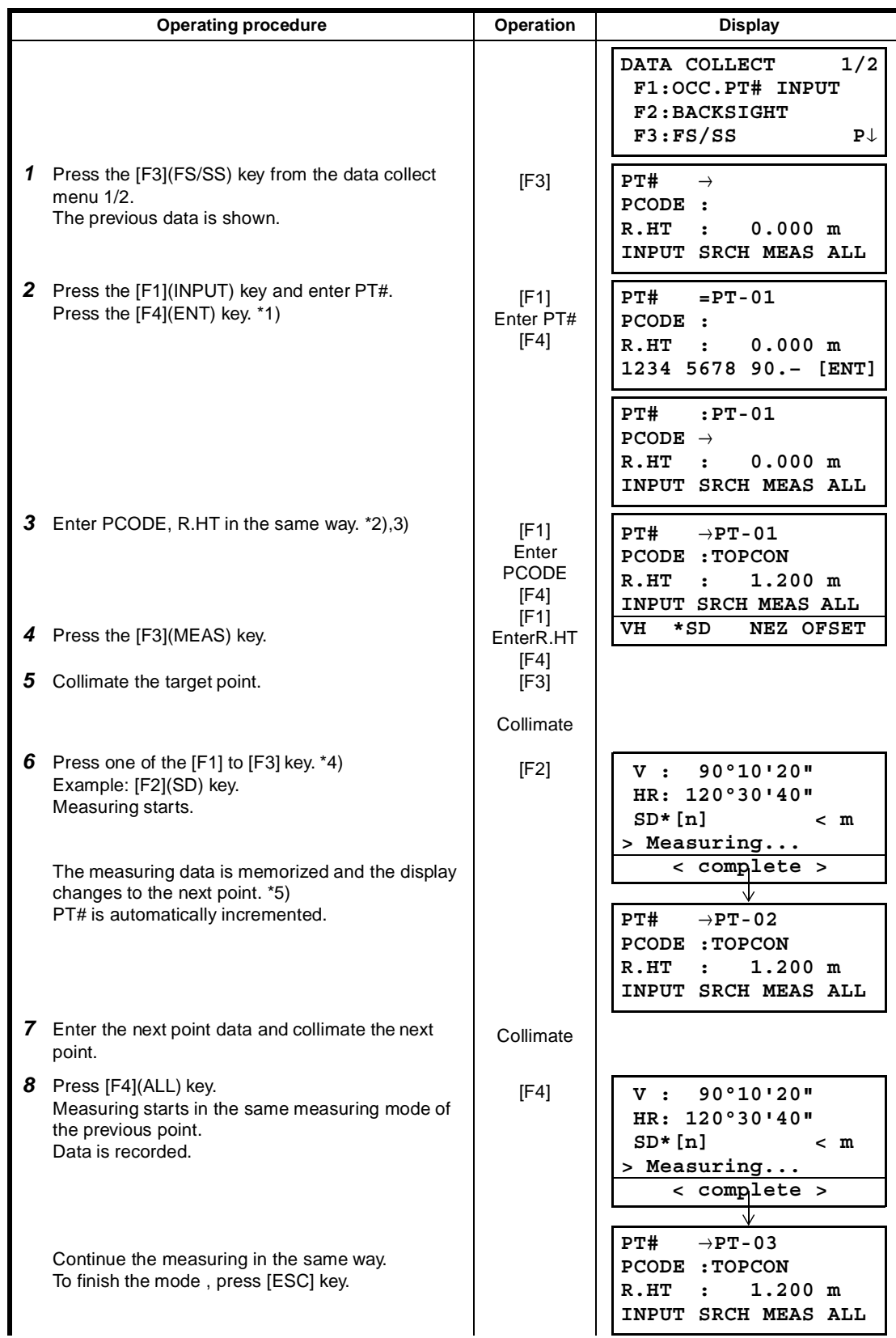

- \*1) Refer to Section 2.6 "How to Enter Alphanumeric characters".
- \*2) PCODE can be input by inputting a register number linked with PCODE Library. To show the list of PCODE library, press the [F2](SRCH) key.
- \*3) Data collect sequence can be set to [EDIT→MEAS]. See to Section 7.6 "Setting Parameter of Data Collect [CONFIG.]".
- \*4) The mark "\*" indicates the previous measuring mode.
- \*5) You can confirm the measured data as follows. Refer to Section 7.6 " Setting Parameter of Data Collect [CONFIG.]".

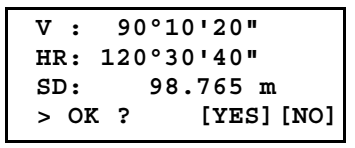

### ● **Searching the recorded data**

While executing the DATA COLLECT mode, you can search the recorded data.

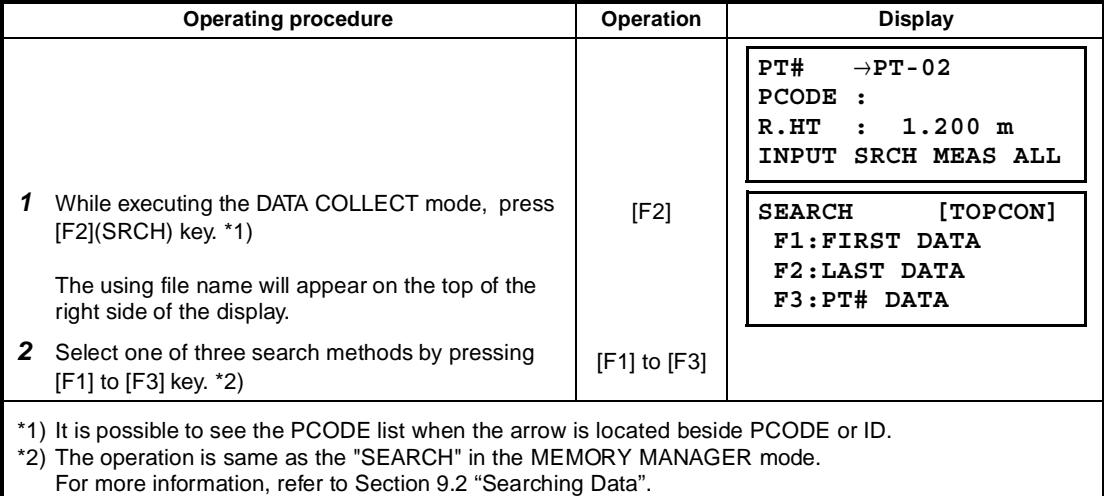

## ● **Entering PCODE / ID using PCODE Library**

While executing the DATA COLLECT mode, you can enter PCODE /ID from PCODE Library.

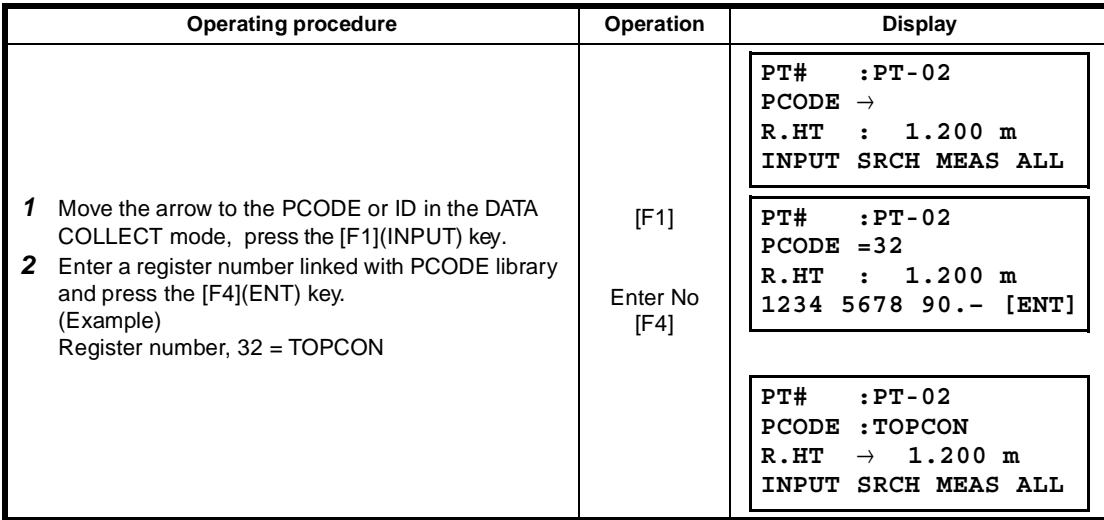

## ● **Entering PCODE / ID from the list of PCODE**

You can also enter PCODE / ID from the list of PCODE.

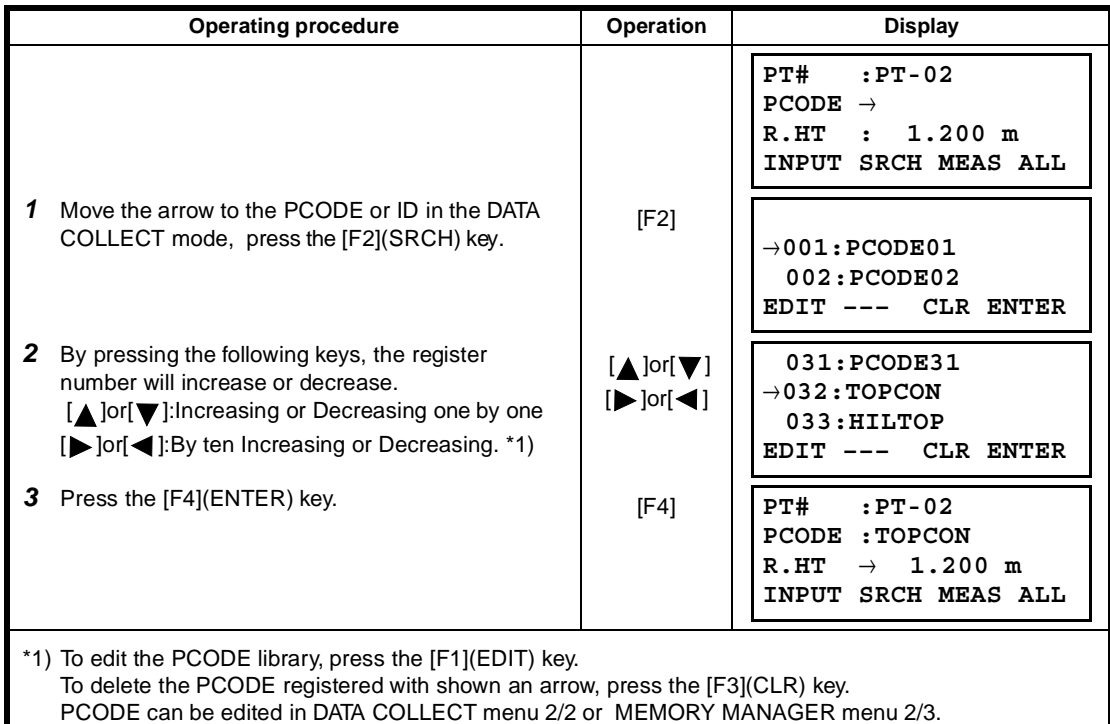

## **7.3 Data Collect Offset Measurement mode**

This mode is useful when it is difficult to set up the prism directly, for example at the center of a tree. Data Collect . Offset Measurement has four measuring methods.

- Angle offset measurement
- Distance offset measurement
- Plane offset measurement
- Column offset measurement

### **7.3.1 Angle Offset Measurement**

Place the prism at the same horizontal distance from the instrument as that of point A0 to measure.

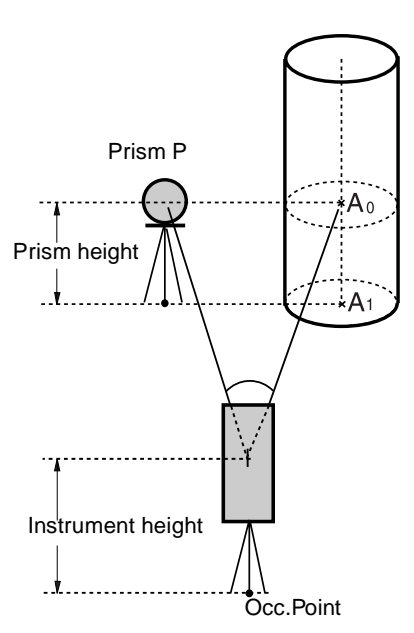

When measuring coordinates of ground point A1 :Set the instrument height / prism height.

When measuring coordinates of point A0 : Set the instrument height only. (Set the prism height to 0 ).

> When sighting to  $A_0$ , you can select one of two ways. One is to fix vertical angle to the prism position even up down the telescope position, and the other is to gear vertical angle to the up down of telescope movement. In case following the vertical angle to the movement of telescope, SD (Slope Distance) and VD (Vertical Distance) will be changed according to the movement of telescope.

To set this option, refer to Chapter 16 "SELECTING MODE".

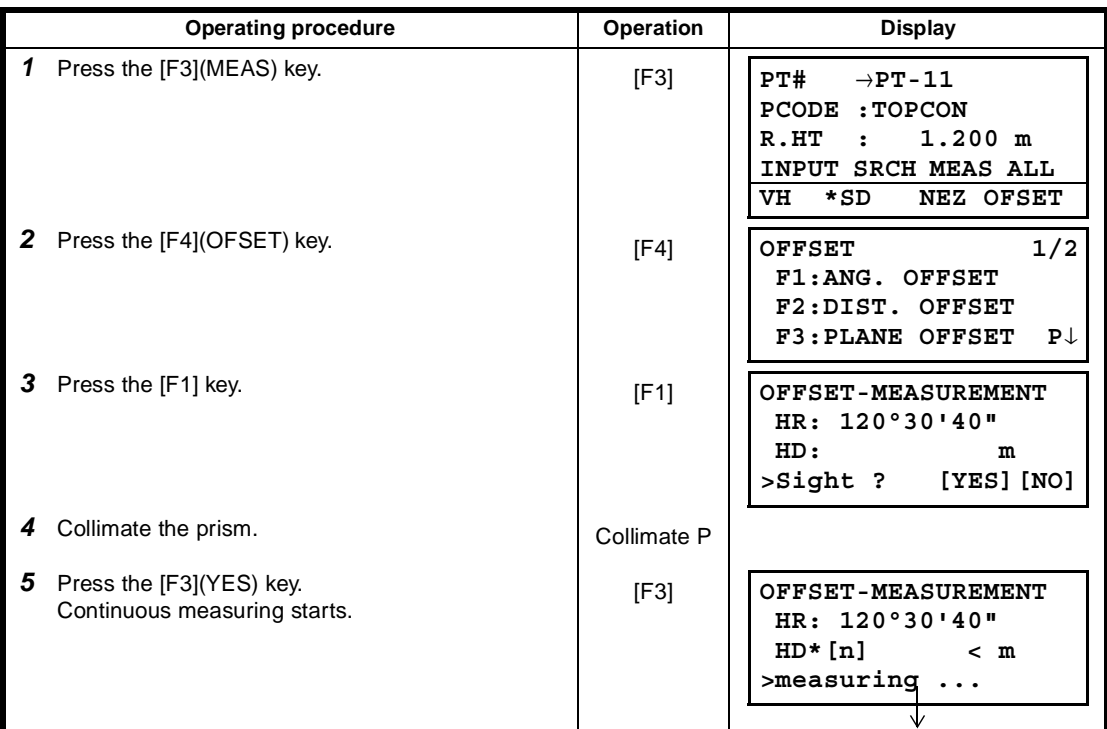

7 DATA COLLECTION

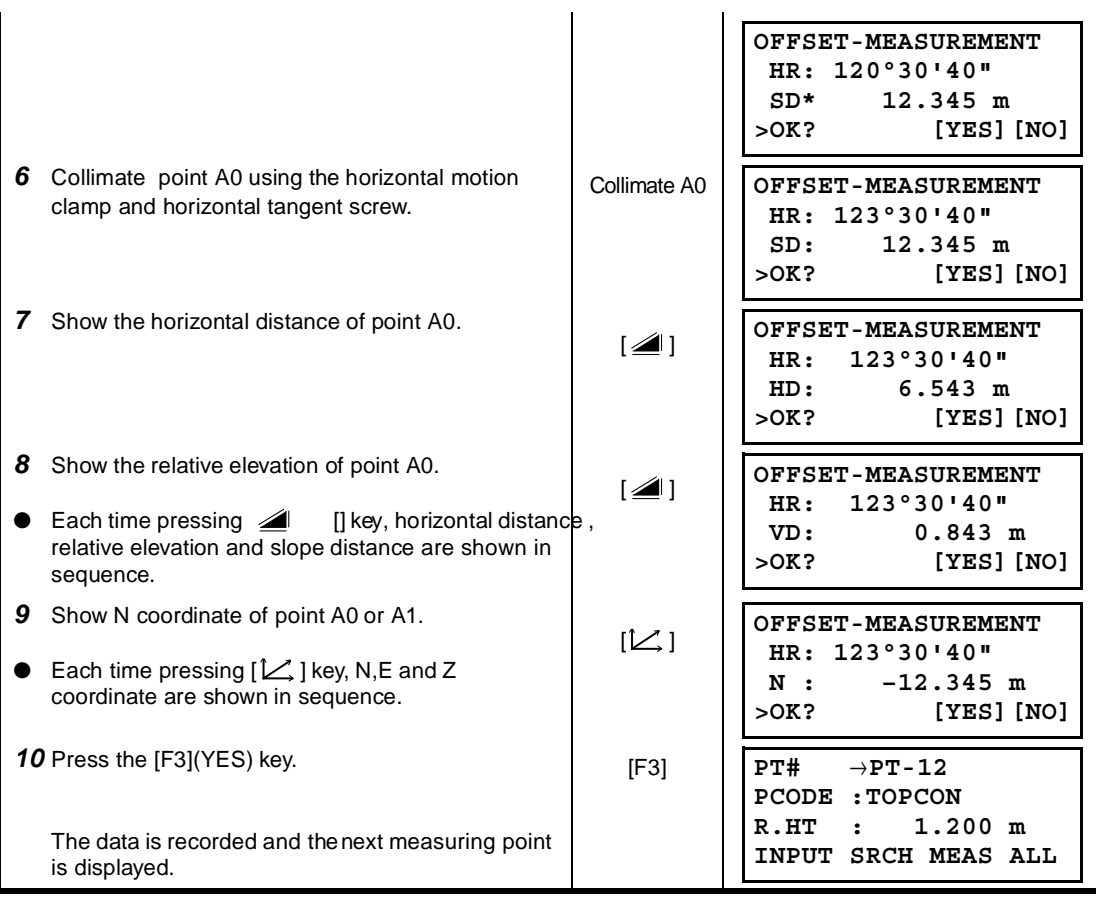

 $\ddot{\phantom{a}}$ 

### **7.3.2 Distance Offset Measurement**

The measurement of a place apart from a prism is possible by inputting offset horizontal distance of front and back / right and left.

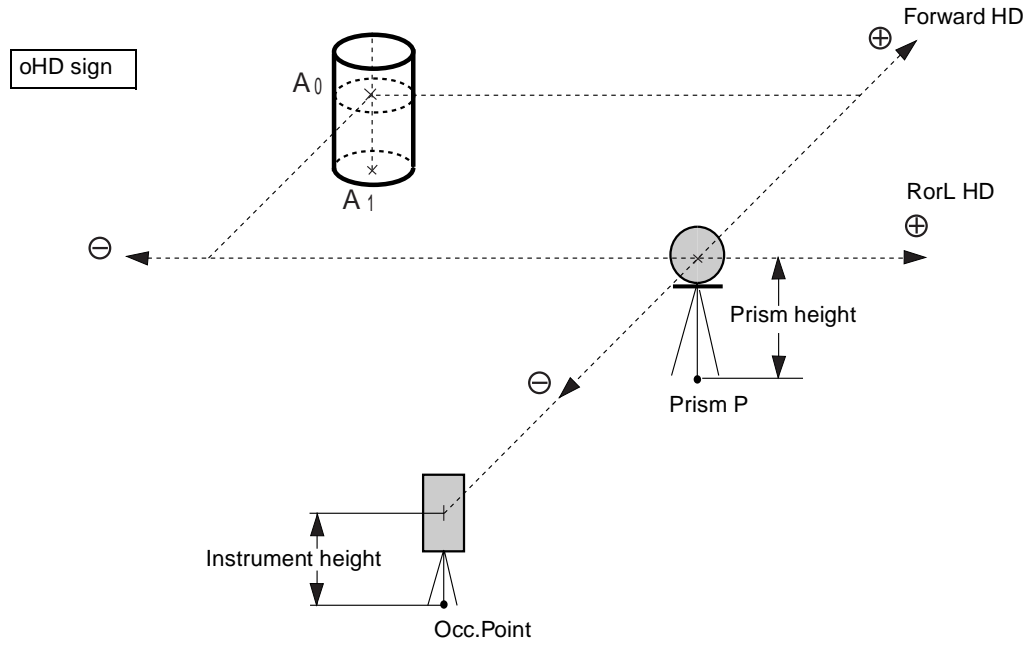

When measuring coordinates of ground point  $A_1$ : Set the instrument height / prism height.

When measuring coordinates of point  $A_0$ : Set the instrument height only.

(Set the prism height to 0 ).

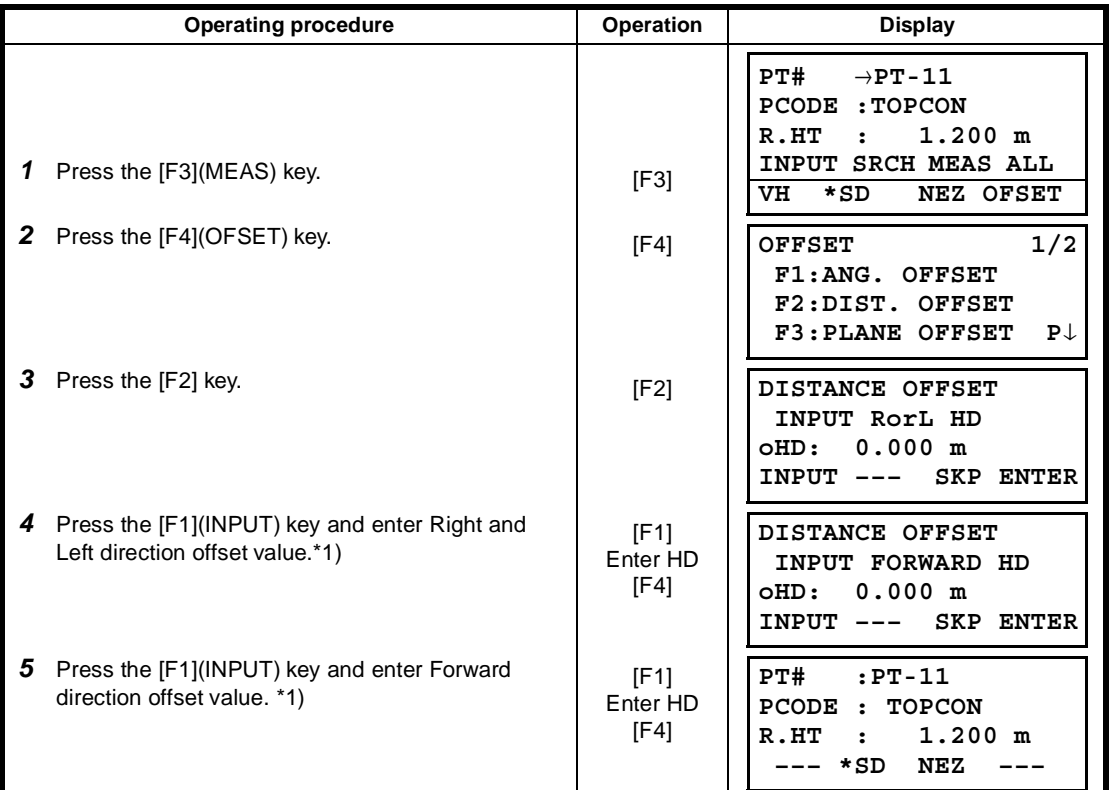

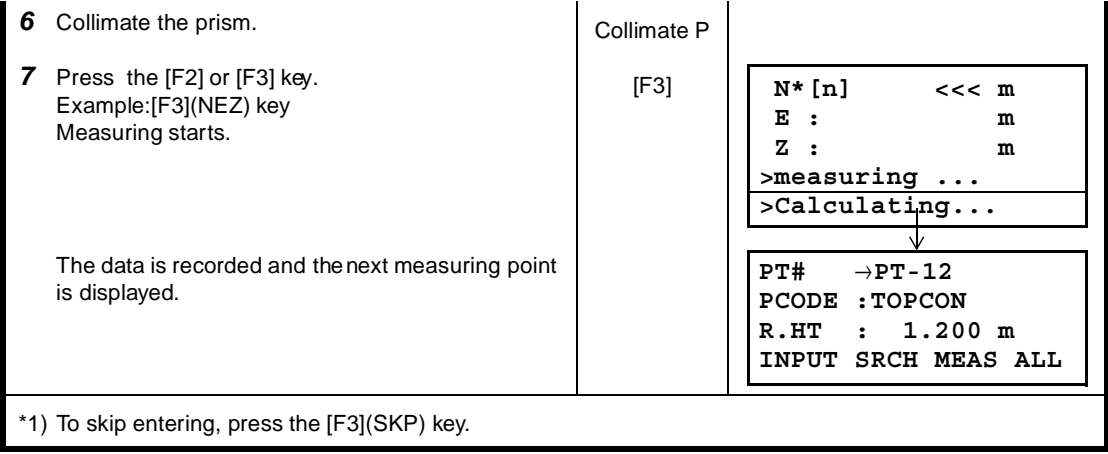

## **7.3.3 Plane Offset Measurement**

Measuring will be taken for the place where direct measuring can not be done, for example distance or coordinate measuring for a edge of a plane.

Three random points (P1, P2, P3) on a plane will be measured at first in the plane offset measurement to determine the measured plane. Collimate the measuring point (P0) then the instrument calculates and displays coordinate and distance value of cross point between collimation axis and of the plane..

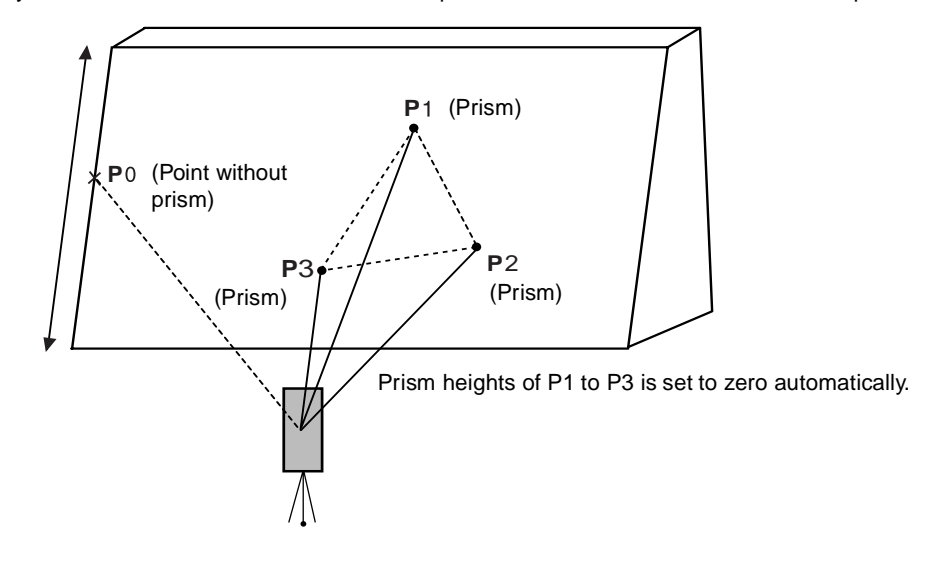

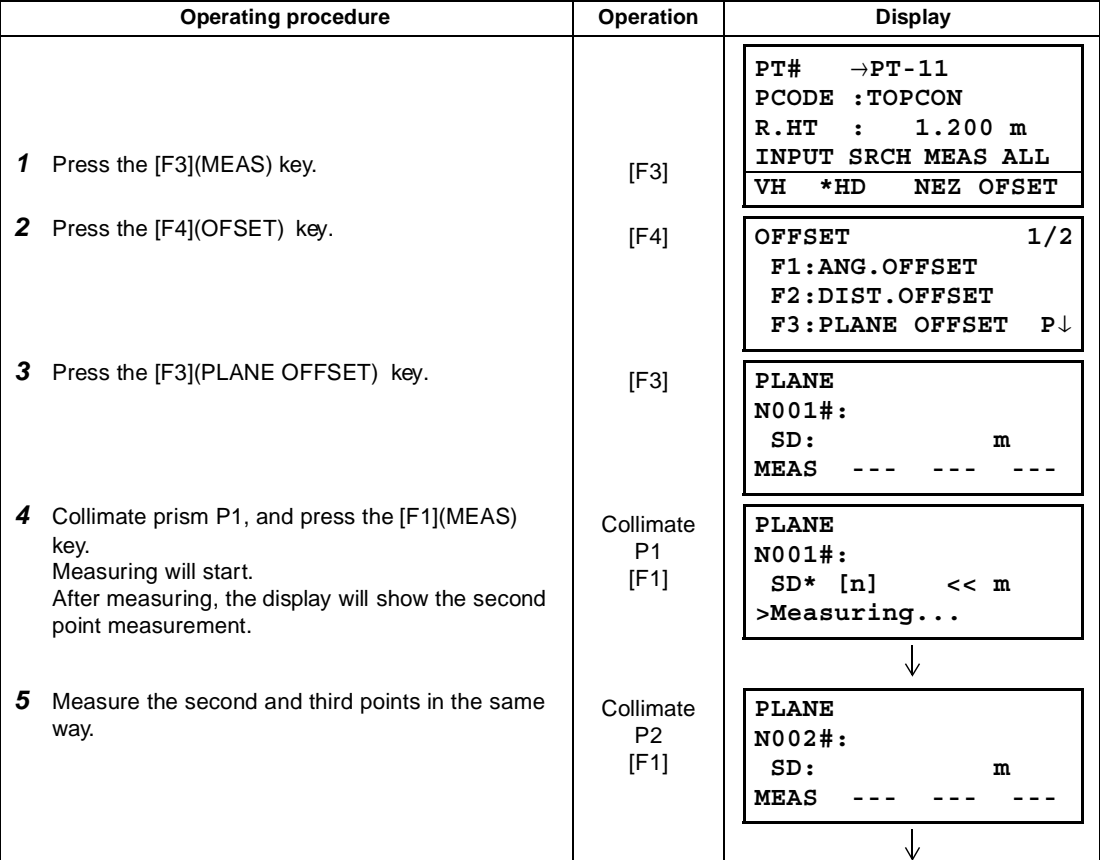

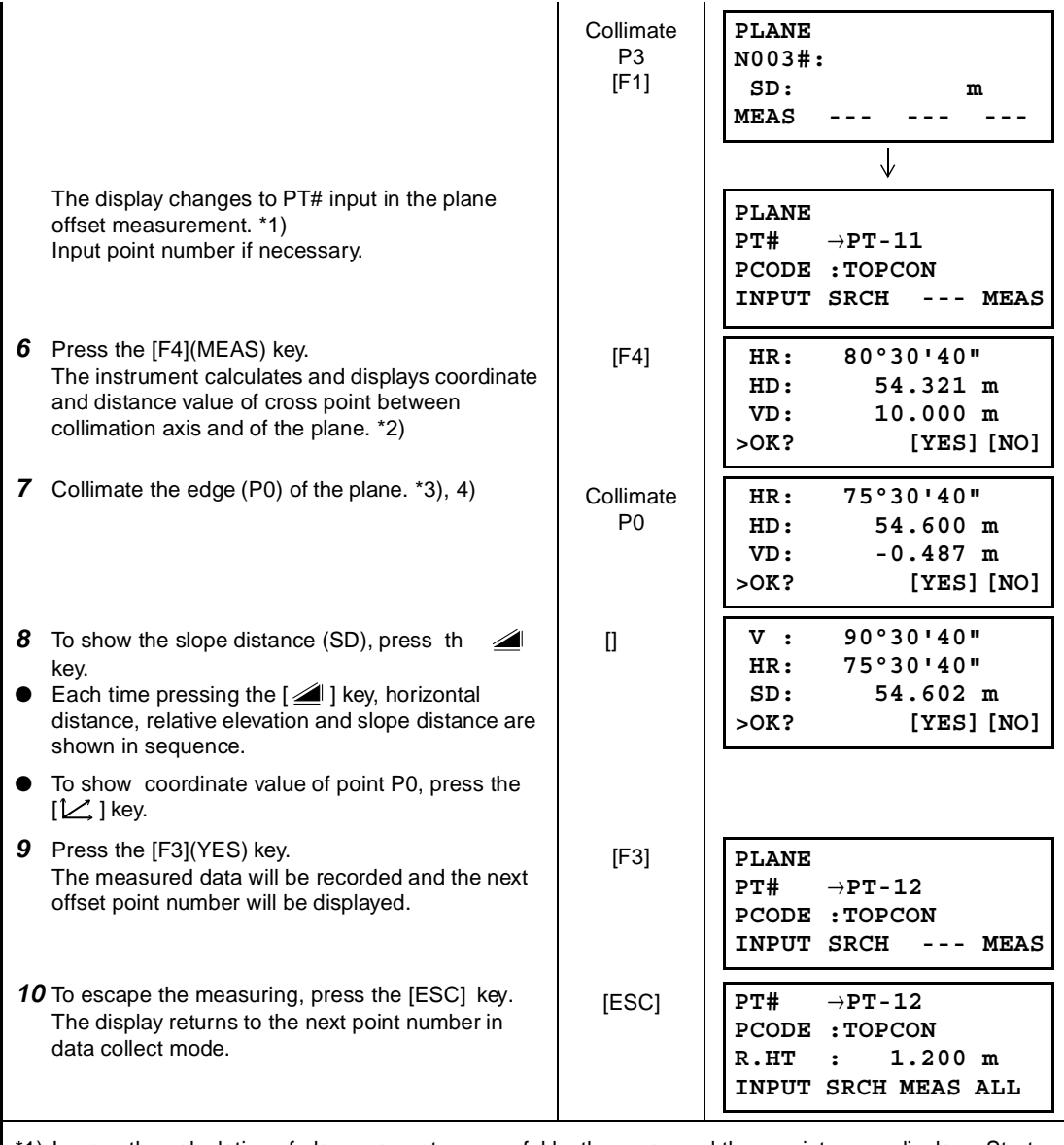

\*1) In case the calculation of plane was not successful by the measured three points, errordisplays. Start measuring over again from the first point.

\*2) Data display is the mode beforehand of offset measurement mode.

\*3) Error will be displayed when collimated to the direction which does not cross with the determined plane.

\*4) The refrector height of the target point P0 is set to zero automatically

### **7.3.4 Column Offset Measurement**

If it is possible to measure circumscription point (P1) of column directly, the distance to the center of the column (P0), coordinate and direction angle can be calculated by measured circumscription points (P2) and (P3).

The direction angle of the center of the column is 1/2 of total direction angle of circumscription points (P2) and (P3)..

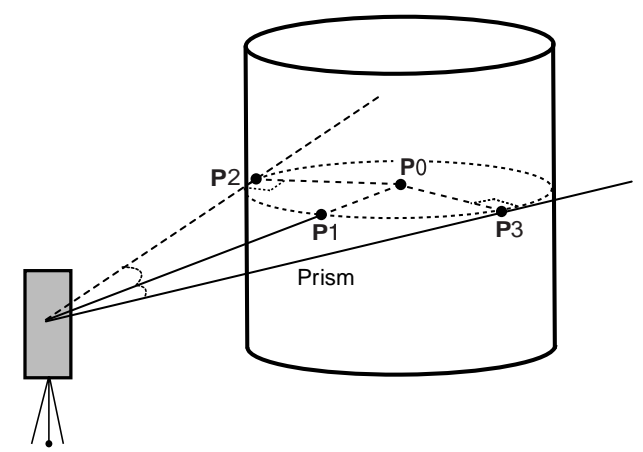

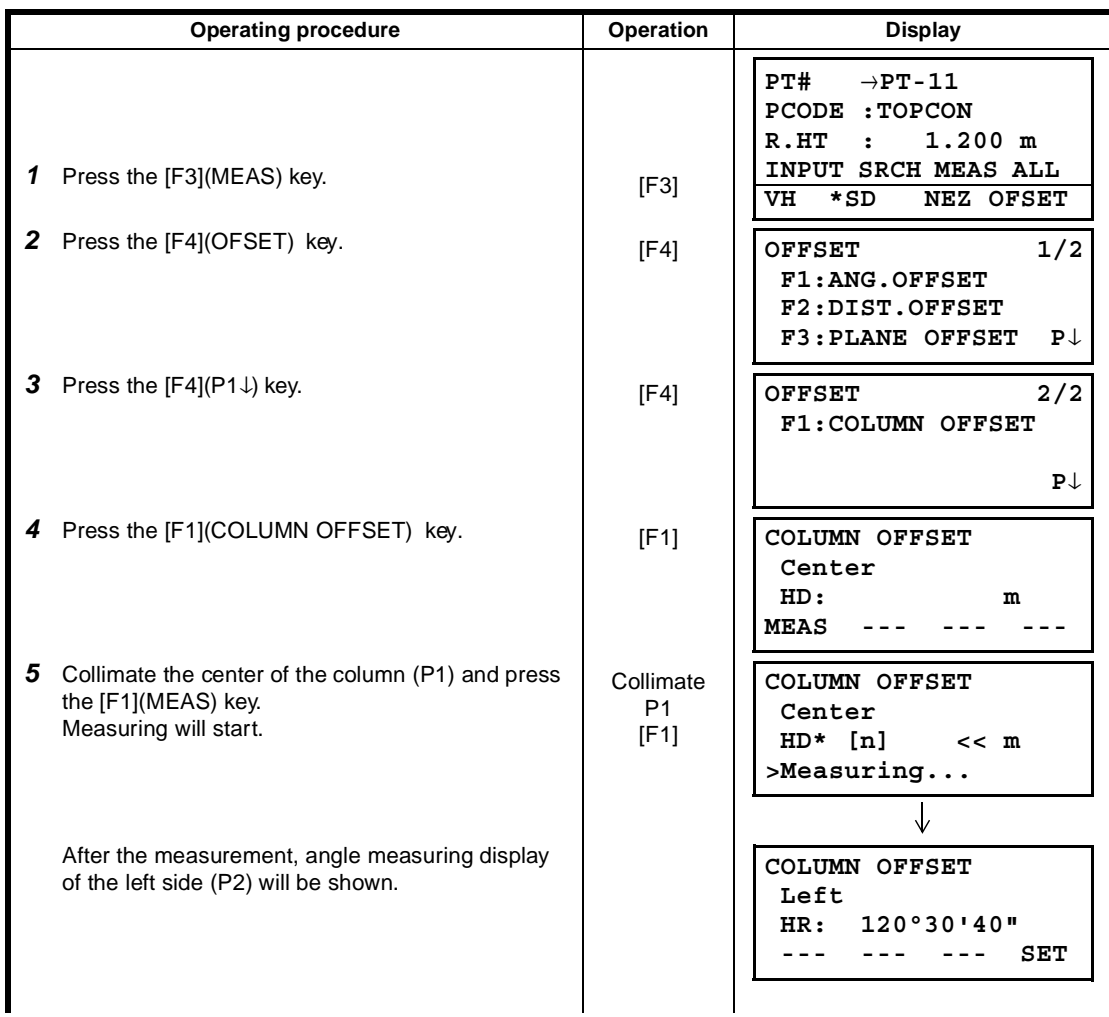

#### 7 DATA COLLECTION

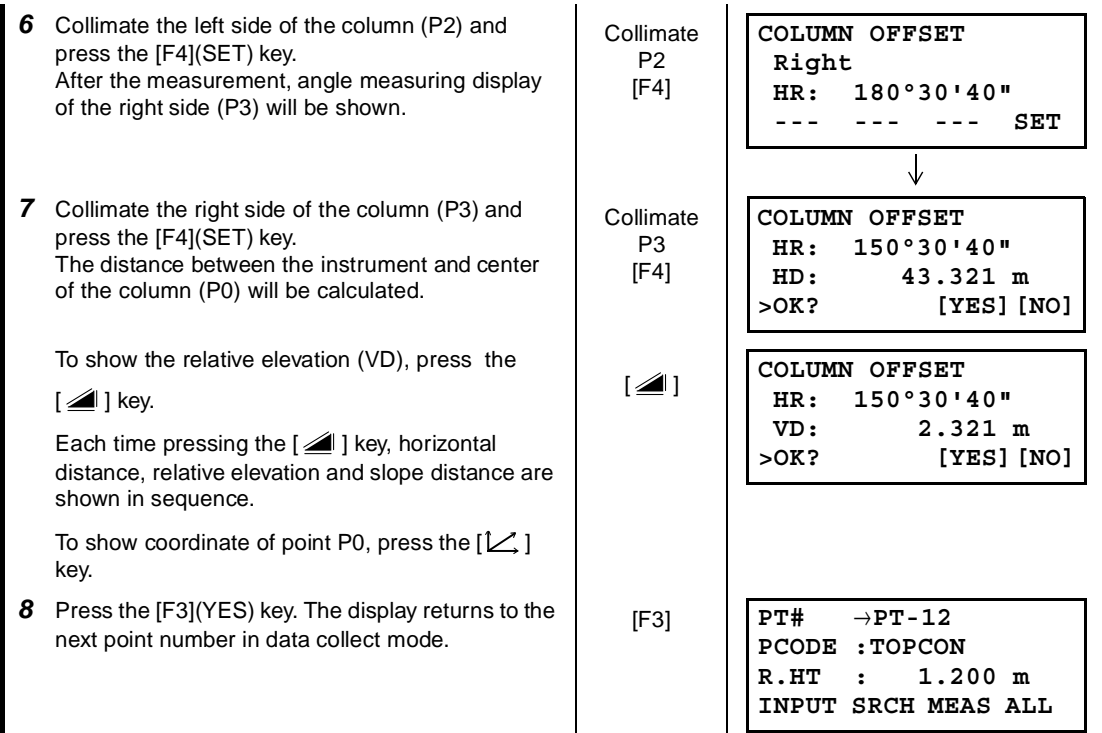

## **7.4 NEZ Auto Calculation**

As measured data is collected, coordinates are calculated and stored for traverse or topo collection. Automatic making out function of coordinate data sets up in CONFIG of data collect. Refer to Section 7.6 "Setting Parameter of Data Collect [CONFIG.]".

As a default, coordinate data calculated will be saved in a file of the same name as the measurement data file.

When the coordinate data file of the same name as the measurement data file does not exist, it will be generated automatically.

It is possible to change a file for saving coordinate data in the DATA COLLECT Menu 2/2 (F1:SELECT A FILE).

To calculate a coordinate data, it is necessary to add a point number in Data Collect execution. When a coordinate data of the same point number exist already, it can be replaced with the new data by confirming display.

● **Coordinates will be calculated using the grid factor. To set the grid factor, see Section 6.2" Setting the GRID FACTOR" .** 

# **7.5 Editing PCODE Library [PCODE INPUT]**

PCODE data can be entered into PCODE Library in this mode. A PCODE is liked with a number of 1 to 50. PCODE can be also edited in MEMORY MANAGER menu 2/3 in the same way.

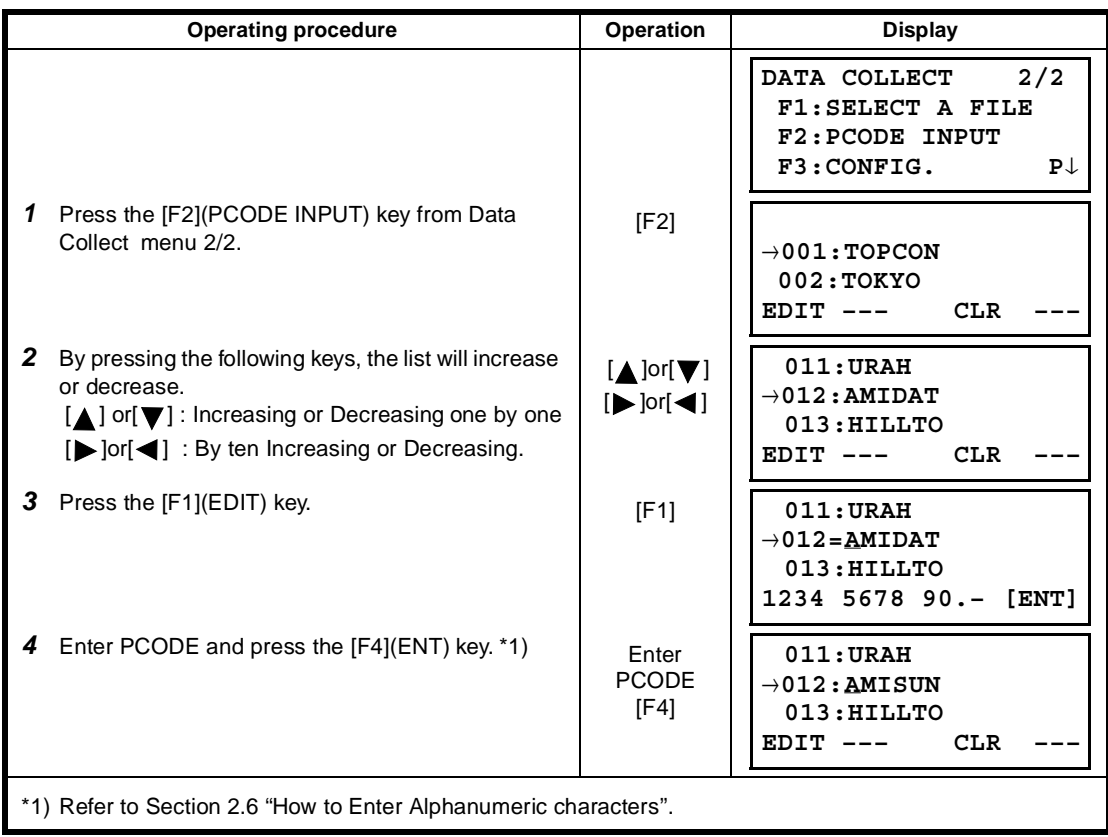

# **7.6 Setting Parameter of Data Collect [CONFIG.]**

In this mode, the following settings of data collect mode are possible.

#### ● **Setting Items**

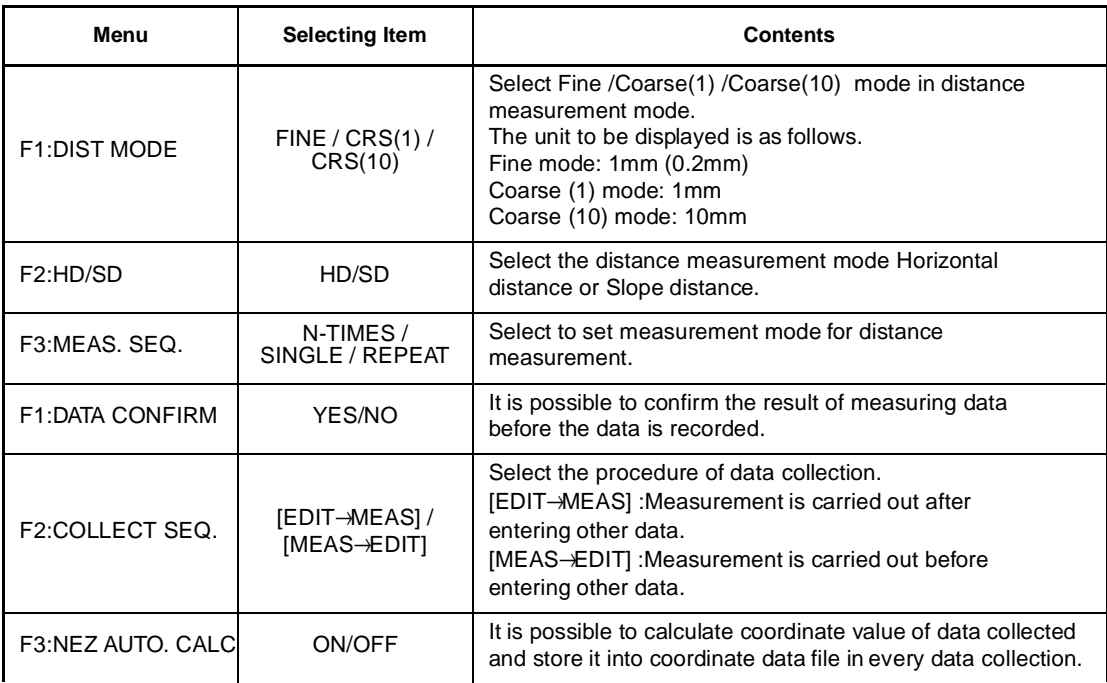

#### ● **How to Set Items**

Example Setting: DATA CONFIRM : YES

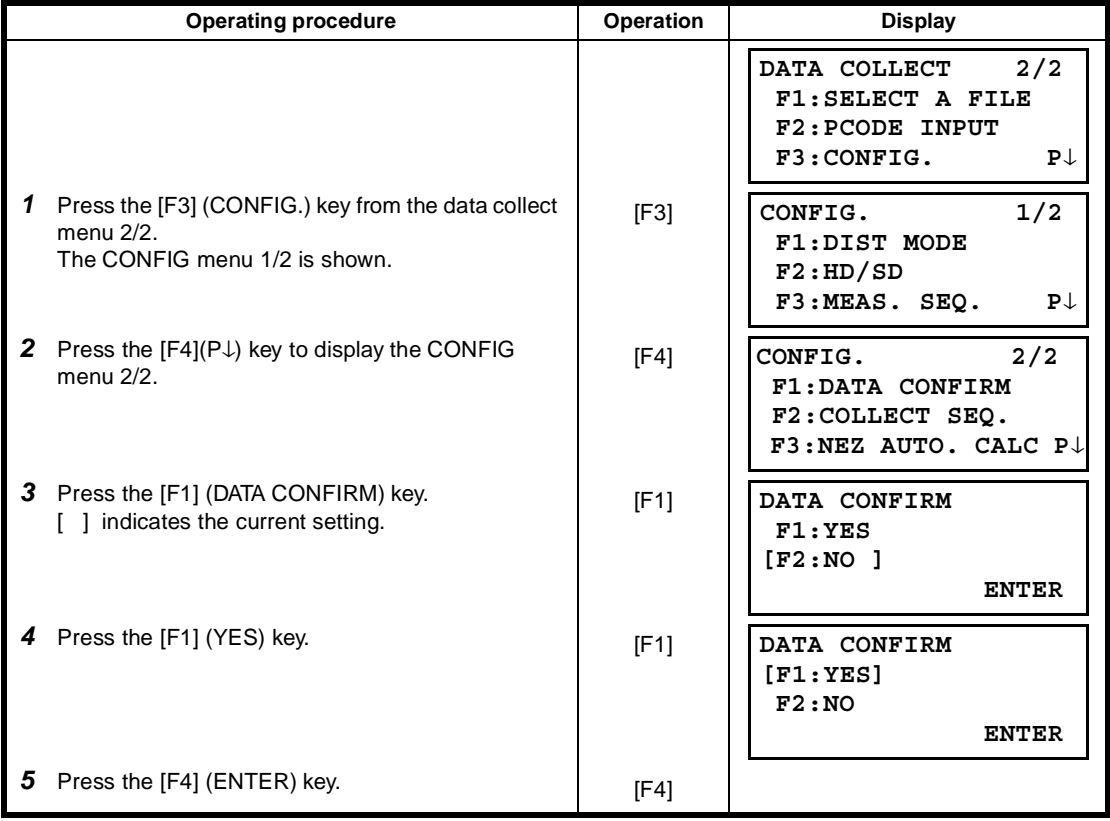

# **8 LAYOUT**

LAYOUT mode has two functions which are setting of layout points and setting new points using coordinate data in the internal memory.

Also, if the coordinate data is not stored in the internal memory, this can be input from key board. The coordinate data is loaded from PC to the internal memory via RS-232C.

● The coordinate data

The coordinate data is memorized into a file.

For the internal memory, refer to Chapter 9 "MEMORY MANAGER MODE".

The GTS-230W is able to store the coordinate data into the internal memory. The internal memory is shared by the measured data and the coordinate data for layout. Maximum 30 files can be generated.

#### ● **The number of coordinate data**

( In case not using the internal memory in the data collect mode)

MAX. 16,000 points

Because the internal memory covers both data collection mode and layout mode, the number of coordinate data will be decreased when the data collection mode is used.

**1) When turning off the power, ensure that you are in the main menu screen or main angle measurement mode.**

#### **This ensures completion of the memory access process and avoids possible damage to the stored data.**

- 2) It is recommended for safety to charge the battery (BT-52QA) beforehand and prepare fully charged spare batteries.
- 3) When recording new point data, remember to consider the amount of internal memory available.

#### ● **Layout menu operation**

By pressing the [MENU] key, the instrument will be in MENU 1/3 mode. Press the [F2](LAYOUT) key, the menu of layout 1/2 will be shown.

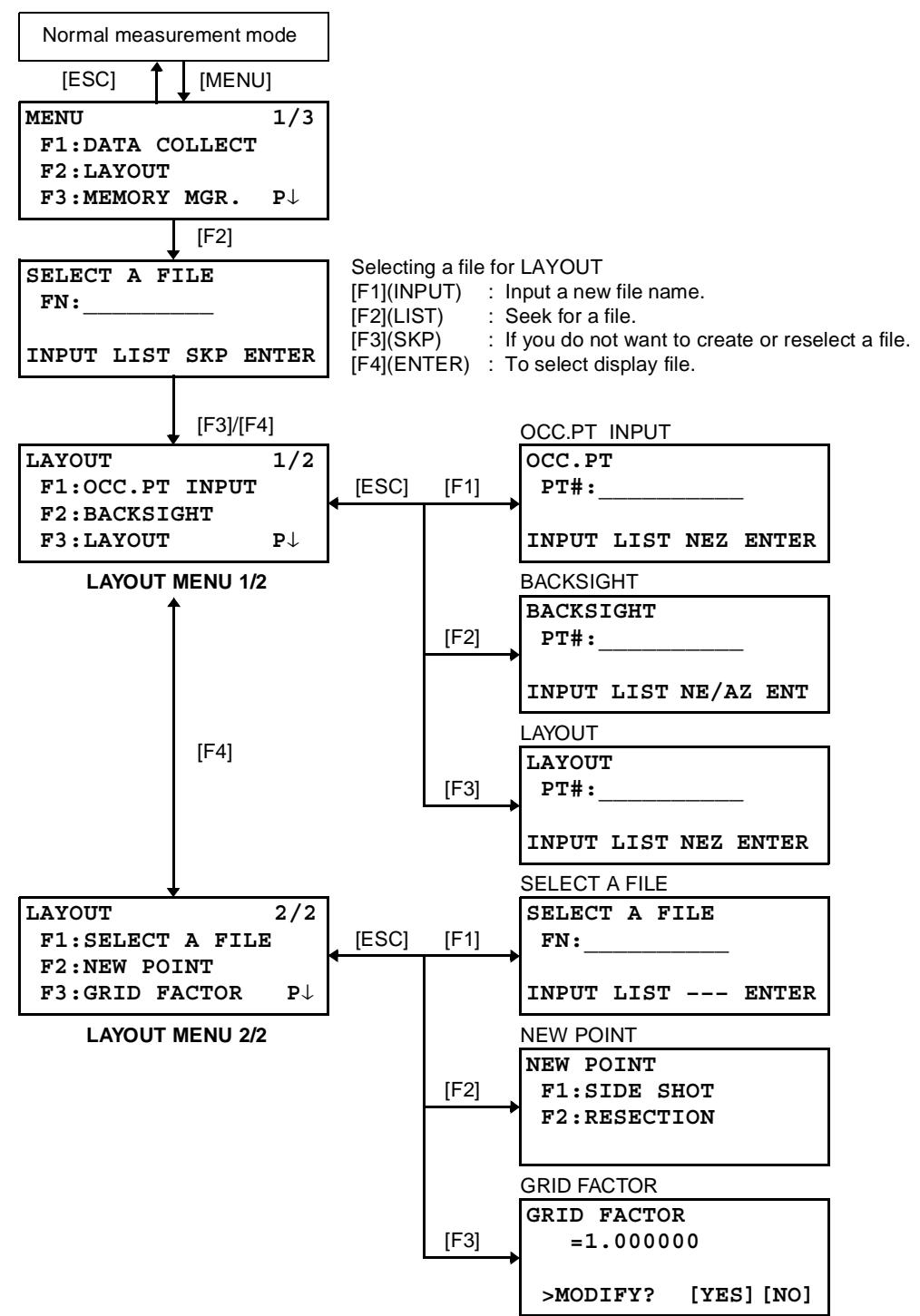

## **8.1 Preparation**

## **8.1.1 Setting the GRID FACTOR**

- **Calculation Formula**
- 1) Elevation Factor

*R* : The average radius of the earth *R+ELEV. ELEV.* : The elevation above mean sea level *Elevation Factor =*

2) Scale Factor *Scale Factor : Scale Factor at the surveying station* 3) Grid Factor

*Grid Factor = Elevation Factor* × *Scale Factor*

#### **Distance Calculation**

```
1) Grid Distance
```
 $HDg = HD \times Grid Factor$   $HDg : Grid distance$ <br> $HD : Ground distance$ 

2) Ground Distance

$$
HD = \frac{HDg}{Grid Factor}
$$

#### ● **How to Set Grid Factor**

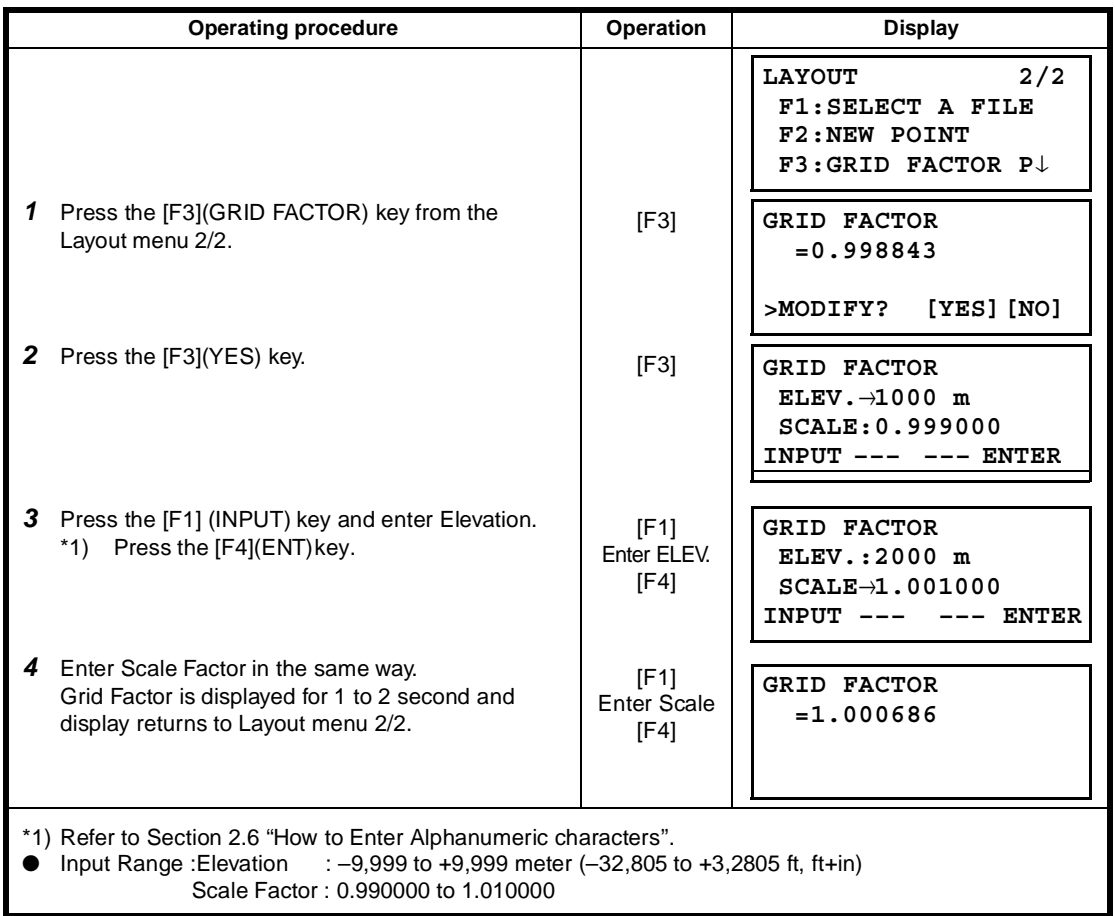

## **8.1.2 Selecting Coordinate Data File**

You can execute a Layout from selected coordinate data file, also you can record New point measured data into the selected coordinate data file.

- The only coordinate data file existing can be selected and you can not make a new file in this mode. For more information about File, refer to Chapter 9 "MEMORY MANAGER MODE".
- When LAYOUT MODE is begun, a file can be selected in the same way.

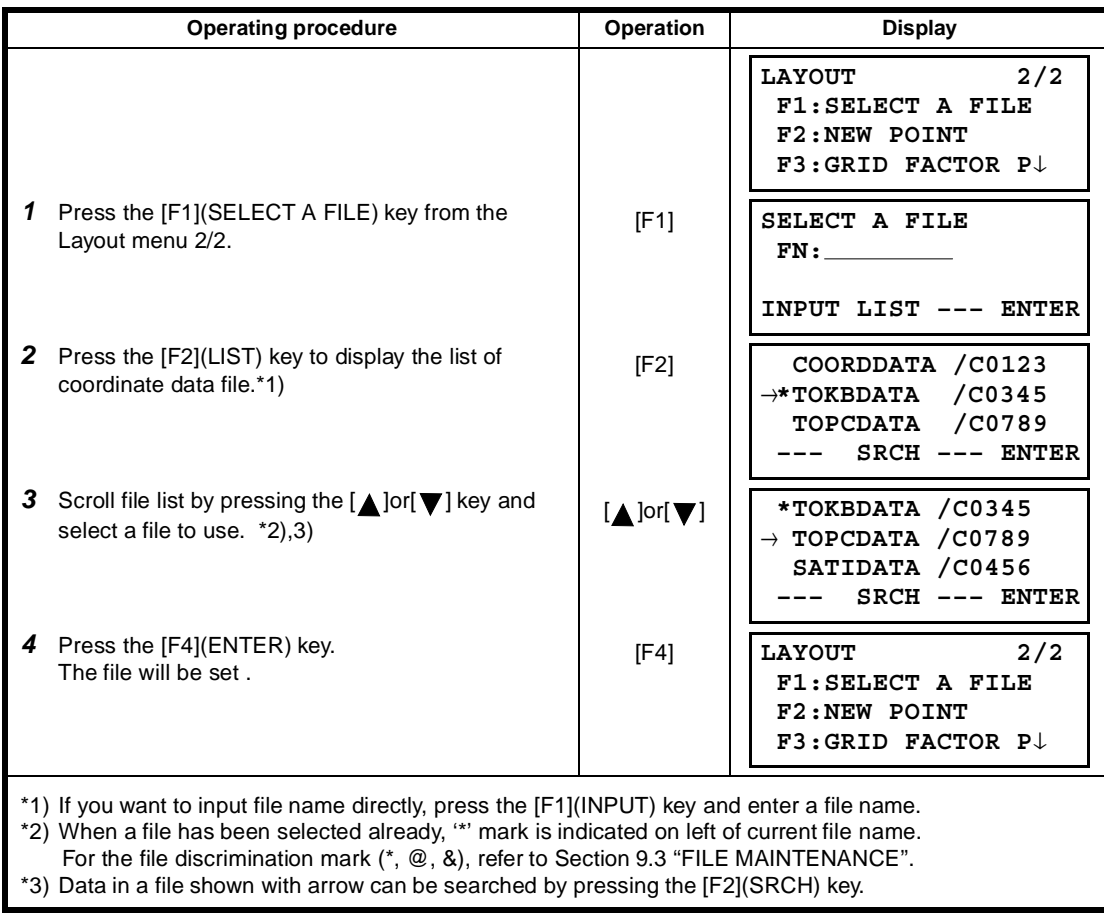

## **8.1.3 Setting Occupied Point**

Occupied point can be set by two setting methods as follows.

- 1) Setting from the coordinate data stored in the internal memory.
- 2) Direct key input of coordinate data.
- Example setting :Setting the occupied point from the internal coordinate data file

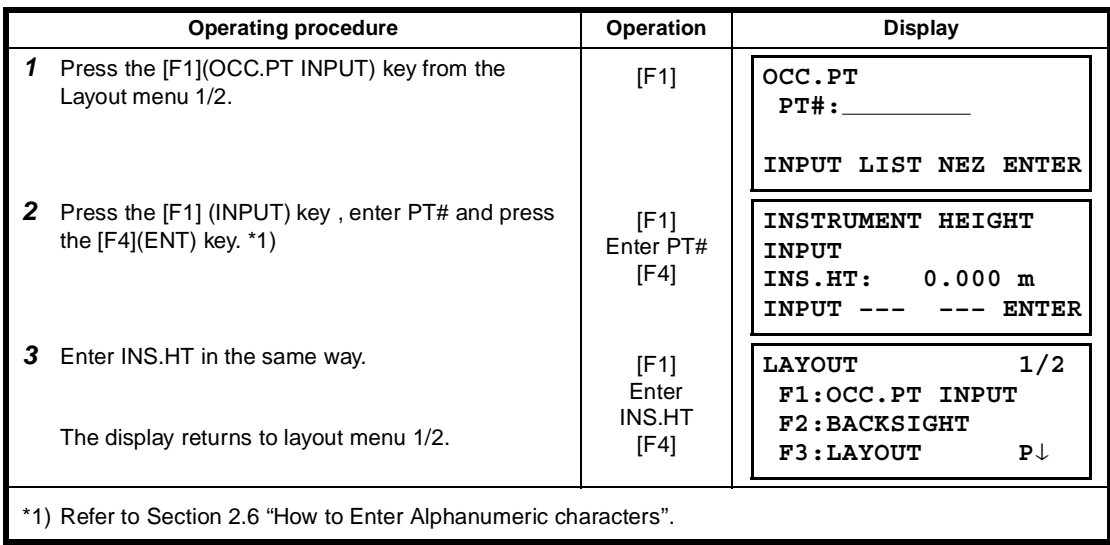

### ● Example setting :Setting Instrument point coordinates directly

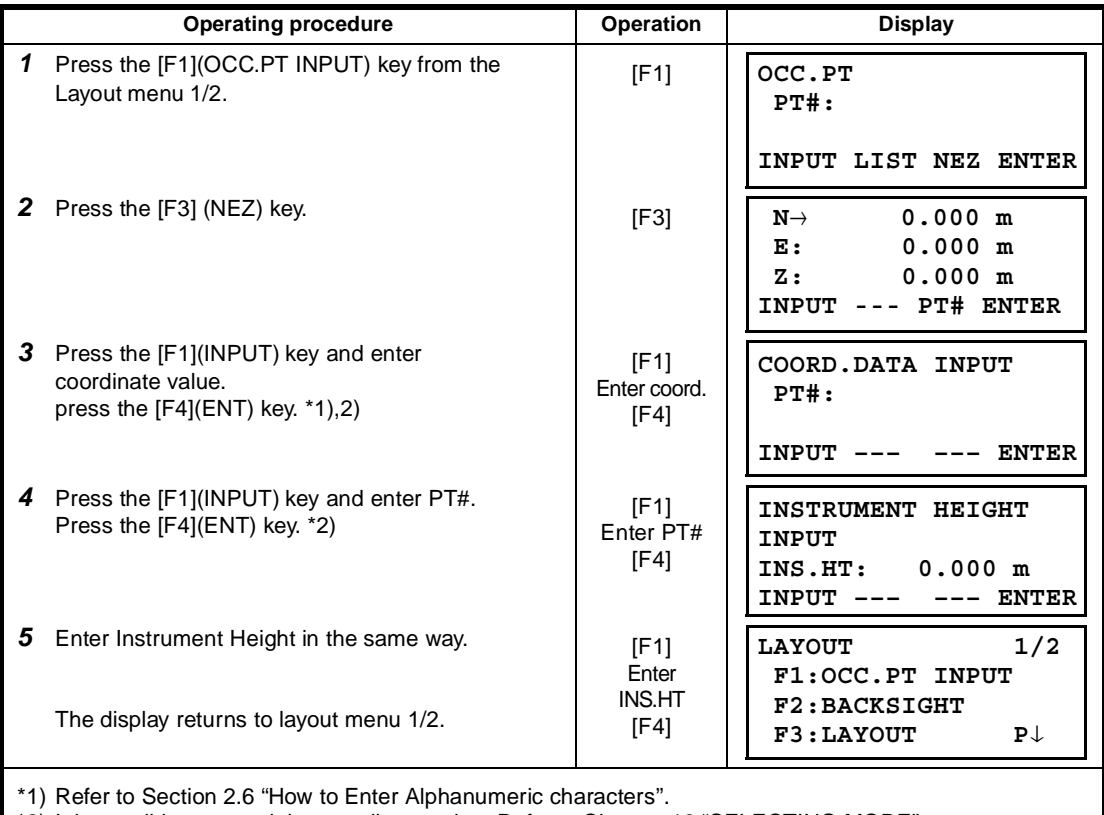

\*2) It is possible to record the coordinate value. Refer to Chapter 16 "SELECTING MODE".

## **8.1.4 Setting Backsight Point**

The following three setting methods for Backsight point can be selected.

- 1) Setting from the coordinate data file stored in the internal memory.
- 2) Direct key input of coordinate data.
- 3) Direct key input of setting angle.
- Example setting :Setting the backsight point from the internal coordinate data file

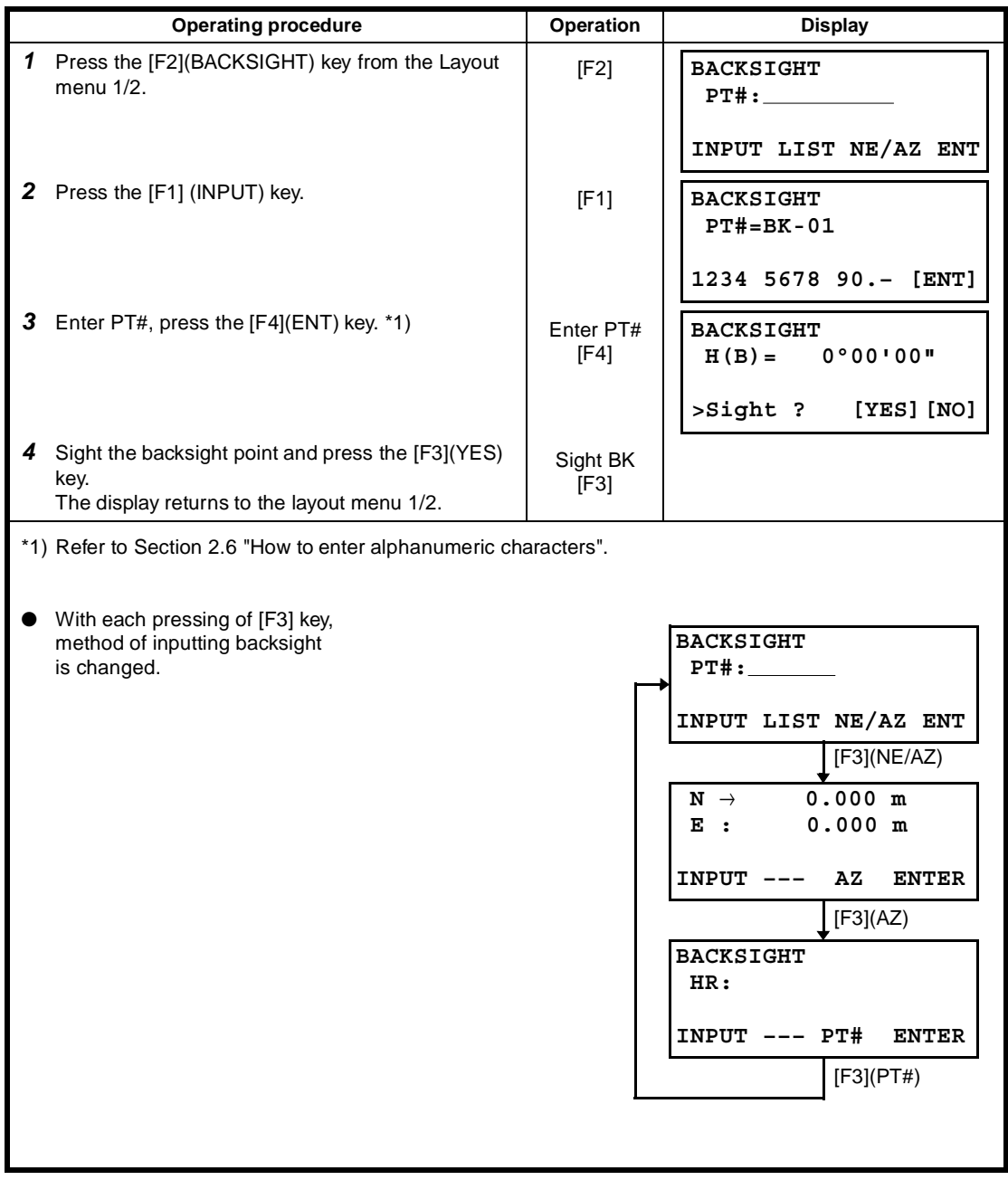

● Example setting: Setting the backsight point coordinates directly

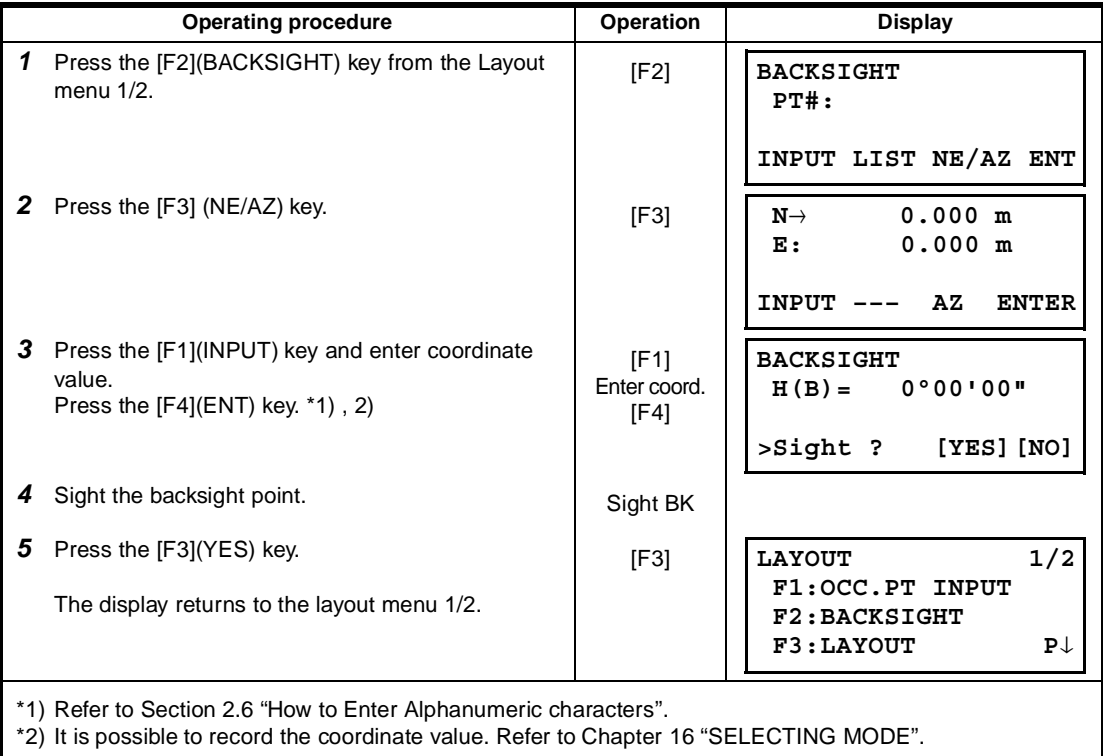

# **8.2 Executing a Layout**

- The following methods can be selected for executing a Layout:
- 1) Recalling points from internal memory by point number.
- 2) Direct key input of coordinate values.

Example setting : Recalling point from internal memory.

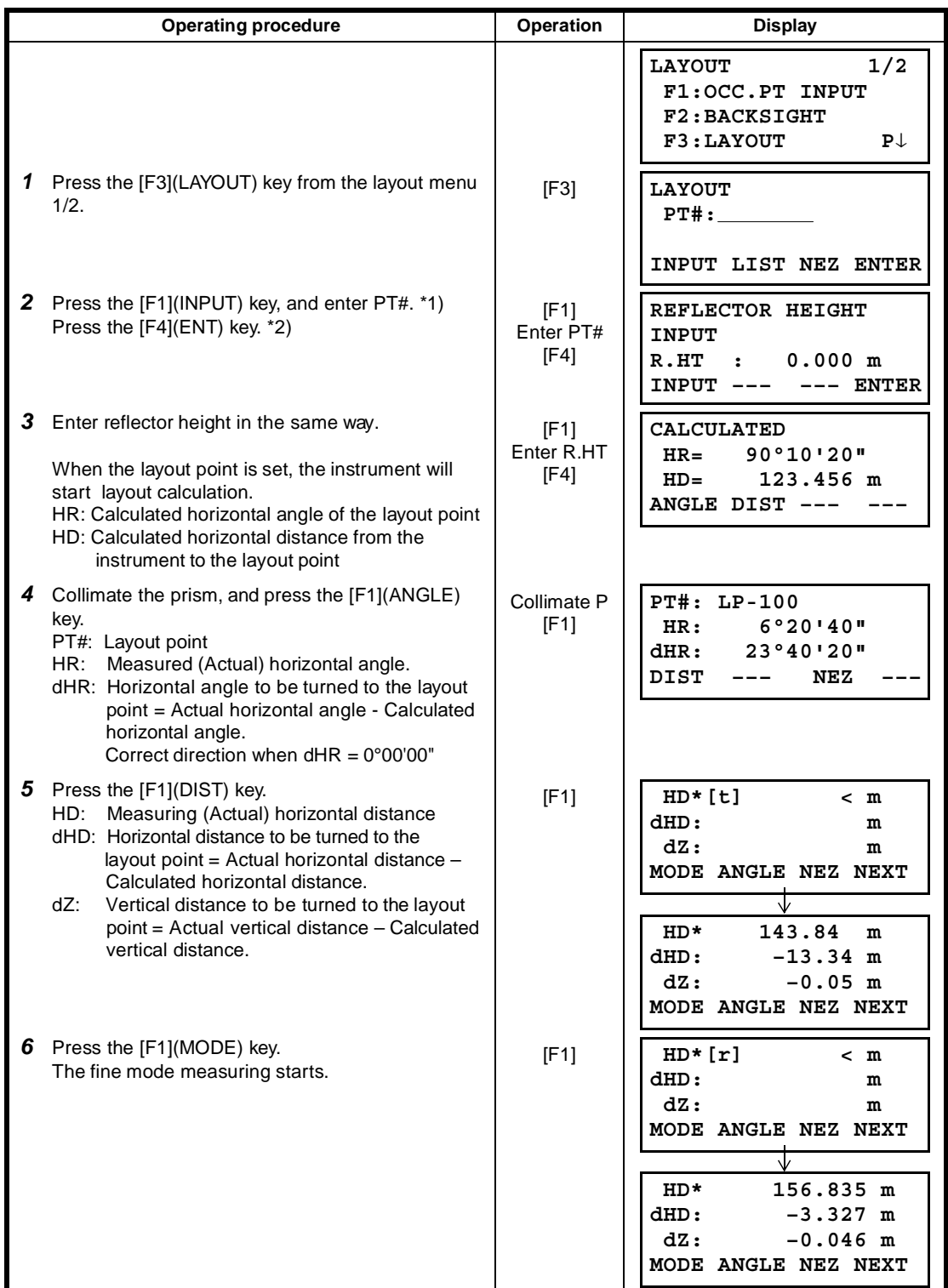

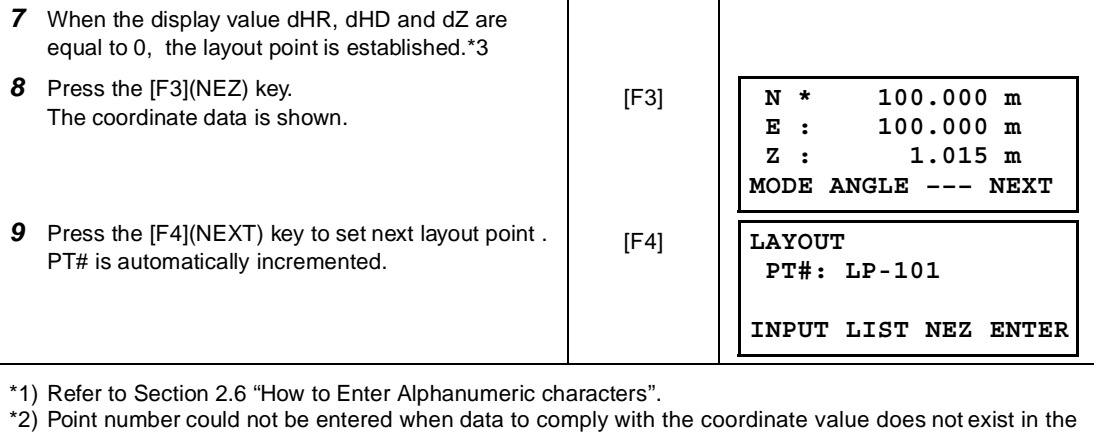

file. \*3) Cut & Fill displaying function is available . Refer to Chapter 16 "SELECTING MODE".

## ● **Point Guide Function (Only for Point Guide type)**

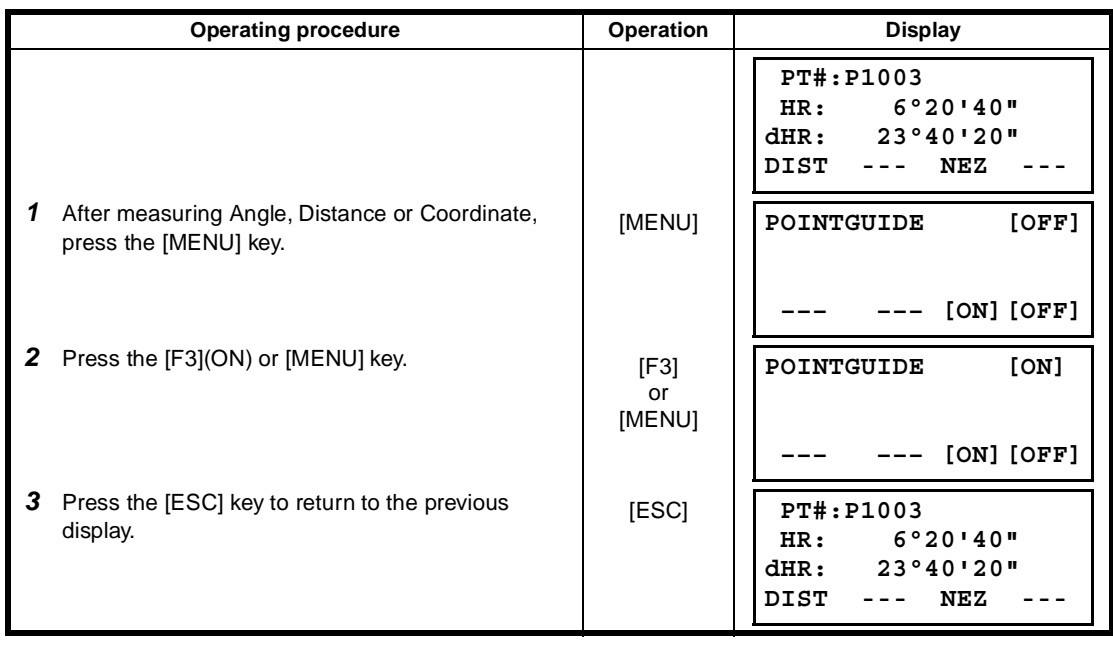

The point guide function can be used while executing a Layout.

## **8.3 Setting a New Point**

New point is required for example when a layout point cannot be sighted from existing control points.

## **8.3.1 Side Shot Method**

Set up the instrument at a known point, and measure the coordinate of the new points by the side shot method

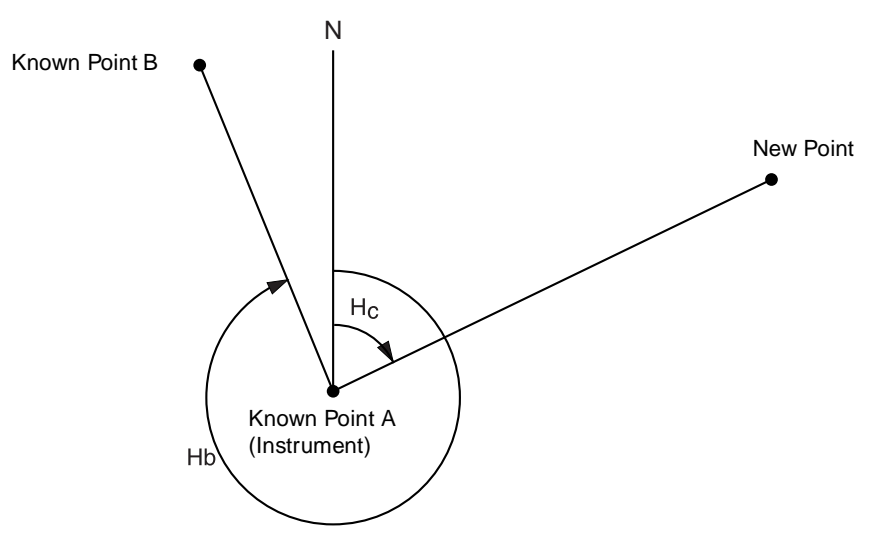

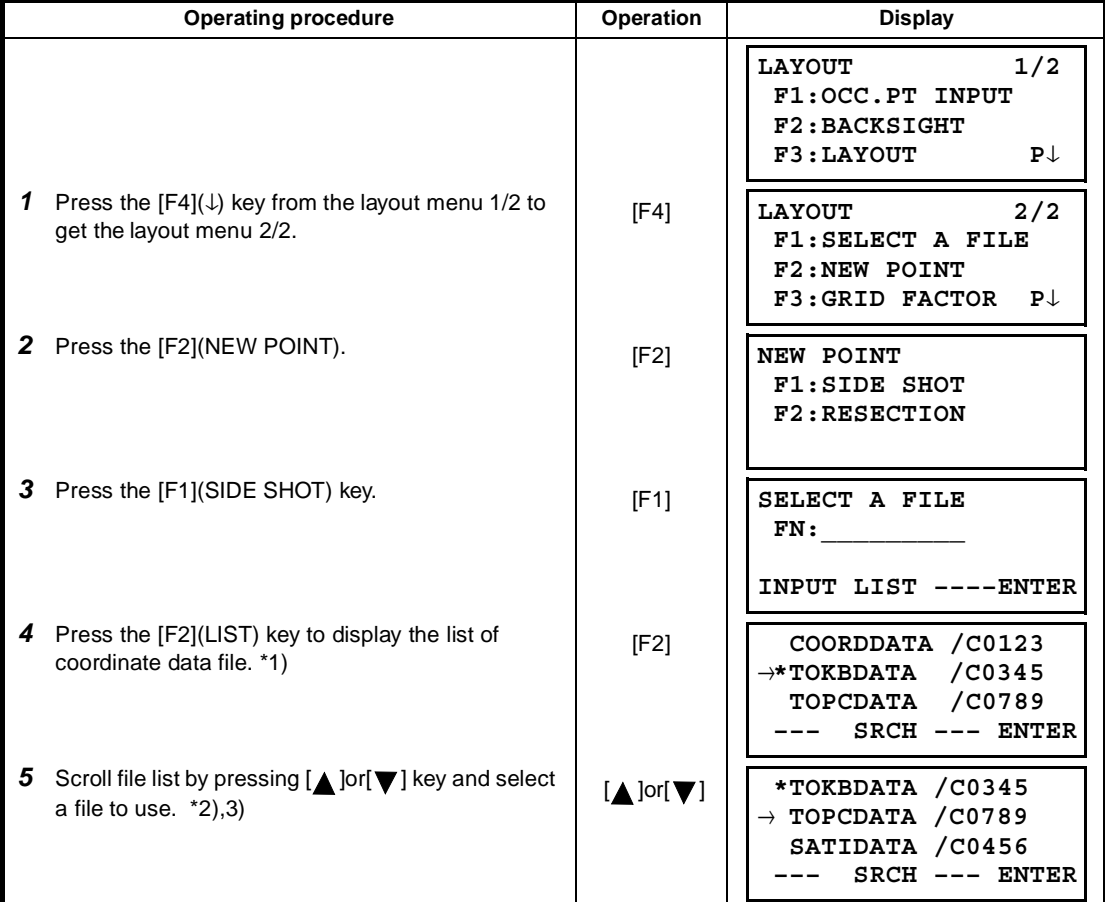

8 LAYOUT

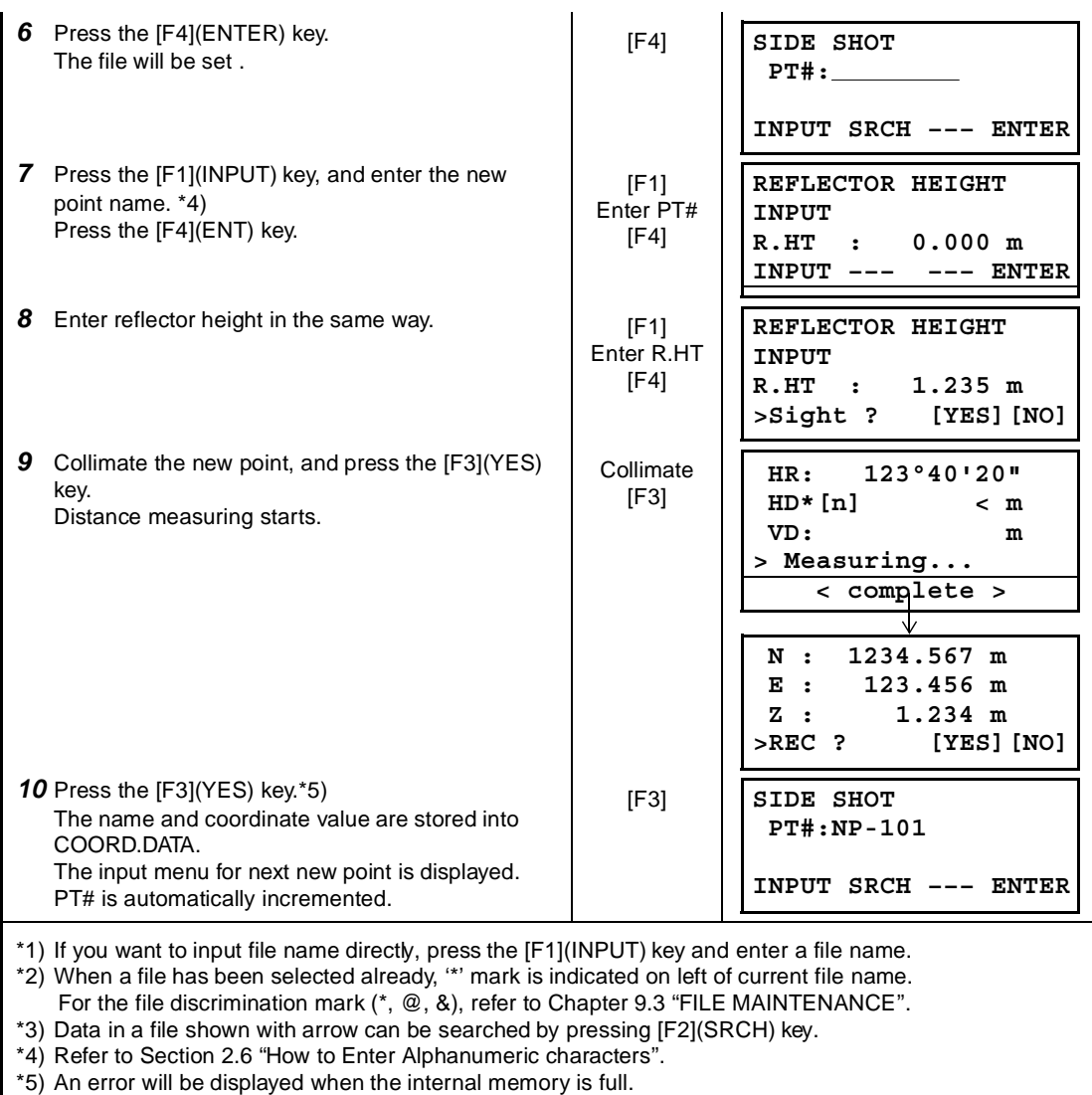

## **8.3.2 Resection Method**

Set up the instrument at a new point, and calculate the coordinate of the new point using the coordinate data of maximum seven known points and the measurements made to these points.

By following observation, resection is possible.

• Resection by distance measurement:2 or more points must be measured

• Resection by angle measurement only:3 or more points must be measured

An occupied point coordinate value will be calculated by the method of least squares.

(In case that 3 known points are measured by angle measurement only, the value would not be calculated by the method of least squares. )

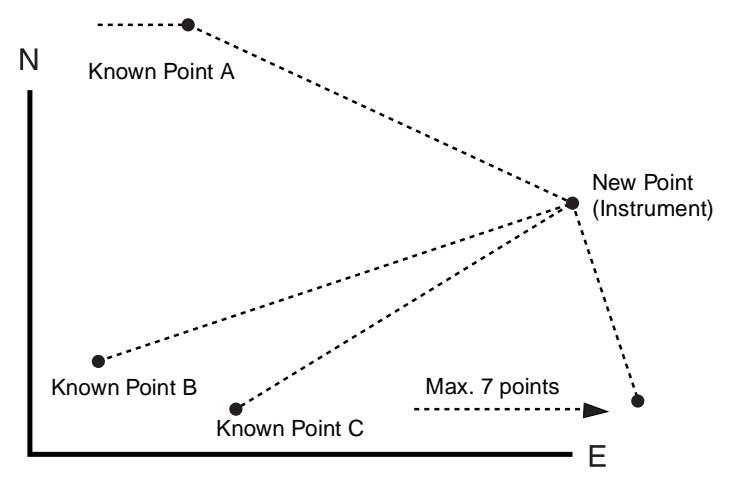

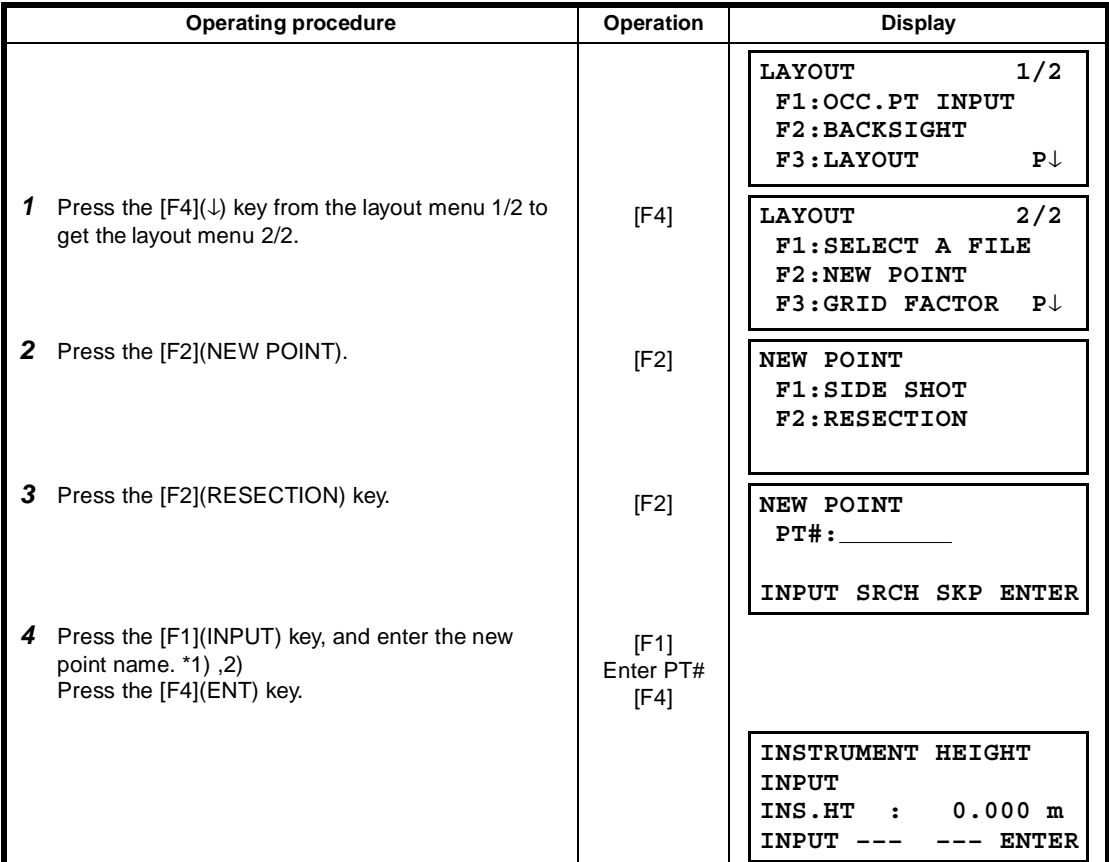

## 8 LAYOUT

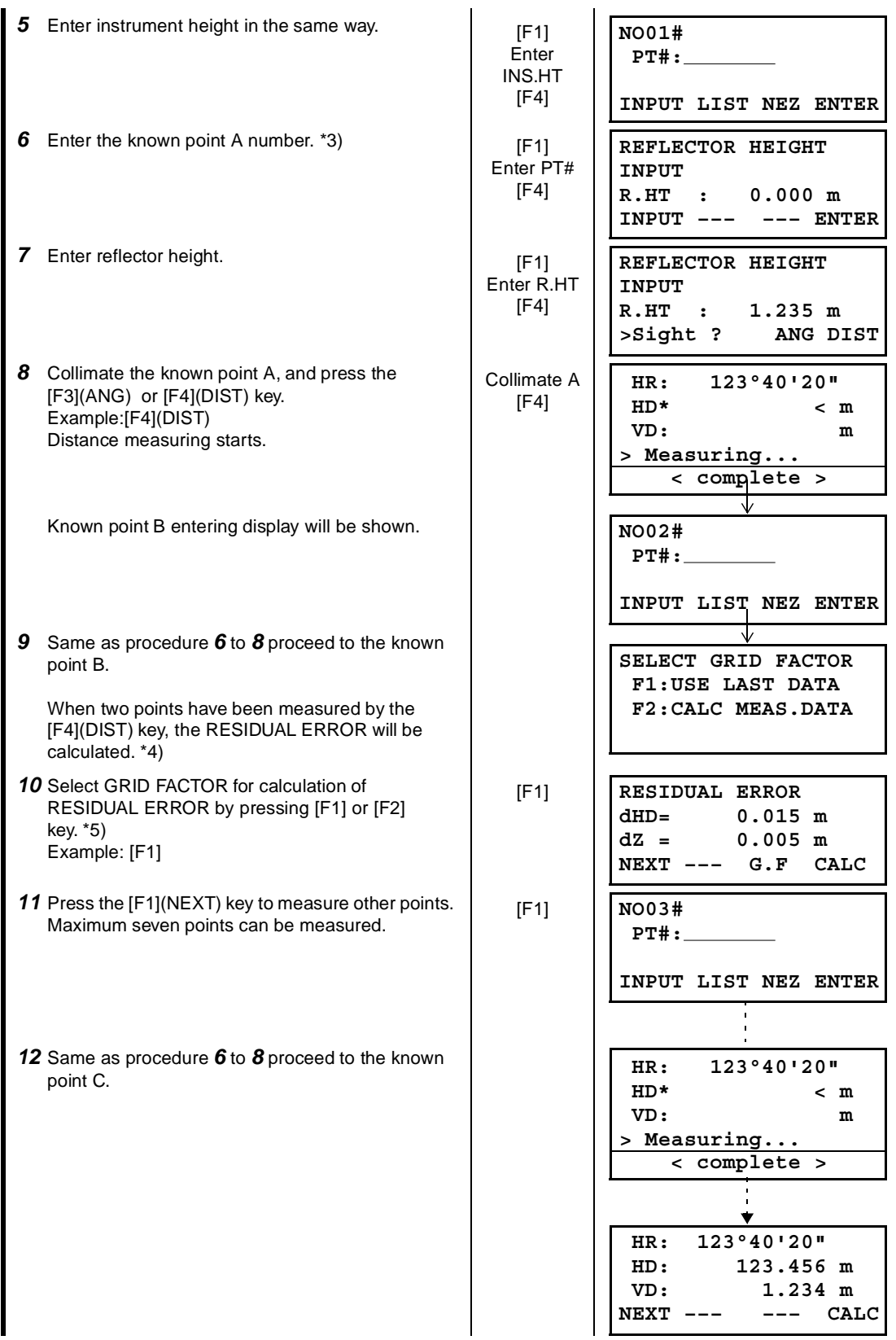

#### 8 LAYOUT

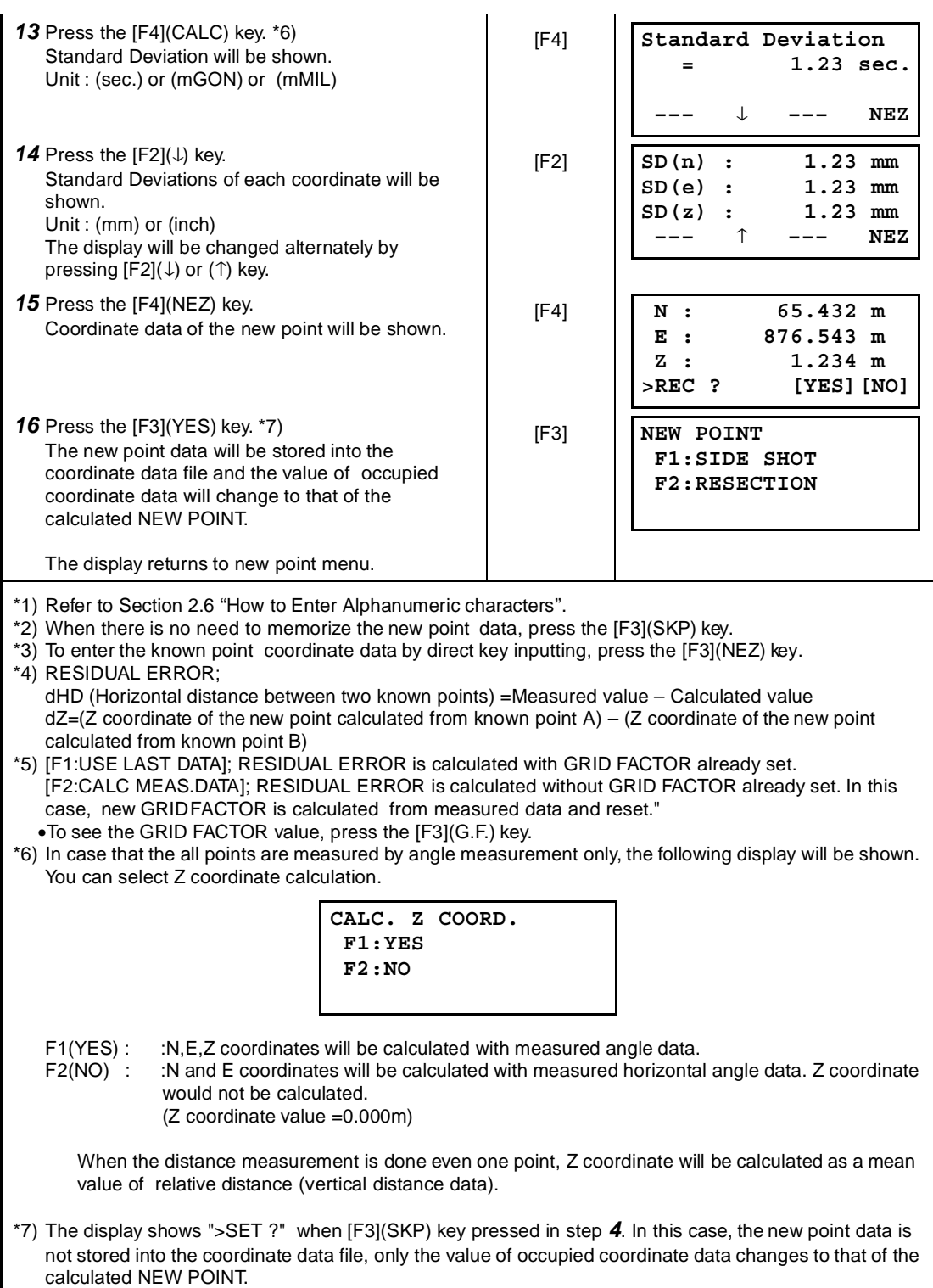

## ● **Viewing PT# LIST**

You can see the PT# List and enter the data from the List, also you can see coordinate data of a point. [Example: Executing Layout Mode]

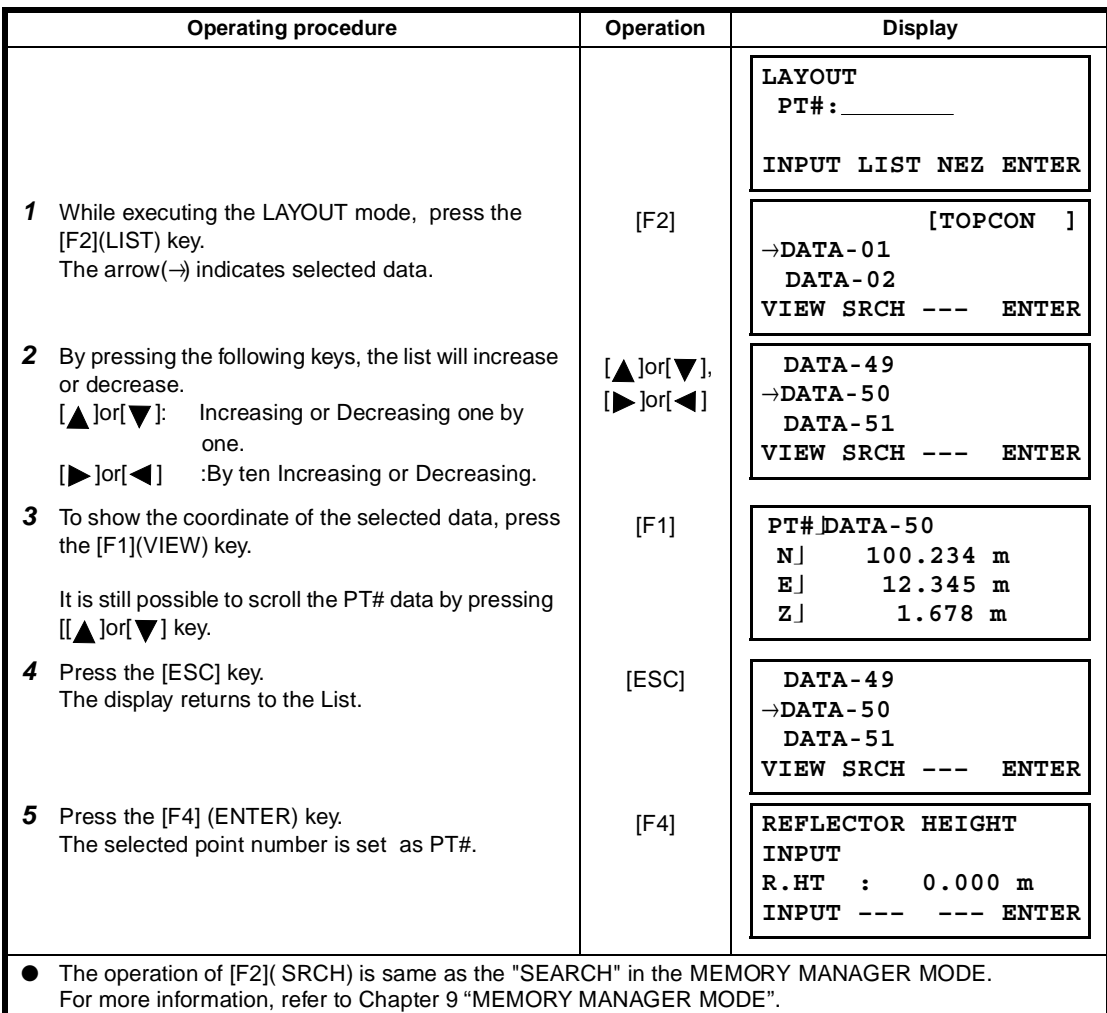

# **9 MEMORY MANAGER MODE**

The following items for internal memory are available in this mode.<br>1) FILE STATUS : Checking the number of stored data

: Checking the number of stored data / Remaining internal memory capacity.

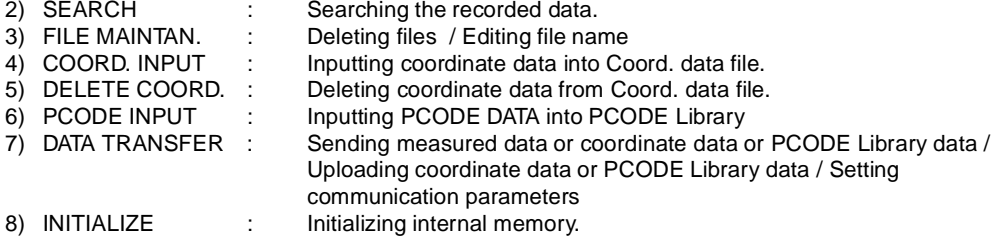

#### ● **Memory manager menu operation**

By pressing the [MENU] key, the instrument will be in MENU 1/3 mode.

Press the [F3](MEMORY MGR.) key, the menu of MEMORY MGR. 1/3 will be shown.

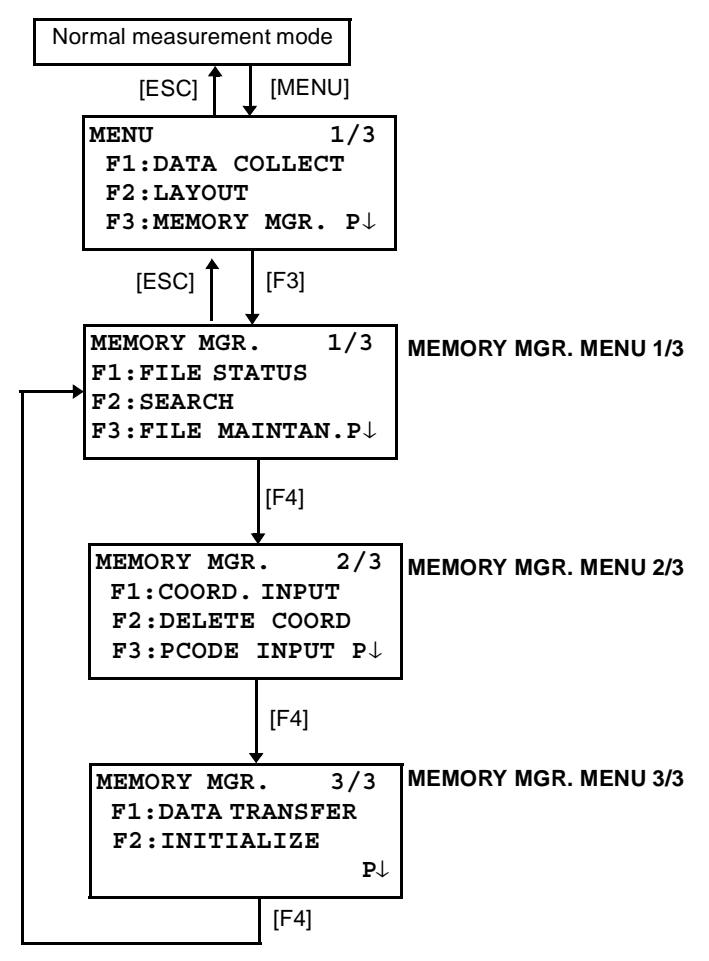

## **9.1 Display Internal Memory Status**

This mode is used to check the internal memory status.

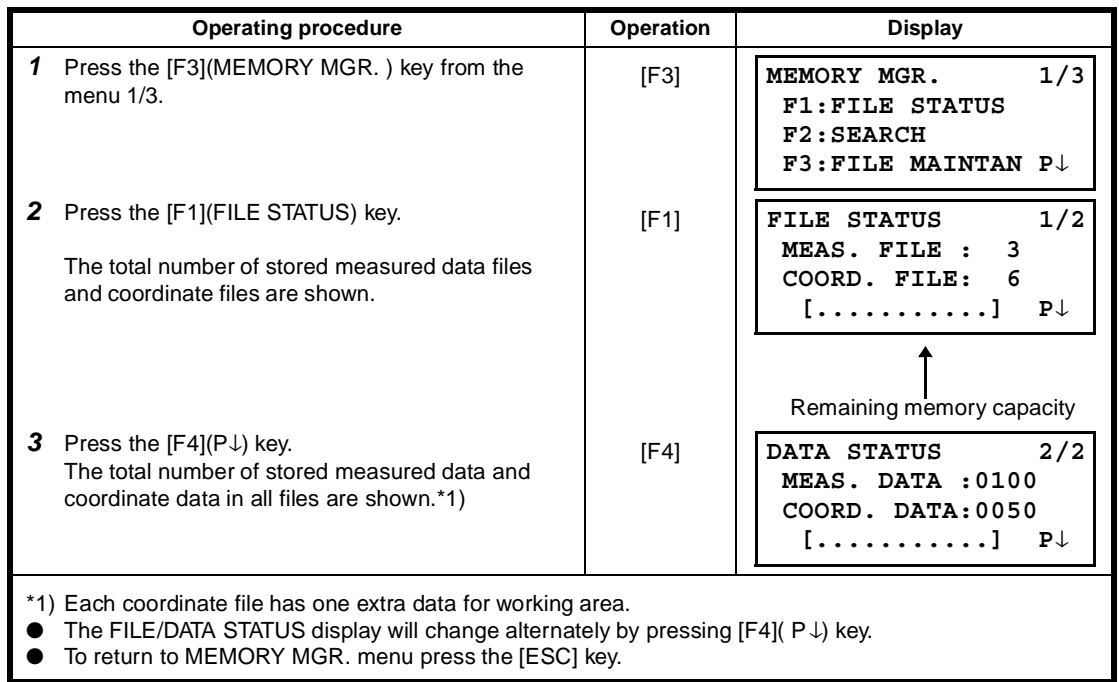
# **9.2 Searching Data**

This mode is used to search the recorded file data in the DATA COLLECT or LAYOUT mode. The following 3 search methods in each type of files can be selected.

- 1: First data search
- 2: Last data search
- 3: Point number search(MEAS.DATA, COORD.DATA) Number search (PCODE LIB.)

**MEAS. DATA** : Measured data in the data collect mode.

**COORD. DATA** : Coordinate data for layout, control points and new point data measured in the layout mode.

**PCODE LIB.** : The data which was registered with a number from 1 to 50 in Point code library. Point name (PT#, BS#), ID, PCODE and Height data (INS.HT, R.HT) can be corrected in the searching mode.

Measured value can not be corrected.

### **9.2.1 Measured Data Searching**

Example :Point number searching

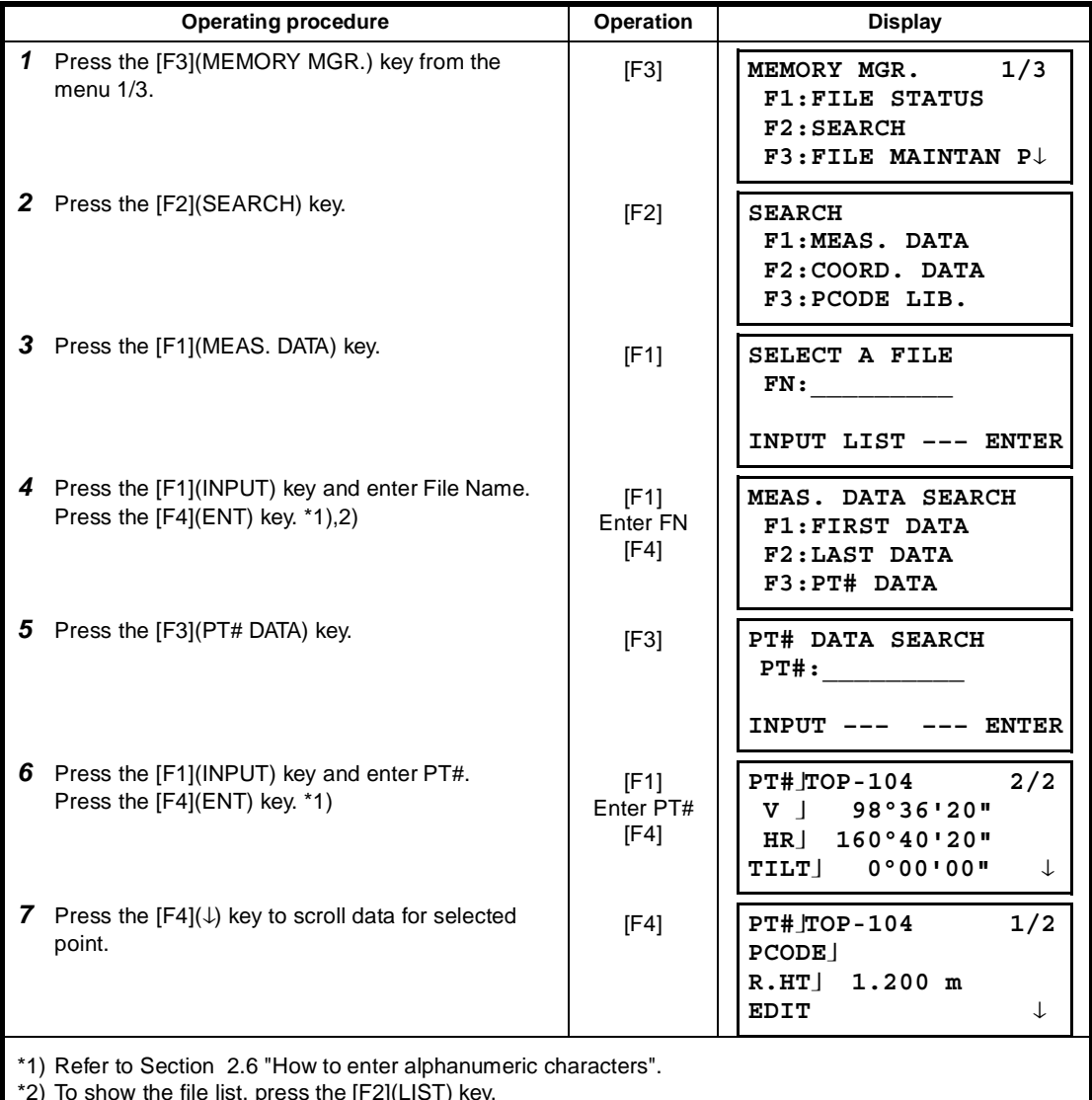

\*2) To show the file list, press the [F2](LIST) key.

- **•** "I" represents data shown on the display is the stored data.
- Press the  $[\triangle]$  or $[\blacktriangledown]$  key to scroll to next or previous point.

To search MEAS. DATA of the same point number, press[ $\blacktriangleleft$ ]or[ $\blacktriangleright$ ] key.

## ● **To edit the data in searching mode**

Point name (PT#, BS#), ID, PCODE and Height data (INS.HT, R.HT) can be corrected in the searching mode.

Measured value can not be corrected.

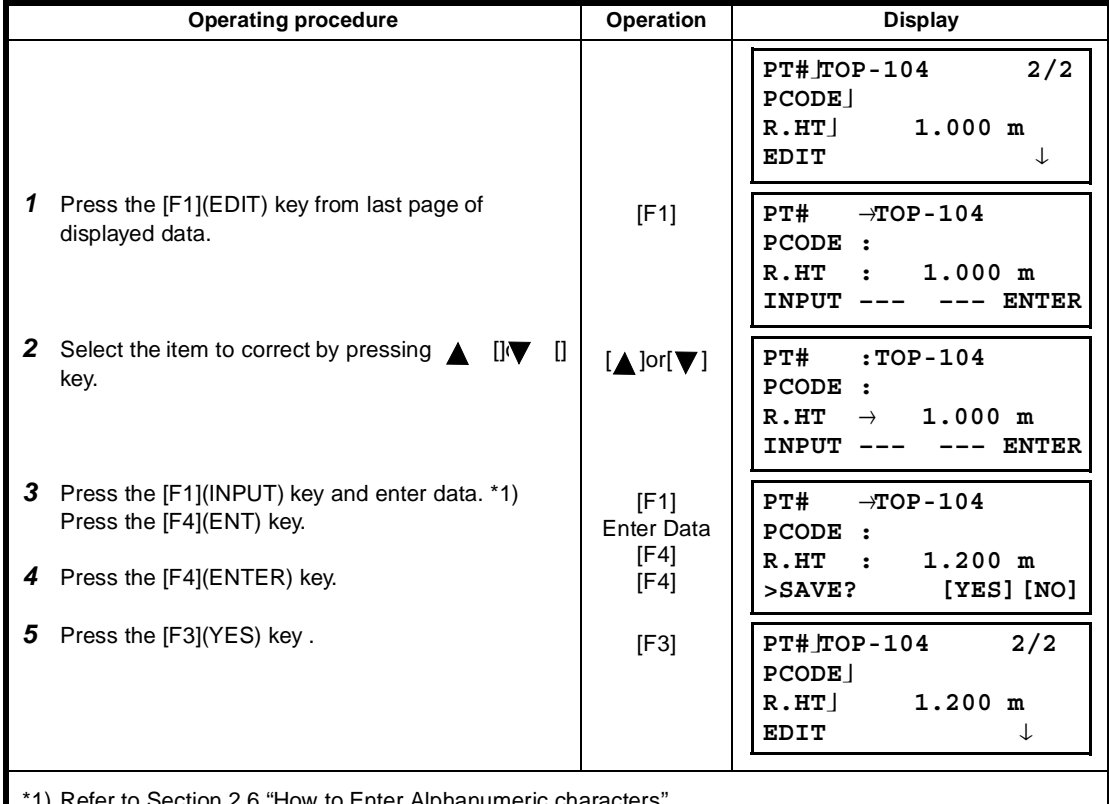

Refer to Section 2.6 "How to Enter Alphanumeric characters".

● When editing, ID and PCODE are not linked with PCODE LIBRARY.

● Even though the height data (INS.HT, R.HT) are corrected, the measured value can not be corrected.

## **9.2.2 Coordinate Data Searching**

Example searching :Point number searching

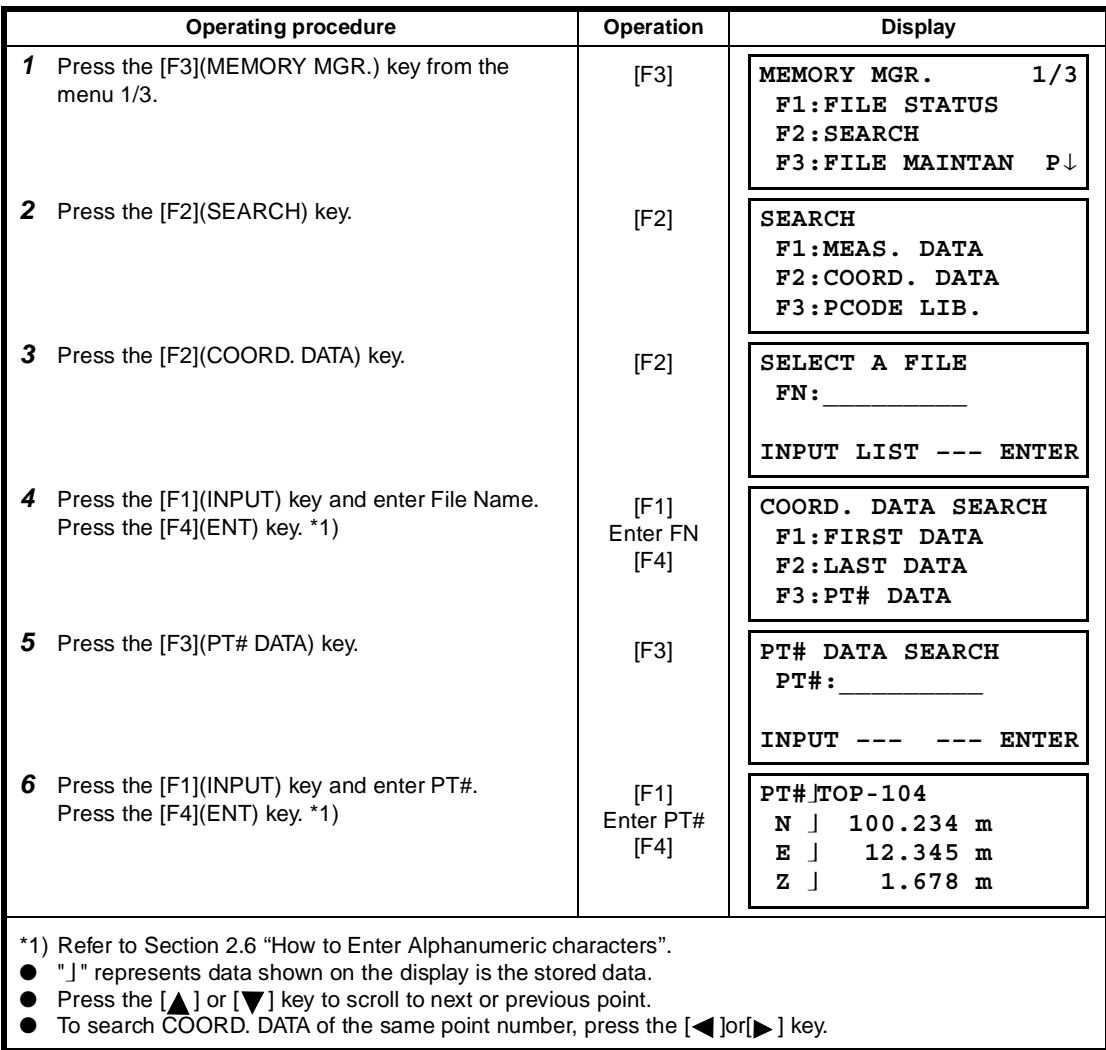

## **9.2.3 PCODE LIBRARY Searching**

Example searching :Number searching

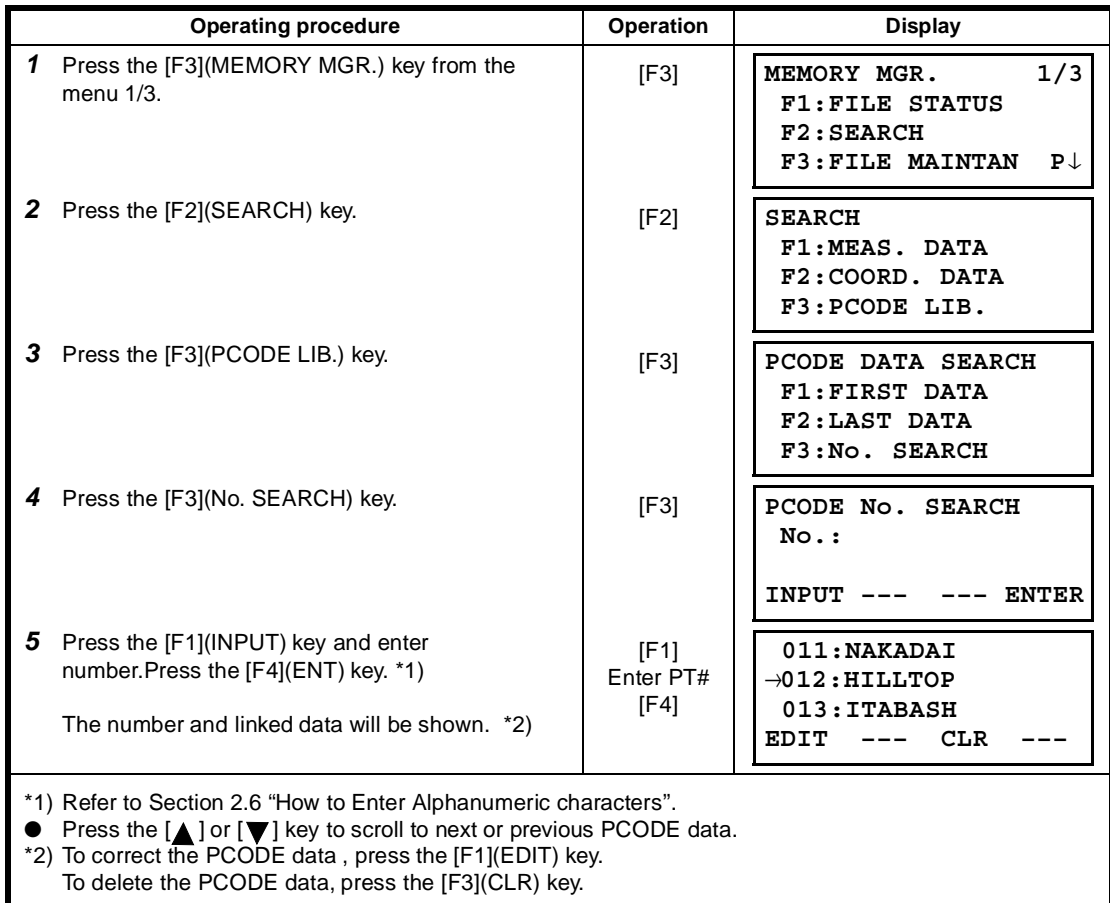

# **9.3 FILE MAINTENANCE**

In this mode, the following items are available.

Renaming file name / Searching data in a file / Deleting files

● **FILE MAINTAN. menu**

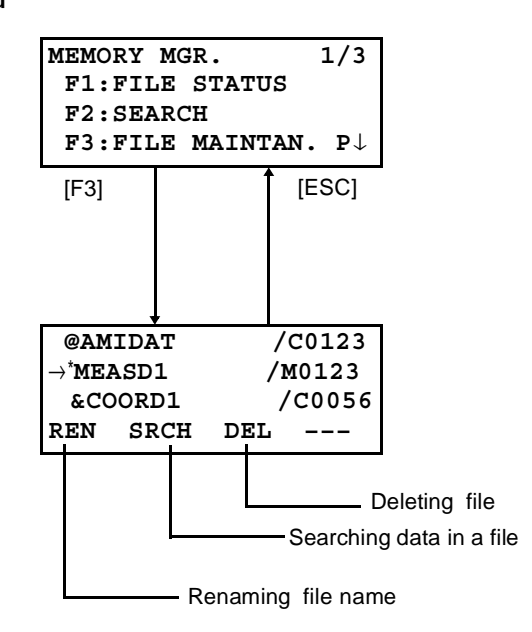

Pressing [F3](FILE MAINTAN.) key from MEMORY MANAGER menu 1/3, file list will be shown.

• File discrimination mark (\*,@,&)

File discrimination mark (\*,@,&) placed before file name indicates the file status. For measured data file

" \* " :selected file for DATA COLLECT mode.

For coordinate data file

" \* " :selected coordinate file for LAYOUT mode.

- " @ " :selected coordinate file for DATA COLLECT mode.
- " & " :selected coordinate file for both LAYOUT and DATA COLLECT mode.
- Data discrimination character (M, C)

Data discrimination character (M, C) placed before four figures indicates the type of data.

- " M " :Measured data
- " C " :Coordinate data.
- Four figures means the total number of data in the file.

(Coordinate data file has an extra data for working.)

Press the  $[\triangle]$  or  $[\nabla]$  key to scroll to next file.

## **9.3.1 Rename a File**

An existing file in internal memory can be renamed.

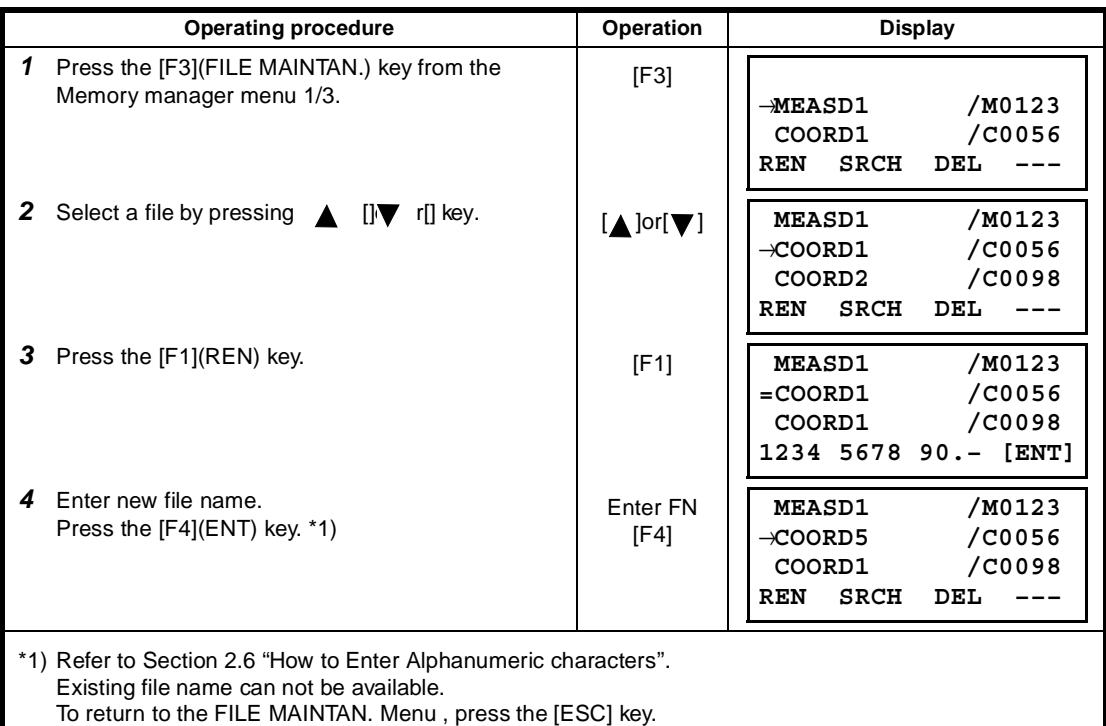

## **9.3.2 Searching Data in a File**

An existing file in internal memory can be searched.

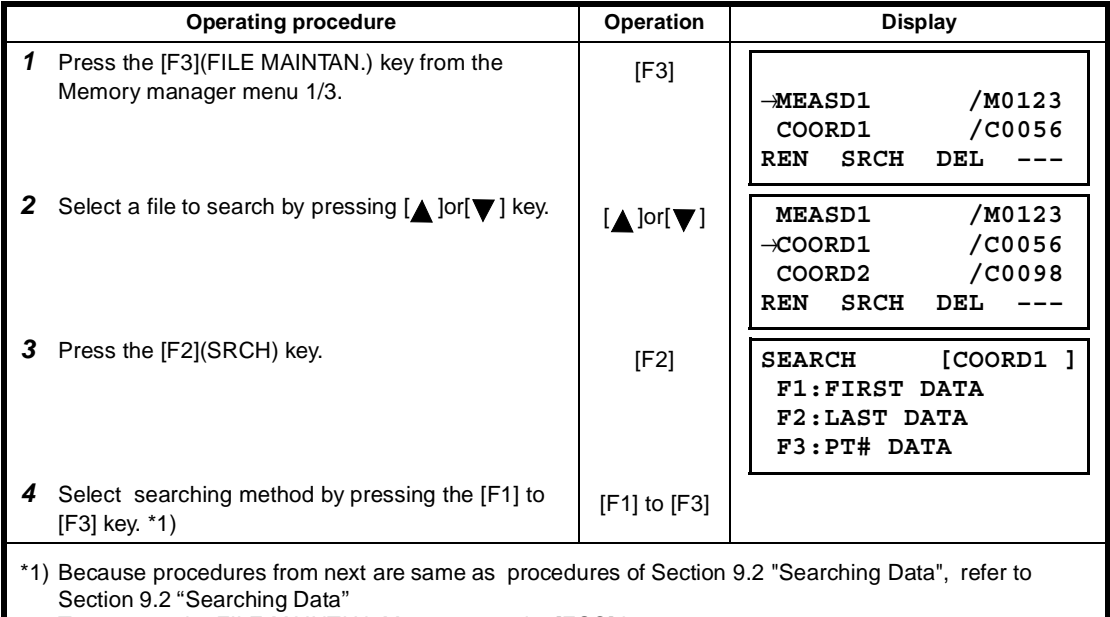

To return to the FILE MAINTAN. Menu , press the [ESC] key.

## **9.3.3 Deleting a File**

This mode erases a file from internal memory. Only one file can be erased at a time.

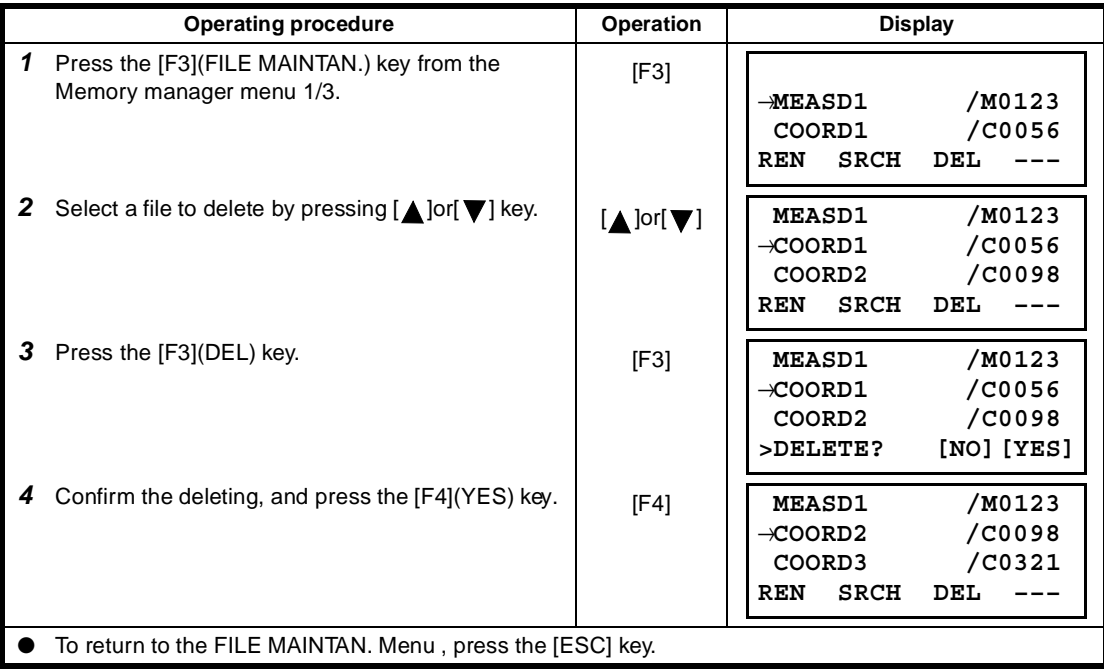

# **9.4 Coordinate Data Direct Key Input**

Coordinate data for the layout point or control point can be input directly from the keyboard. This data can be stored into a file in the internal memory.

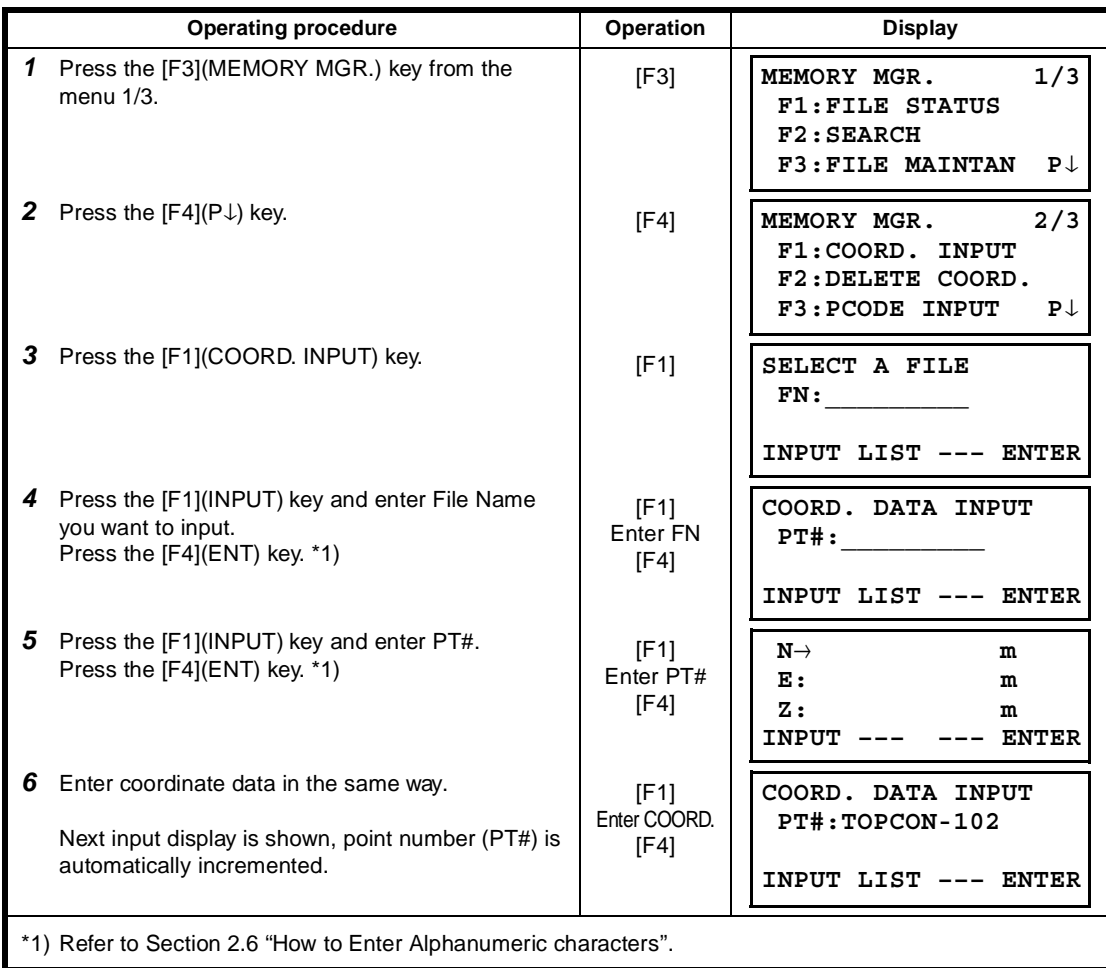

# **9.5 Delete a Coordinate Data from a File**

Coordinate data in a file can be erased.

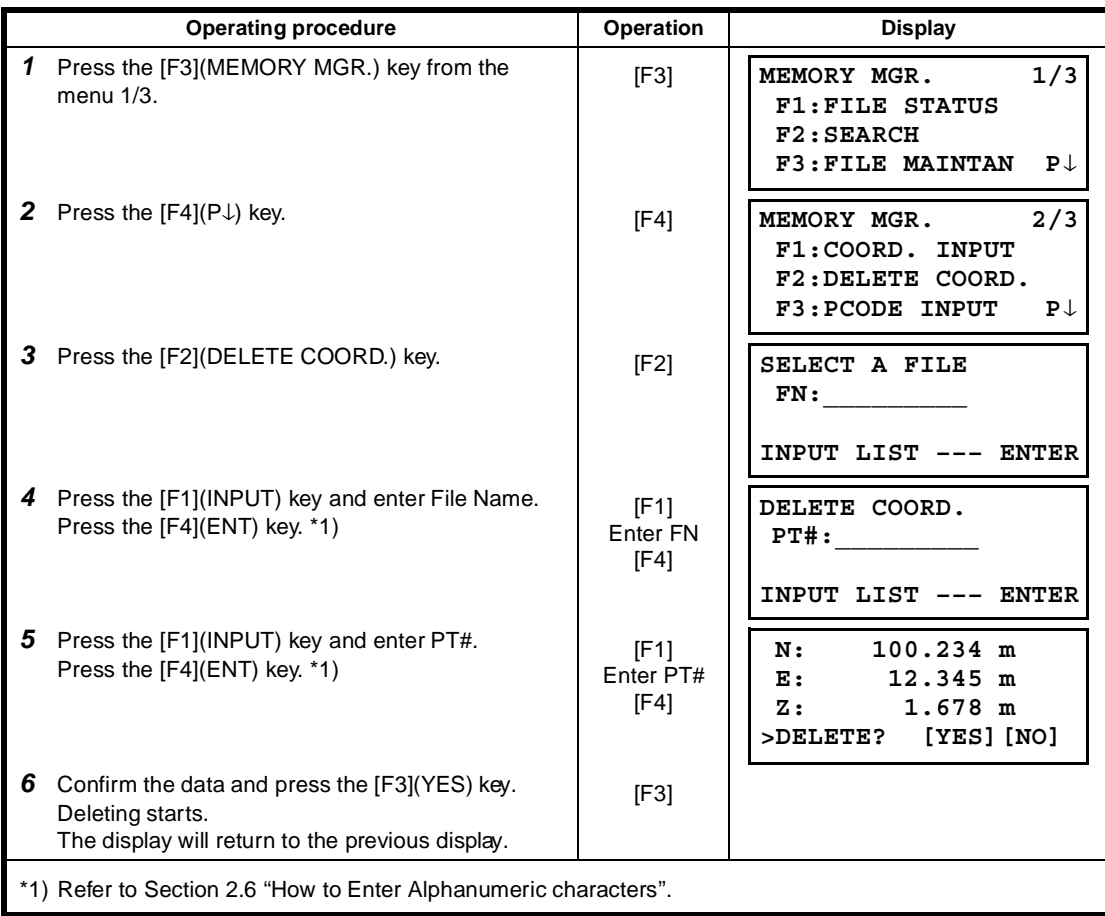

# **9.6 Editing PCODE Library**

PCODE data can be entered into PCODE Library in this mode. A PCODE is linked with a number of 1 to 50 PCODE can be also edited in DATA COLLECT menu 2/3 in the same way.

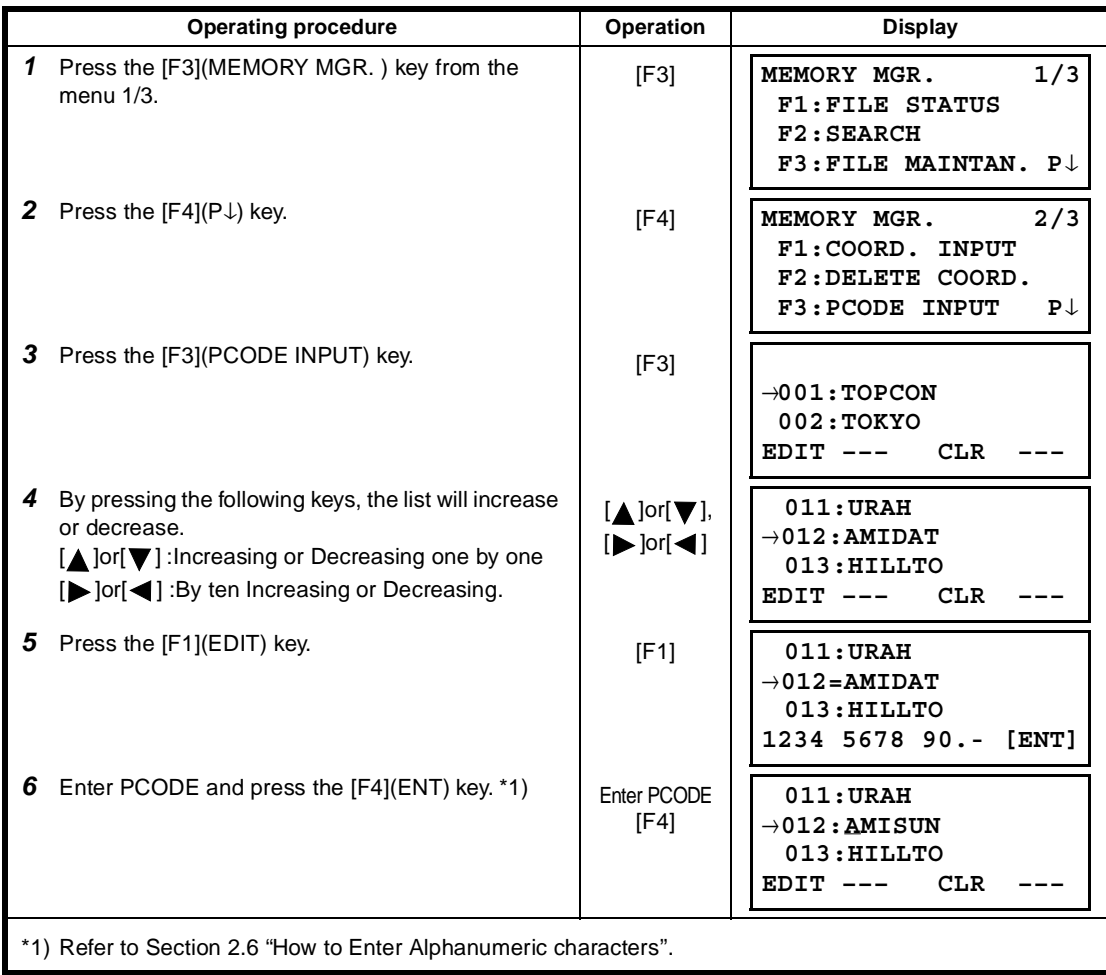

# **9.7 Data Communications**

You can send a data file stored in the internal memory to a computer directly. Also, you can directly load a coordinate data file and PCODE Library data to the internal memory from the computer.

## **9.7.1 Sending Data**

Example: Sending a Measured data file

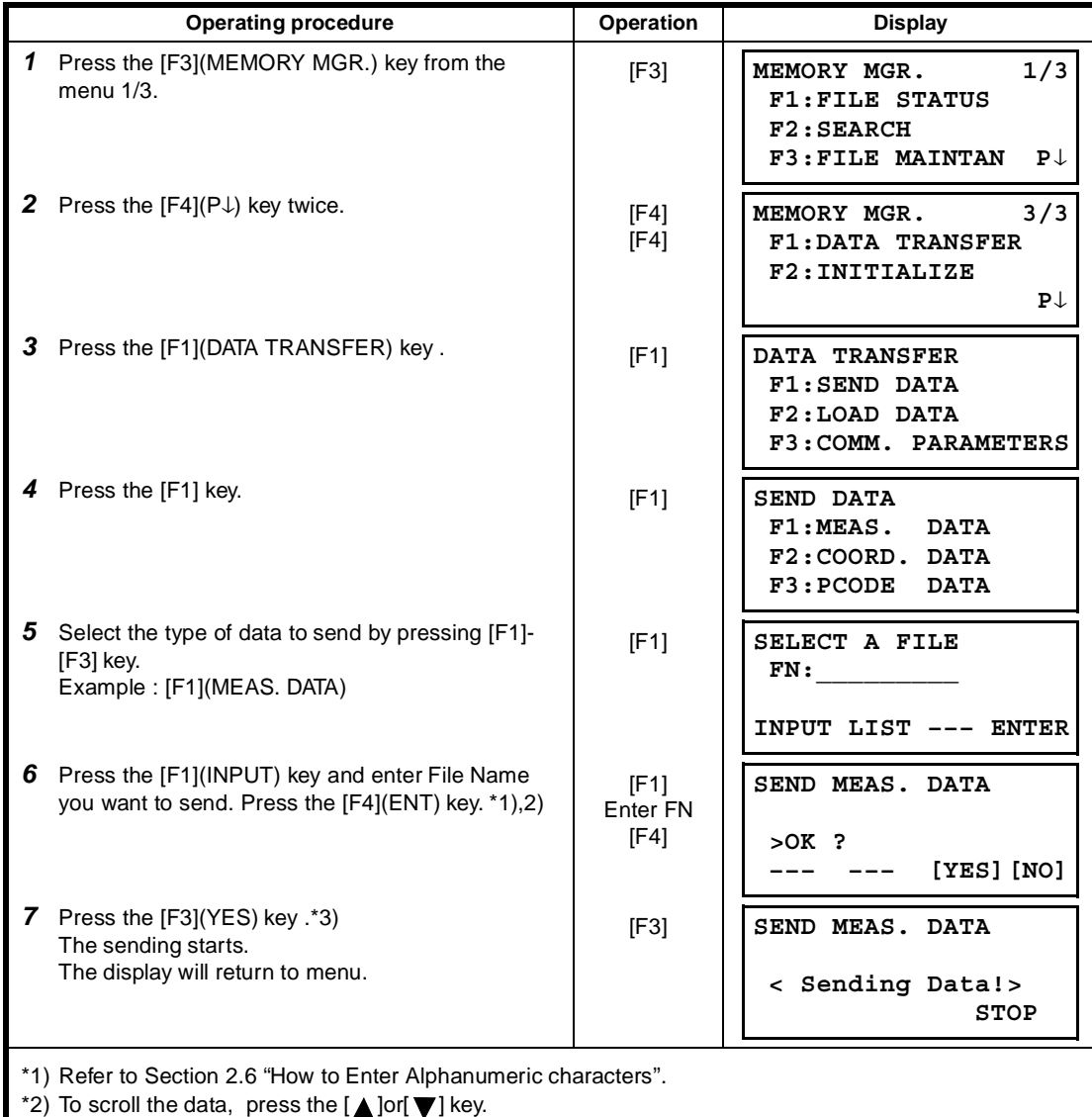

● To show the file list, press the [F2](LIST) key.

\*3) To cancel the sending, press the [F4](STOP) key.

## **9.7.2 Loading Data**

Coordinate data files and PCODE Library data can be loaded from PC. Example: Loading a coordinate data file

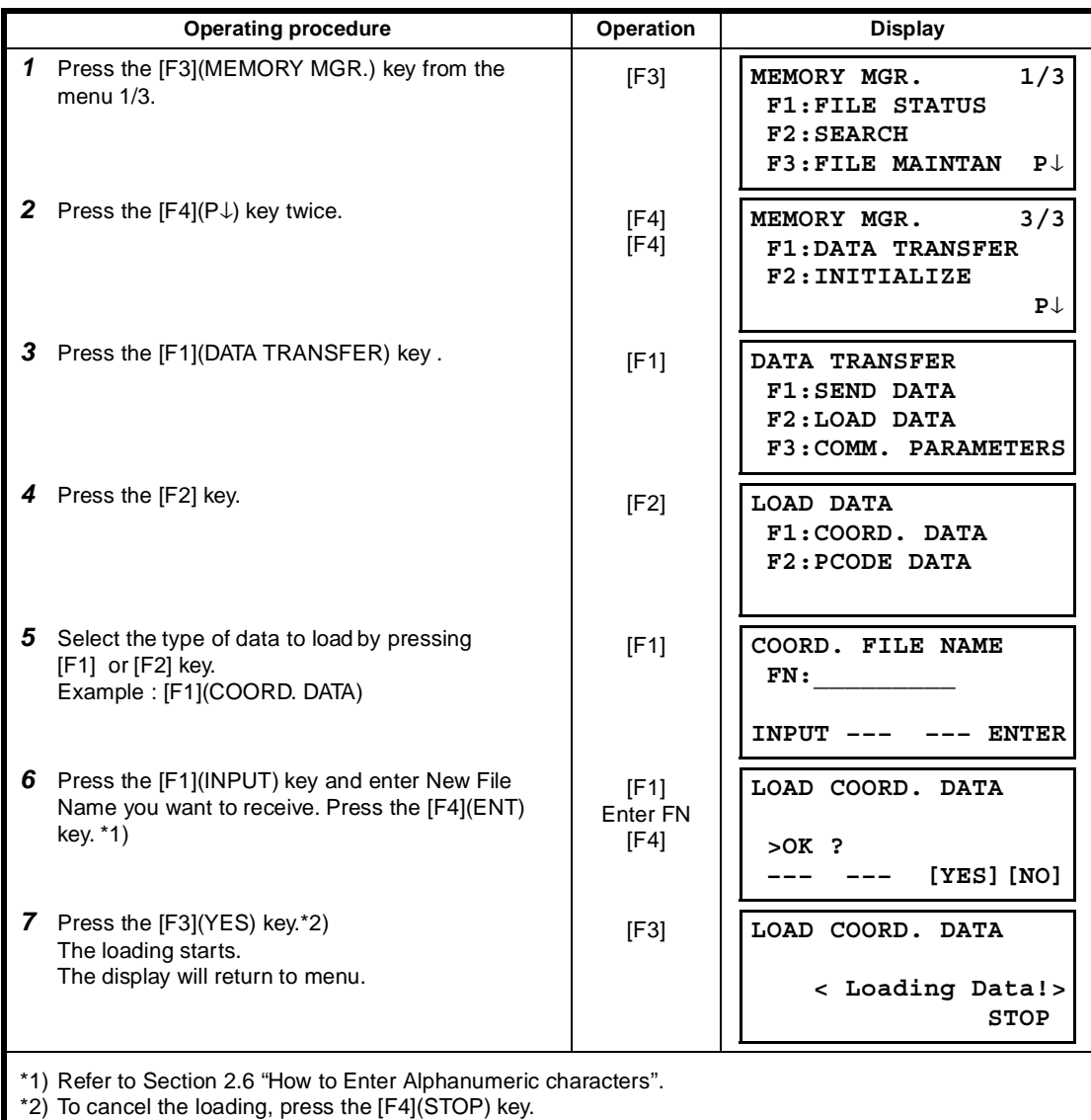

## **9.7.3 Setting Parameter of Data Communications**

## ● **Items of the Parameter**

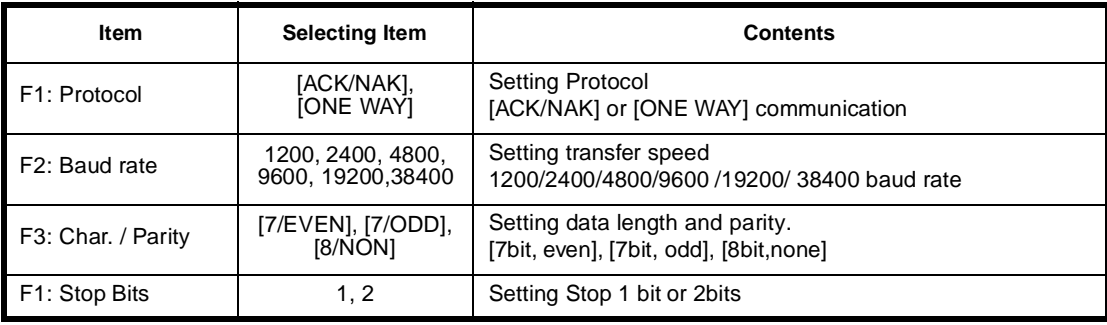

## ● **Example Setting** Baud rate : 4800

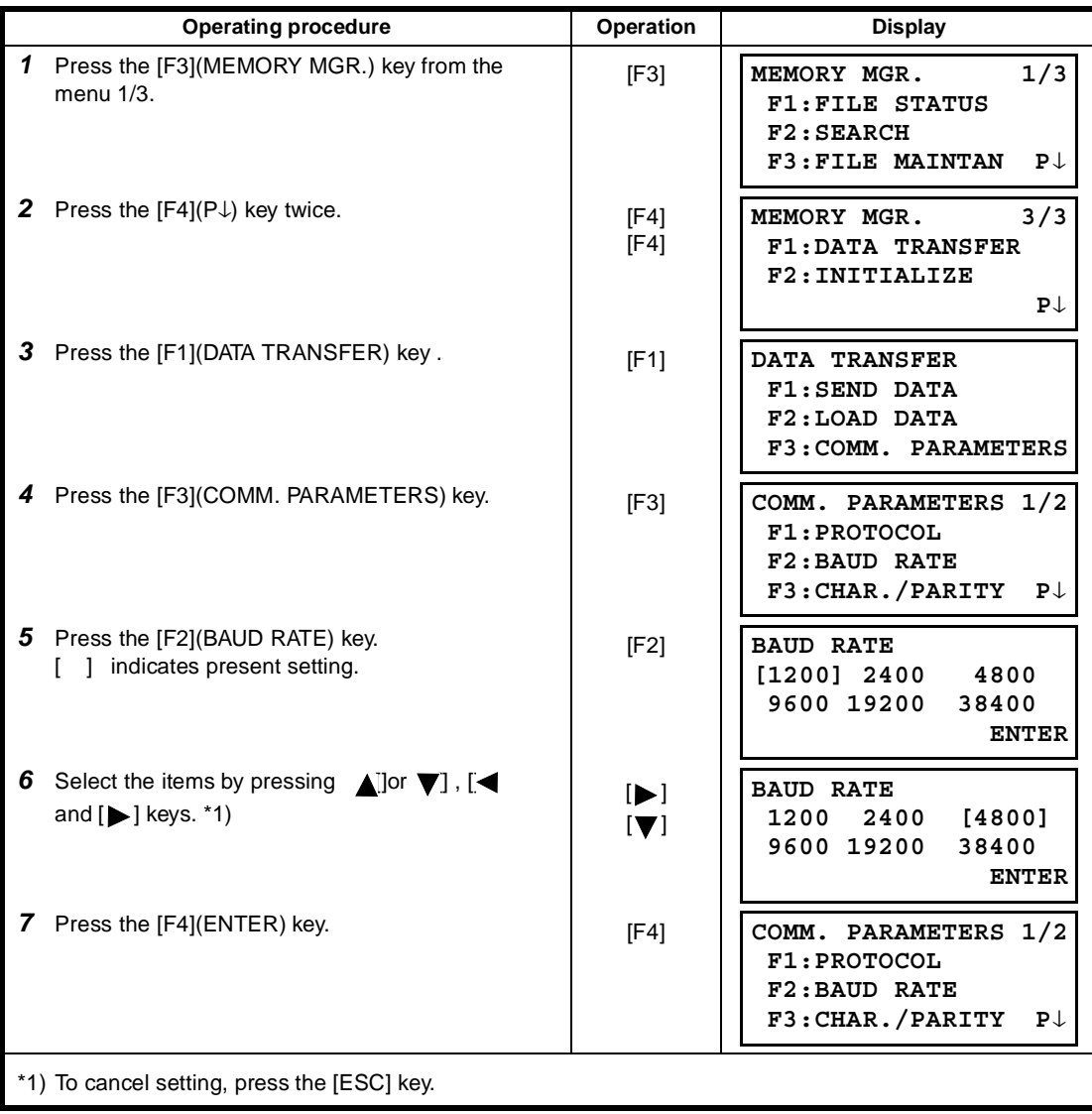

### **9.7.4 Confirming the parameters for Bluetooth™ communication**

The communication parameters for the Bluetooth™ are fixed as follows. You can only confirm the parameters in Memory manager mode.

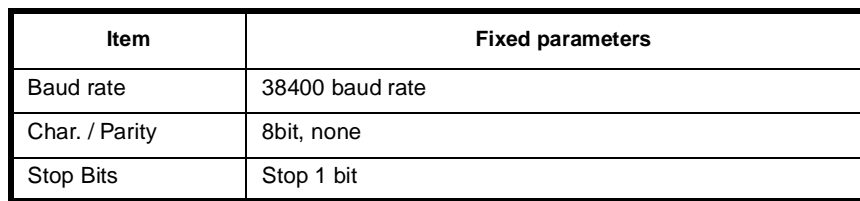

#### ● **Fixed parameters for Bluetooth™ communication**

## **9.8 Initialization**

This mode is used to initialize the internal memory. Following data can be initialized. FILE DATA :All files of measuring data and coordinate data PCODE DATA: PCODE LIST ALL DATA: FILE DATA and PCODE DATA Note that the following data are not initialized even if initialization is executed. : Coordinates of the instrument, Instrument height and Reflector height.

Example Initialization: ALL DATA ( FILE data and PCODE data)

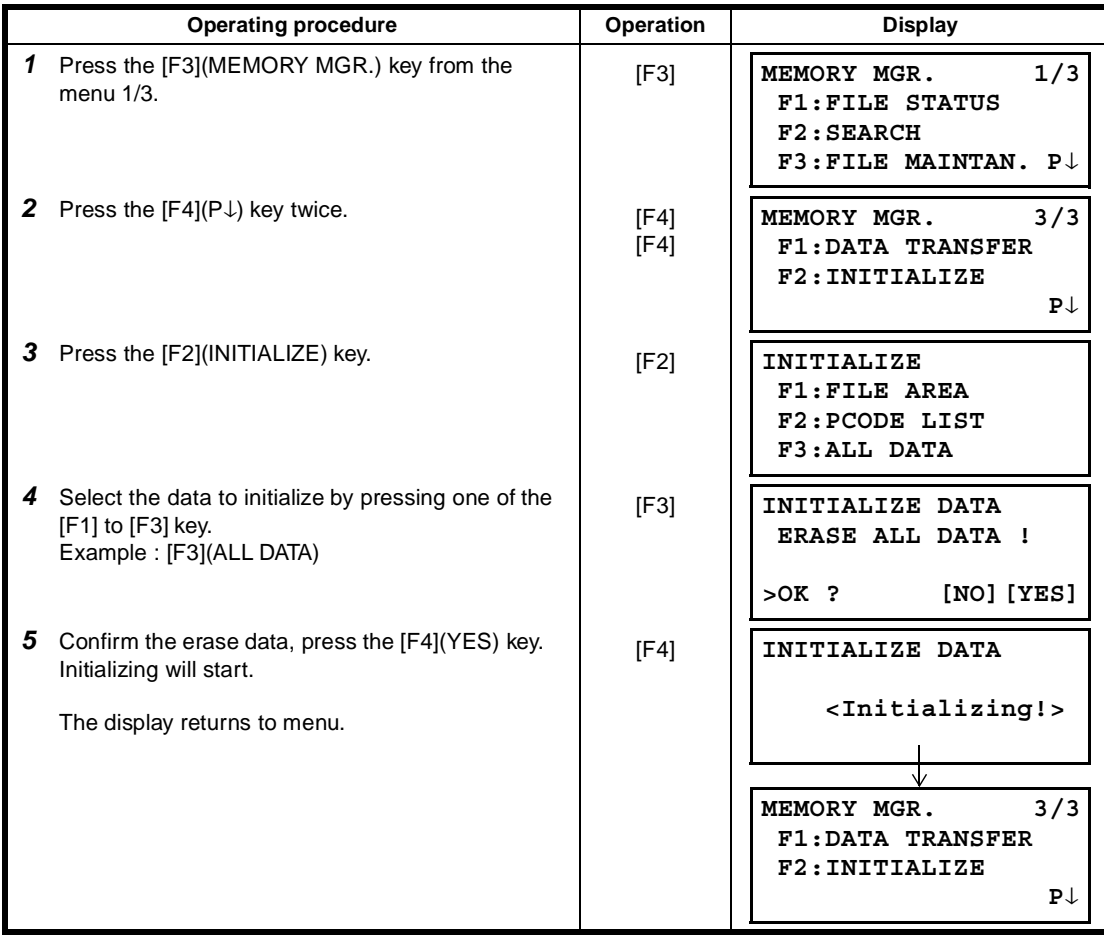

# **10 SET AUDIO MODE**

The light acceptance quantity level for the EDM (SIGNAL), the atmospheric correction value (PPM) and correction value of prism constant (PSM) are displayed in this mode.

When reflected light from the prism is received a buzzer sounds. This function is good for easy collimation when the target is difficult to find.

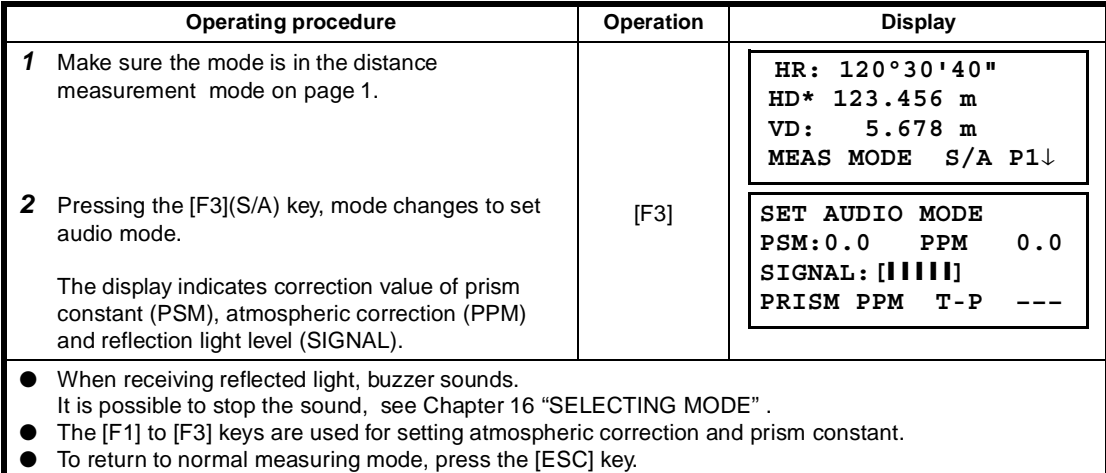

# **11 SETTING THE PRISM CONSTANT VALUE**

The prism constant value of Topcon is set to zero. When using prisms other than Topcon's, it is necessary to set the prism constant correction value of that specific prism. Once you set the correction value for prism constant, it is retained after power is OFF.

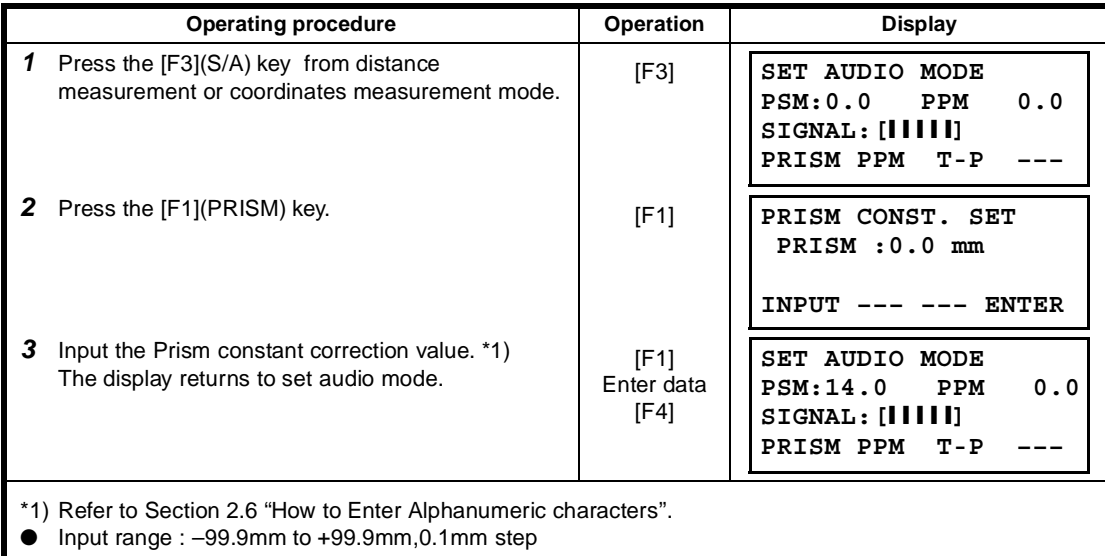

# **12 SETTING ATMOSPHERIC CORRECTION**

The velocity of light through air is not constant and depends on the atmospheric temperature and pressure. The atmospheric correction system of this instrument corrects automatically when the correction value is set. 15°C/59°F, and 1013.25hPa / 760mmHg / 29.9 inHg is as a standard value for 0ppm in this instrument. The values are kept in the memory even after power is OFF.

# **12.1 Calculation of Atmospheric Correction**

The followings are the correction formulas. Unit; meter

$$
Ka = \left\{ 279.67 - \frac{79.535 \times P}{273.15 + t} \right\} \times 10^{-6}
$$

*Ka*: Atmospheric correction value *P* : Ambient atmospheric pressure (hPa)

*t* : Ambient Atmospheric temperature (°C)

The distance L (m) after atmospheric correction is obtained as follow. *L = l (1+Ka)* l :Measured distance when atmospheric

correction is not set.

Example : In case Temperature +20°C. Air pressure 847hPa, I =1000 m

$$
Ka = \left\{ 279.67 - \frac{79.535 \times 847}{273.15 + 20} \right\} \times 10^{-6}
$$

$$
\equiv +50 \times 10^{-6} \,(50 \text{ ppm})
$$

$$
L = 1000 (1+50 \times 10^{-6}) = 1000.050 \text{ m}
$$

## **12.2 Setting of Atmospheric Correction Value**

#### ● **How to Set Temperature and Pressure Value Directly**

Measure the temperature and air pressure surrounding the instrument beforehand. Example : Temperature: +26°C, Pressure:1017 hPa

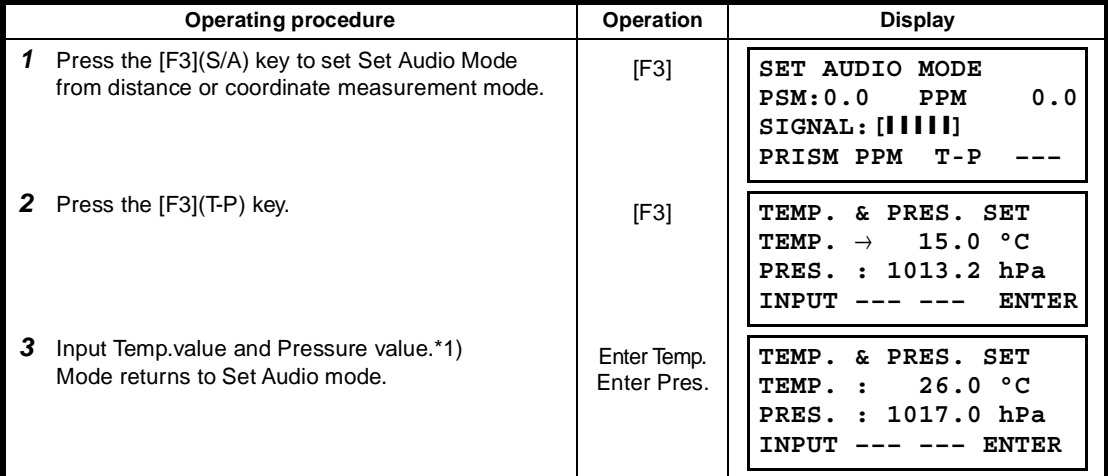

\*1) Refer to Section 2.6 "How to Enter Alphanumeric characters".

● Range : Temp.  $-30$  to  $+60^{\circ}$ C (0.1 $^{\circ}$ C step) or  $-22$  to  $+140^{\circ}$ F (0.1 $^{\circ}$ F step) Pres. 560 to 1066.0hPa (0.1hPa step) ,420 to 800mmHg (0.1mmHg step) or 16.5 to 31.5inHg (0.1inHg step)

When the atmospheric correction value which is calculated from the input temperature and pressure values exceeds the range ± 999.9ppm, the operating procedure returns to step *3* automatically. Input values again.

#### ● **How to Set the Atmospheric Correction Value Directly**

Measure the temperature and air pressure to find atmospheric correction value (PPM) from the chart or correction formula.

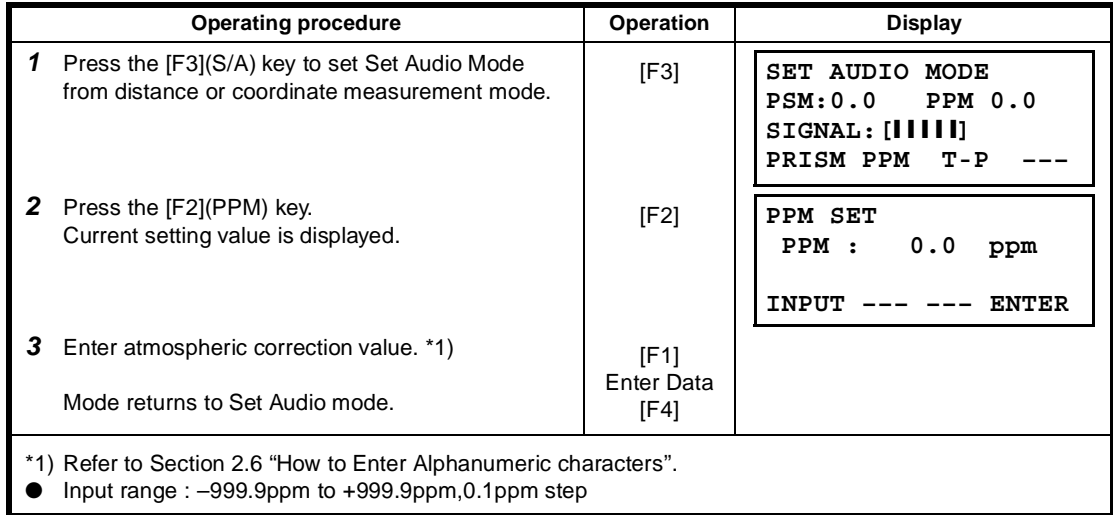

#### **Atmospheric Correction Chart (For your reference)**

The atmospheric correction value is obtained easily with the atmospheric correction chart. Find the measured temperature in horizontal, and pressure in vertical on the chart. Read the value from the diagonal line, which represents the required atmospheric correction value.

Example: The measured temperature is +26°C The measured pressure is 1013 hPa There fore, The correction value is +10ppm

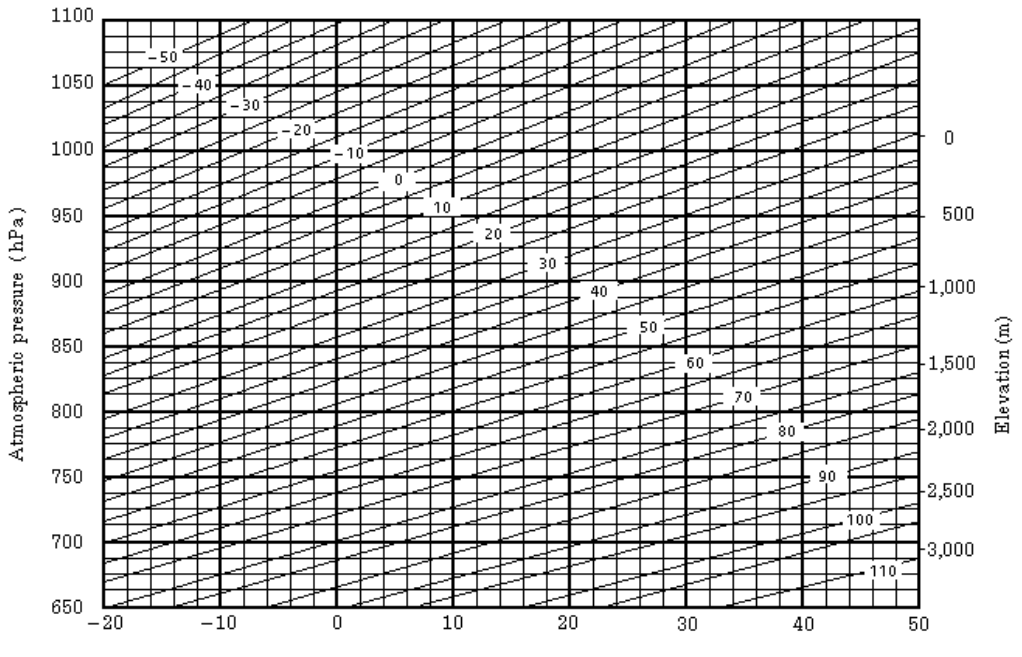

Temperature (°C)

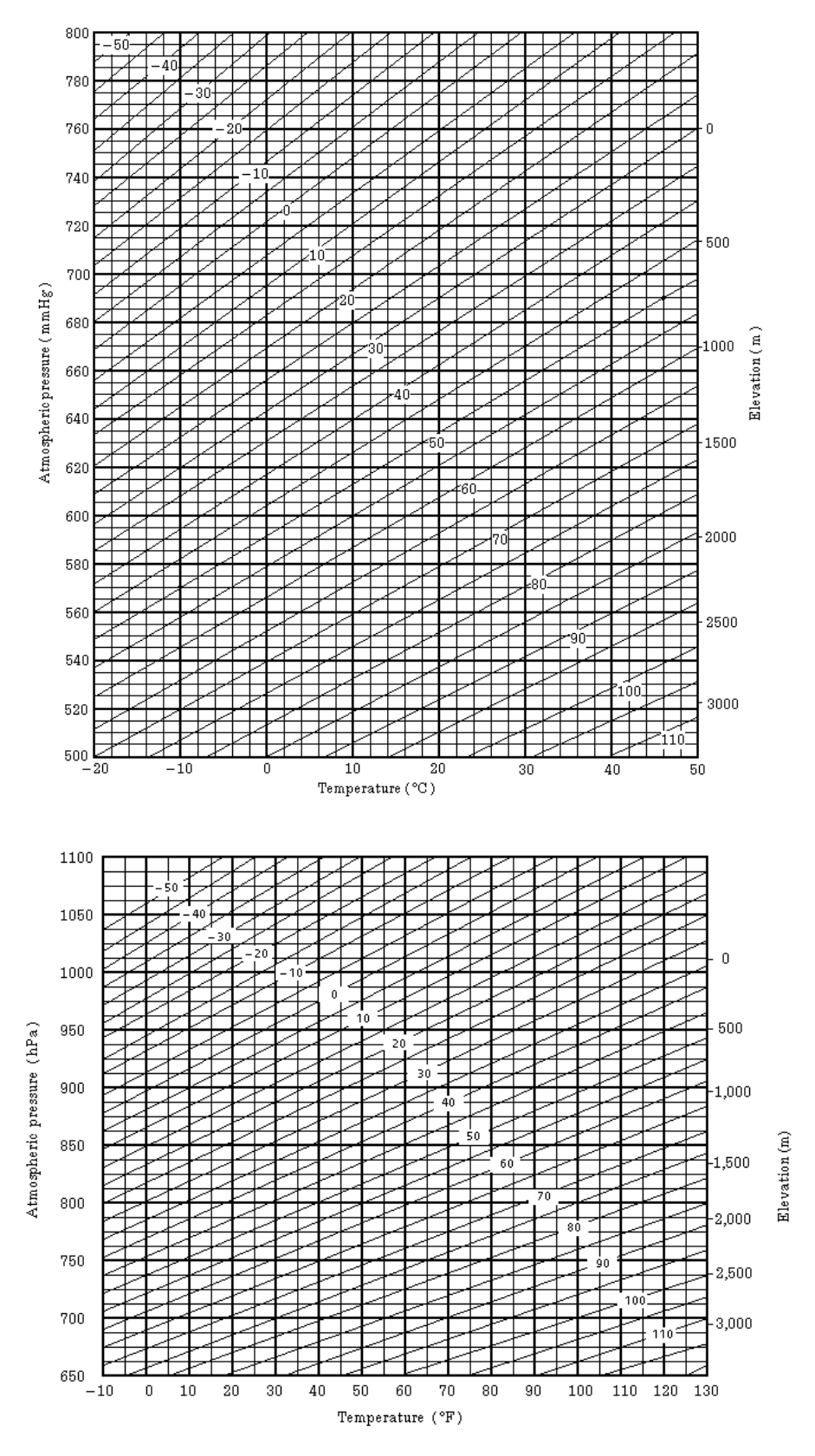

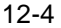

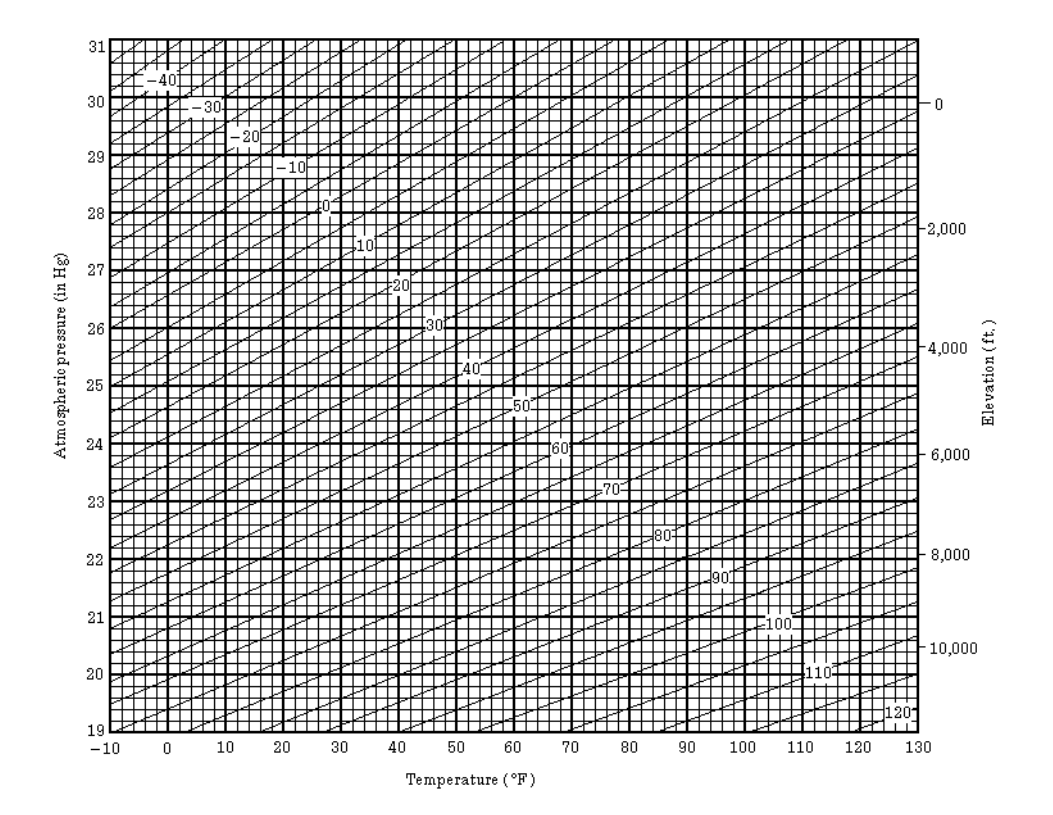

# **13 CORRECTION FOR REFRACTION AND EARTH CURVATURE**

The instrument measures distance, taking into account correction for refraction and earth curvature.

# **13.1 Distance Calculation Formula**

Distance Calculation Formula; with correction for refraction and earth curvature taken into account. Follow the Formula below for converting horizontal and vertical distances.

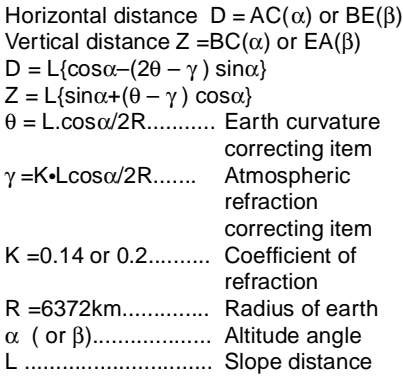

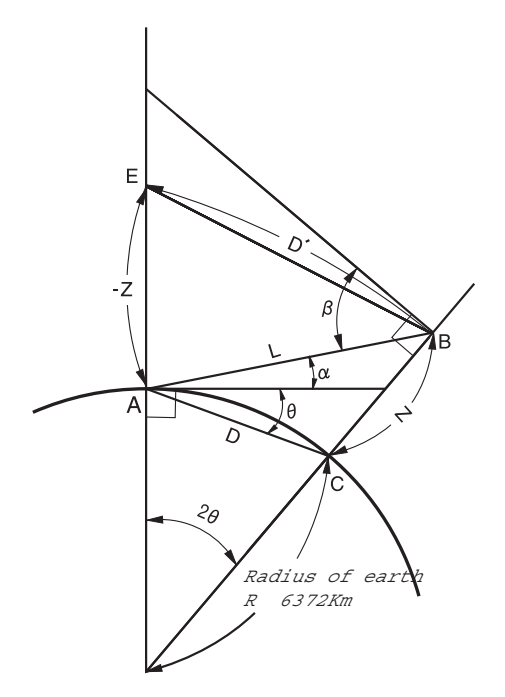

● The conversion formula for horizontal and vertical distances is as follows when correction for refraction and earth curvature is not applied. D=L•cosα Z=L•sinα

Note: The coefficient of the instrument has been set at 0.14 before shipment (K=0.14). if the "K" value is to be changed, refer to 16 "SELECTING MODE".

# **14 POWER SOURCE AND CHARGING**

# **14.1 On-board Battery BT-52QA**

#### ● **To remove**

Confirm that the instrument is turned off before removing the battery. Push the battery locking lever and pull out the BT-52QA on-board battery as shown below.

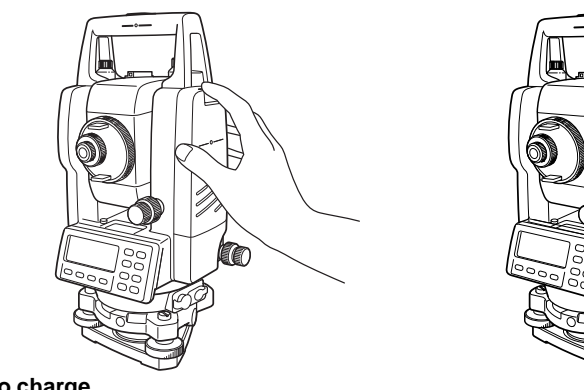

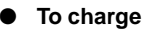

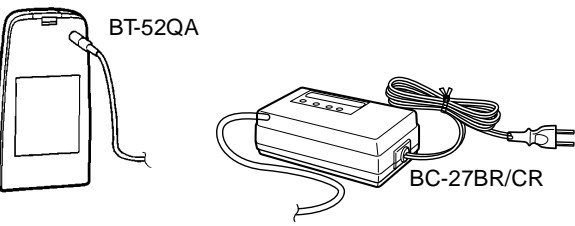

- *1* Plug the charger into the outlet.
- *2* Connect the charger connector to the battery, then charging will start. Preparatory charging will start. (The red lamp of the charger will blink.) When the preparatory charging is completed, the charging status will be switched to quick charging automatically. (The red lamp of the charger will light.)
- *3* Charging will take approximately 1.8 hours. (The green lamp will illuminate.)
- *4* After charging, remove the battery from the charger.
- *5* Remove the charger from the outlet.

### ● **To refresh**

Press the refresh switch after starting charging above steps (*1*, *2* ), then discharging will start. Confirm the yellow lamp illuminates.

After discharging is finished , charging will start automatically.

Time discharging battery charged fully is approximately 8 hours.

#### ● **For refreshing**

Rechargeable battery can be used repeatedly by charging. If charging is repeated by the state that capacity of the battery still left, operating time of the battery may shorten. In this case, the voltage of the battery will be recovered by refreshing and operating time can be improved.

#### ● **About Preparatory charging**

Before quick charging, the battery is charged using small amount current to measure its temperature and voltage.

When the temperature and voltage is within a range, the charging status will change to quick charging. **The lamp of charge**r

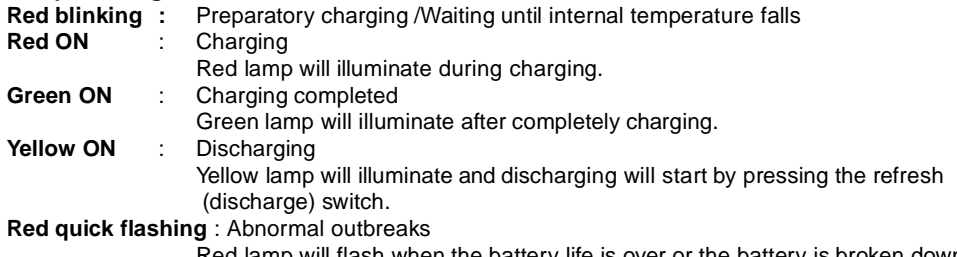

ted lamp will flash when the battery life is over or the battery is broken down. Replace the battery to new one.

#### ● **To install**

- *1* Place the base of the on-board battery into the GTS-230W series, push the on-board battery toward the instrument side till the battery clicks into position.
- Do not charge or discharge continuously, otherwise the battery and the charger may be deteriorated. If charging or discharging is necessary, use the charger after stopping charge for approximately 30 minutes.
- Do not charge the battery or discharge the battery in right after the battery is charged, it causes deterioration of the battery in rare cases.
- The charger may develop heat while charging, there is no problem of it.

Note: 1 Recharging should take place in a room with an ambient temperature range of 10°C to 40°C (50°F to 104°F).

- 2 If charging is done at high temperature, charging time of the battery may take longer.
- 3 Exceeding the specified charging time may shorten the life of the battery and should be avoided if possible.
- 4 The battery source will discharge when stored and should be checked before using with instrument .
- 5 Be sure to charge as stored battery source every 3 or 4 months and store in a place at 30°C and below when it will not used for a long period. If you allow the battery to be completely discharged, it will have an effect on the overall performance for proper charging in the future. Keep batteries charged at all times.
- 6 For further information, see APPENDIX 2 "Precaution when Charging or Storing Batteries".

# **15 DETACH/ATTACH OF TRIBRACH**

The instrument is easily detached or attached to the tribrach, with a tribrach locking lever loosened or tightened for this purpose.

#### ● **Detachment**

- 1) Loosen the tribrach locking lever, by revolving it 180° or 200g in the counterclockwise direction (which will point the triangle mark upwards).
- 2) Grip the carrying handle firmly with one hand while holding the tribrach with the other. Then lift the instrument straight upwards and off.

#### ● **Attachment**

- 1) Hold the instrument by the carrying handle, with one hand, and carefully lower it on top of the tribrach while, at the same time, coinciding the alignment piece with the tribrach alignment groove on the instrument and tribrach respectively.
- 2) When fully seated, revolve the tribrach locking lever 180° or 200g clockwise ( which will point the triangle mark downwards again).

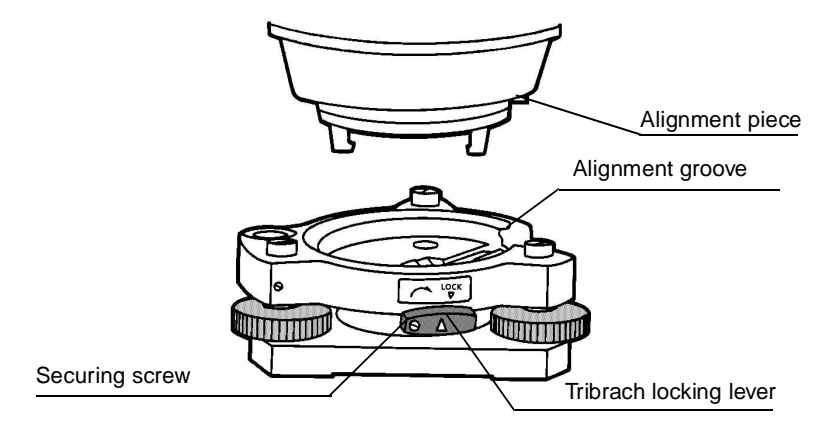

#### ● **Locking the Tribrach Locking Lever**

The tribrach locking lever can be locked, to prevent it be accidentally removed, especially if the upper instrument section is not being detached very often. Simply tighten the securing screw on the locking lever with the accessory screwdriver, found in the case.

# **16 SELECTING MODE**

# **16.1 Items of the Selecting Mode**

The following modes are available.

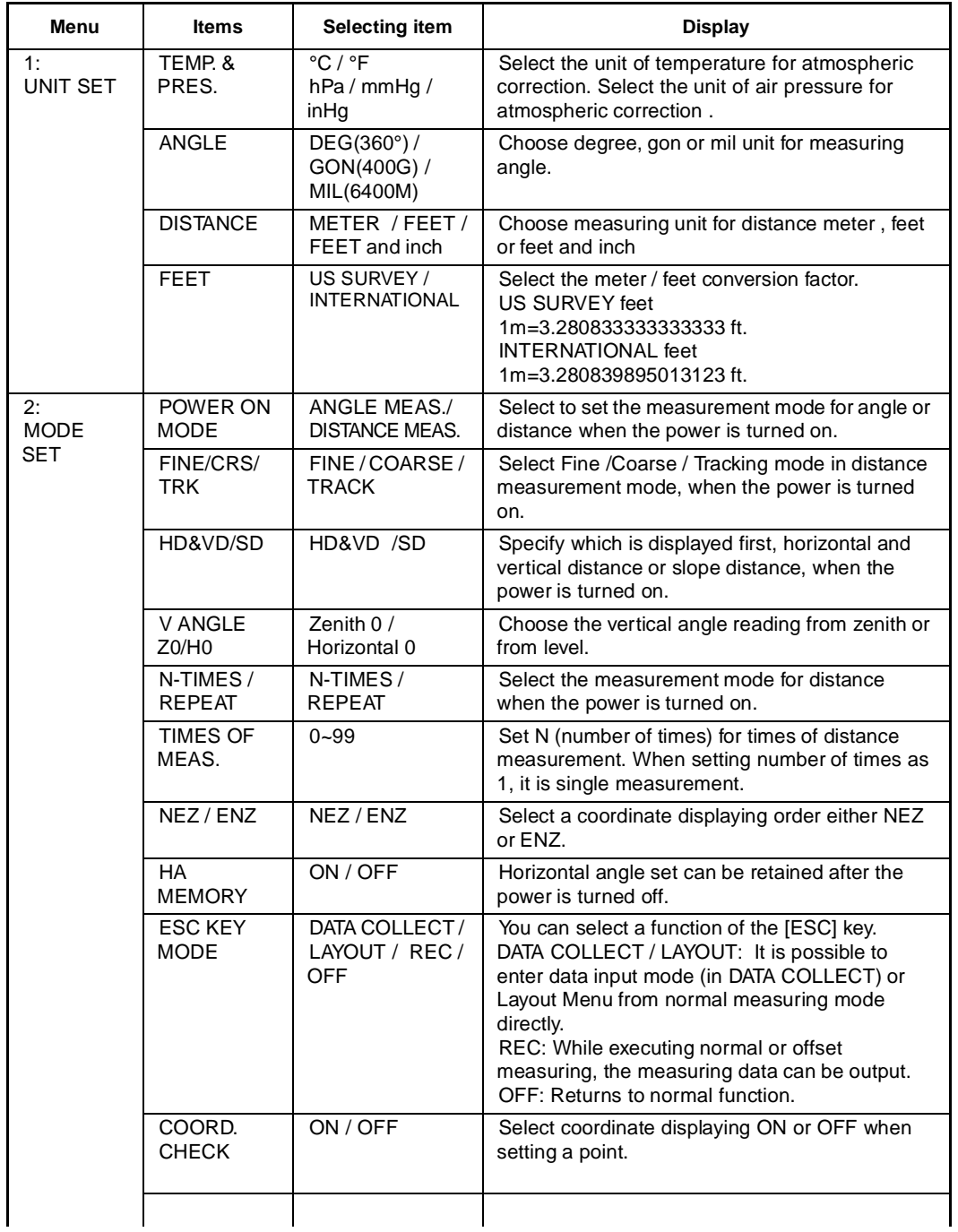

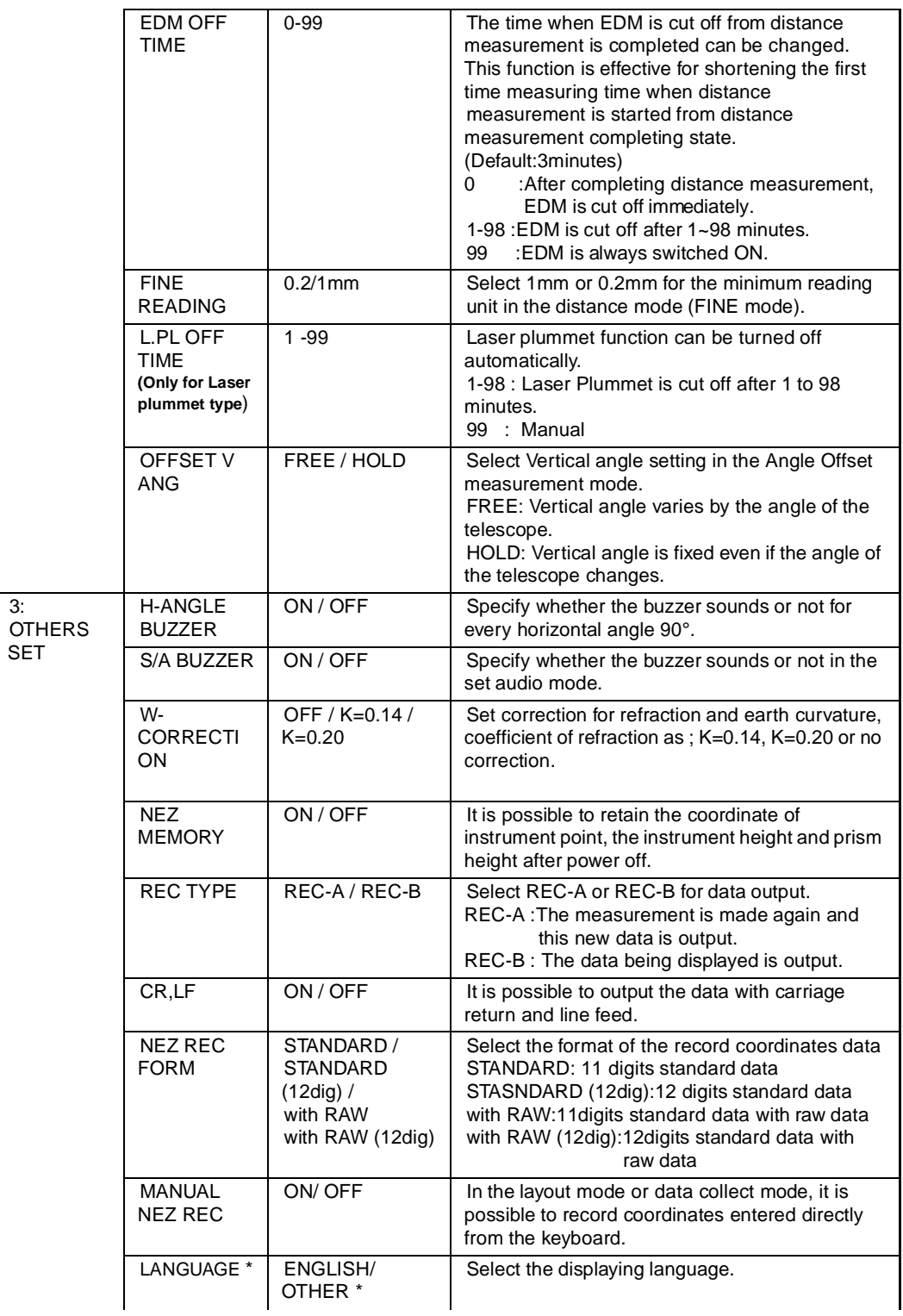

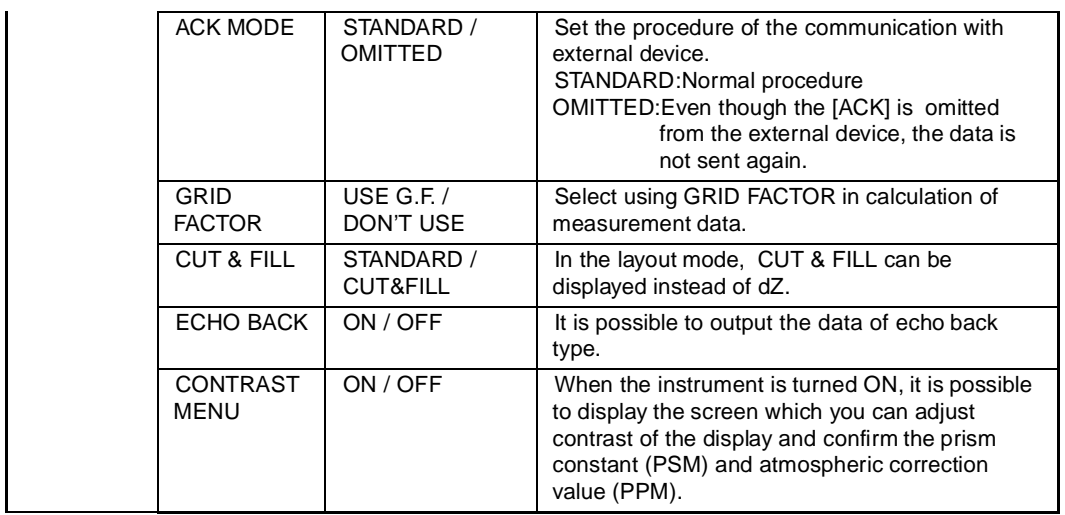

**\*LANGUAGE selection is different in each country.**

# **16.2 How to Set Selecting Mode**

<Example> : Setting unit in hPa, F, NEZ MEMORY:ON

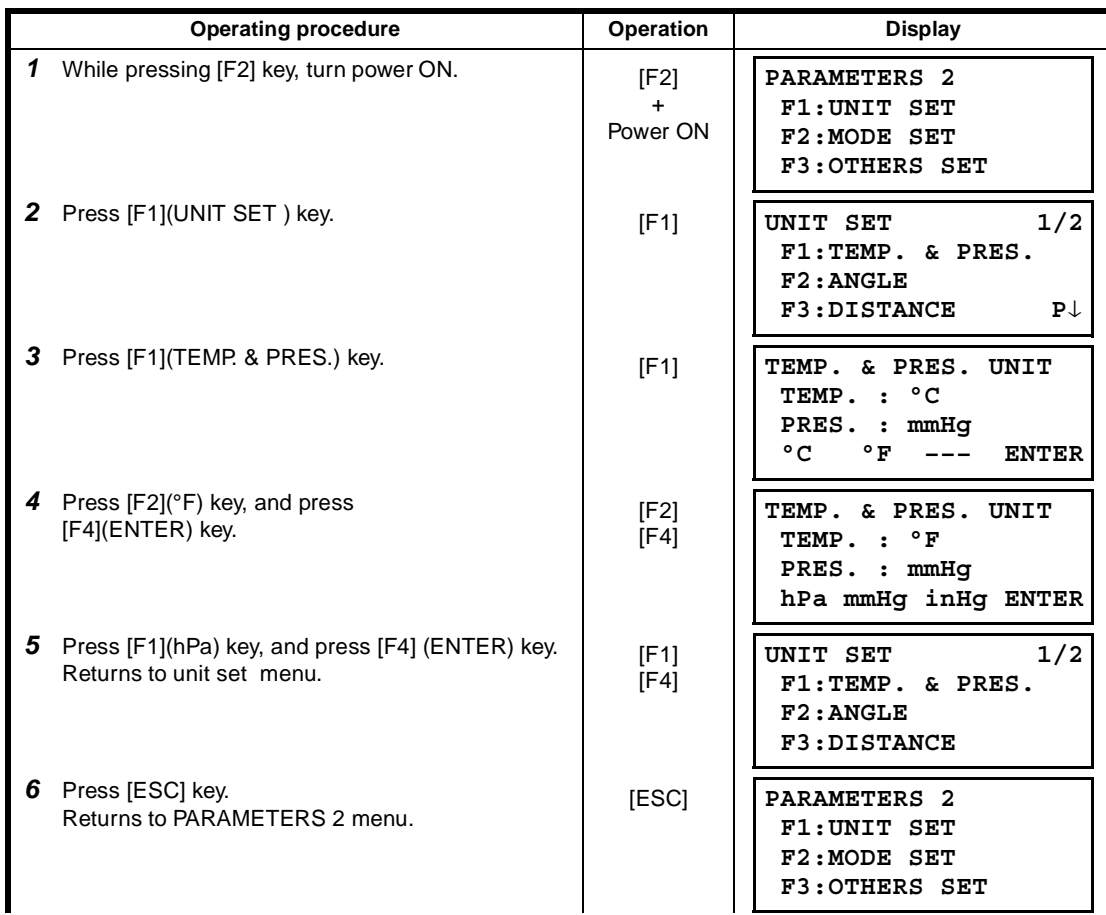

## 16 SELECTING MODE

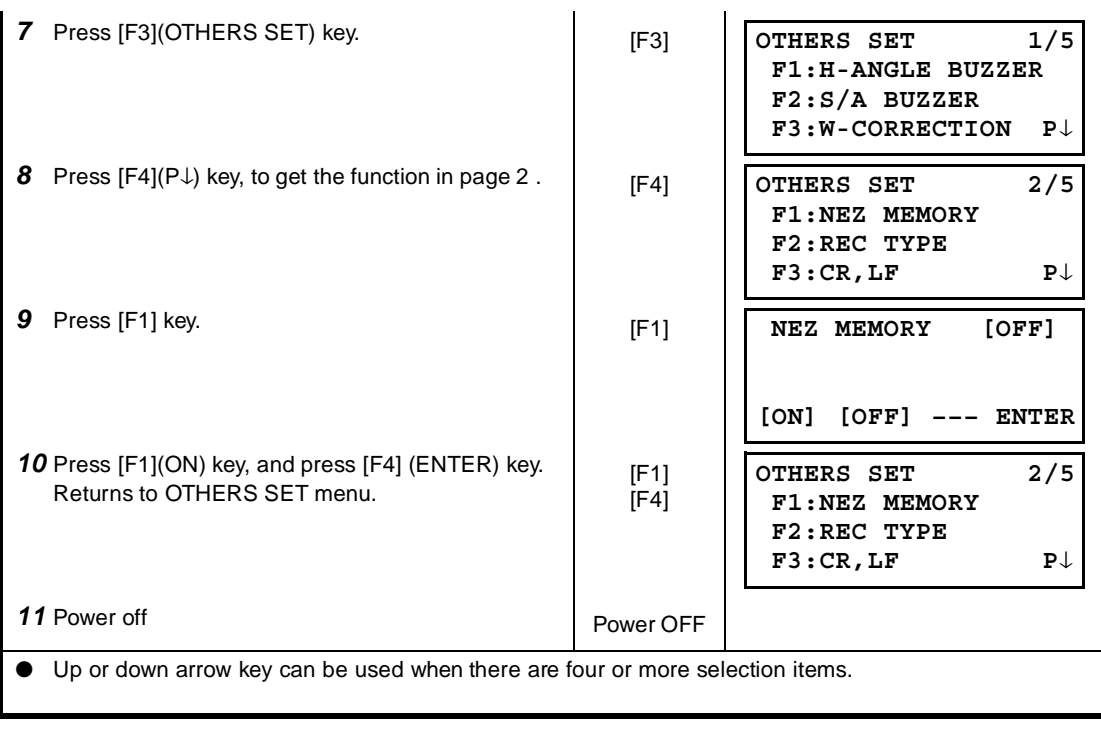

# **17 CHECK AND ADJUSTMENT**

## **17.1 Checking and adjusting of instrument constant**

Normally, the instrument constant does not have discrepancy. It is recommended you measure and compare with an accurately measured distance at a location where the precision is specifically monitored on a consistent basis. If such a location is not available, establish your own base line over 20m (when purchasing the instrument) and compare the data measured with the newly purchased instrument.

In both cases note that the setup displacement of the instrument position over the point, the prism, baseline precision, poor collimation, atmospheric correction, and correction for refraction and earth curvature determine the inspection precision. Please keep in mind these points.

Also, when providing a base line in a building, please note that differences in temperature greatly affect the length measured.

If a difference of 5mm or over is the result from the comparative measurement, the following procedure as shown below could be used to change the instrument constant.

1) Provide point C on a straight line, connecting straight line AB which is almost level and about 100m long. Measure straight lines AB, AC and BC.

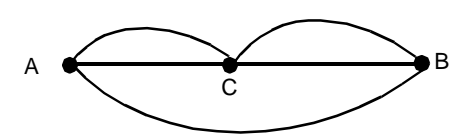

- 2) Obtain the instrument constant by repeating 1) above several times. Instrument constant = AC+BC–AB
- 3) When there is error between written instrument constant value and calculated value, review Section 17.4 "How to Set the Instrument Constant Value"
- 4) Once again, measure at a calibrated baseline and compare results.
- 5) If using above procedure and no difference is found from the instrument constant at the factory or a difference of over 5mm is found, contact TOPCON or your TOPCON dealer.

Note: The seal with which the value is written is stuck on the lower part of the instrument, or the battery removal side of the instrument.

## **17.2 Checking the Optical Axis**

To check if the optical axis of EDM and theodolite are matched, follow the procedure below. It is especially important to check after adjustment of the eyepiece reticle is carried out.

1) Position the Instrument and prism with about 2m apart and face them at each other. (At this time, the power is ON. )

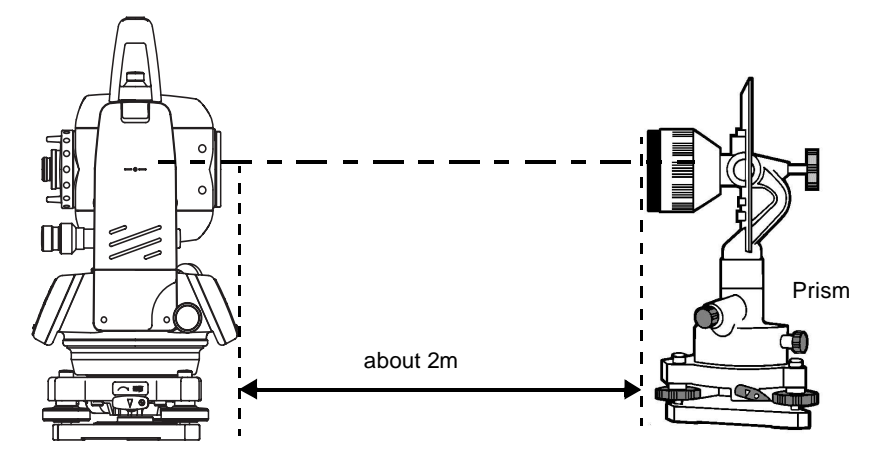

2) Sight through the eyepiece and focus to the prism. Then center the prism on the cross hairs.

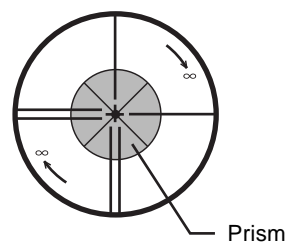

- 3) Set to the measure mode to distance measurement or set audio.
- 4) Sight through the eyepiece and focus the (blinking) red light spot by turning the focusing knob in the direction of infinity (clockwise). If displacement of the reticle cross hairs is within one-fifth of the diameter of the round red light spot both vertically and horizontally, adjustment will not be required.

Note: If displacement is more than one-fifth in the above case, and still remains so after rechecking the original line of sight, the instrument must be adjusted by competent technicians. Please contact TOPCON or your TOPCON dealer to adjust the instrument.

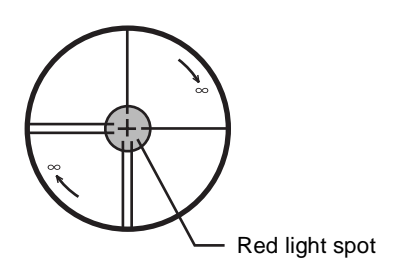

# **17.3 Checking/Adjusting the Theodolite Functions**

### ● **Pointers on the Adjustment**

1) Adjust the eyepiece of the telescope properly prior to any checking operation which involves sighting through the telescope.

Remember to focus properly, with parallax completely eliminated.

- 2) Carry out the adjustments in the order of item numbers, as the adjustments are dependent one upon another. Adjustments carried out in the wrong sequence may even nullify previous adiustment.
- 3) Always conclude adjustments by tightening the adjustment screws securely (but do not tighten them more than necessary, as you may strip the threads, twist off the screw or place undue stress on the parts).

Furthermore, always tighten by revolving in the direction of tightening tension.

- 4) The attachment screws must also be tightened sufficiently, upon completion of adjustments.
- 5) Always repeat checking operations after adjustments are made, in order to confirm results.

#### ● **Notes on the Tribrach**

Note that the angle measuring precision may be effected directly if the tribrach has not been installed firmly.

- 1) If any leveling screw becomes loose and slack or if collimation is unstable due to the looseness of leveling screws, adjust by tightening the adjusting screws (in 2 places) installed over each leveling screw with a screwdriver
- 2) If there is any slack between the leveling screws and the base, loosen the set screw of the holding ring and tighten the holding ring with adjusting pin, until it is properly adjusted. Re-tighten the set screw on completing the adjustment.

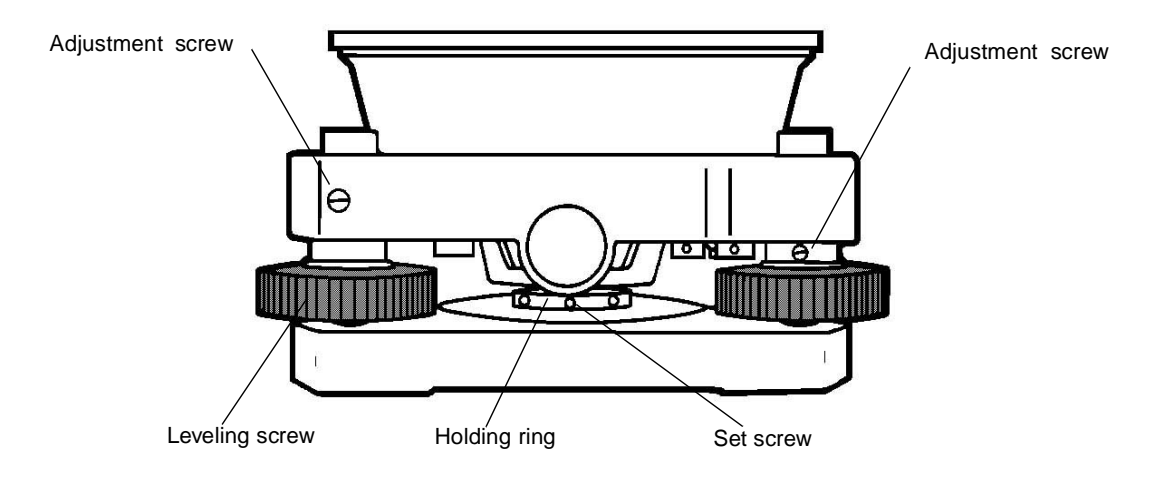

## **17.3.1Checking /Adjusting the Plate Level**

Adjustment is required if the axis of the plate level is not perpendicular to the vertical axis.

#### ● **Check**

- 1) Place the plate level parallel to a line running through the centers of two leveling screws, say, A and B. Use these two leveling screws only and place the bubble in the center of the plate level.
- 2) Rotate the instrument 180° or 200g around the vertical axis and check bubble movement of the plate level. If the bubble has been displaced, then proceed with the following adjustment.

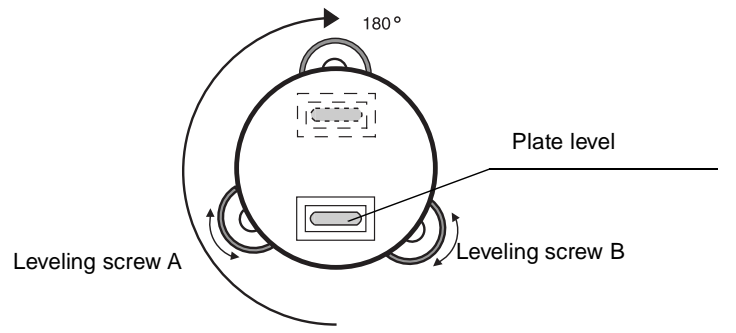

### ● **Adjustment**

- 1) Adjust the level adjustment capstan screw, with the accessory adjusting pin and return the bubble towards the center of the plate level. Correct only one-half of the displacement by this method.
- 2) Correct the remaining amount of the bubble displacement with the leveling screws.
- 3) Rotate the instrument 180° or 200g around the vertical axis once more and check bubble movement. If the bubble is still displaced, then repeat the adjustment.

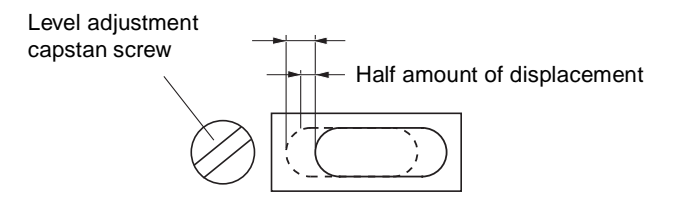

### **17.3.2Checking /Adjusting the Circular Level**

Adjustment is required if the axis of the circular level is also not perpendicular to the vertical axis.

#### ● **Check**

1) Carefully level the instrument with the plate level only. If the bubble of the circular level is centered properly, adjustment is not required. Otherwise, proceed with the following adjustment.

#### ● **Adjustment**

1) Shift the bubble to the center of the circular level, by adjusting three capstan adjustment screws on the bottom surface of the circular level, with the accessory adjusting pin.

Capstan adjustment screws Bottom of the base

## **17.3.3Adjustment of the Vertical Cross-hair**

Adjustment is required if the vertical cross-hair is not in a place perpendicular to the horizontal axis of the telescope ( since it must be possible to use any point on the hair for measuring horizontal angles or running lines).

- **Check**
- 1) Set the instrument up the tripod and carefully level it.
- 2) Sight the cross-hairs on a well defined Point A at a distance of, at least, 50 meters (160ft.) and clamp horizontal motion.
- 3) Next swing the telescope vertically using the vertical tangent screw, and check whether the point travels along the length of the vertical cross-hair.
- 4) If the point appears to move continuously on the hair, the vertical cross-hair lies in a plane perpendicular to the horizontal axis ( and adjustment is not required ).
- 5) However, if the point appears to be displaced from the vertical cross-hair, as the telescope is swung vertically, then proceed with the following adjustment.

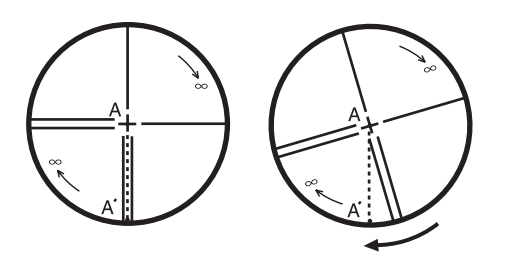

#### ● **Adjustment**

1) Unscrew the cross-hair adjustment section cover, by revolving it in the counterclockwise direction, and take it off. This will expose four eyepiece section attachment screws.

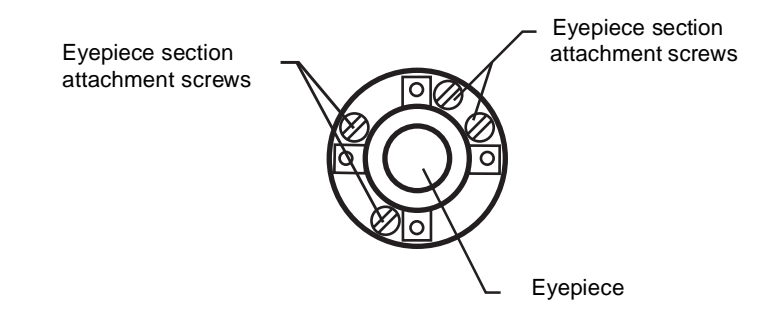

2) Loosen all four attachment screws slightly with the accessory screw-drive (while taking note of the number of revolutions). Then revolve the eyepiece section so that the vertical cross-hair coincides to Point A'.

Finally, re-tighten the four screws by the amount that they were loosened.

3) Check once more and if the point travels the entire length of the vertical cross-hair, further adjustment is not required.

Note: Perform following adjustment after completing the above adjustment . Section 17.3.4 "Collimation of the Instrument", Section 17.3.7 "Adjustment of Vertical Angle 0 Datum".

### **17.3.4Collimation of the Instrument**

Collimation is required to make the line of sight of the telescope perpendicular to the horizontal axis of the instrument, otherwise, it will not be possible to extend a straight line by direct means.

#### ● **Check**

- 1) Set the instrument up with clear sights of about 50 to 60meters (160 to 200 ft.) on both sides of the instrument.
- 2) Level the instrument properly with the plate level.
- 3) Sight Point A at approximately 50 meters (160 ft.) distance.
- 4) Loosen the vertical motion clamp only, and rotate the telescope 180° or 200g around the horizontal axis, so that the telescope is pointed in the opposite direction.
- 5) Sight Point B, at equal distance as Point A and tighten the vertical motion clamp.
- 6) Loosen the horizontal motion clamp and rotate the instrument 180° or 200g around the vertical axis. Fix a sight on Point A once more and tighten the horizontal motion clamp.
- 7) Loosen the vertical motion clamp only and rotate the telescope 180° or 200g around the horizontal axis once more and fix a sight on Point C, which should coincide with previous Point B.
- 8) If Points B and C do not coincide, adjust in the following manner.

#### ● **Adjustment**

- 1) Unscrew the cross-hair adjustment section cover.
- 2) Find Point D at a point between Points C and B, which should be equal to 1/4th the distance between Points B and C and measured from Point C. This is because the apparent error between Points B and C is four times the actual error since the telescope has been reversed twice during the checking operation.

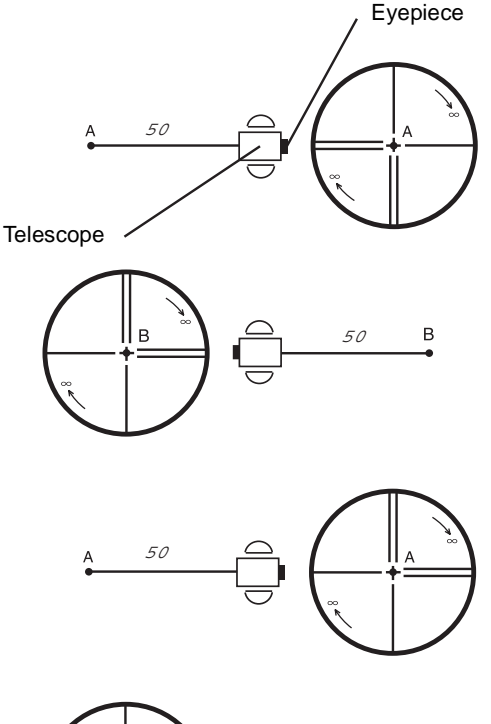

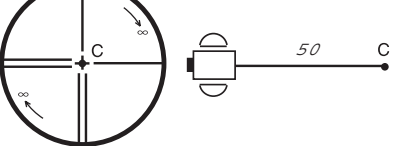

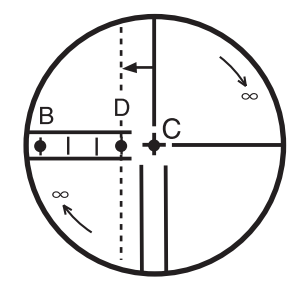

3)Shift the vertical cross-hair line and coincide it with Point D, by revolving the left and right capstan adjustment screws with the adjusting pin.Upon completing the adjustment, repeat the checking adjustment operation once more.

> If Points B and C coincide, further adjustment is not required. Otherwise , repeat the adjustment.

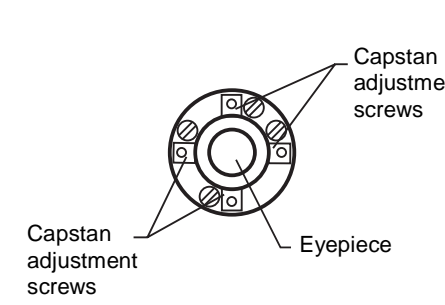

- Note: 1 First, loosen the capstan adjustment screw on the side to which the vertical cross-hair line must be moved. Then tighten the adjustment screw on the opposite side by an equal amount which will leave the tension of the adjustment screws unchanged. Revolve in the counterclockwise direction to loosen and in the clockwise direction to tighten, but revolve as little as possible.
	- 2 Perform following adjustment after completing above adjustment . Section 17.3.7 "Adjustment of Vertical Angle 0 Datum", Section 17.2 "Checking the Optical Axis".

## **17.3.5Checking / Adjusting the Optical Plummet Telescope**

Adjustment is required to make the line of sight of the optical plummet telescope coincide with the vertical axis ( otherwise the vertical axis will not be in the true vertical when the instrument is optically plumbed).

### ● **Check**

- 1) Coincide the center mark and the point. (See Chapter 2 "PREPARATION FOR MEASUREMENT".)
- 2) Rotate the instrument 180° or 200g around the vertical axis and check the center mark. If the point is properly centered in the center mark, adjustment is not required. Otherwise, adjust in the following manner.

#### ● **Adjustment**

1) Take off the adjustment section cover of the optical plummet telescope eyepiece. This will expose four capstan adjustment screws which should be adjusted with the accessory adjusting pin to shift the center mark to the point. However, correct only one-half of the displacement in this manner.

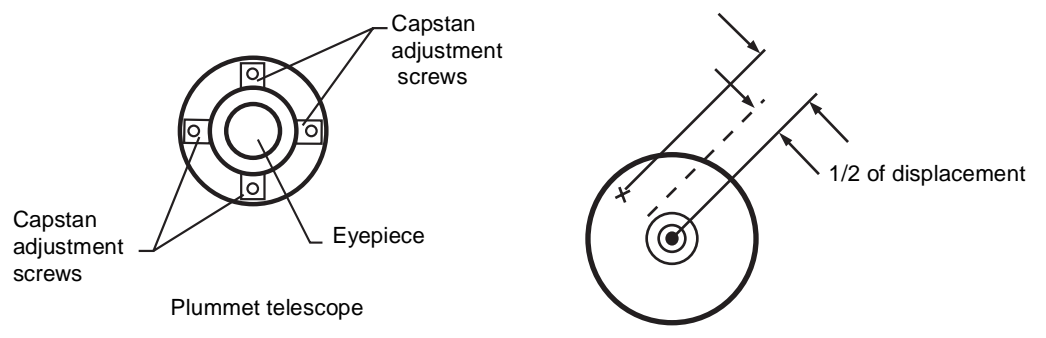

- 2) Use the leveling screws and coincide the point and center mark.
- 3) Rotate the instrument 180° or 200g around the vertical axis once more and check the center mark. If it is coincided to the point, then further adjustment is not required. Otherwise, repeat the adjustment.

Note: First, loosen the capstan adjustment screw on the side to which the center mark must be moved. Then tighten the adjustment screw on the opposite side by an equal amount which will leave the tension of the adjustment screws unchanged. Revolve in the counterclockwise direction to loosen and in the clockwise direction to tighten, but revolve as little as possible.
**17.3.6Checking / Adjusting the Laser Plummet (For Laser Plummet type)**

#### ● **Check**

- 1) Turn on the laser plummet and coincide the center of the laser with a measuring point.
- 2) Rotate the instrument 180° or 200g around the vertical axis and check the measuring point. If the laser is properly centered in the measuring point, adjustment is not required. Otherwise, adiust in the following manner.

#### ● **Adjustment**

Adjustment<br>screws

- 1) Turn the cap located on the left side corner of the instrument counterclockwise and remove it. This will expose four adjustment screws which should be adjusted with the accessory hexagonal wrench.
- 2) Shift the laser to the measuring point. However, correct only one-half of the displacement in this manner.

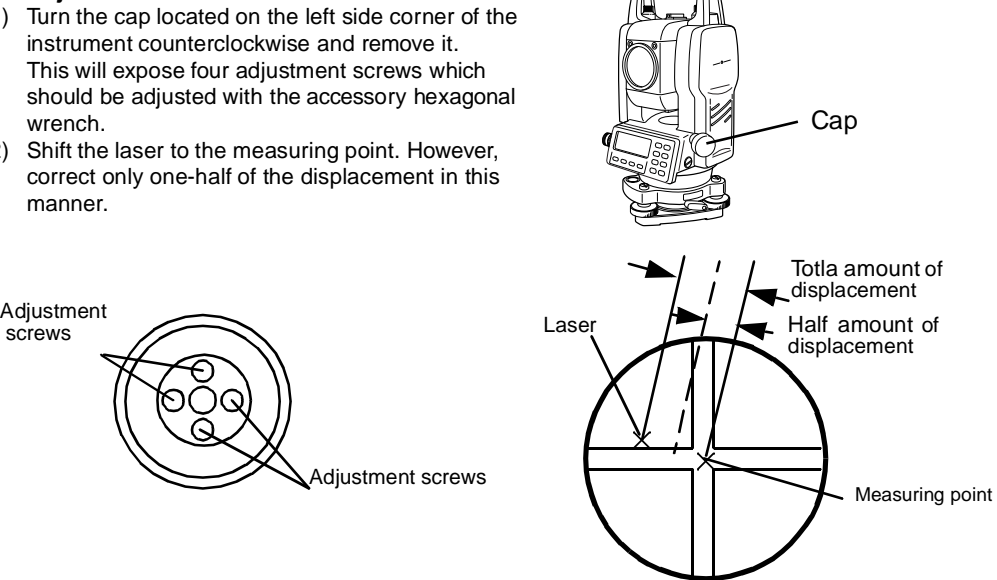

3) Use the leveling screws and coincide the center of the laser and the point.

Adjustment screws

- 4) Rotate the instrument 180° or 200g around the vertical axis once more and check the point and the laser. If the laser is coincided to the measuring point, then further adjustment is not required. Otherwise, repeat the adjustment.
- Note: Note:First, loosen the adjustment screw to move the laser. Then tighten the adjustment screw on the opposite side by an equal amount which will leave the tension of the adjustment screws unchanged.

Revolve in the counterclockwise direction to loosen and in the clockwise direction to tighten, but revolve as little as possible.

#### **Reference**

The laser can be moved by turning the adjustment screws clockwise as follows.

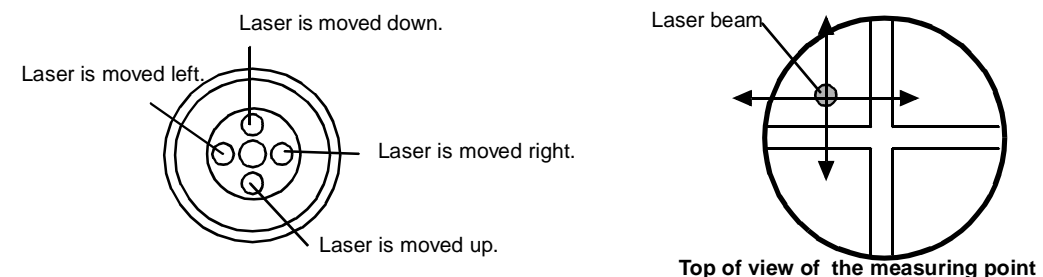

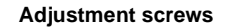

### **17.3.7Adjustment of Vertical Angle 0 Datum**

If when measuring the vertical angle of target A at telescope position normal (direct) and reverse settings, the amount of normal and reverse measurements combined is other than 360° (ZENITH-0), half of the difference from 360° is the error amount from corrected 0 setting. Carry out adjustment. As adjustment for vertical angle 0 setting is the criteria for determining instrument coordinate origin, use special care for adjustment.

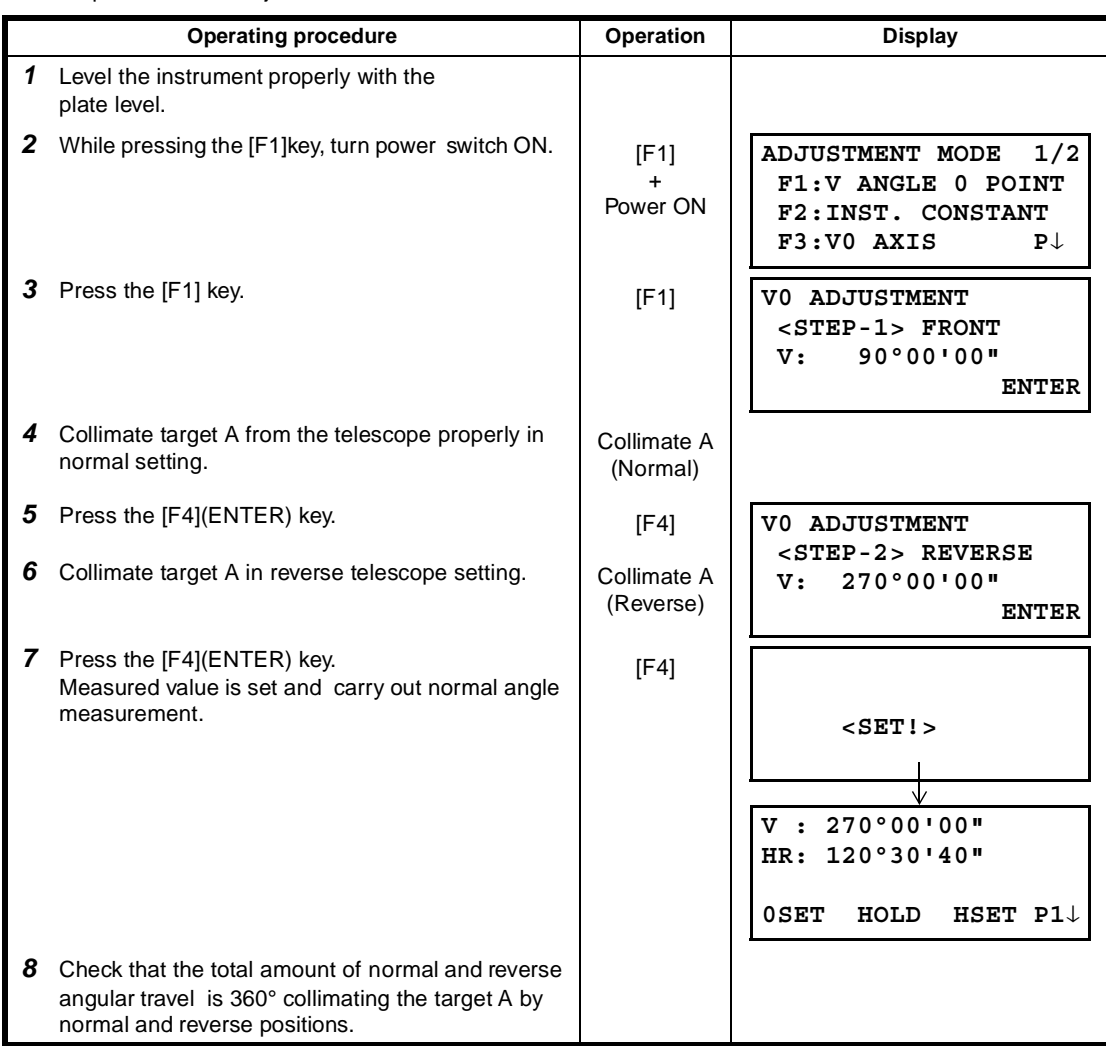

## **17.4 How to Set the Instrument Constant Value**

To set the Instrument constant which is obtained in Section 17.1 "Check and adjusting of instrument constant", follow as below.

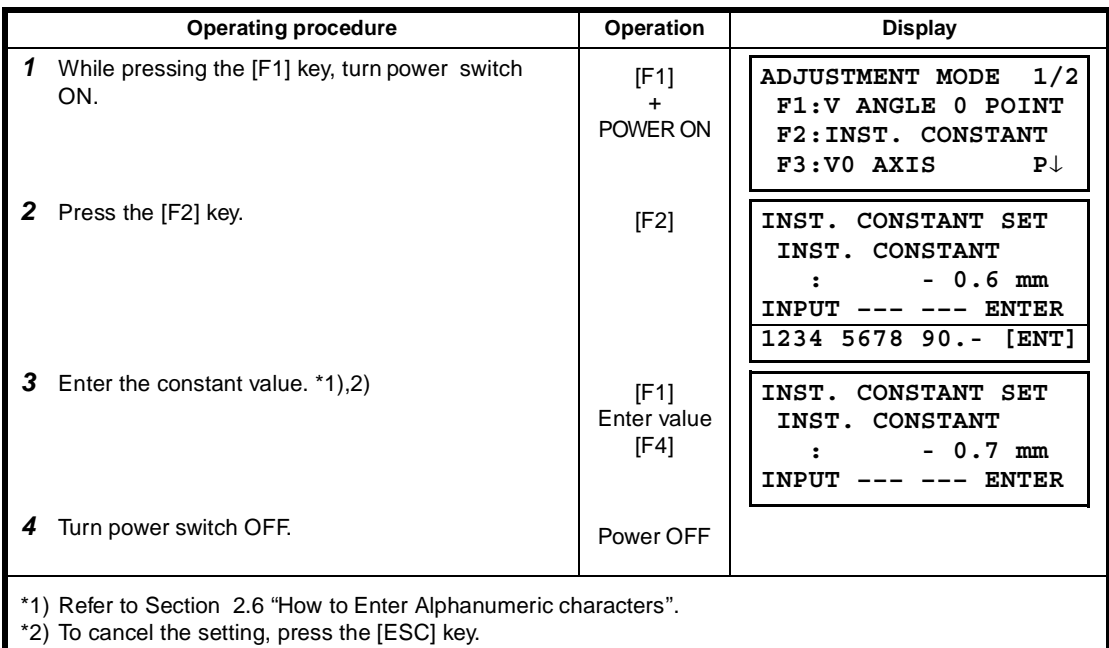

## **17.5 Adjustment of Compensation Systematic Error of Instrument**

(Only for GTS-233W/235W/236W)

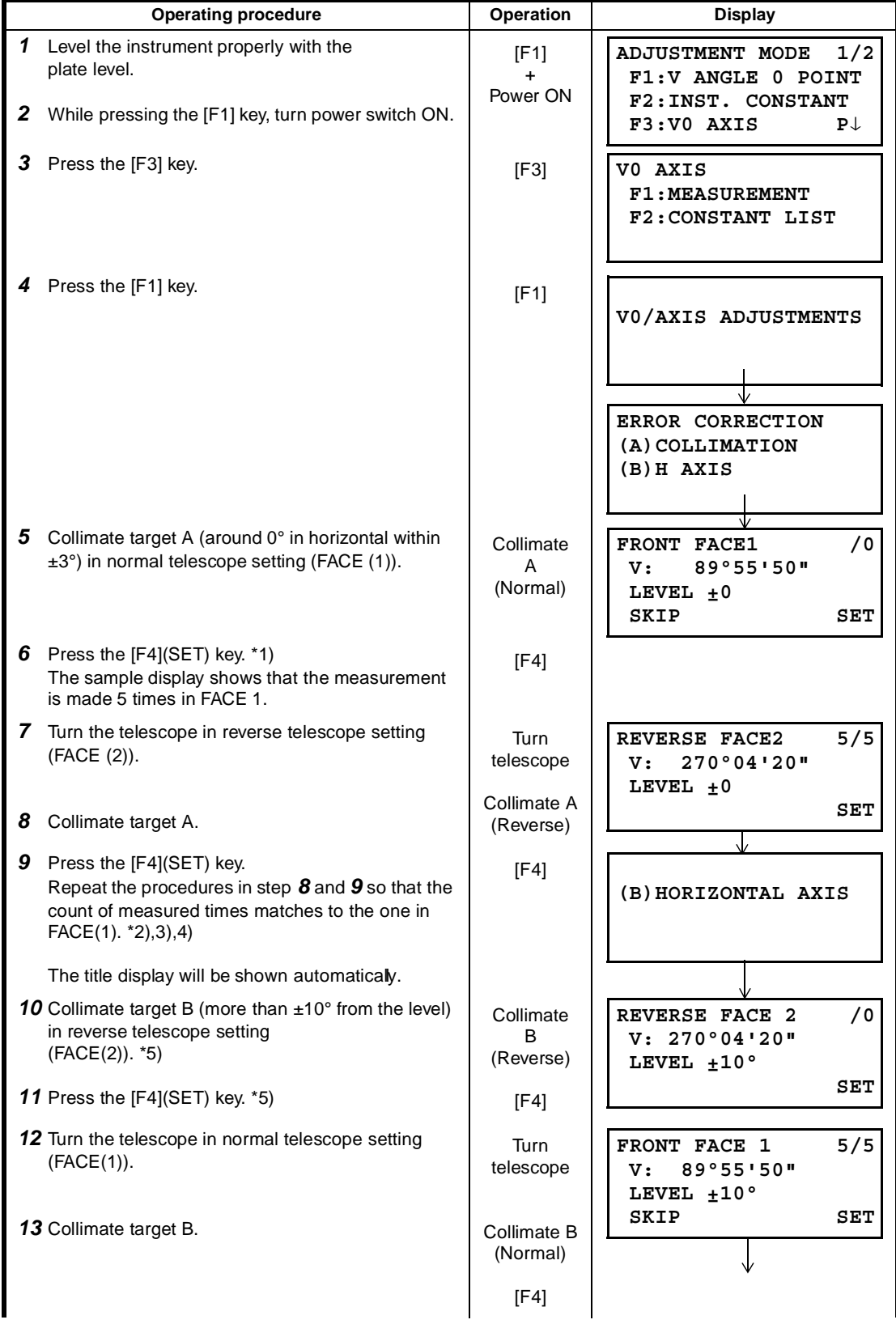

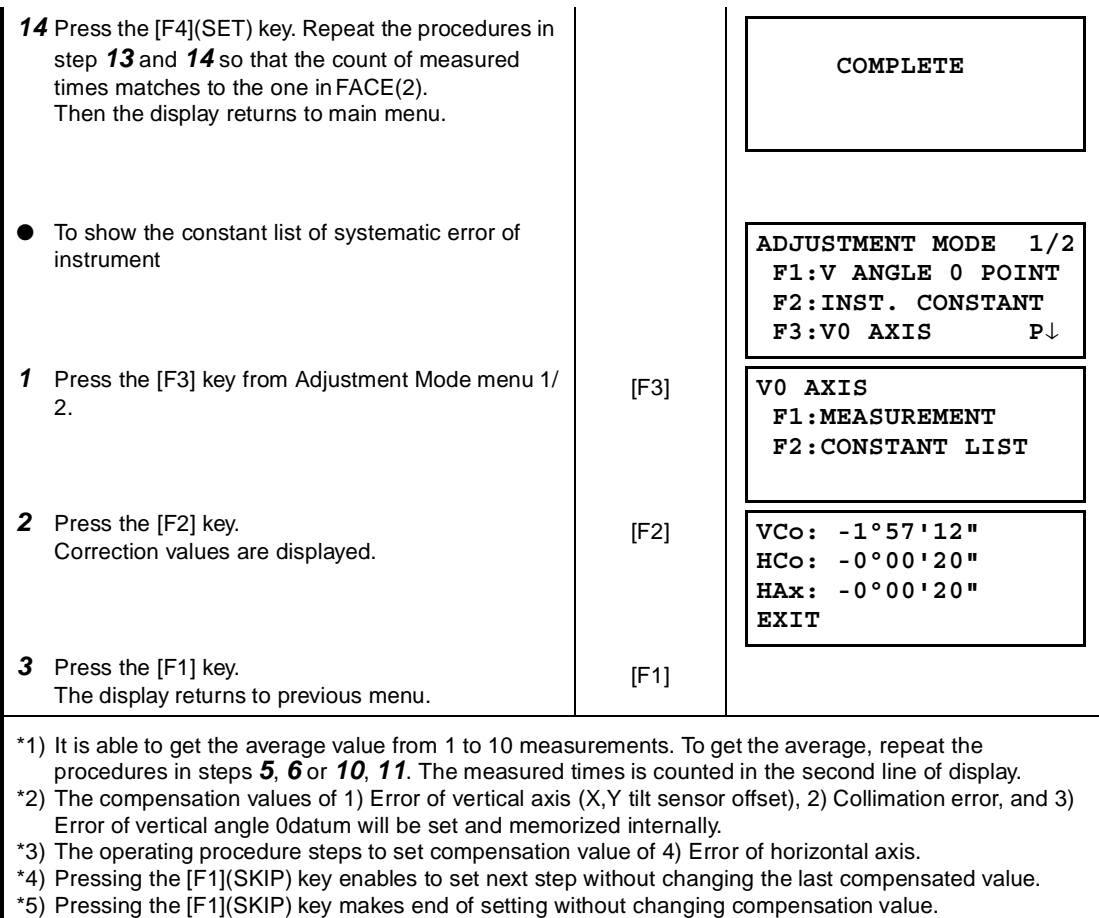

## **17.6 Reference frequency check mode**

The beam modulated by the reference frequency of EDM is emitted continuously. This mode is used for frequency test mainly.

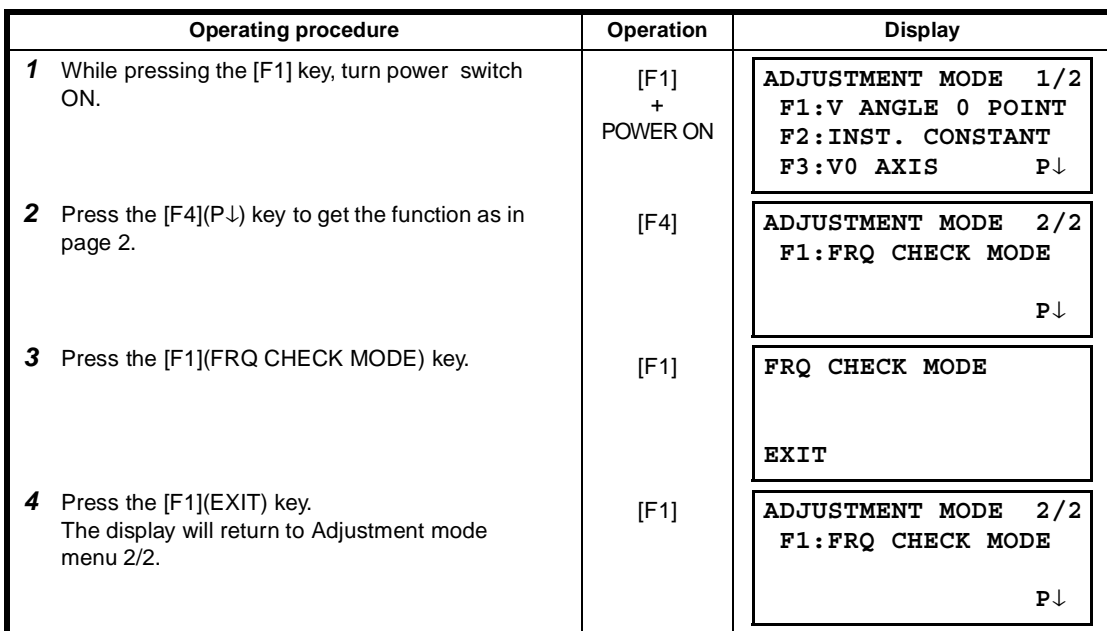

## **18 PRECAUTIONS**

- 1) For transportation, hold by the handle or yoke of the instrument. Never hold by the lens barrel as it can affect the fixing bracket inside and reduce the accuracy of the instrument.
- 2) Never expose the instrument without a filter to direct sunlight. It may damage the components inside the instrument.
- 3) Never leave the instrument unprotected in high temperature. The temperature inside instrument may easily reach up to 70°C or above and will reduce the service life.
- 4) The instrument should be stored in the room temperature range of minus 30°C to plus 60°C.
- 5) When a high degree of precision is required for measurement, provide shade against direct sunlight for the instrument and tripod.
- 6) Any sudden change of temperature to the instrument or prism may result in a reduction of measuring distance range, i.e. when taking the instrument out from a heated vehicle.
- 7) When opening the carrying case and taking out the instrument, place the case horizontally, then open the case.
- 8) When returning the instrument to its case, be sure to match the white positioning marks provided with the case and place the instrument with the eyepiece upward.
- 9) For transportation, provide dampening or a cushion appropriately to avoid sudden shock or vibration.
- 10) For cleaning the instrument after use, remove dust using a cleaning brush, then wipe off with a cloth.
- 11) For cleaning the lens surface, use a cleaning brush to remove the dust, then use a clean lintless cotton cloth. Moisten it with alcohol ( or mixture with ether ) to wipe gently in a rotational motion from the center out.
- 12) Even if any abnormality occurs, never attempt to disassemble or lubricate the instrument yourself. Always consult with TOPCON or your dealer.
- 13) To remove the dust on the case, never use thinner or benzine. Use a clean cloth moistened with neutral detergent.
- 14) Check each part of the tripod after extended use. Parts (screws or clamps) may work themselves free.

## **19 SPECIAL ACCESSORIES**

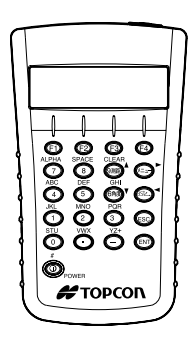

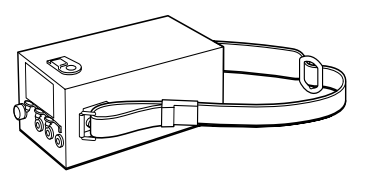

#### **Data entry keyboard DK-7W**

● Occupied point, coordinate data and other data can ● Output voltage : DC 8.4V be input from DK-7W. It is also possible to control GTS-230W series from DK-7W.

#### **Large capacity battery pack BT-3L**

- 
- Capacity: 6AH
- **External dimensions:**
- $190(L) \times 106(W) \times 74(H)$  mm
- Weight:2.8kg

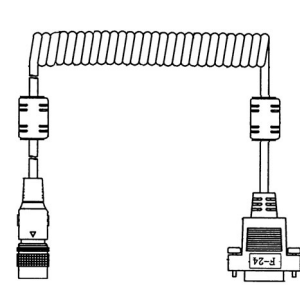

#### **Interface cable F-24**

● Cable for communicating an external instrument and GTS-230W by the serial signal connector.

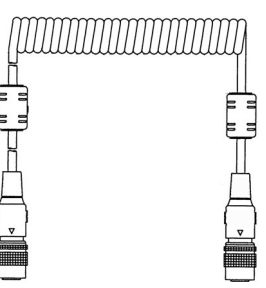

- **Interface cable P-14**
- Cable for communicating DK-7W and GTS-230W by the serial signal connector.

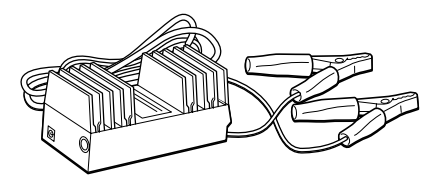

#### **Auto converter AC-5**

- Input voltage:12V DC
- Output voltage :DC 8.4V
- Cable length:3m approx.
- External dimensions: 100(L)×53(W)×47(H) mm
- Weight:0.3kg

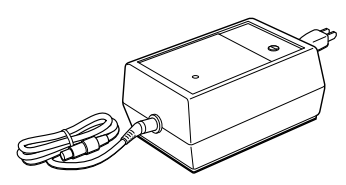

#### **Battery charger BC-6 (for BT-3L)**

- Input voltage:100, 120, 220, 240V AC: ±10% 50/60 Hz
	- Power consumption: 15VA approx.
- Charging time:
- approx. 15 hour (+20°C) to charge BT-3L Operation temperature range:
- +10°C to +40°C (+50 to +104°F)
- **External dimensions:**  $142(L) \times 96(W) \times 64(H)$  mm
- Weight:1.0kg

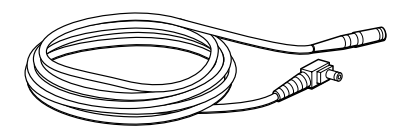

### **Power cord PC-3 (For AC-5)**

- L-shape plug provided
- Cord length: 2m approx.

**Trough compass, Model 6**

when carrying the instrument.

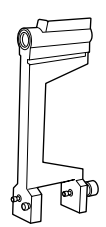

● Shock proof construction. No clamp is necessary

#### **Power cord PC-6 (For BT-3L)**

- L-shape plug provided
- Cord length: 2m approx.

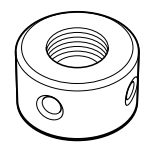

#### **Solar reticle, Model 6**

● A reticle designed for collimation of the sun. Can be used together with Solar Filter.

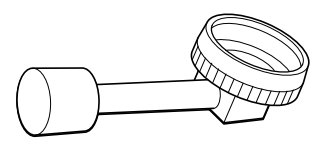

#### **Diagonal eyepiece, Model 10**

● Observation in an easy posture will be provided up ● A filter designed exclusively for direct collimation to the zenith position

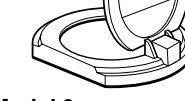

#### **Solar filter, Model 6**

of the sun.

Solar filter of flap-up type.

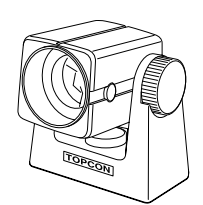

#### **Mini prism**

- The mini prism (25.4mm) is made from precision ground glass and mounted in high impact plastic housings.
- The mini has the unique capability of being positioned either at a "0" or "–30" with the same prism

#### **Prism sets**

● See the description on Chapter 21 "PRISM SYSTEM"

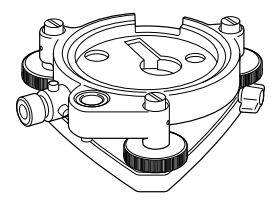

#### **Optical plummet tribrach**

● This is detachable tribrach having built-in optical plummet telescope. (Compatible with Wild)

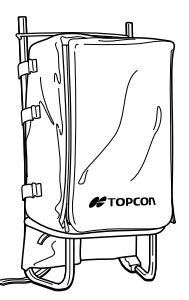

#### **Back pack, Model 2**

● Convenient for use in mountainous terrain.

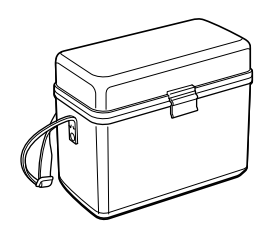

#### **Gadget case, Model 1**

A case to store and carry accessories.

- **External dimensions:**
- 300(L)×145(W)×220(H) mm
- Weight:1.4kg

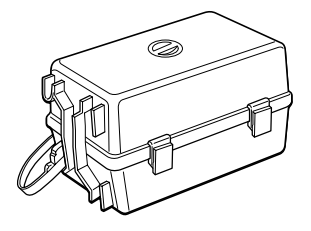

#### **Prism unit case, Model 3**

This is the plastic case to store and carry various sets Fixed 9 prisms unit or tilting 3 prisms unit can be of prisms.

The case covers one of the following prism sets:

- Tilt single prism set
- Tilt single prism set with a target plate
- Fixed triple prism unit
- Fixed triple prism unit with a target plate
- External dimensions:
- 427(L)×254(W)×242(H) mm
- Weight:3.1kg

#### **Prism unit case, Model 6**

stored in this case. Especially, this is a very easy case to carry. Soft material is used.

- External dimensions:
	- 250(L)×120(W)×400(H) mm
- Weight:0.5kg

#### **Prism unit case, Model 5**

1 prisms unit or fixed 3 prisms unit can be stored in this case. Especially, this is a very easy case to carry. Soft material is used.

- External dimensions:
- 200(L)×200(W)×350(H) mm
- Weight:0.5kg

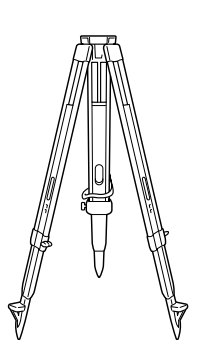

**Aluminum extension leg tripod, Type E** ● Flat head  $5/8" \times 11$  threads with adjustable legs.

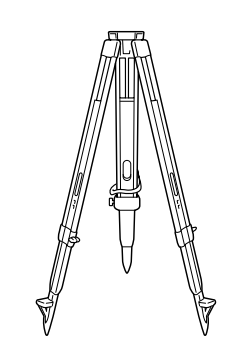

**Wide-frame extension leg tripod, Type E (Wood)**

● Flat head  $5/8" \times 11$  threads with adjustable legs.

## **20 BATTERY SYSTEM**

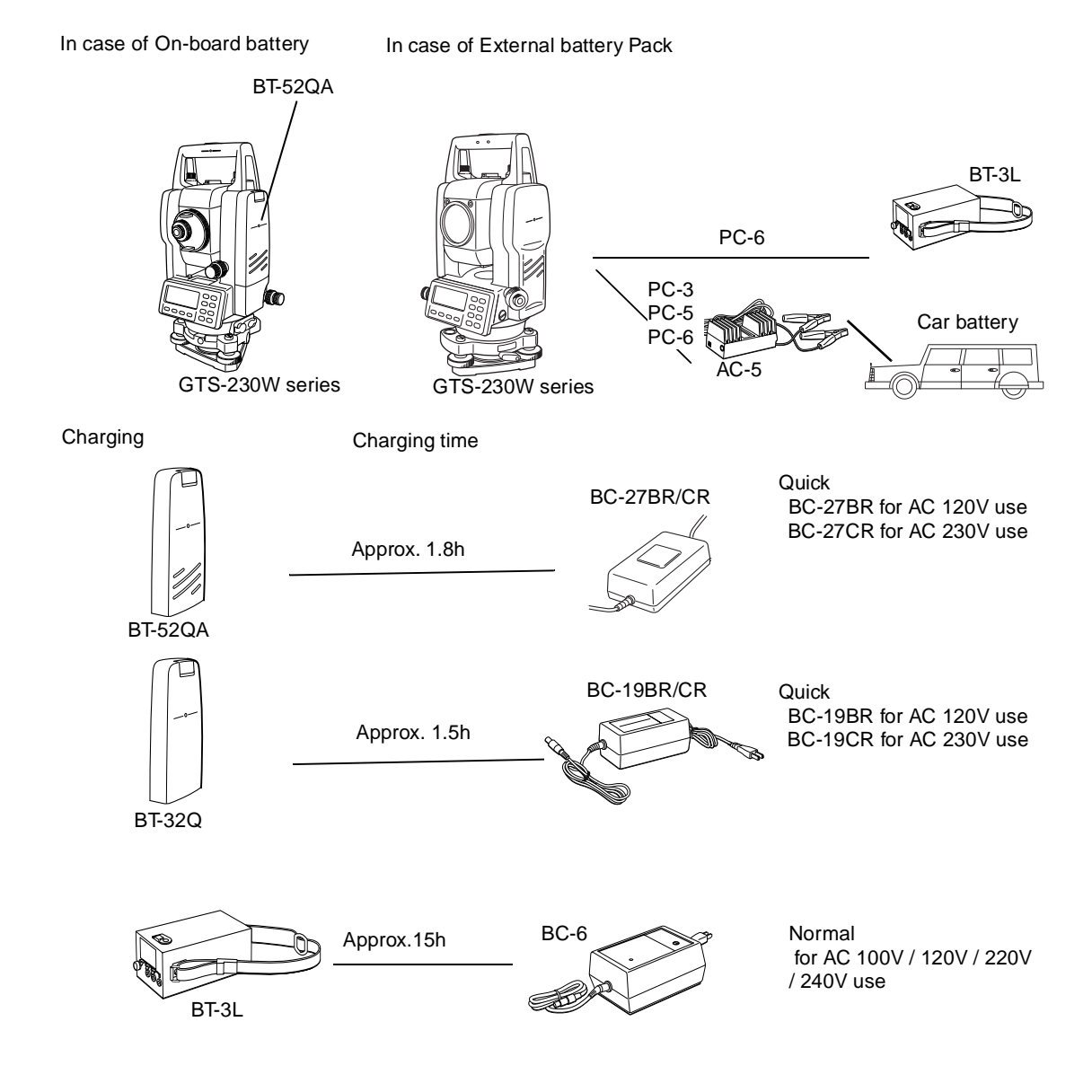

## **21 PRISM SYSTEM**

Arrangement according to your needs is possible.

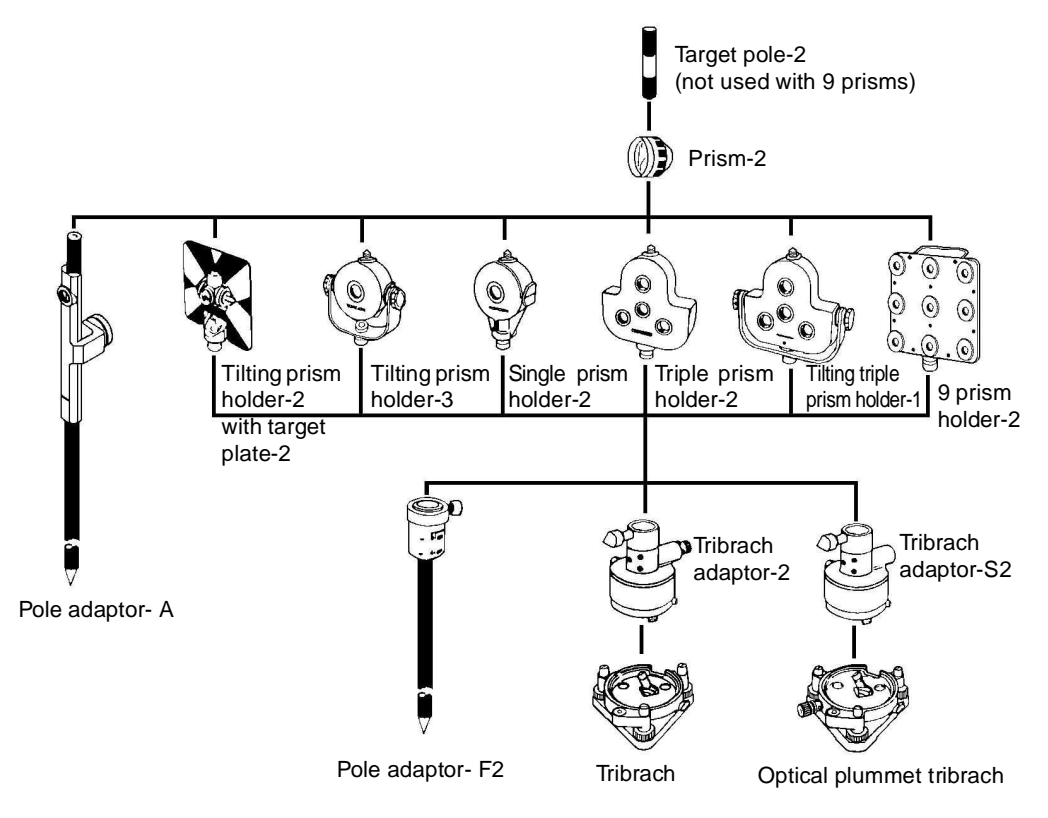

It is possible to change the combination according purpose.

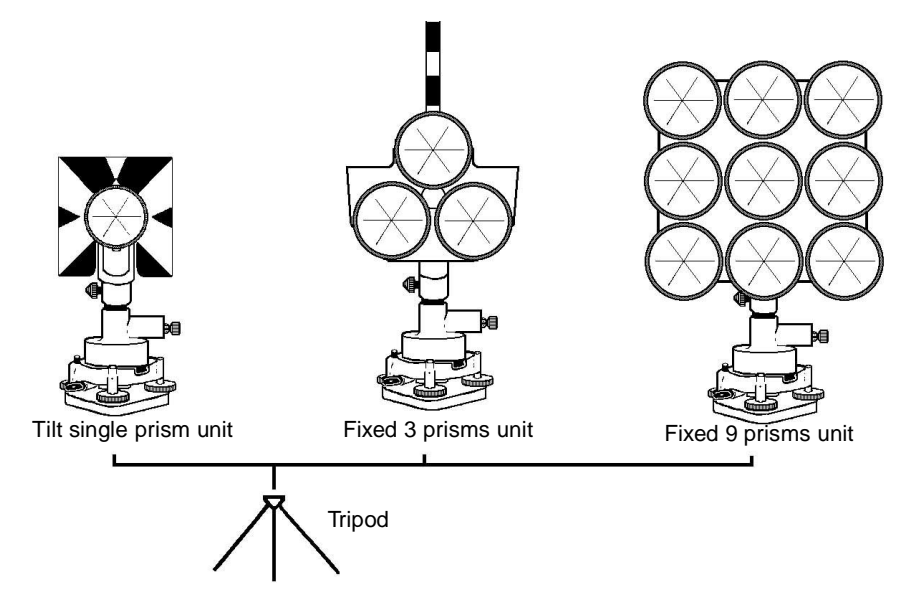

Use the above prisms after setting them at the same height as the instruments. To adjust the height of prism set, change the position of 4 fixing screws.

## **22 ERROR DISPLAYS**

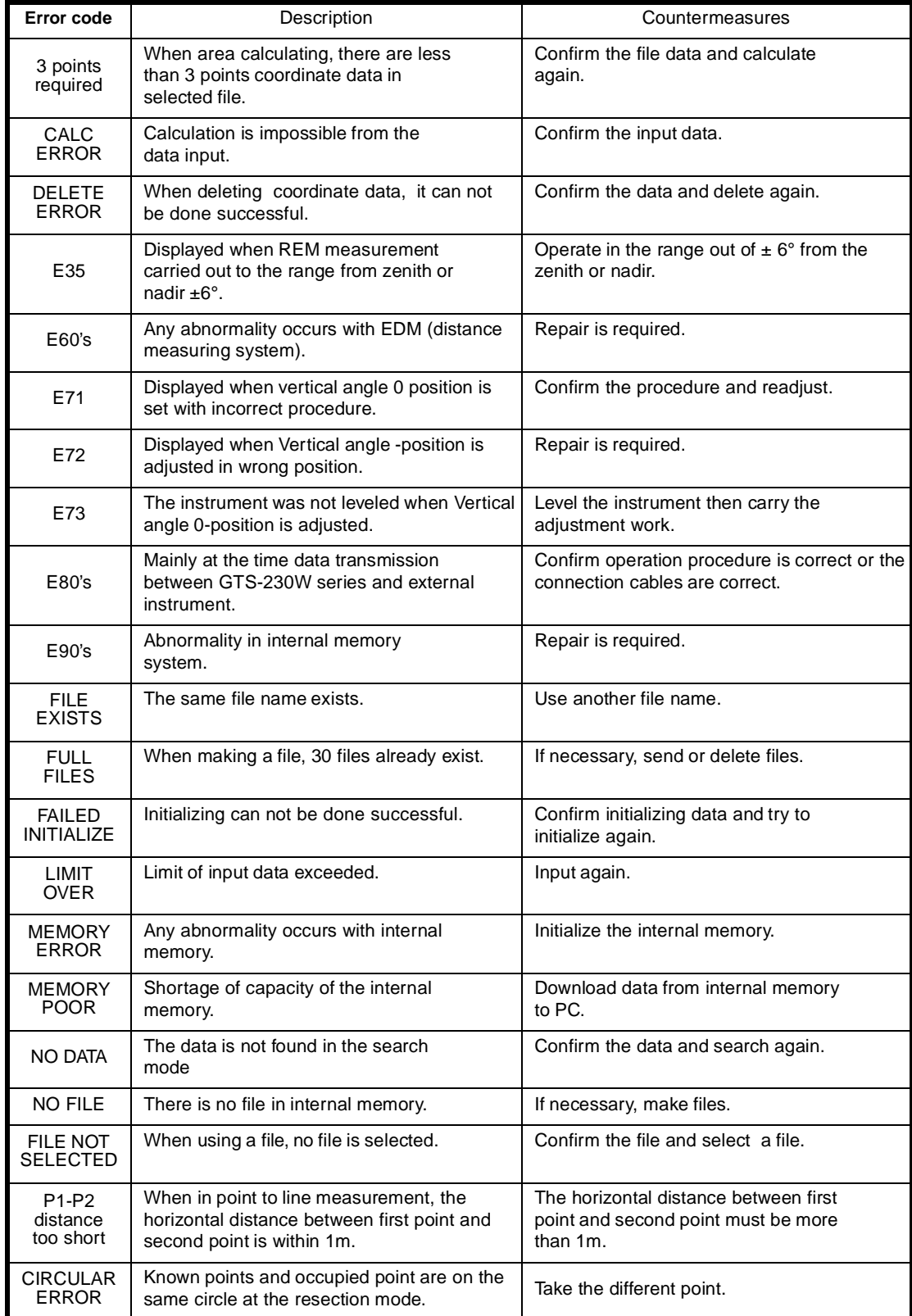

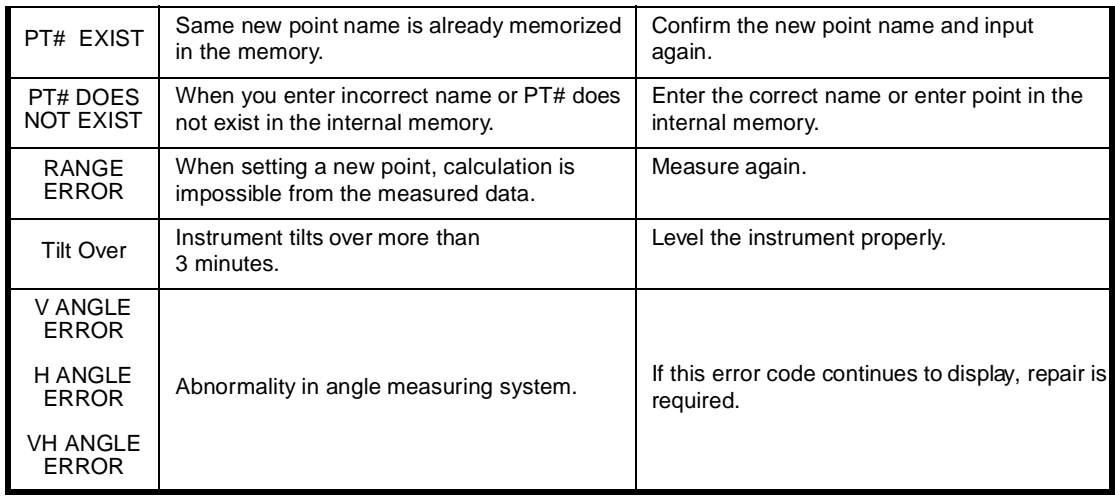

● If error still persist after attempting to clear them, contact your local Topcon dealer or Topcon head office.

## **23 SPECIFICATIONS**

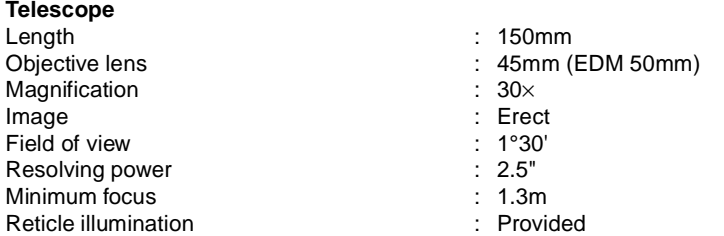

#### **Distance measurement**

Measurement range

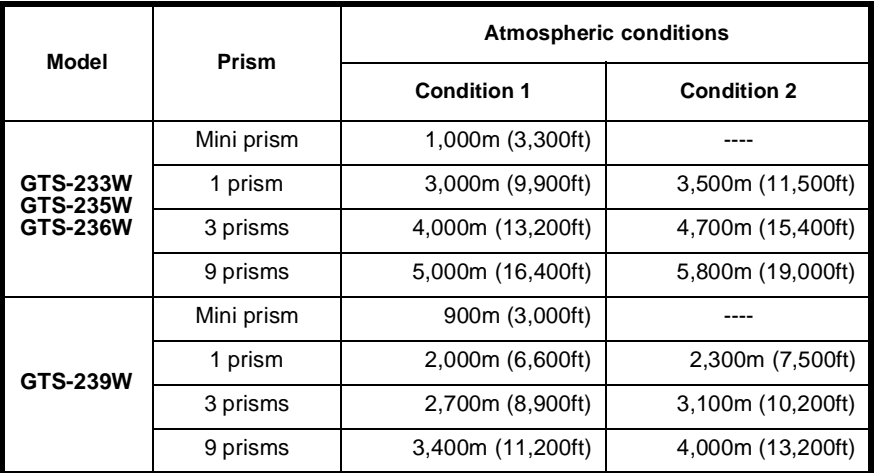

Condition 1: Sight haze with visibility about 20km (12.5miles) moderate sunlight with light heat shimmer.

Condition 2: No haze with visibility about 40km(25 miles), overcast with no heat shimmer.

Measurement accuracy

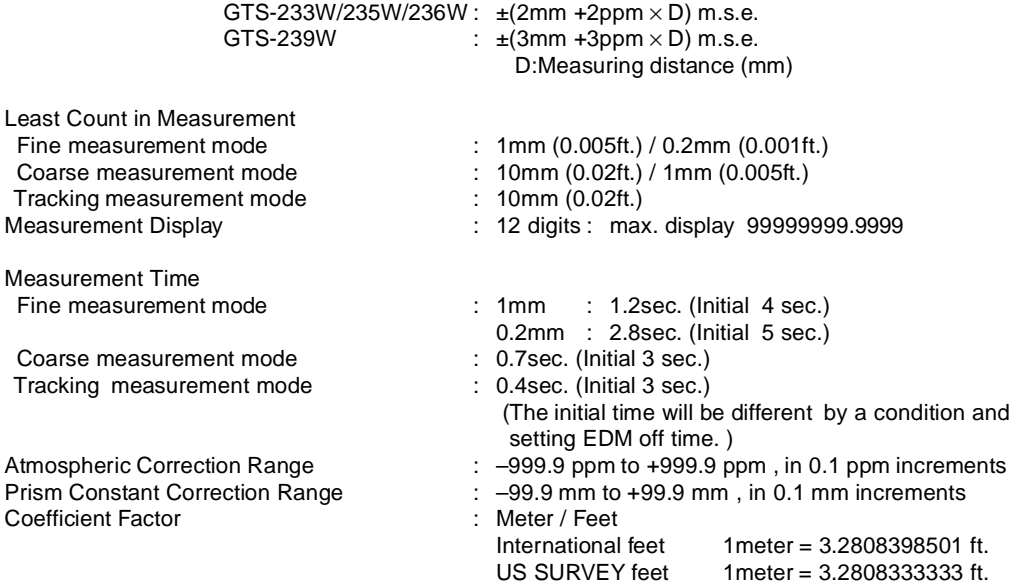

**Electronic Angle Measurement** : Absolute reading Detecting system: Horizontal angle GTS-233W/235W : 2 sides GTS-236W/239W : 1 side<br>ical angle : 1 side Vertical angle Minimum reading GTS-233W/235W/236W : 5" / 1" (1mgon / 0.2mgon) reading GTS-239W : 10" / 5" (2mgon / 1mgon) reading Accuracy(Standard deviation based on DIN 18723 )  $\therefore$  3"(1mgon) GTS-235W : 5"(1.5mgon ) GTS-236W : 6"(1.8mgon )<br>GTS-239W : 9"(2.7mgon ) GTS-239W : 9"(2.7mgon)<br>Measuring time  $\cdot$  : Less than 0.3  $\therefore$  Less than 0.3 sec. Diameter of circle  $\qquad \qquad$ : 71 mm **Bluetooth™ Unit** Bluetooth™ Standard : Bluetooth™ Specification v1.1<br>Bluetooth™ profiles : Generic Access Profile : Generic Access Profile Service Discovery Application Profile Serial Port Profile BD Address<br>Bluetooth™ PASSKEY (PIN) : IEEE std802 48bit LAN MAC Address<br>Enable to set( Default: "1111" ASCII ) BD Auuress<br>Bluetooth™ PASSKEY ( PIN ) Bluetooth™ Transmitting : Output Class2 Bluetooth™ Communication distance : About 5m (The range will be different by a condition) **Tilt Correction (Automatic index)** Tilt sensor<br>GTS-233W/235W/236W : Automatic vertical and horizontal compensator GTS-239W : Automatic vertical compensator Method : Liquid type<br>
Compensating Range :  $\pm 3'$ <br>
:  $\pm 3'$ Compensating Range Correction unit : 1" (0.1mgon) **Others** Instrument height : 176mm (6.93in) Base unit detachable (Height from the tribrach dish to the center of telescope) Level sensitivity Circular level : 10'/2mm Plate level GTS-233W/235W : 30"/2 mm GTS-236W/239W : 40"/2 mm Optical Plummet Telescope Magnification : 3×<br>
Focusing range : 0.5  $\therefore$  0.5m to infinity Image : Erect :  $5^{\circ}$ (ø114mm/1.3m)

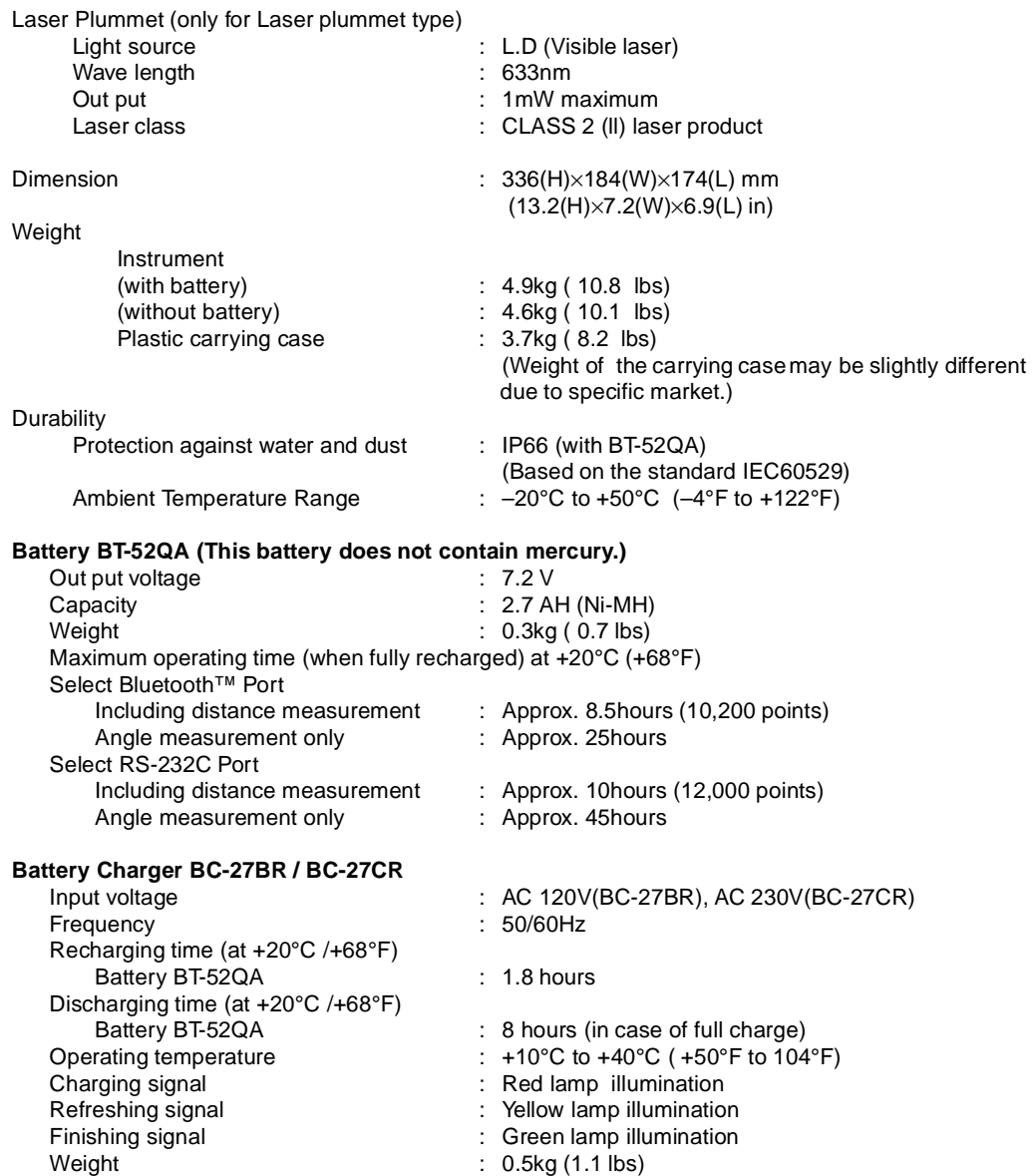

● Battery using time will vary depending on environmental conditions and operations done with GTS-230W series.

## **APPENDIX**

### **1 Dual Axis Compensation**

Inclination of the vertical axis with respect to true vertical will result in incorrectly measured horizontal angles. The extent of the error in horizontal angle measurement due to axis tilt depends on three factors :

- the amount of the tilt of axis
- the elevation of the target
- $\bullet$  the horizontal angle between the direction of till of the vertical axis and the target.

These factors are related by the following formula :

 $Hz_{err} = V\cdot sin\alpha \cdot tanh$ 

where  $v =$  tilt of axis in arcseconds

 $\alpha$  = azimuth angle between vert. axis direction and target

 $h =$  elevation of target

 $Hz<sub>err</sub>$  = error in horizontal angle

Example: When the vertical axis is tilted by 30 arcseconds, the target is 10° above the horizon and rotated 90 in azimuth from the direction of the vertical axis error.

 $Hz_{err} = 30" \cdot \sin \alpha \cdot \tan 10^{\circ}$  $Hz_{err} = 30" \cdot 1 \cdot 0.176326 = 5.29"$ 

From the above example it can be seen that horizontal angle errors will increase with steeper vertical sights (tangent will increase as vertical angle increases) and will be at a maximum when the target is at right angles (sin  $90^\circ = 1$ ) to the direction of the vertical axis error. Errors will be at a minimum when the sights are nearly horizontal (h=0, tan0=0) and in the same direction as the vertical axis error ( $\alpha$ =0, sin0=0). Please refer to the table below to see the relationship between axis tilt (v) and elevation (h) and the error in horizontal angles which results from these factors.

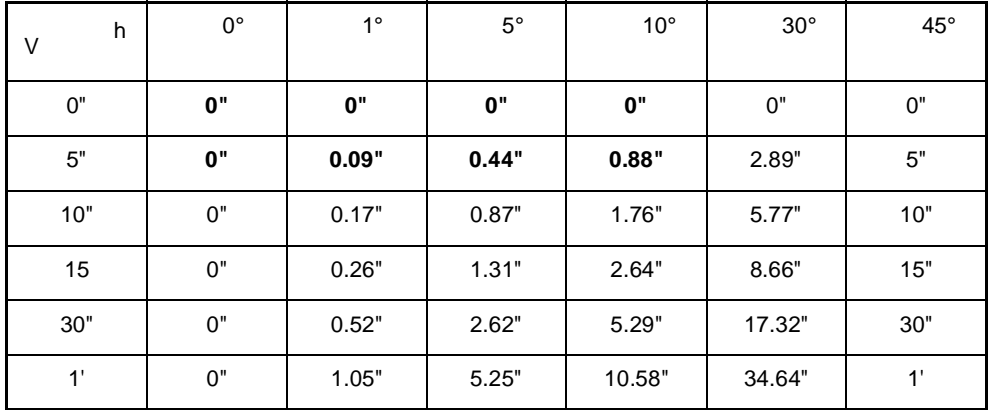

It is clear from the table that dual axis compensation has the most benefit when the elevation of the target is greater then 30° and the axis is tilted more than 10". The entries indicated in bold in the table show, in fact, that for many common surveying applications i.e. target elevation <30° and axis error <10", virtually no correction would be required. Dual axis compensation is especially suited then for applications where the sights are very steep.

Even though the compensators can correct horizontal angles for vertical axis errors,

#### *it is still important to use care in setting up the instrument.*

Centering error, for instance, cannot be corrected by the compensators. If the vertical axis is tilted by 1' with the instrument 1.4meters above the ground, a centering error of approx. 0.4mm will result. The maximum effect of this error at 10m is about 8" of horizontal angle error.

In order to maintain the increased accuracy possible through dual axis compensation, it is necessary to keep the compensators in proper adjustment.The compensators must agree with the actual level condition of the instrument. Through various environmental stresses, the agreement between the level condition sensed by the compensators and the true level condition of the instrument may be disturbed. In order to reestablish the correct relationship between the compensator and the true level condition of the instrument, it is necessary to carry out the vertical indexing procedure listed on chapter 17.3.7 "Adjustment of Vertical Angle 0 Datum". This adjustment will both reset the vertical index (cause a direct + indirect zenith reading to the same elevation to equal 360°) and zero the level reference for the horizontal compensator. While correct vertical angles can be obtained by averaging direct and indirect reading even when the index is improperly adjusted, the same is not true for horizontal angles. Since the vertical axis error is fixed for a given setup, its effect cannot be removed by averaging two readings. *For this reason, it is extremely important to maintain the vertical indexing adjustment to insure proper correction of the horizontal angles.*

### **2 Precaution when Charging or Storing Batteries**

The capacity of battery will be affected and its service life shortened in any of the following cases while it is recharged, dischrged or stored.

#### **1) Recharging**

Fig. 1 shows how ambient temperature at recharging is related to charging efficiency or as affecting discharge capacity. As seen from the figure, charging at normal temperature is best, and the efficiency decreases as the temperature rises. It is best, therefore, to always recharge the battery at normal temperature to obtain full use of battery capacity and enjoy maximum operation per charge. And the service life of your battery will be shortened if it is frequently overcharged or recharged at high temperature.

Note: 0.1C charge means that the battery is recharged with 0.1 -time current as against its capacity.

#### **2) Discharge**

Fig. 2 shows discharge temperature characteristics. Discharge characteristics at high temperature are the same as those at normal temperatures. The battery is likely to have reduced discharge capacity as well as lower discharged voltage when discharged at low temperature. And the service life of your battery will be shortened if it is greatly overcharged.

Note: 1C discharge means one with 1 -time current over battery capacity.

#### **3) Storage**

See Fig. 3 for how storing period at different temperature levels is related to the remaining capacity. The battery will lose its capacity as storage temperature rises and the storage period increases. This does not mean, however , that the battery performance is damaged when the battery is stored. The battery, reduced in capacity, will be restored once it is recharged. Always recharge your battery before use. And recharge and discharge the battery 3 or 4 times to restore its capacity if it has been stored for a long period or at high temperature. Storing at high temperature can adversely affect the service life of your battery.

Your battery has been fully charged before leaving the factory, but its capacity may be affected considerably when it takes several months to reach you, if it is stored at high temperature area or passes through a high-temperature region. Then, the battery must be recharged and discharged 3~4 times to fully restore its capacity.

And the battery should always be stored at normal temperature or lower if it will not be used for any long period. This helps your battery have a longer service life.

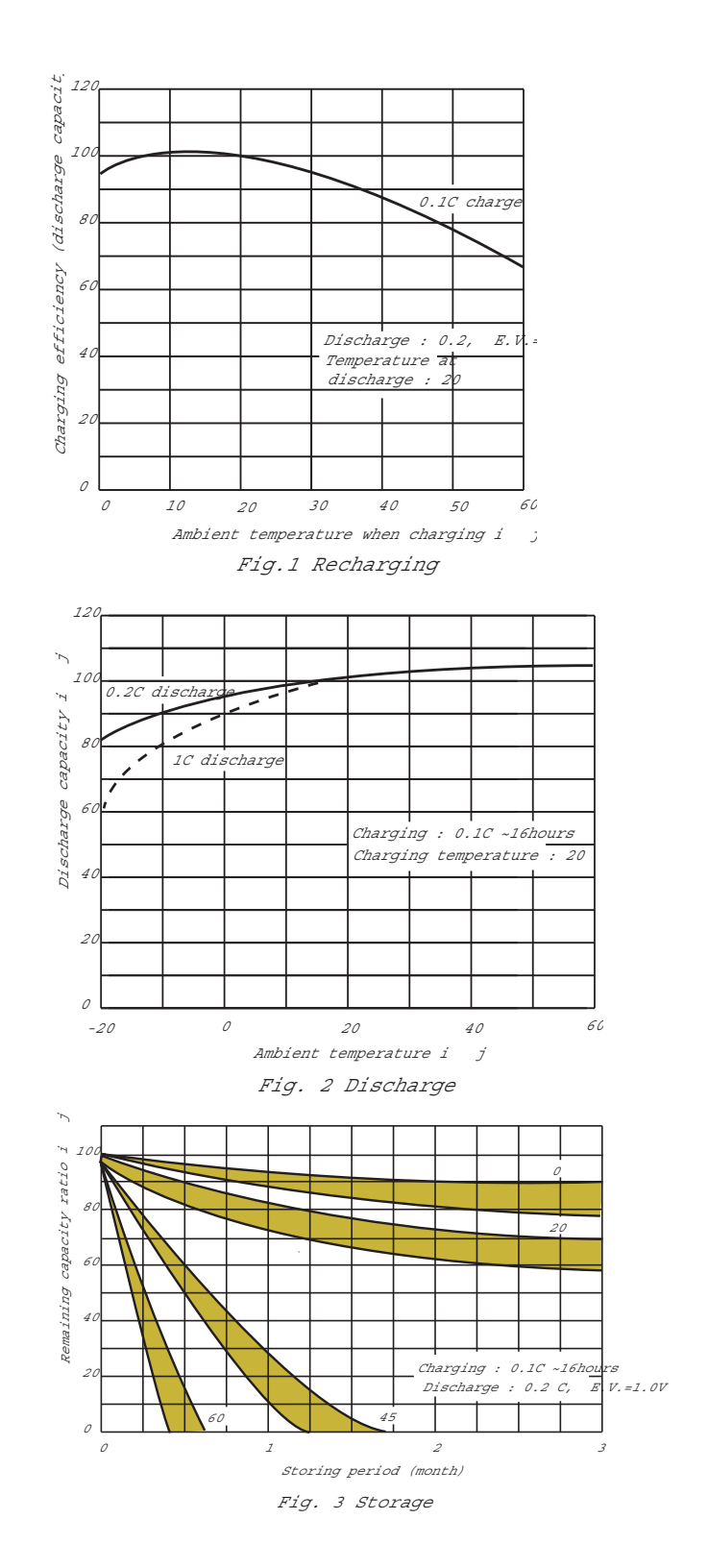

## **Regulatory Information**

## $U.S.A$

This equipment has been tested and found to comply with the limits for a Class B digital device, pursuant to Part 15 of the FCC Rules. These limits are designed to provide reasonable protection against harmful interference when the equipment is used in a commercial or residential environment. This equip ment generates, uses and can radiate radio frequency energy and, if not used in accordance with the instruction manual, may cause harmful interference to radio communications. Operation of this equipment is subject to the following two con ditions:

- (1) The device may not cause harmful interference.
- (2) This device must accept any interference received, including interference that may cause undesired operation.

# **Bluetooth**

Bluetooth™ and the Bluetooth™ logos are trademarks owned by Bluetooth™ SIG, Inc., USA and licensed to Topcon Corporation.

## **ELECTRONIC TOTAL STATION**

## **GTS-230W series**

#### **TOPCON POSITIONING SYSTEMS, INC.**

5758 West Las Positas Blvd., Pleasanton, CA 94588, U.S.A. Phone: 925-460-1300 Fax: 925-460-1315 www.topcon.com **TOPCON CALIFORNIA** 3380 Industrial Blvd, Suite 105, West Sacramento, CA 95691, U.S.A. Phone: 916-374-8575 Fax: 916-374-8329 **TOPCON MIDWEST** 891 Busse Road, Elk Grove Village, IL 60007, U.S.A.

Phone: 847-734-1700 Fax: 847-734-1712

#### **TOPCON EUROPE B.V.**

Essebaan 11, 2908 LJ Capelle a/d IJssel, The Netherlands. Phone: 010-4585077 Fax: 010-4585045 www.topconeurope.com **TOPCON BELGIUM**

Preenakker 8, 1785 Merchtem, Belgium Phone: 052-37.45.48 Fax: 052-37.45.79 **TOPCON DEUTSCHLAND G.m.b.H.**

Weidkamp 180, 45356 Essen, GERMANY Phone: 0201-8619-100 Fax: 0201-8619-111 ps@topcon.de www.topcon.de

#### **TOPCON S.A.R.L.**

89, Rue de Paris, 92585 Clichy, Cedex, France. Phone: 33-1-41069490 Fax: 33-1-47390251 topcon@topcon.fr

#### **TOPCON ESPAÑA S.A.**

**HEAD OFFICE** Frederic Mompou 5, ED. Euro 3, 08960, Sant Just Desvern Barcelona, Spain. Phone: 93-473-4057 Fax: 93-473-3932 www.topconesp.com **MADRID OFFICE** Avenida Burgos, 16E, 1∞28036, Madrid, Spain. Phone: 91-302-4129 Fax: 91-383-3890

**TOPCON SCANDINAVIA A. B.**  Neongatan 2 S-43151 Mölndal, SWEDEN Phone: 031-7109200 Fax: 031-7109249

#### **TOPCON (GREATBRITAIN) LTD. HEAD OFFICE**

Topcon House Kennet Side, Bone Lane, Newbury, Berkshire RG14 5PX U.K. Phone: 44-1635-551120 Fax: 44-1635-551170 survey.sales@topcon.co.uk laser.sales@topcon.co.uk

**TOPCON SOUTH ASIA PTE. LTD.**

Blk 192 Pandan Loop, Pantech Industrial Complex, #07-01, Singapore 128381 Phone: 62780222 Fax: 62733540 www.topcon.com.sg **TOPCON AUSTRALIA PTY. LTD.**

408 Victoria Road, Gladesville, NSW 2111, Australia Phone: 02-9817-4666 Fax: 02-9817-4654 www.topcon.com.au **TOPCON INSTRUMENTS (THAILAND) CO., LTD.**

77/162 Sinn Sathorn Tower, 37th Fl., Krungdhonburi Rd., Klongtonsai, Klongsarn, Bangkok 10600 Thailand. Phone: 662-440-1152~7 Fax: 662-440-1158

**TOPCON INSTRUMENTS (MALAYSIA) SDN. BHD.**<br>Excella Business Park Block C, Ground & 1st Floor, Jalan Ampang Putra, Excella Business Park Block C, Ground & 1st Floor, Taman Ampang Hilir, 55100 Kuala Lumpur, MALAYSIA Phone: 03-42701068 Fax: 03-42704508

**TOPCON KOREA CORPORATION** 2F Yooseoung Bldg., 1595-3, Seocho-Dong, Seocho-gu, Seoul, 137-876, Korea. Phone: 82-2-2055-0321 Fax: 82-2-2055-0319 www.topcon.co.kr

**TOPCON OPTICAL (H.K.) LIMITED** 2/F., Meeco Industrial Bldg., No. 53-55 Au Pui Wan Street, Fo Tan Road, Shatin, N.T., Hong Kong Phone: 2690-1328 Fax: 2690-2221 www.topcon.com.hk

**TOPCON CORPORATION BEIJING OFFICE** Room No. 962 Poly Plaza Building, 14 Dongzhimen Nandajie, Dongcheng District, Beijing, 100027, China Phone: 10-6501-4191~2 Fax: 10-6501-4190

**TOPCON CORPORATION BEIRUT OFFICE** P. O. BOX 70-1002 Antelias, BEIRUT-LEBANON. Phone: 961-4-523525/961-4-523526 Fax: 961-4-521119

**TOPCON CORPORATION DUBAI OFFICE**

P.O.Box 28595, 102, Al Naily Bldg., 245 Abu Hail Road, Deira,Dubai,UAE Phone: 971-4-2696511 Fax: 971-4-2695272

#### **TOPCON CORPORATION**

75-1 Hasunuma-cho, Itabashi-ku, Tokyo 174-8580, Japan Phone: 3-3558-2520 Fax: 3-3960-4214 www.topcon.co.jp